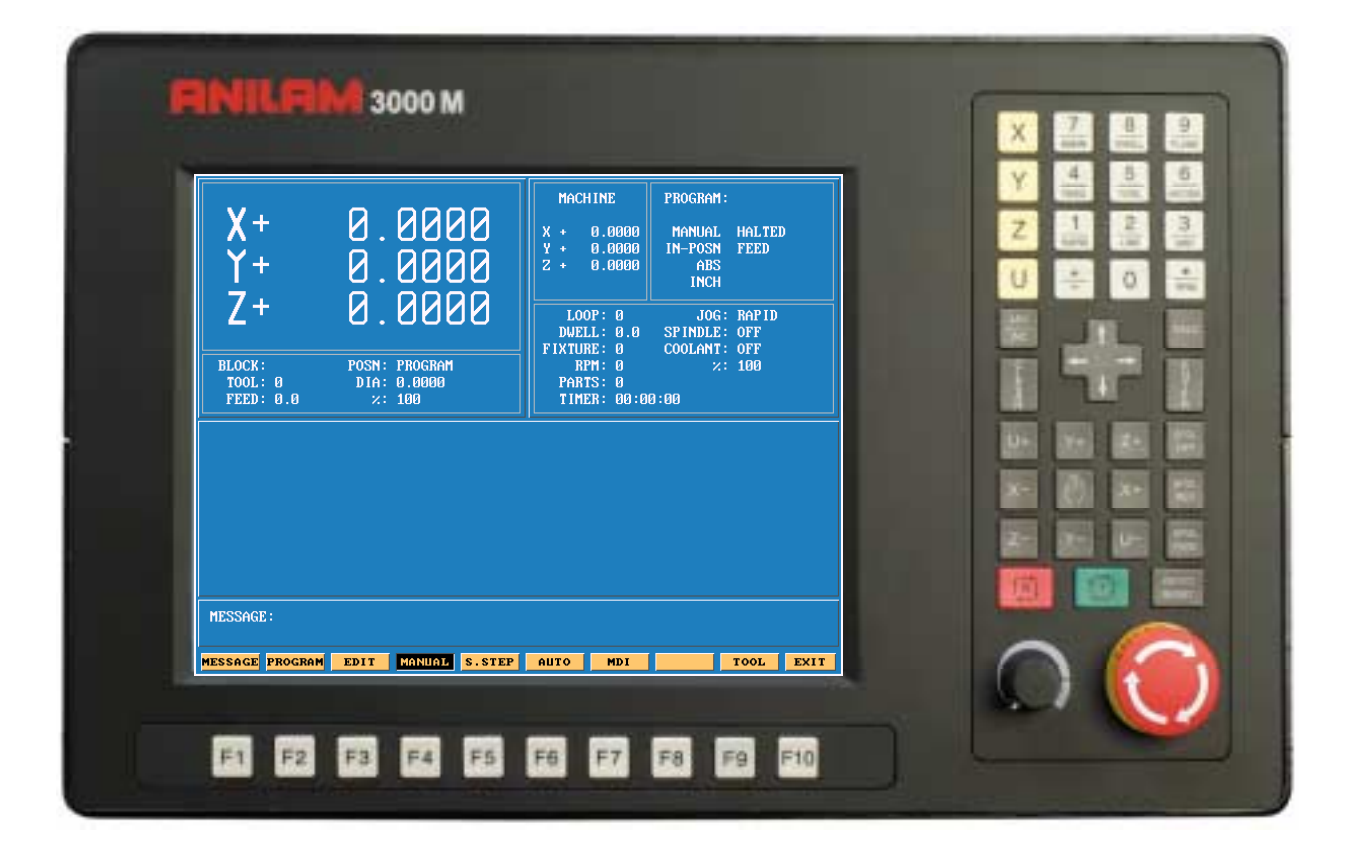

# **ANILAM 3000M 3 Axis Training Guide**

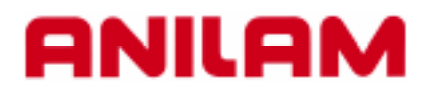

# **3000M CNC Control Training Guide**

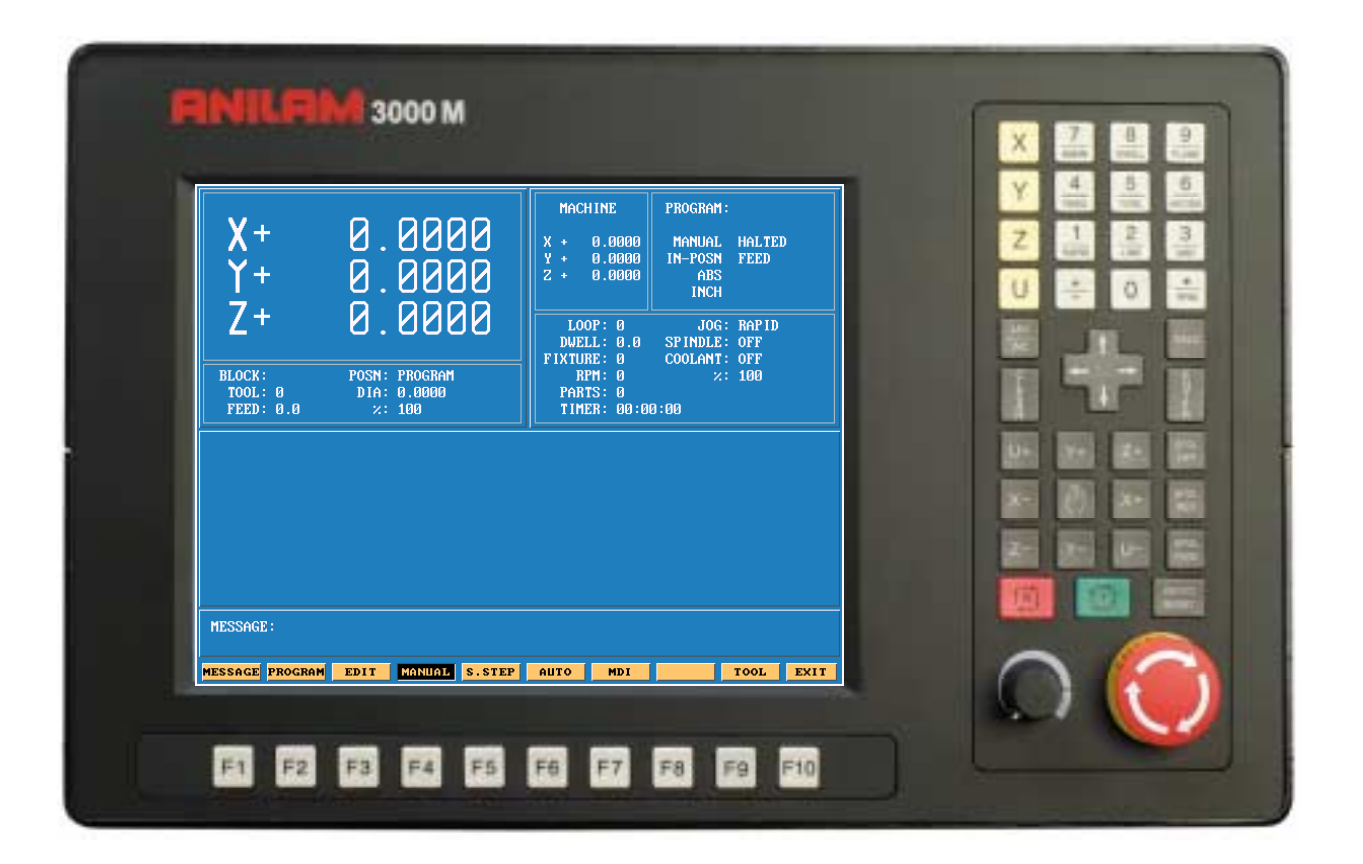

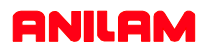

# **Turning the Control ON**

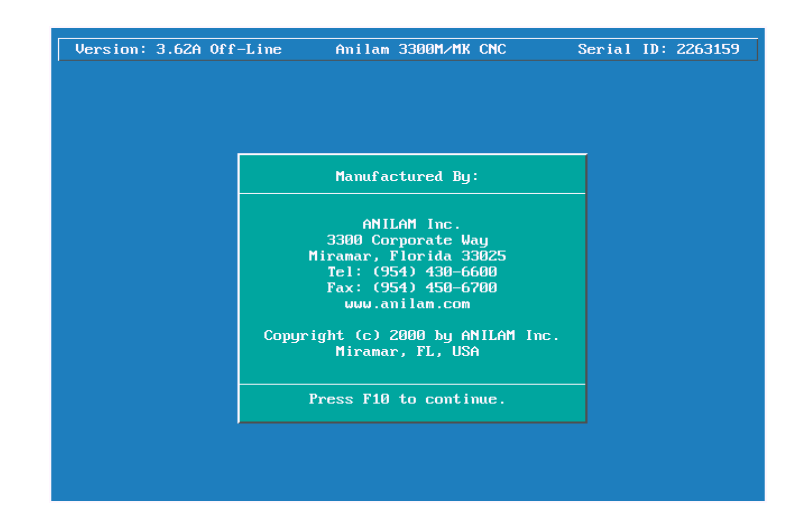

After the control has been turned ON press F10  $\vert$  F10 to continue.

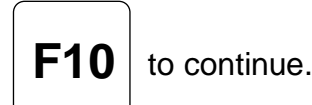

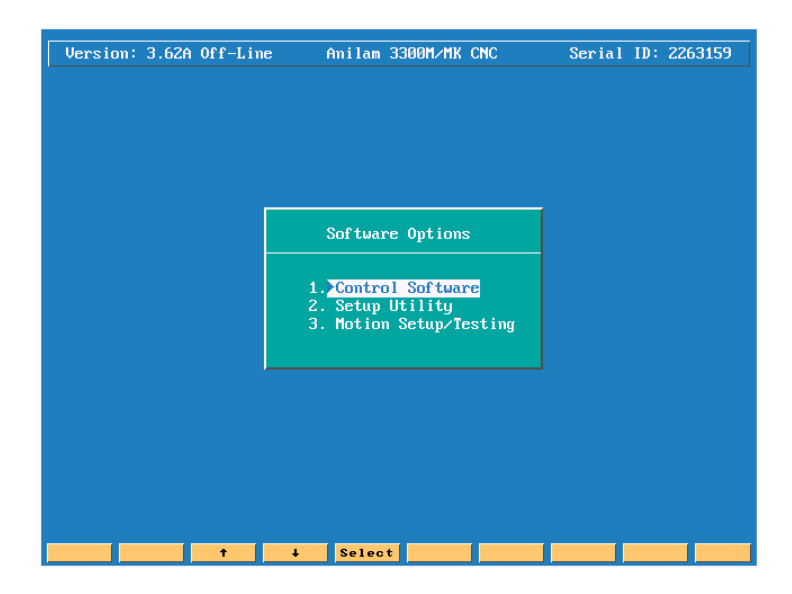

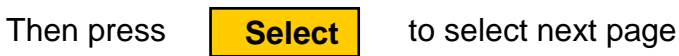

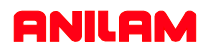

## **Main Areas of the Display**

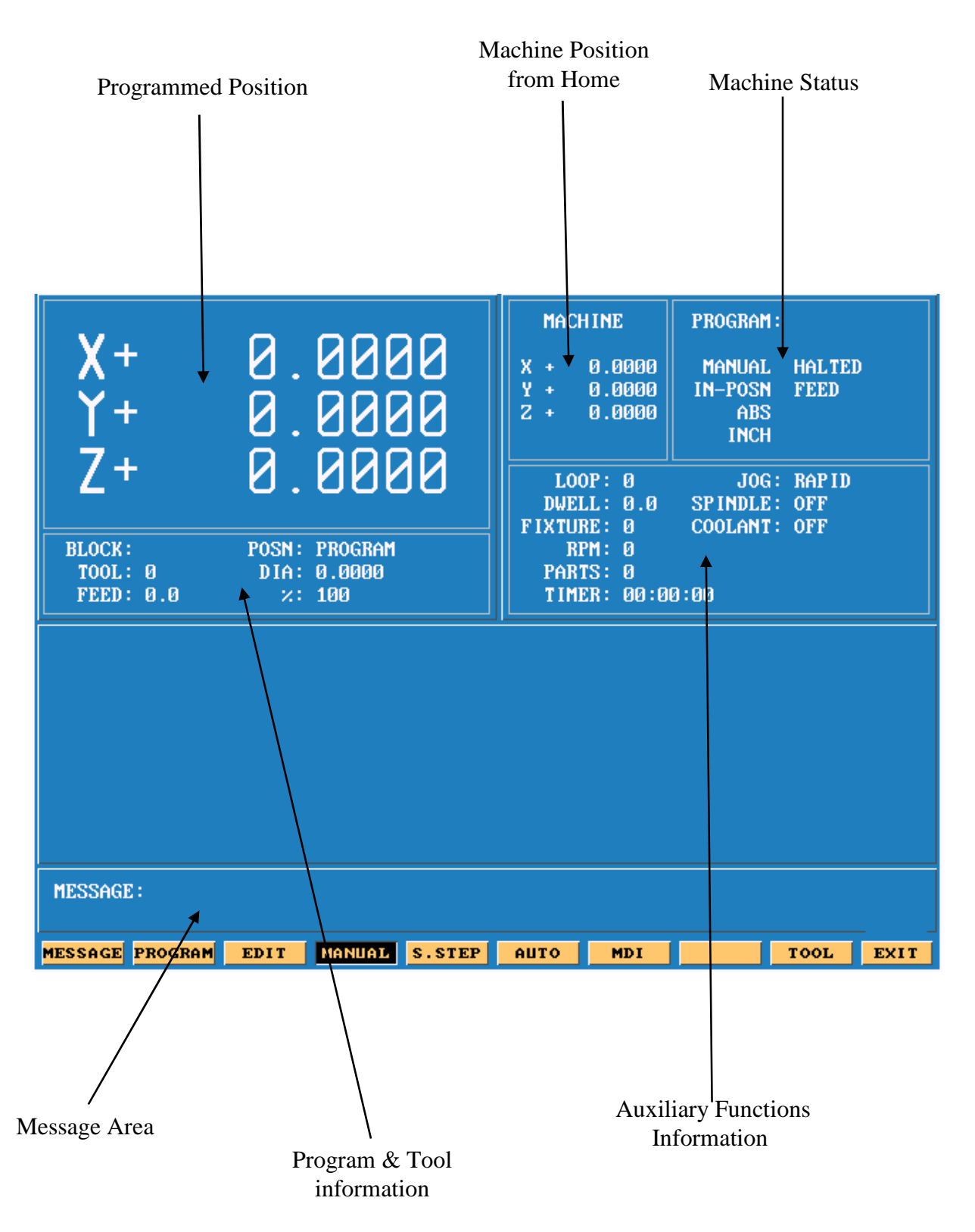

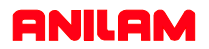

## **Areas of Main Screen**

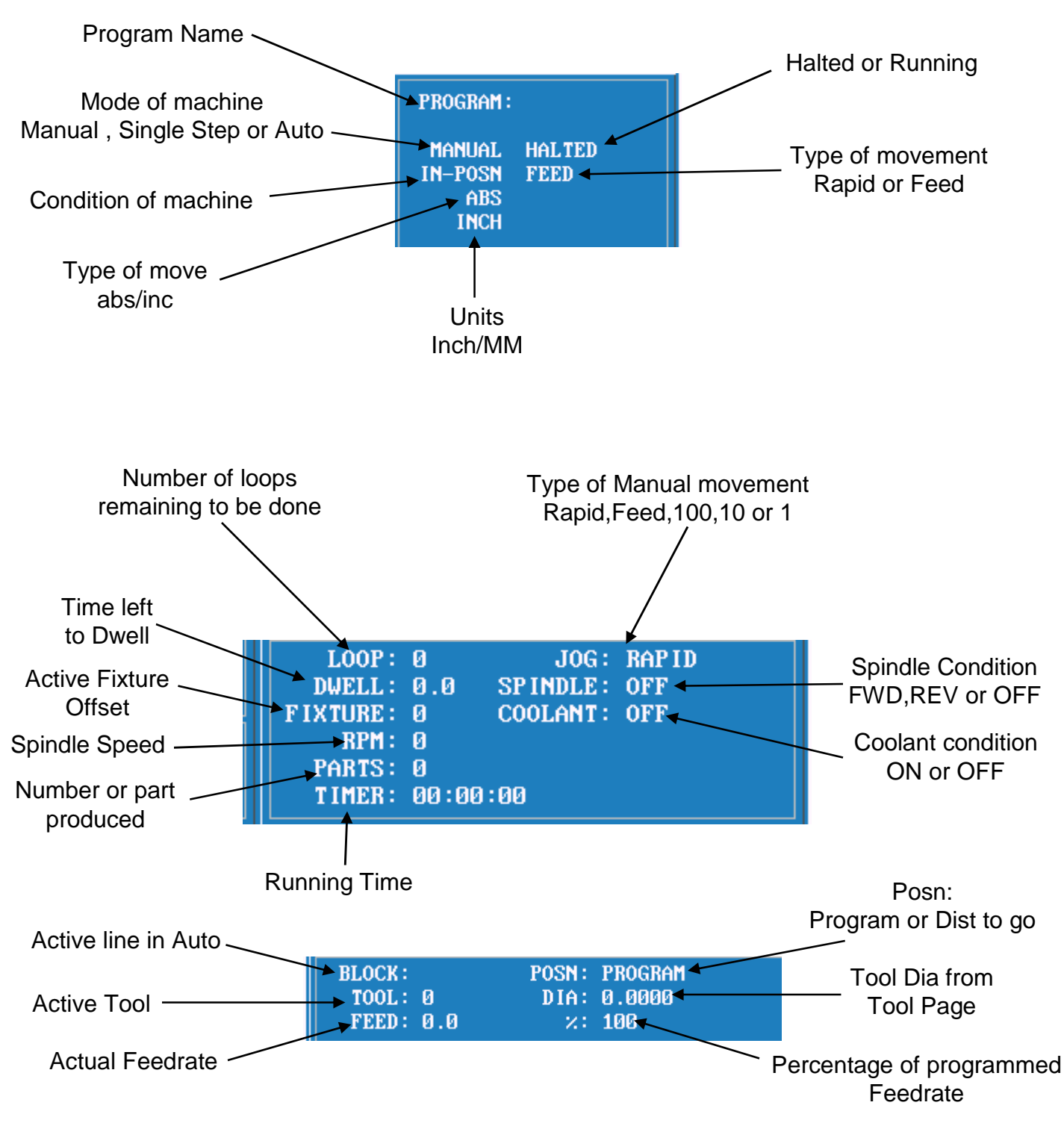

# **Keyboard**

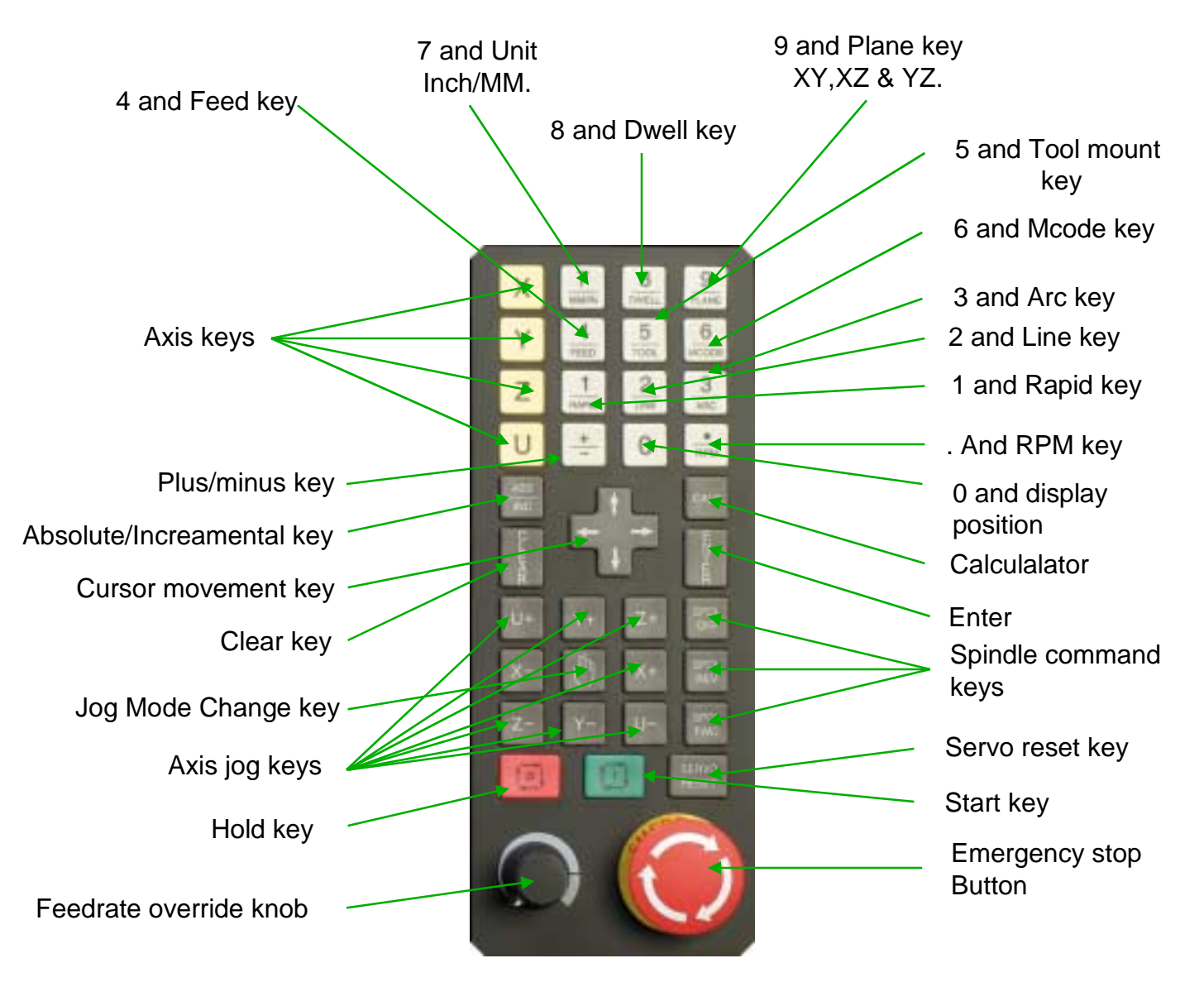

All the number key and the decimal point have duel functions as show above.

Along with the above we have "Hot Keys"

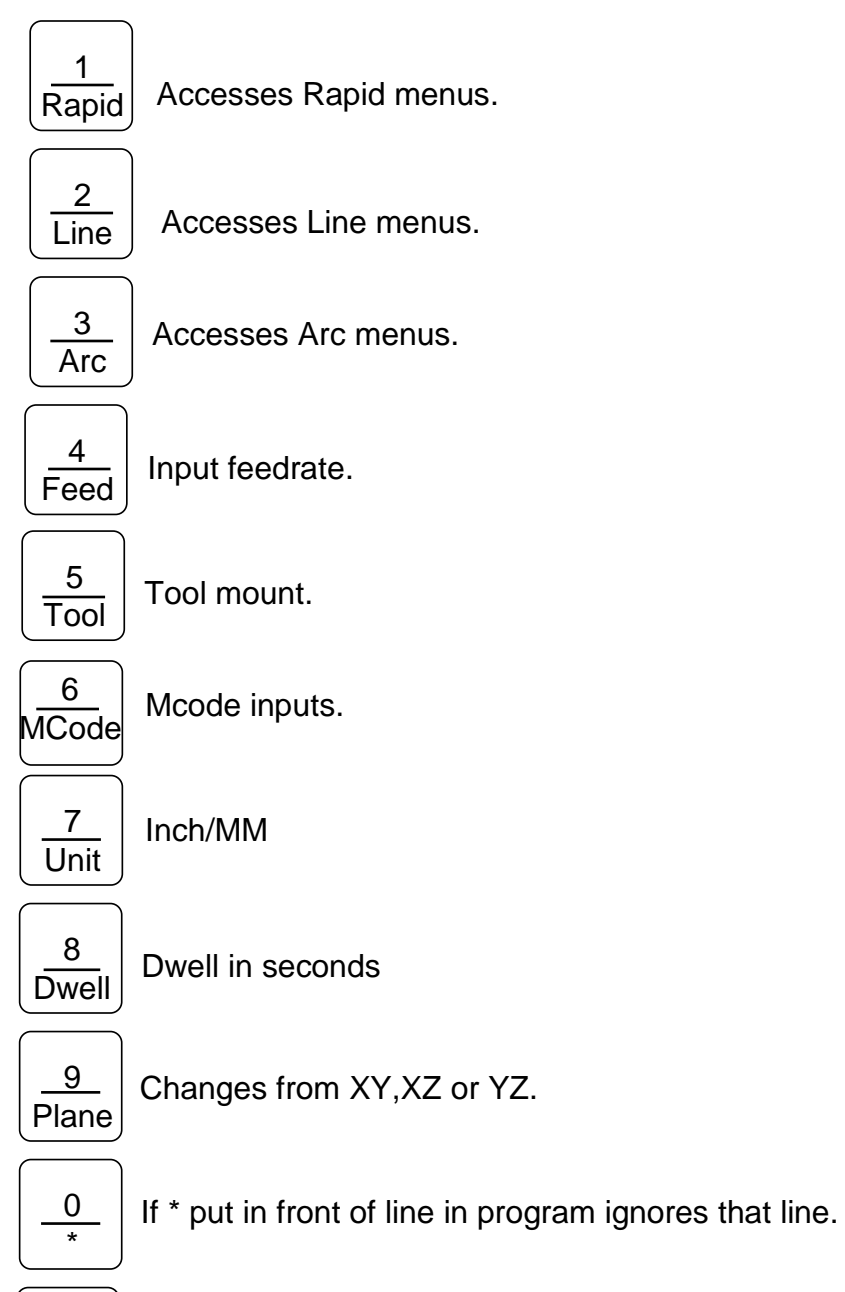

 $\bullet$ RPM

Input for spindle speed if available.

## **Function Keys**

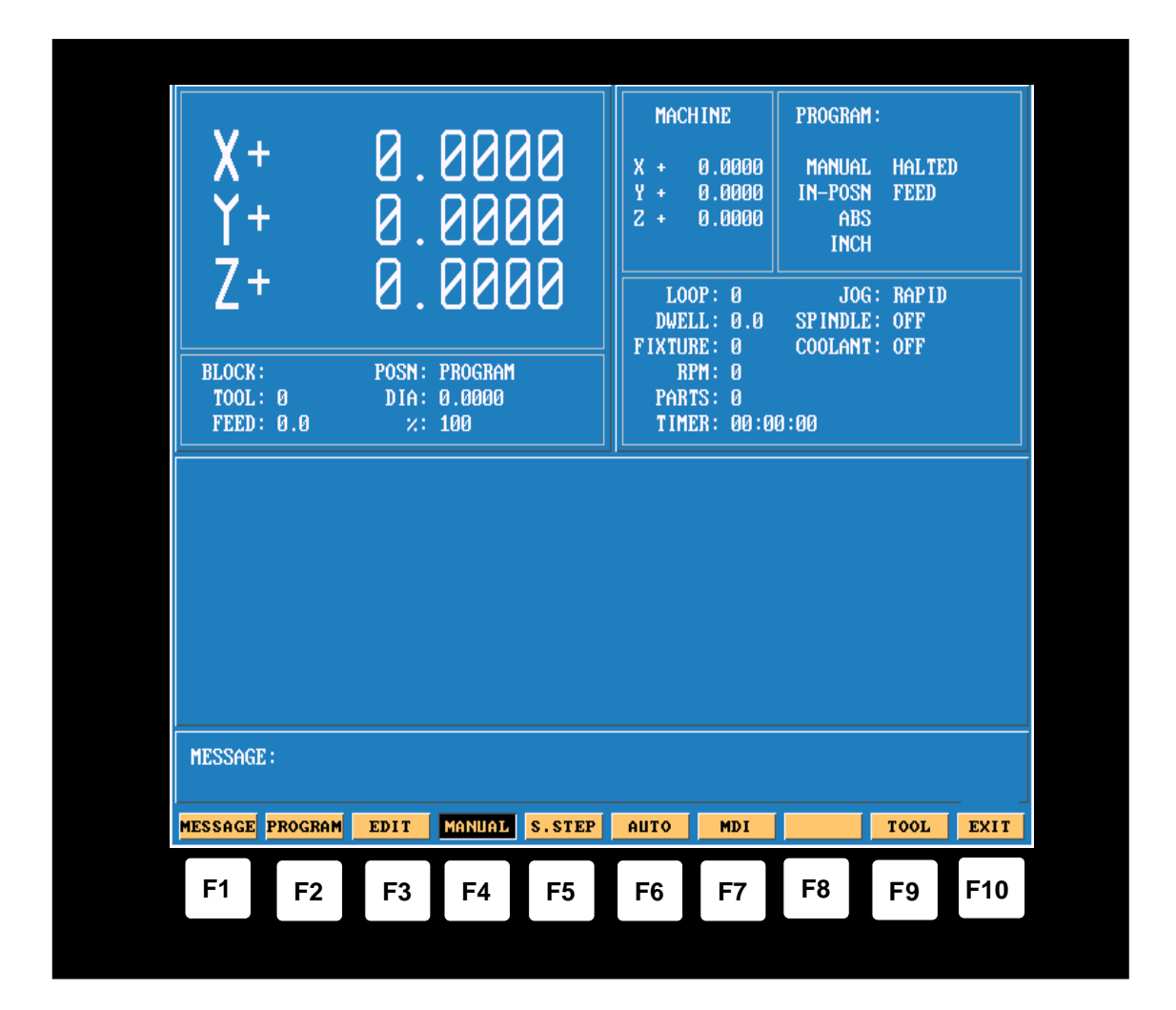

The Function (or F keys) activate the Mode shown directly above on the Display screen. The meaning of F keys change, depending upon what Mode of operation is selected.

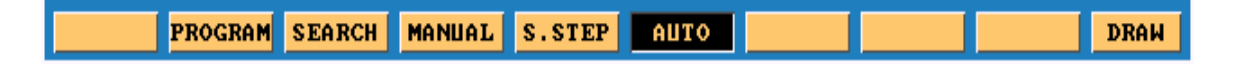

An example of how F keys is shown above,this is how it would change when going from Manual to in Single Step or Auto.

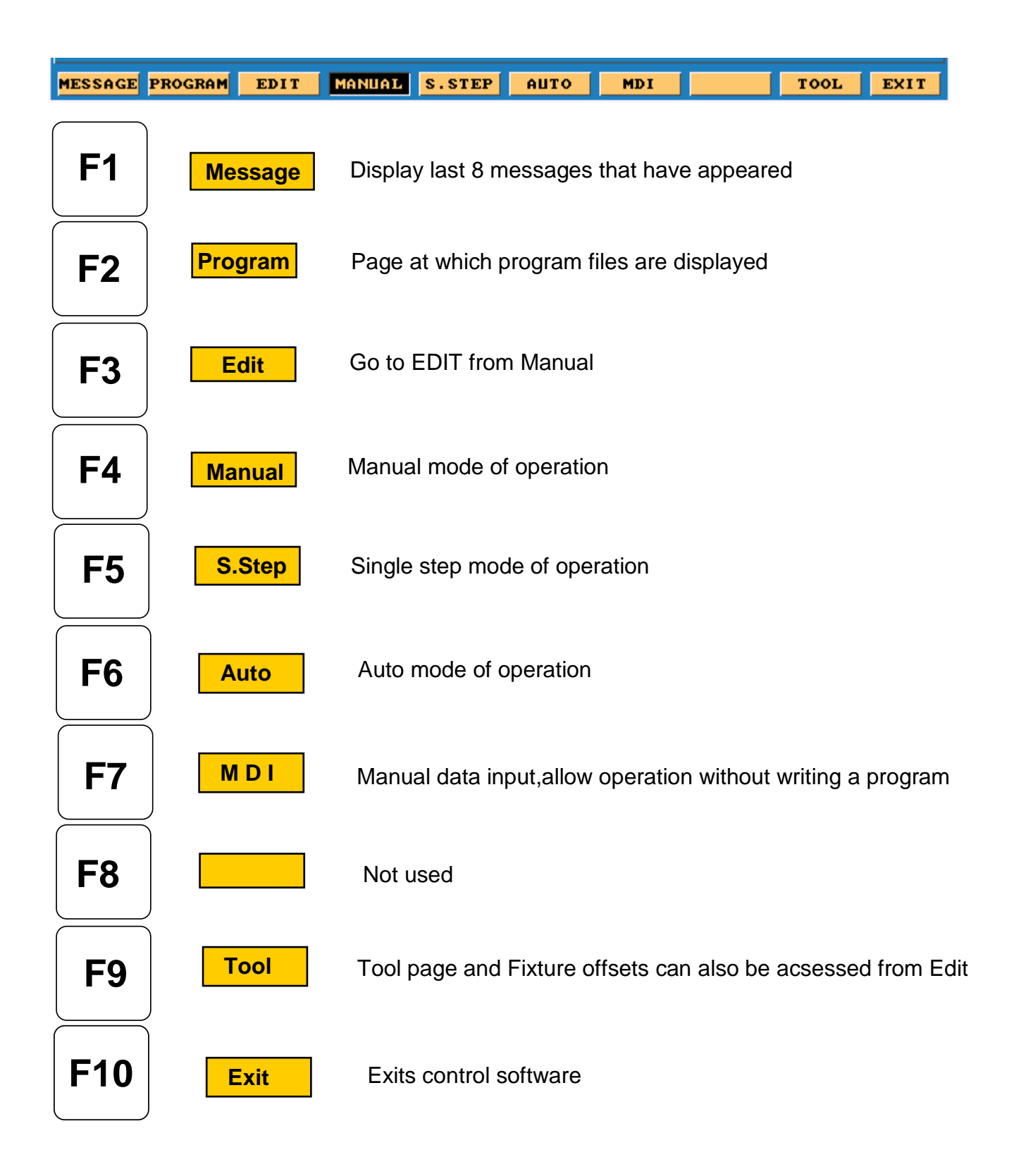

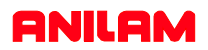

## **F1 Message Page**

To enter message page press **F1 Message**

This is how the messages will appear on the screen . When control is turned off the messages will be erased.

This is useful to tech's when trouble shooting problems on the control

Illegal program name! Illegal program name! Illegal program name! Press START to execute or MANUAL to Cancel. WARNING IBlock 351: Circle adjusted beyond maximum adjustment!

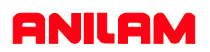

## **Program Page**

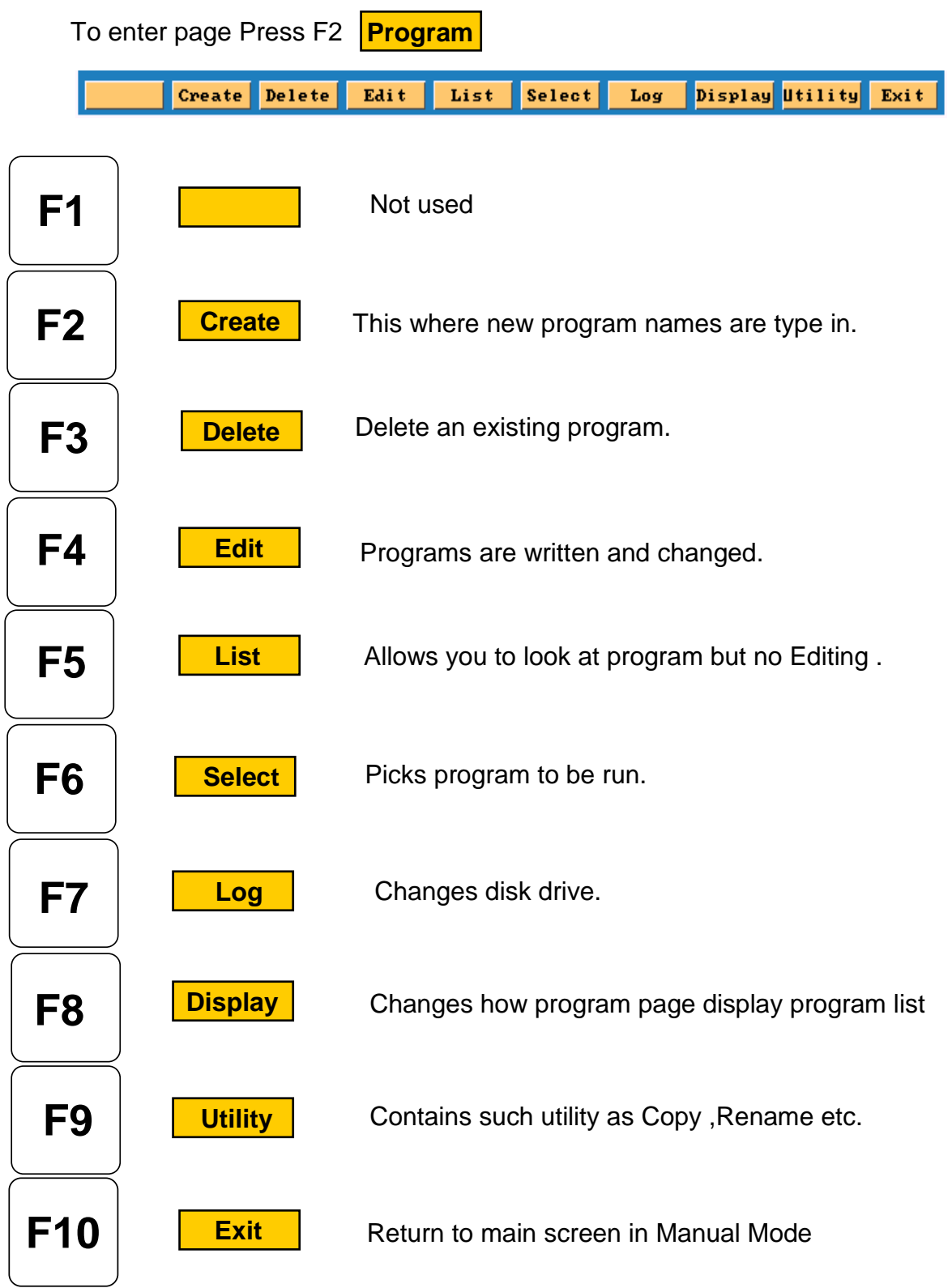

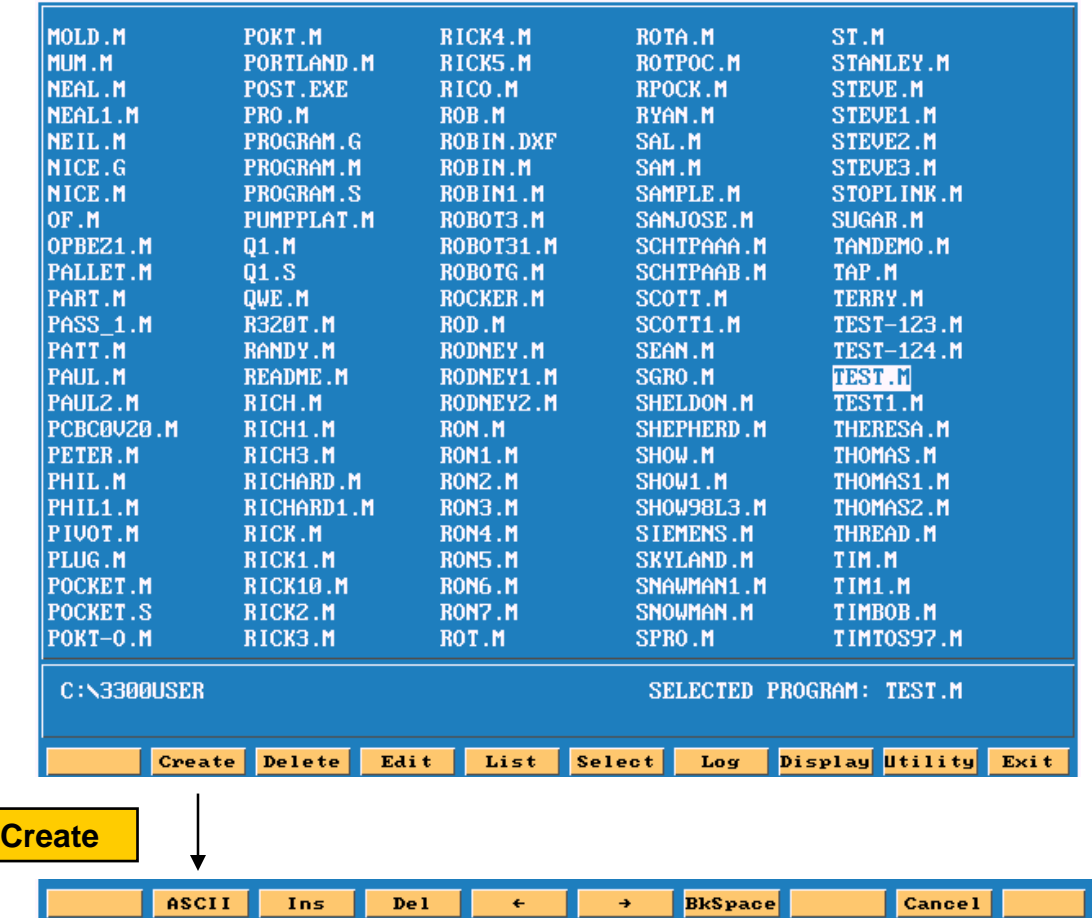

again and press enter, this will put program into the list of programs with .M extension and Using the arrow keys pick the letters then press the enter key.When complete press ASCII When ASCII is pressed, this how the soft keys will look and a table will appear as show below highlight will be on program that was just created.

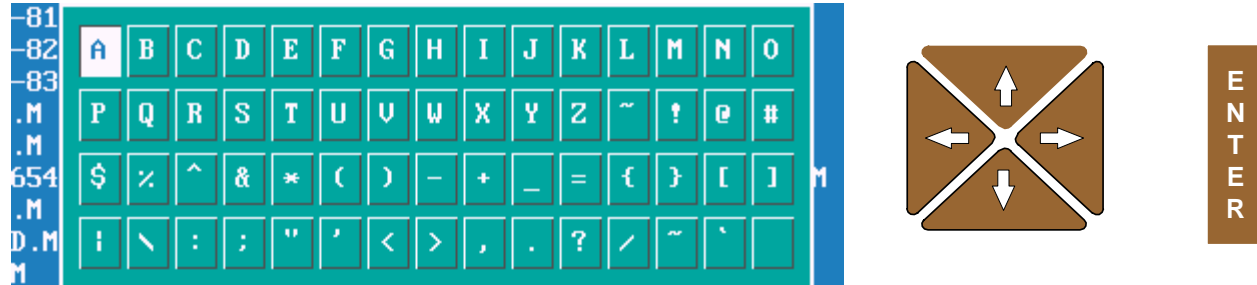

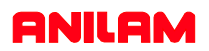

## **Edit**

When **Edit** is press, the screen appear as shown below.

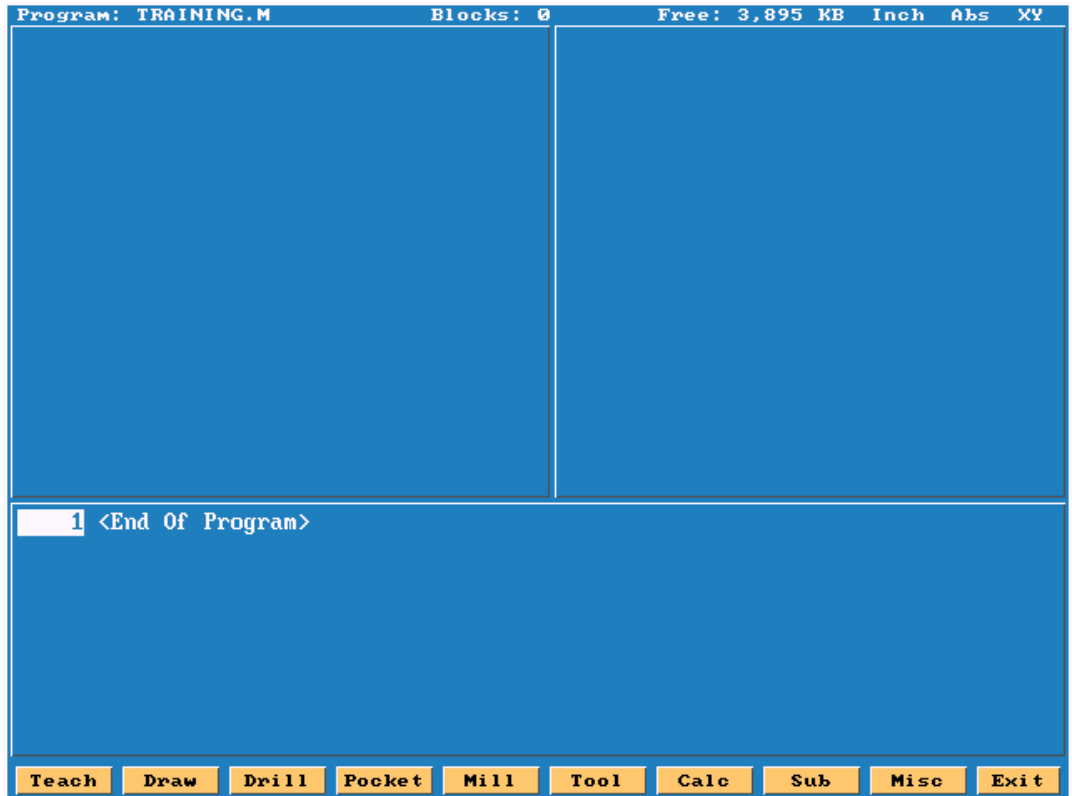

Pressing **List** allows user to look you to look at program only.

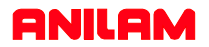

## **Select**

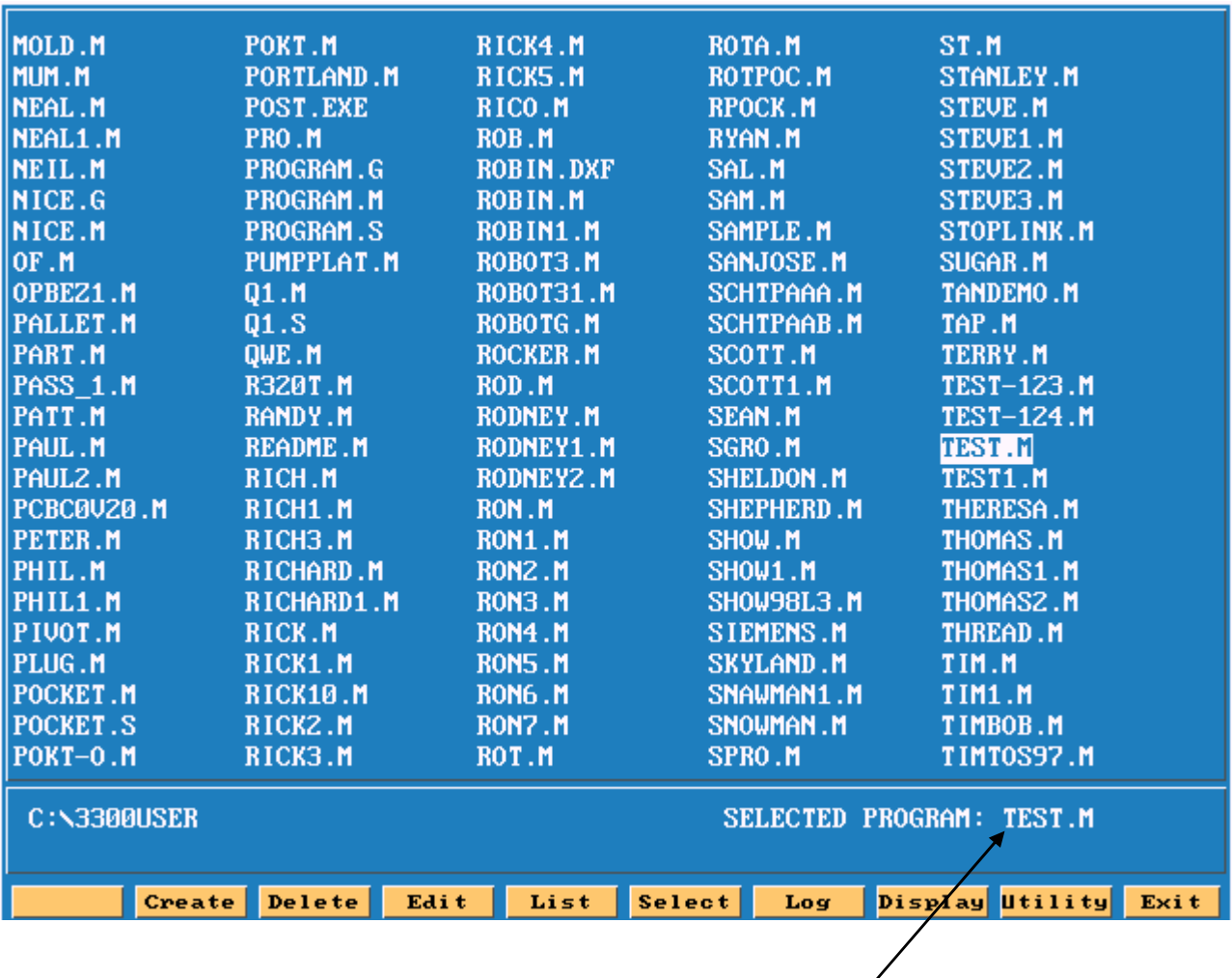

Program that is highlighted and then selected will shows up in this area. A program may be edited without being selected , but not run in Single step or auto.

 $\overline{\phantom{a}}$ 

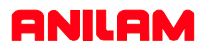

## **Display**

| <b>054FIN.M</b>                                | ARIEL.M               | DALE.M          | DELTA.M                | FIL.M                                                              |  |  |  |
|------------------------------------------------|-----------------------|-----------------|------------------------|--------------------------------------------------------------------|--|--|--|
| 054_CH~1.M                                     | <b>BACKPUT.M</b>      | DALE1.M         | DELTA1.M               | FIX.M                                                              |  |  |  |
| 123. M                                         | <b>BANTUM.M</b>       | DALEZ.M         | DELTAZ.M               | <b>FORGE.M</b>                                                     |  |  |  |
| 221061A.M                                      | <b>BARNES.M</b>       | DAN.M           | DENIS.M                | FP.M                                                               |  |  |  |
| 22PRGM1.M                                      | <b>BEN.M</b>          | DAN1.M          | DIM.M                  | <b>FRANK.M</b>                                                     |  |  |  |
| 2PRGM1.M                                       | <b>BERN.M</b>         | DANIEL.M        | DON.M                  | FRANK1.M                                                           |  |  |  |
| 321.M                                          | <b>BILL.M</b>         | <b>DAREN.M</b>  | DOUG.M                 | FRED.M                                                             |  |  |  |
| 3300LET.M                                      | <b>BOB.M</b>          | DAREN1.M        | <b>DOUG1.M</b>         | FRED1.M                                                            |  |  |  |
| $1442 - 8.1$                                   | <b>BRIAN.M</b>        | <b>DARREL.M</b> | DOUGZ.M                | FRED <sub>2</sub> .M                                               |  |  |  |
| 442-81.M                                       | <b>BUTISL.M</b>       | DARRELL.M       | <b>DOUNTNG.M</b>       | FTR.M                                                              |  |  |  |
| $442 - 82. M$                                  | <b>CHEUSHOW.M</b>     | DARRELL1.M      | <b>EARNST.M</b>        | <b>FX303.M</b>                                                     |  |  |  |
| $442 - 83. M$                                  | CHIP.M                | DAVE.M          | ED.M                   | GARY.M                                                             |  |  |  |
| 456.M                                          | CHRIS.M               | DAVE1.M         | EDZ.M                  | <b>GENE.M</b>                                                      |  |  |  |
| 543.M                                          | CHUCK.M               | <b>DAUE10.M</b> | ED3.M                  | <b>GEORGE.M</b>                                                    |  |  |  |
| 789654.M                                       | CHUCK1.M              | <b>DAVE11.M</b> | <b>ED4.M</b>           | <b>GEORGE1.M</b>                                                   |  |  |  |
| 963. M                                         | CHUCK <sub>2</sub> .M | DAVEZ.M         | EDD IE.M               | <b>GEORGEZ.M</b>                                                   |  |  |  |
| ABCD.M                                         | CIR.M                 | DAVES.M         | <b>ELBOW.M</b>         | <b>GEORGE3.M</b>                                                   |  |  |  |
| ACCURACY.M                                     | <b>CIRPOCK.M</b>      | DAVEG.M         | ELL.N                  | <b>GEROTECH.M</b>                                                  |  |  |  |
| AL.M                                           | <b>CONCORD.M</b>      | DAVE7.M         | ERU.M                  | GLORIA.M                                                           |  |  |  |
| ALAN.M                                         | CP.M                  | DAUER.M         | ERV1.M                 | GLORIA1.M                                                          |  |  |  |
| AMT.M                                          | CPU1.M                | DAVES.M         | EXAM7.M                | GOOFY.M                                                            |  |  |  |
| <b>AMT2.M</b>                                  | CRAIG.M               | DAVIS.M         | FACE.M                 | <b>GORDON.M</b>                                                    |  |  |  |
| ANILAM.M                                       | CRP.M                 | DD150CV.M       | FCP.M                  | GREG.M                                                             |  |  |  |
| <b>APM42.M</b>                                 | <b>CURT.M</b>         | <b>DEAN.M</b>   | <b>FEATHER.M</b>       | GREG1.M                                                            |  |  |  |
| <b>C:\3300USER</b><br><b>SELECTED PROGRAM:</b> |                       |                 |                        |                                                                    |  |  |  |
|                                                |                       |                 |                        |                                                                    |  |  |  |
|                                                | Create Delete Edit    | List            | Select  <br><b>Log</b> | $\blacksquare$ Displau IItilitu $\blacksquare$ Exit $\blacksquare$ |  |  |  |

Normal screen only show .m files

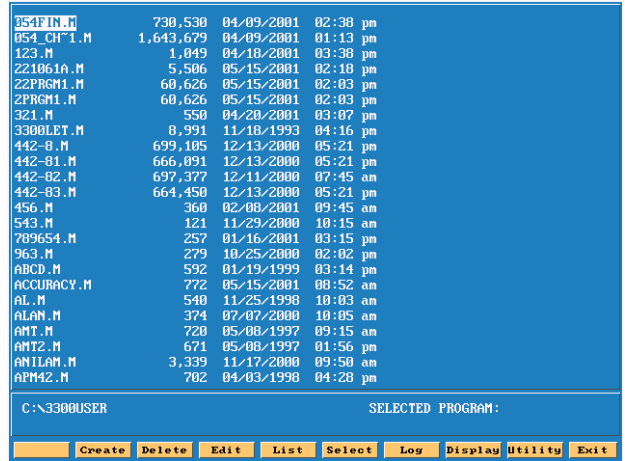

Show all in program files but show size of page program,date and time written

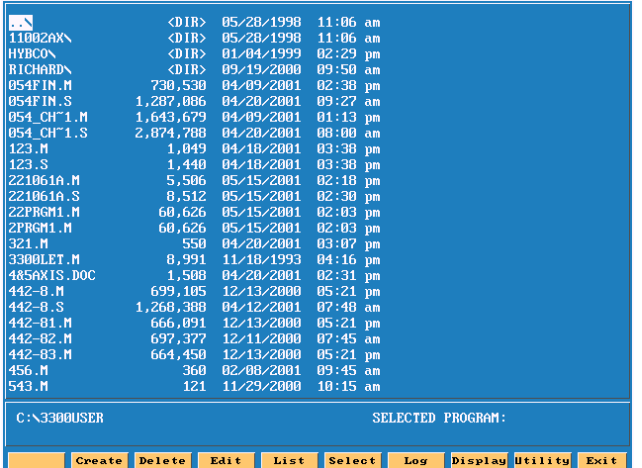

Show only .m files but show size of program, date and time written

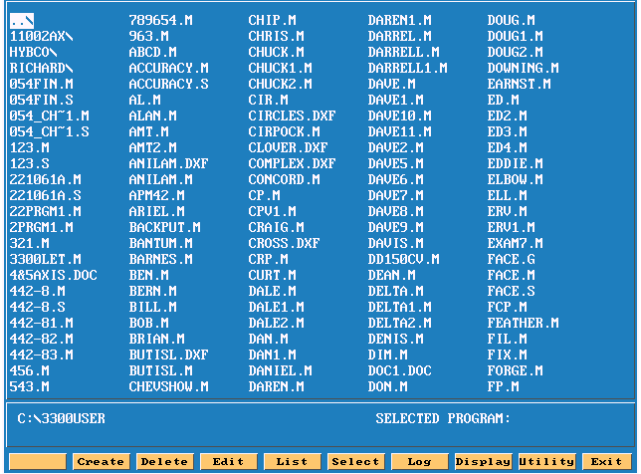

Press display one time it will change to display all files in directory

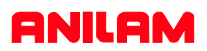

# **F keys there different functions.**

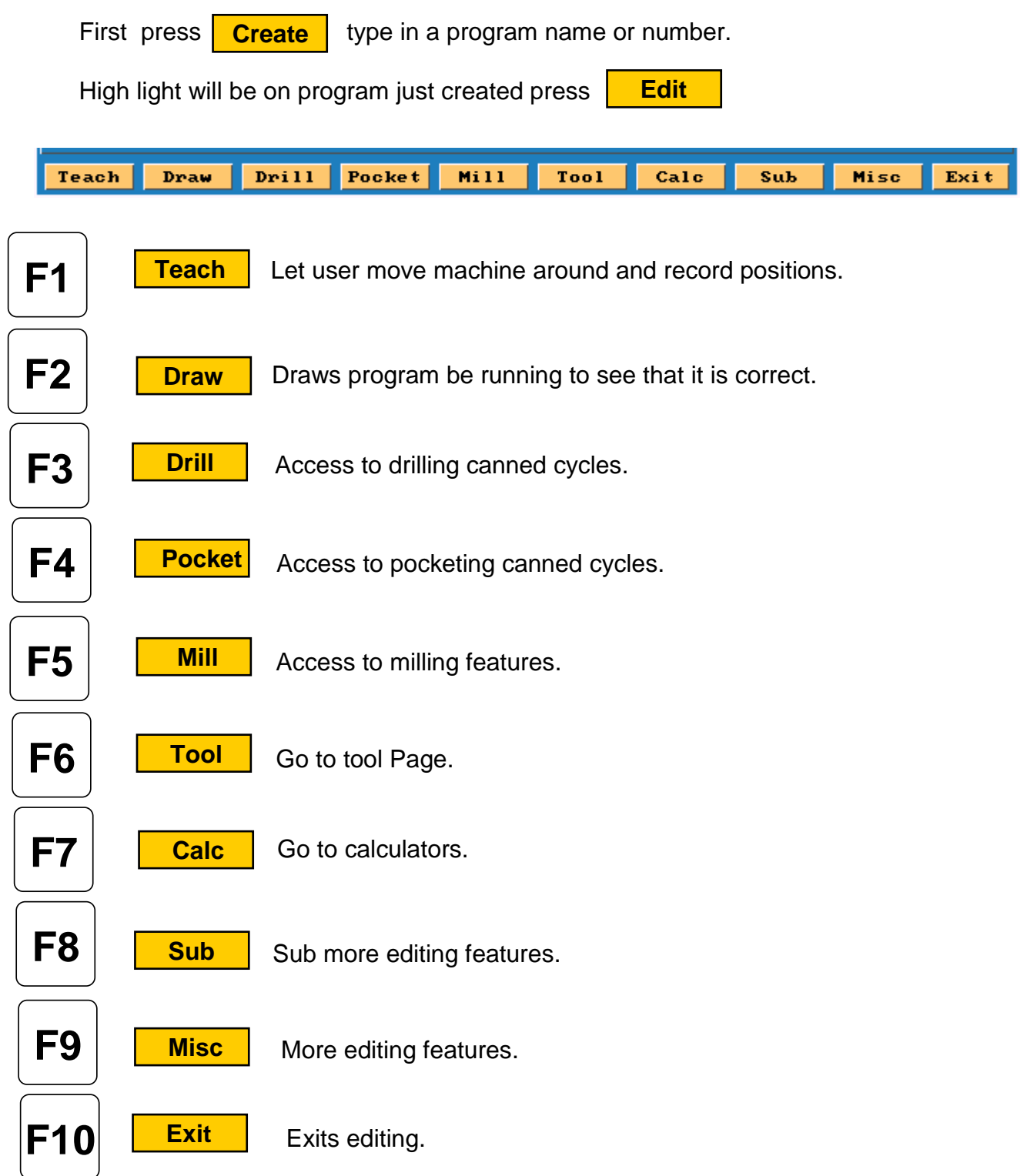

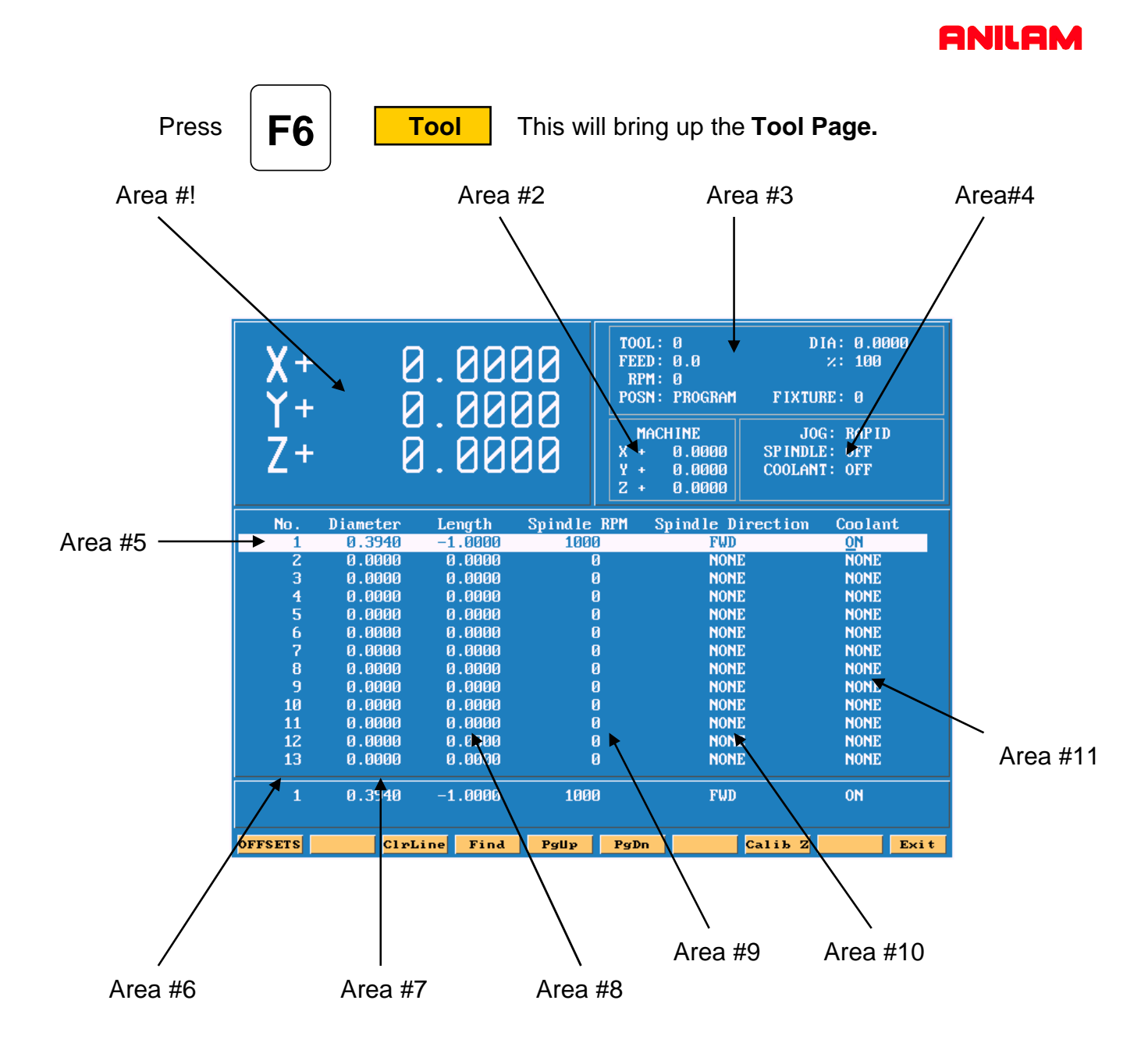

- **Area #1** Machine position relative to part Zero.
- **Area #2** Machine position relative to machine zero.
- **Area #3** Tool information , Feed , RPM and Fixture offset.
- **Area #4** Jog , spindle and Coolant condition.
- **Area #5** Active line.
- **Area #6** Tool number.
- **Area #7** Tool diameter.
- **Area #8** Tool length offset.
- **Area #9**. RPM's only input if M-Functions or an inverter is installed.
- **Area #10** Spindle forward or reverse same conditions as above apply.
- **Area #11** Coolant on or off must have M-Functions.

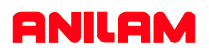

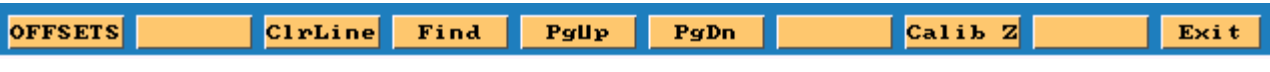

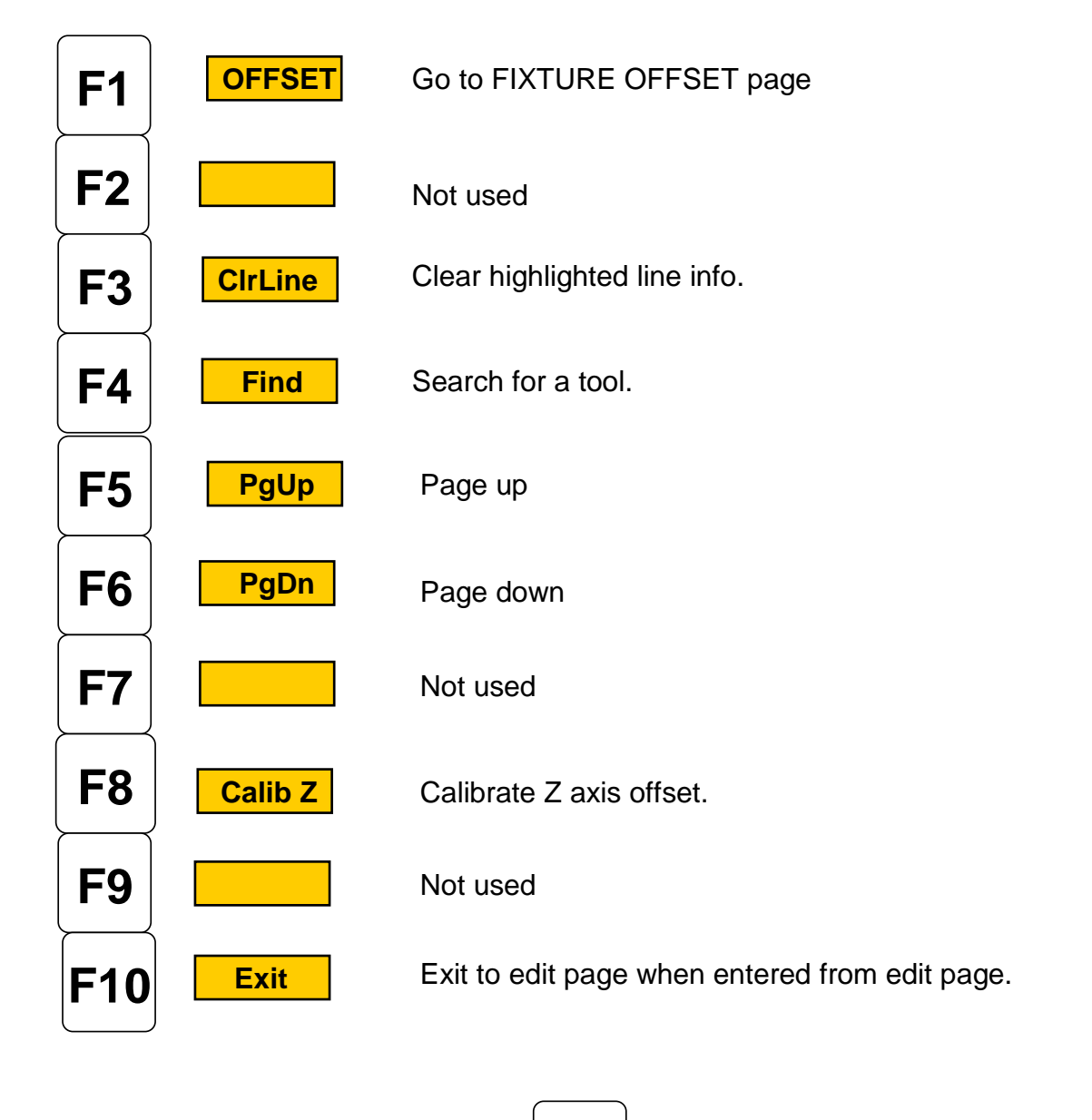

If entered from **MANUAL** page  $|F10|$  **Exit** will exit to **MANUAL** page .

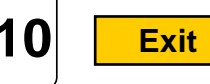

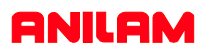

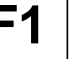

7+

**Press**  $\begin{bmatrix} \begin{bmatrix} 1 \end{bmatrix} \end{bmatrix}$  **OFFSET** this will take you to offset page.

 $TOOL: 0$  $\texttt{FEED}:~0.0$ 

**RPM-**

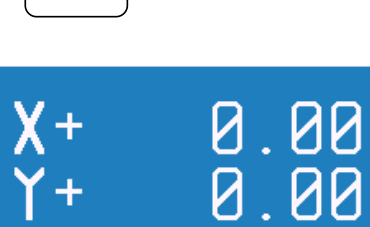

 $\overline{\mathsf{Q}}$ 

**B** 

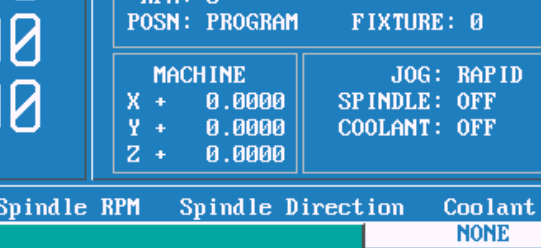

DIA: 0.0000

 $x: 100$ 

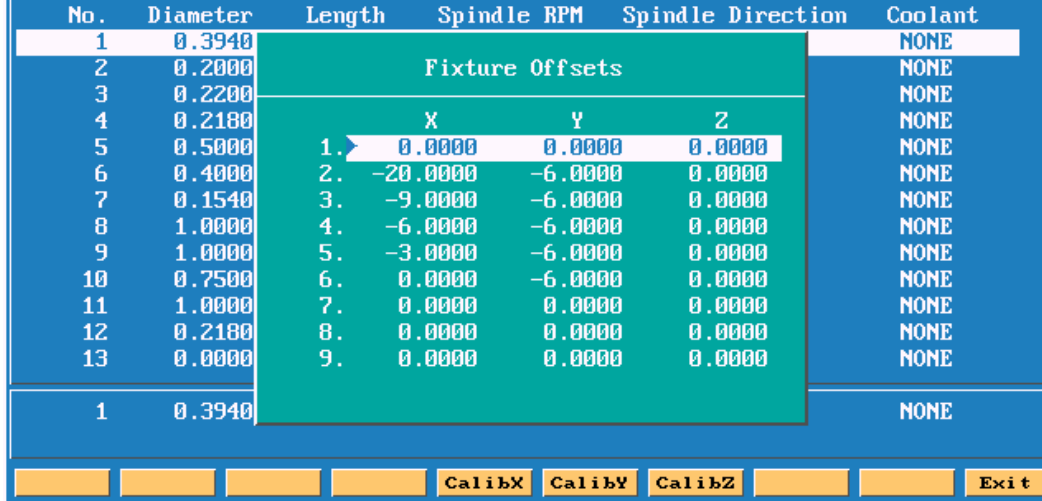

All entries are taken from **Machine Home.**

Entries may be entered manually or by using **CalibX** or **CalibY.**

When doing manual input , select axis you wise to enter a value , by pressing that axis key and input number require press **ENTER**.

Using the **Calib** key move to required position and press desired calib axis key.

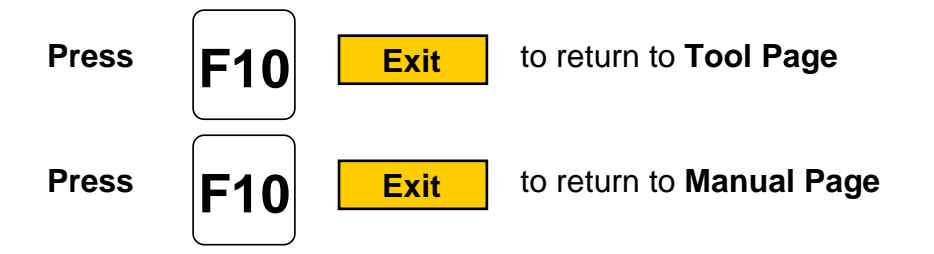

**Enter adjustment value** is an added feature that allows altering of existing values in the tool page or fixture offsets display. Use the **ABS/INC** Key to activate this feature.

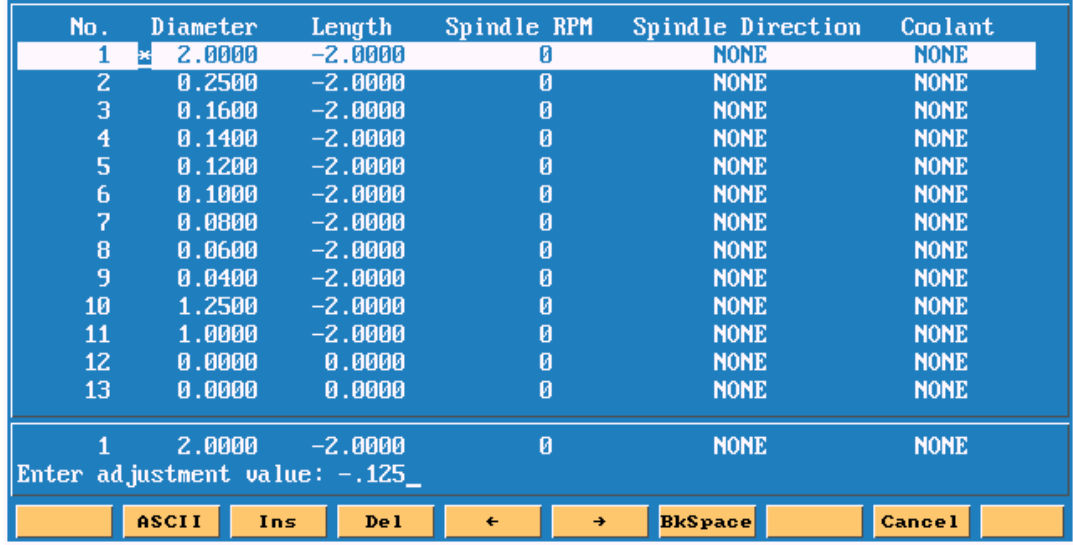

**Example:** Altering tool diameter using **Enter adjustment value.**

\* Asterisk highlights the selected value.

| No.                                                                       | Diameter       | Length          | Spindle RPM                      | Spindle Direction |         | Coolant                   |  |  |
|---------------------------------------------------------------------------|----------------|-----------------|----------------------------------|-------------------|---------|---------------------------|--|--|
|                                                                           |                |                 |                                  |                   |         | <b>IONE</b><br><b>ONE</b> |  |  |
| $\overline{z}$                                                            |                | Fixture Offsets |                                  |                   |         |                           |  |  |
| 3                                                                         |                |                 |                                  |                   |         |                           |  |  |
| $\overline{\mathbf{4}}$                                                   |                | x               | Y                                | z                 | п       | <b>ONE</b>                |  |  |
| 5                                                                         | 19             | 0.8000          | 1.3000                           | $-19.0000$        | 0.0000  | <b>ONE</b>                |  |  |
| 6                                                                         | $\mathbf{z}$ . | 2.6000          | 1.1750                           | 0.0000            | 0.0000  | <b>ONE</b>                |  |  |
| 7                                                                         | 3.             | 0.8000          | 0.9000                           | 0.0000            | 0.0000  | <b>ONE</b>                |  |  |
| 8                                                                         | 4.             | 0.0000          | 0.0000                           | 0.0000            | 0.0000  | <b>ONE</b>                |  |  |
| 9                                                                         | 5.             | 2.8750          | 0.9250                           | 0.0000            | 0.0000  | <b>ONE</b>                |  |  |
| 10                                                                        | 6.             | 0.0000          | 0.0000                           | 0.0000            | 0.0000  | <b>ONE</b>                |  |  |
| 11                                                                        | 7.             | 0.0000          | 0.0000                           | 0.0000            | 0.0000  | <b>ONE</b>                |  |  |
| 12                                                                        | 8.             | 0.0000          | 0.0000                           | 0.0000            | 0.0000  | <b>ONE</b>                |  |  |
| 13                                                                        |                |                 |                                  |                   |         | <b>ONE</b>                |  |  |
|                                                                           |                |                 | Enter axis and adjustment value: |                   | X-1.250 |                           |  |  |
| 1                                                                         |                |                 |                                  |                   |         | <b>ONE</b>                |  |  |
|                                                                           |                |                 |                                  |                   |         |                           |  |  |
| <b>ASCII</b><br><b>BkSpace</b><br><b>Cancel</b><br>Ins.<br>De l<br>€<br>÷ |                |                 |                                  |                   |         |                           |  |  |

**Example:** Altering fixture offsets using **Enter axis and adjustment value**

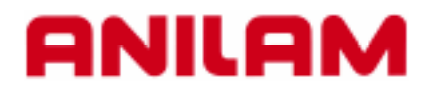

# **3000M CNC Control Lines and Arcs**

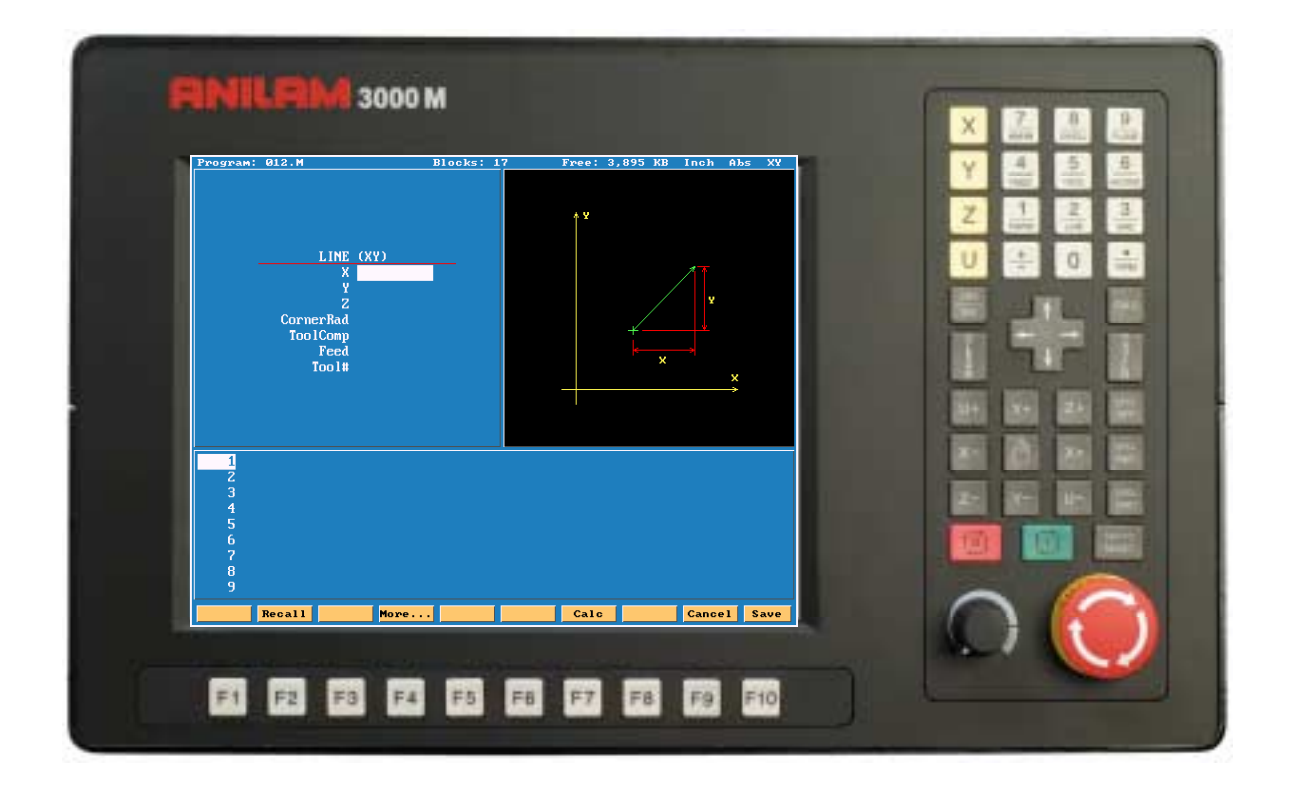

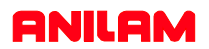

## **Lines and Arcs**

Lines and arcs can be access in two ways . 1. Using hot keys.

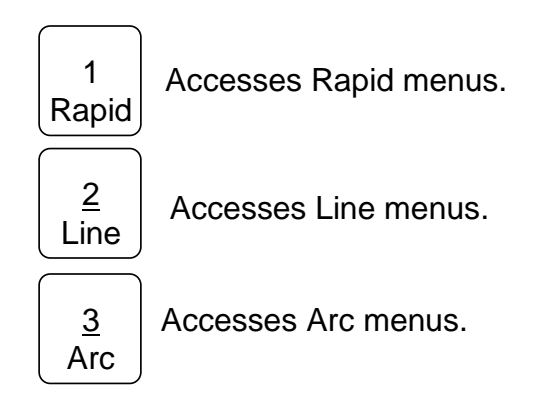

2.Using soft keys

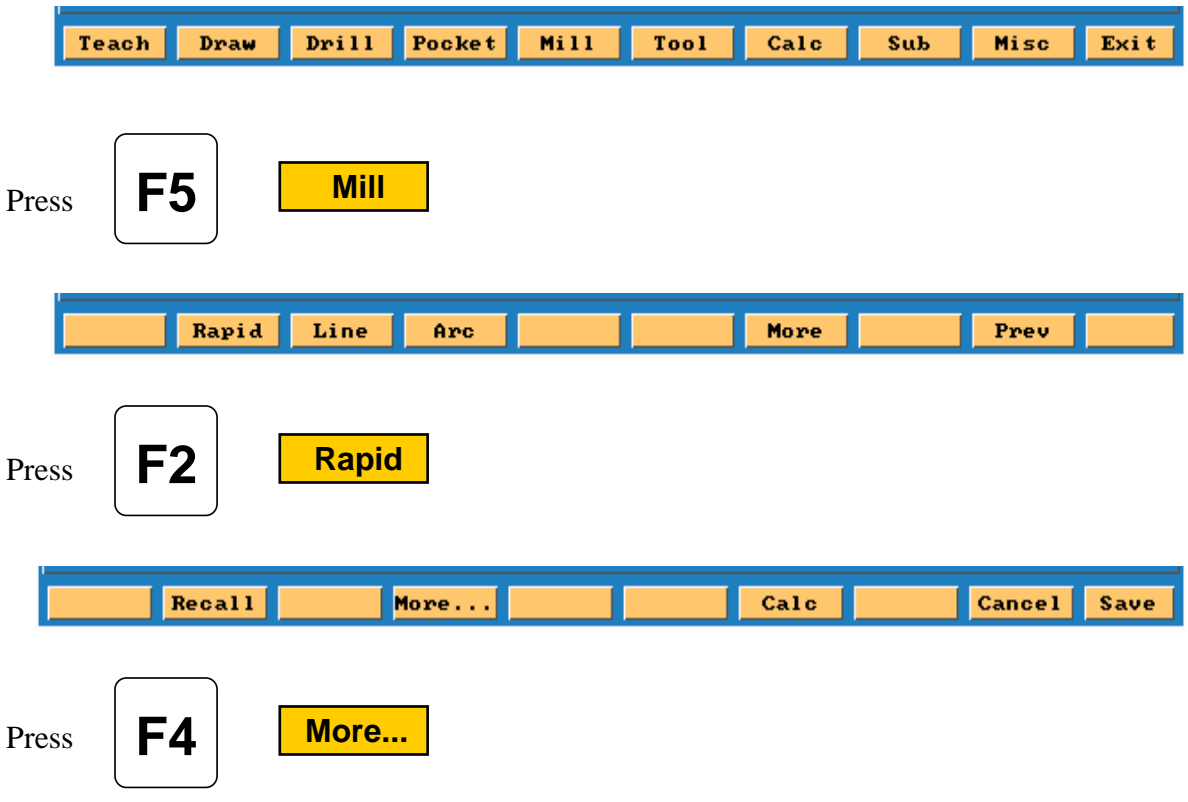

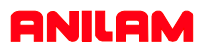

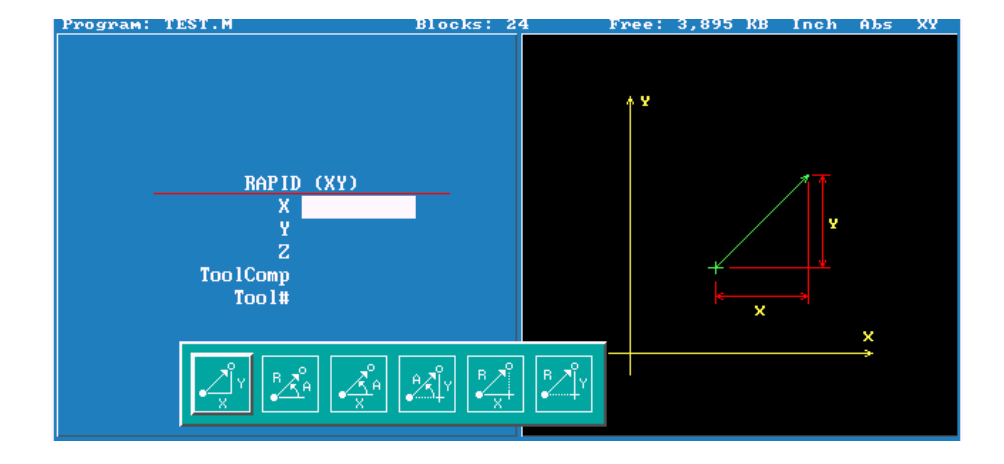

Screen will now show 6 icons , these apply to both rapid and line moves.

**Line** and **Rapid** are the same with one exception CornerRad and feed are not in rapid.

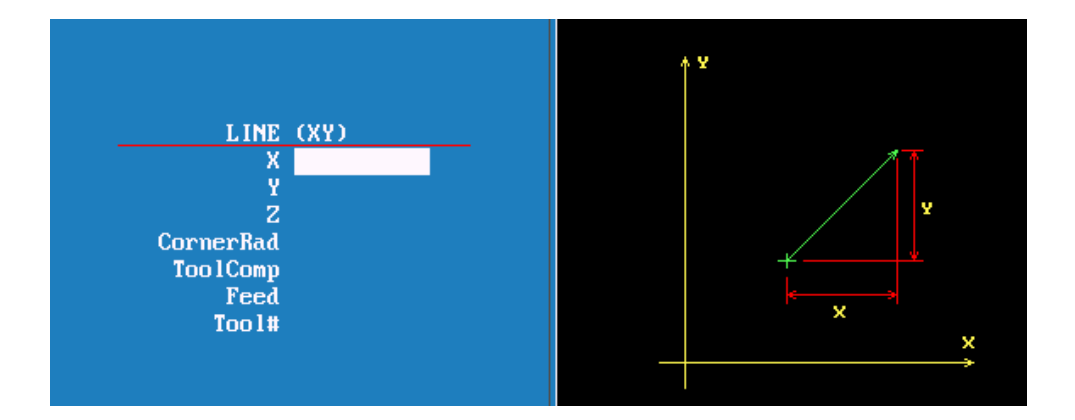

1. Enter coordinates in any or all axis.

2. Using Radius and Angle from current position.

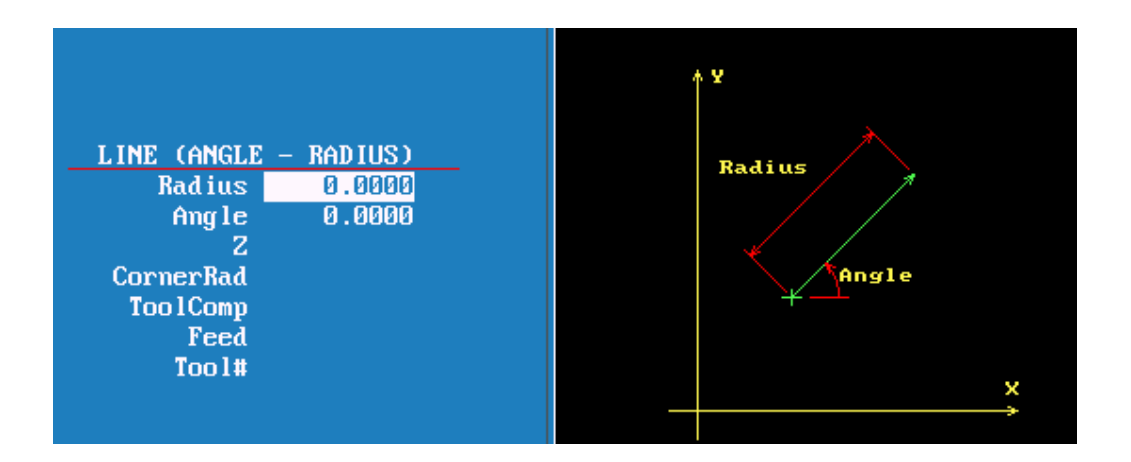

3. X axis move is an Absolute dimension, the Angle relative to Zero (three O'clock). Below it is Y axis and Angle.

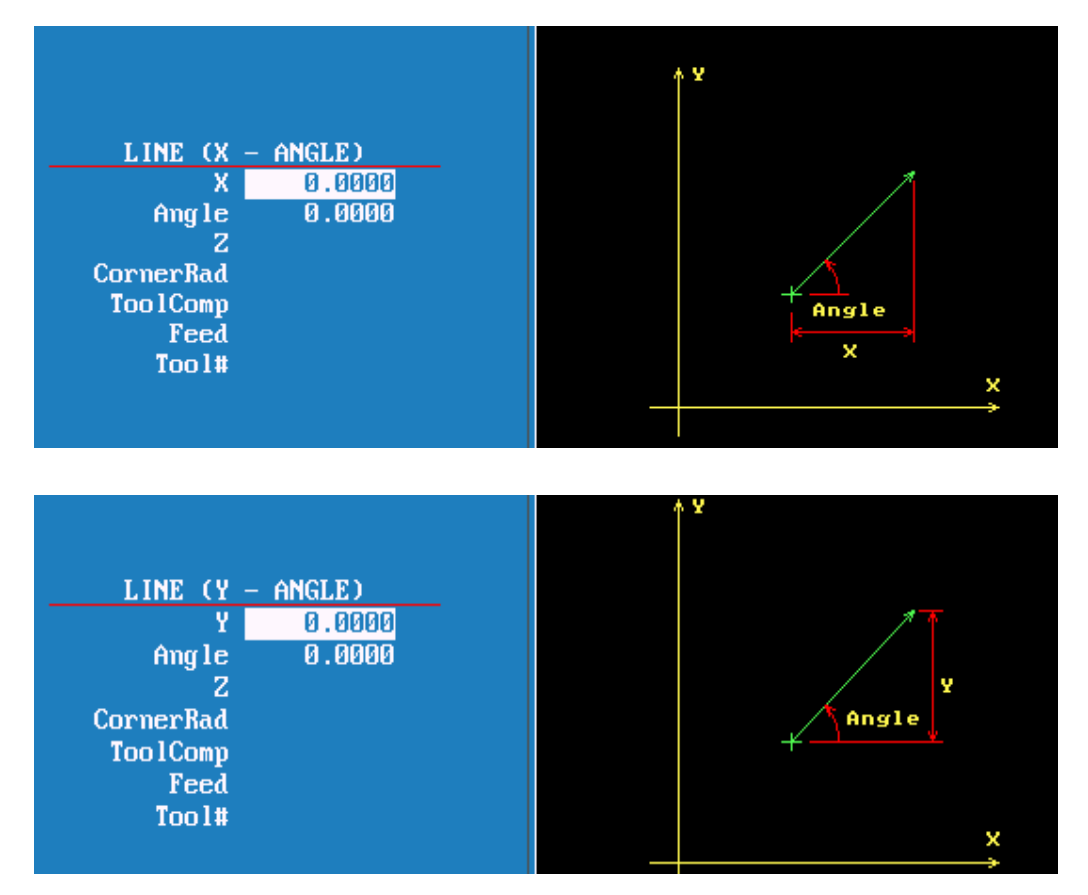

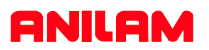

4.Axis and Angle

If programming absolute X or Y dimension is from Part 0 and radius is from current position.

If programming incremental X or Y dimension and radius are from current position.

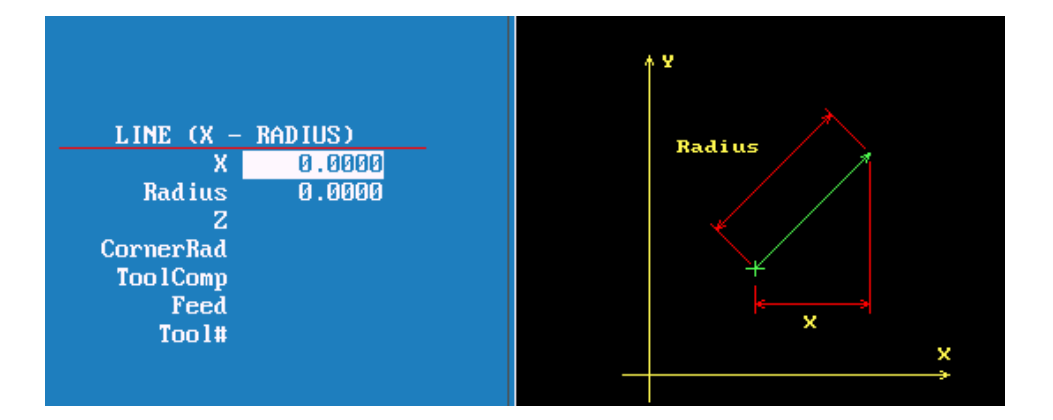

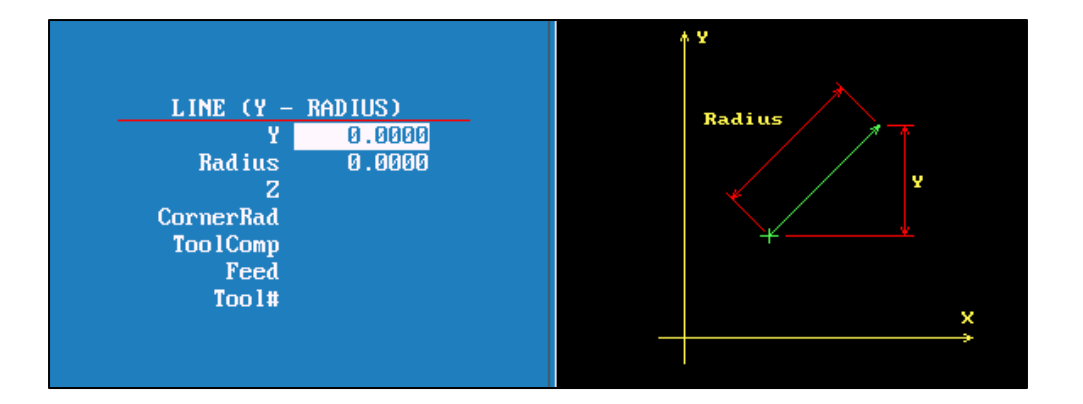

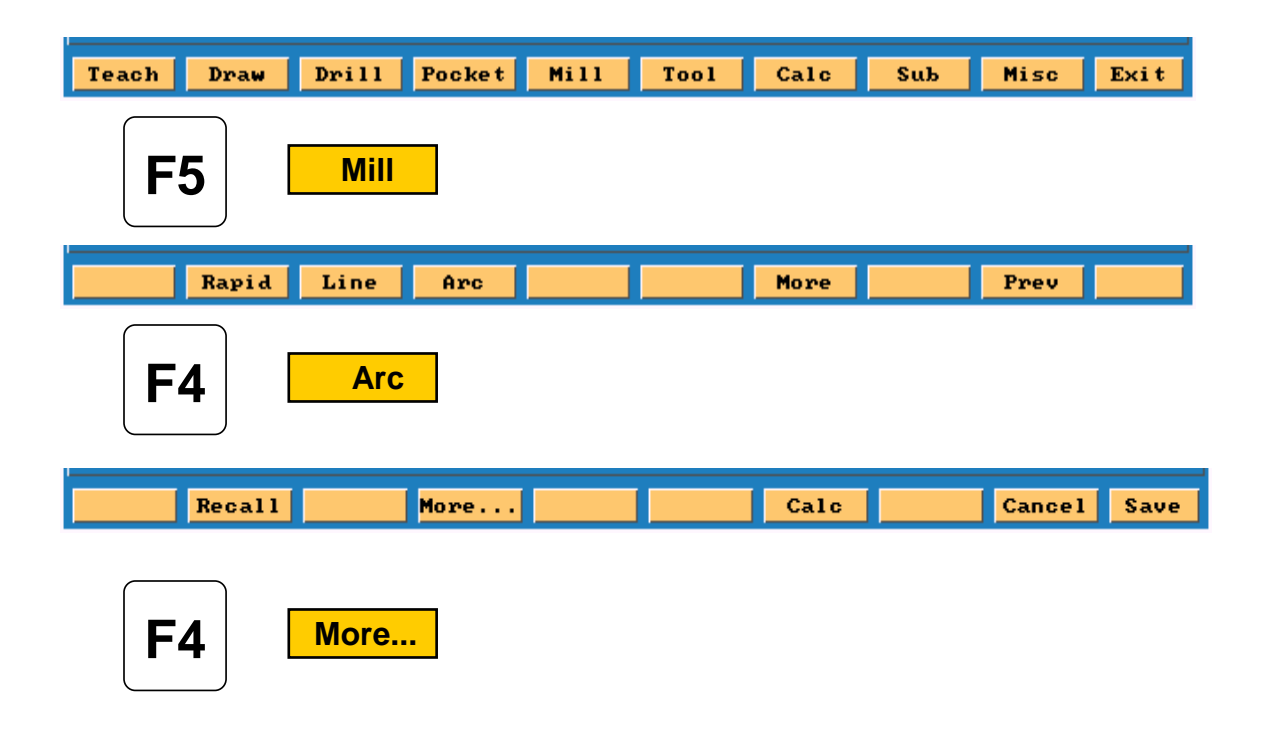

**The icon below are for arcs.**

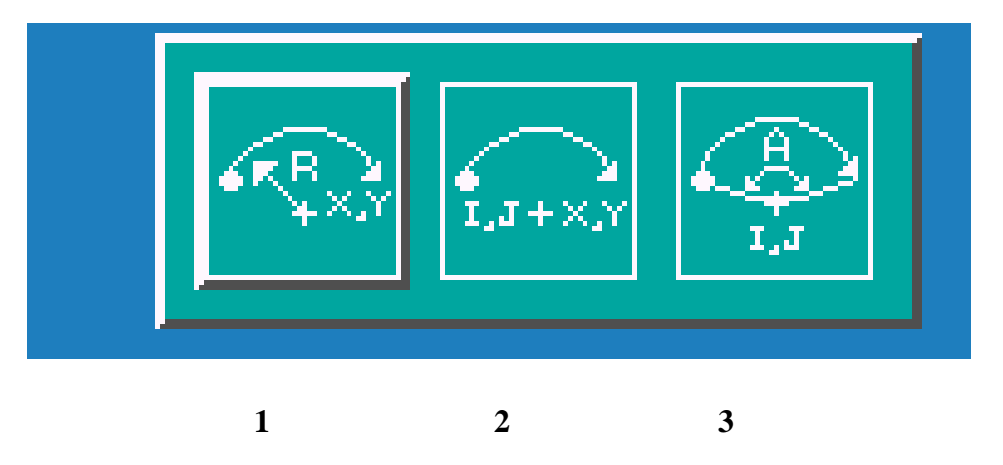

**Tool must be at start point of arc before it is programmed. Arc may be cut in any plane but must selected, default is XY.**

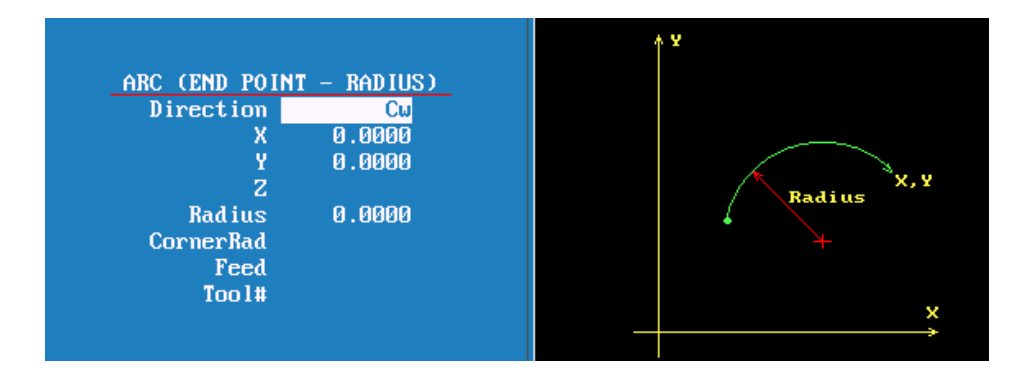

1.This is the default arc , End points for 2 axis and radius. Direction is changed by pressing +/- key. If programming an arc over 180 deg the radius is entered as a minus (-) value.

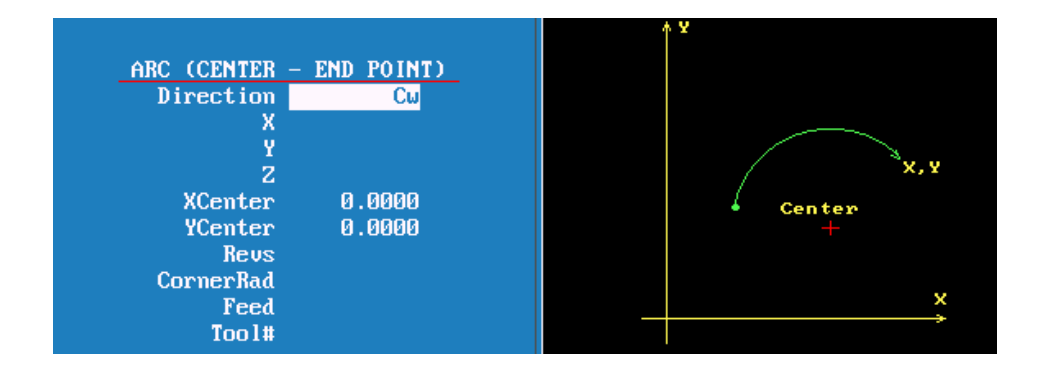

2. With this arc it is possible to mill a thread .

Enter X Y and Z end point , X Y center point and Number of Revolutions. The pitch of thread is controlled by the Z movement and the number of revolutions.

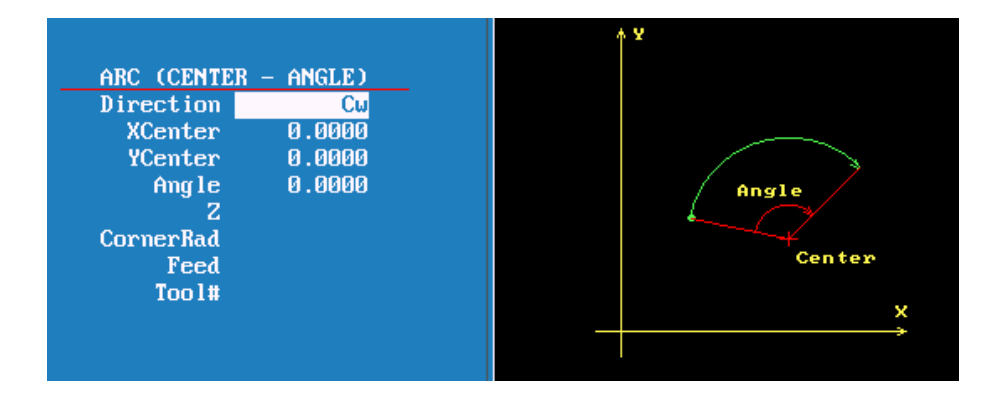

3.Center and angle

Programming absolute angle is from 3 o'clock position direction is also critical.

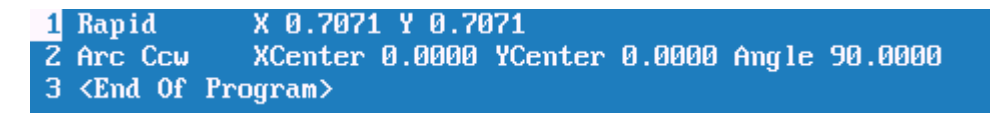

The above lines of program starts at 45 deg's the center is X0, Y0 and go to 90 deg's in a counter clockwise direction, it will go to 12 o'clock, actually only moving 45 deg's. If direction was clockwise it would move 315 deg's.

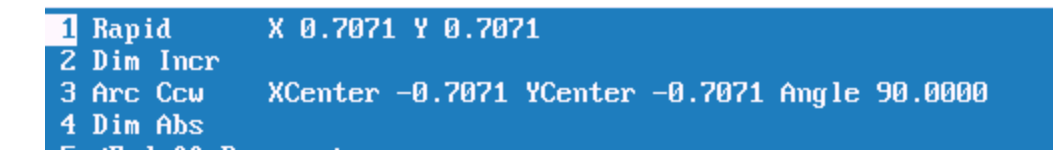

With the above program in incremental Counter clockwise will go from 45 deg's ,were it starting to 125 deg's, so it moves the actual number of degrees programmed. If clockwise is used it will go to -45 deg's , so it still only moves 90 deg's.

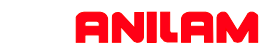

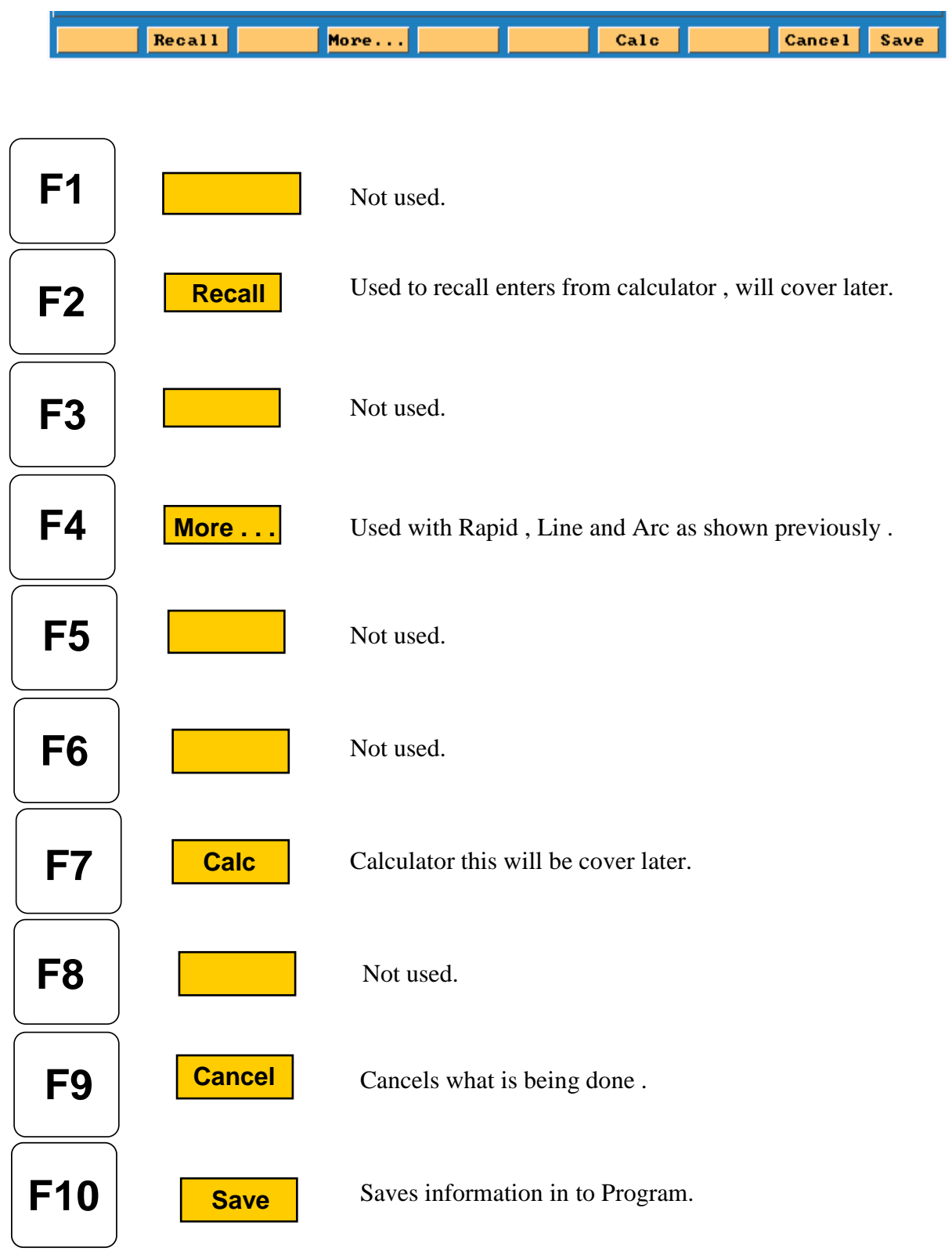

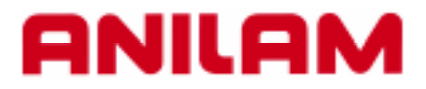

# **3000M CNC Control Canned cycles**

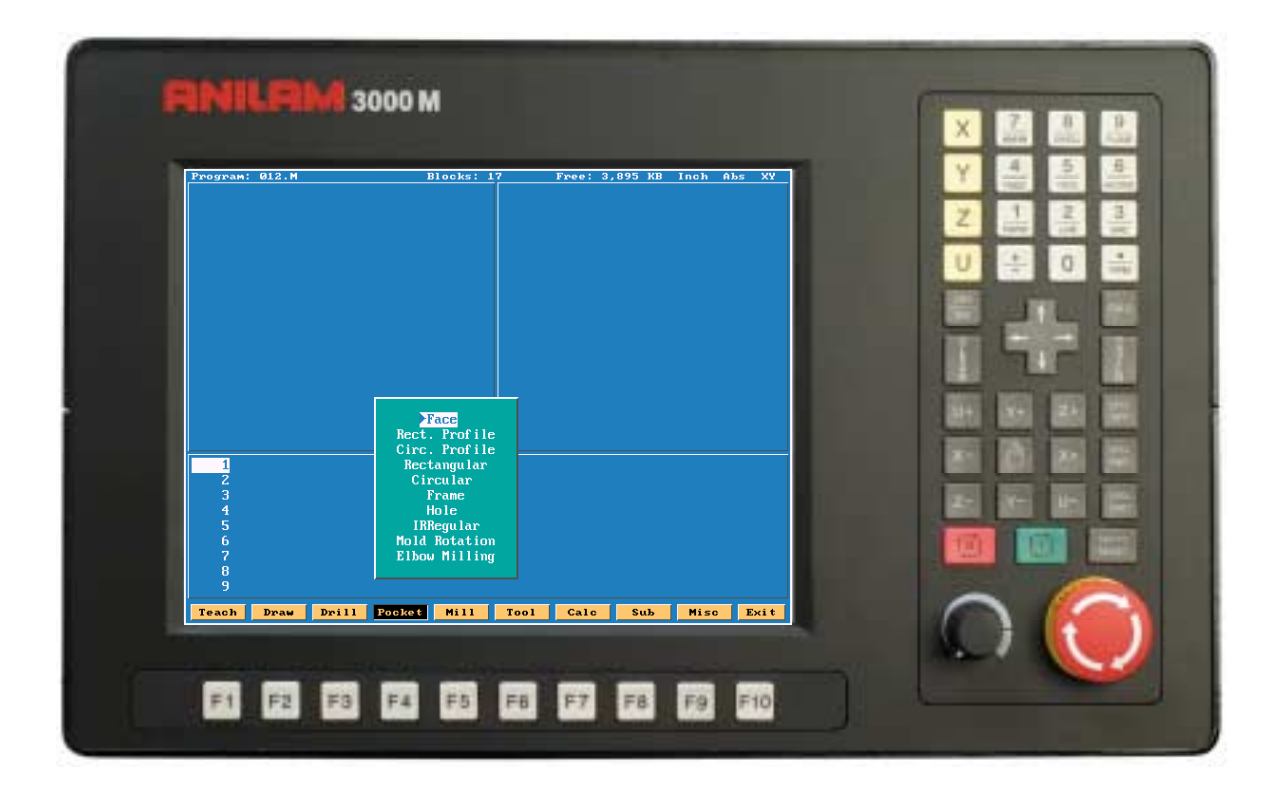

## **Drill Canned Cycles & Patterns**

Basic Pecking **Boring** Chip Break Tapping Drilling Off Pattern Bolt Hole

- 1. Basic Rapid to Z start, Feed to Z depth, Rapid to Z return.
- 2. Pecking Rapid to Z start, Feed to peck, Rapid to Z start, Rapid to last peck, Repeat peck cycle to Z depth, Rapid to Z return.
- 3. Boring Rapid to Z start, Feed to Z depth, Dwell, Feed to Z start, Rapid to Z return.
- 4. Chip Break Rapid to Z start, Feed to first peck, Retract chip break Inc, Feed first peck minus peck decr, Retract chip break Inc, Repeat cycle until min peck is reached and continue to Z depth, Rapid to Z return.
- 5.Tapping Rapid to Z start, Feed to Z depth, Dwell, Reverse spindle, Feed to Z start, Rapid to Z return.
- 6. Pattern Drilling locations that can be defined into a symmetrical Pattern.
- 7. Bolt Hole Drilling locations that can be defined into a symmetrical Hole Pattern.

#### **Basic Drilling**

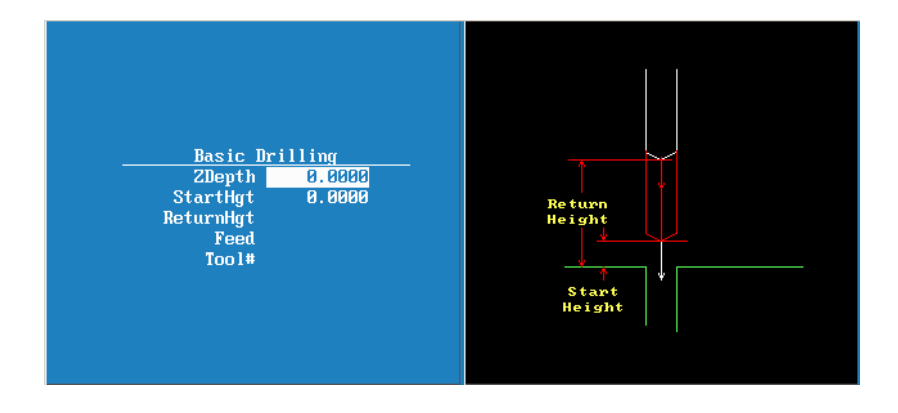

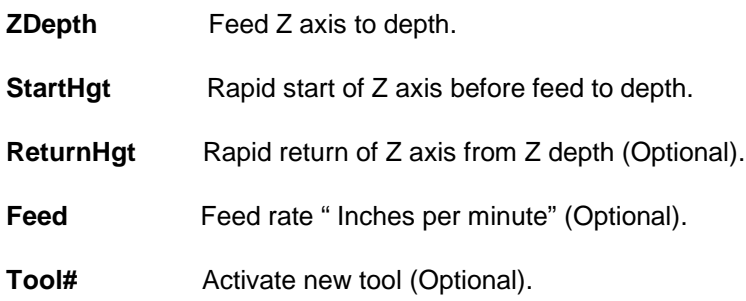

#### **Peck Drilling**

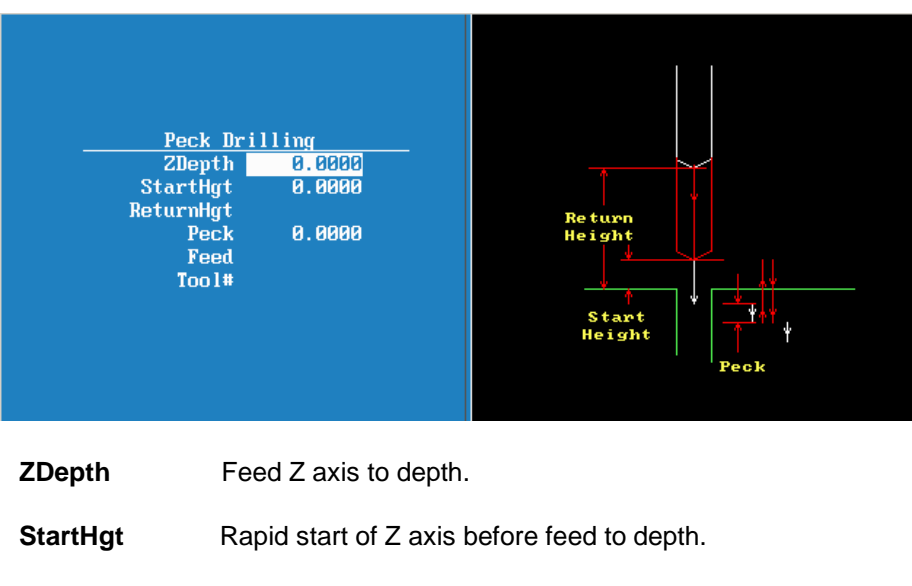

- **ReturnHgt** Rapid return of Z axis from Z depth (Optional). **Peck** Peck increment " + Value"
- Feed Feed rate " Inches per minute" (Optional).
- **Tool#** Activate new tool (Optional).

#### **Boring**

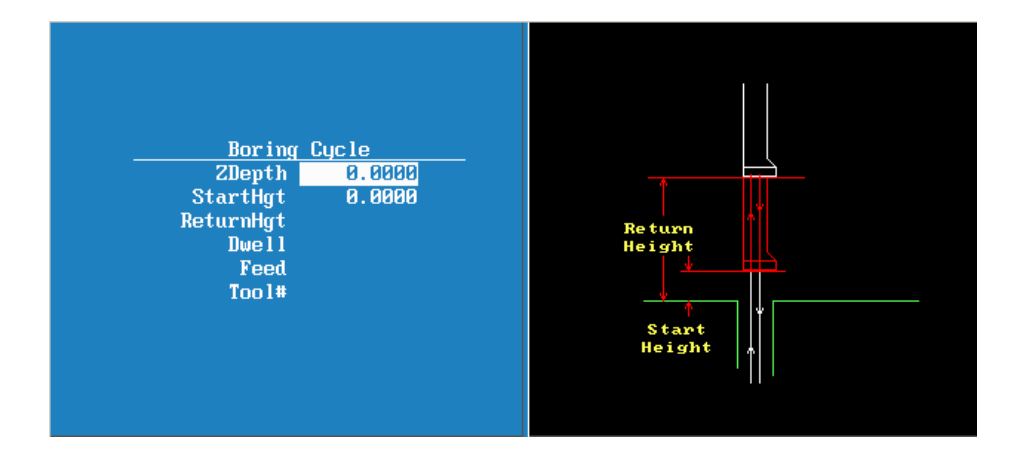

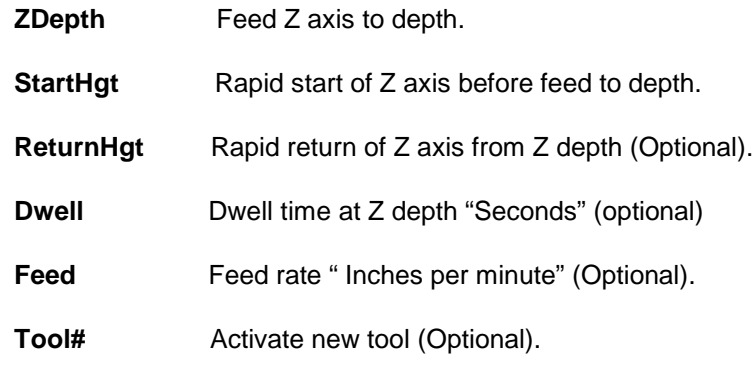

#### **Chip Break Cycle**

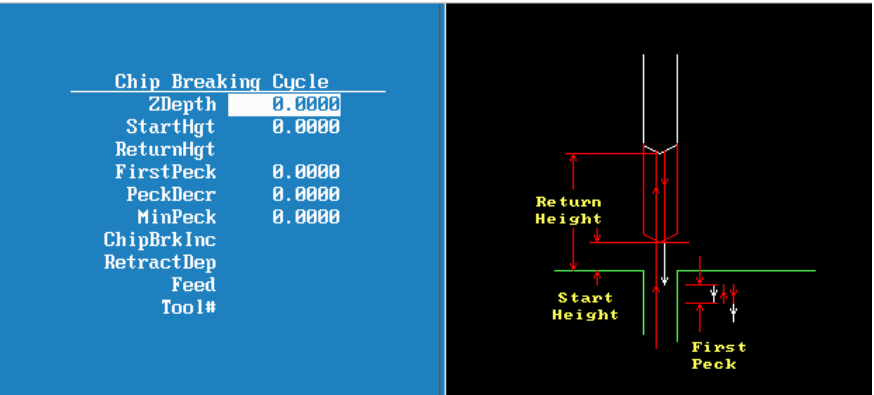

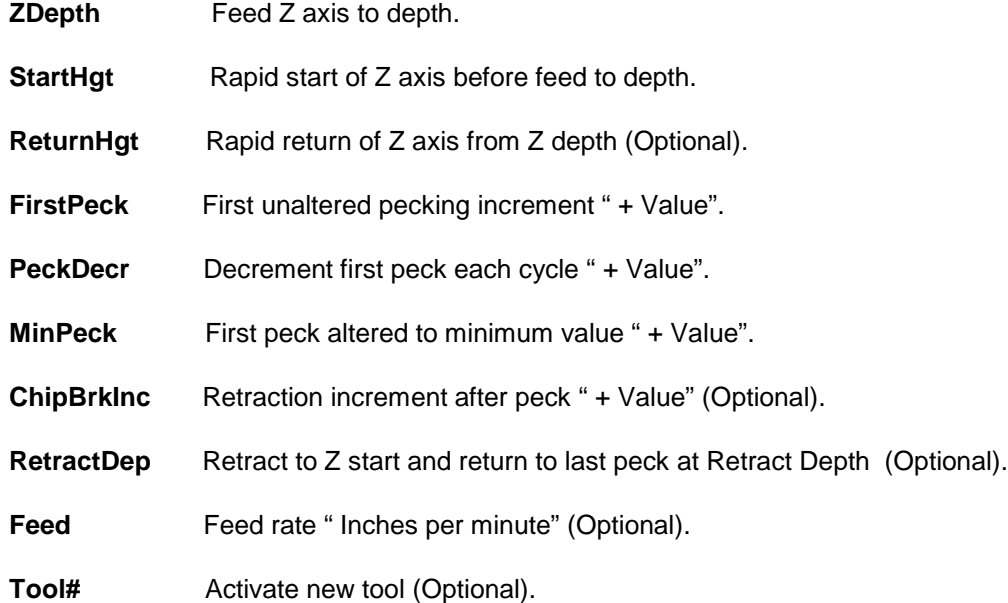

#### **Tapping Cycle**

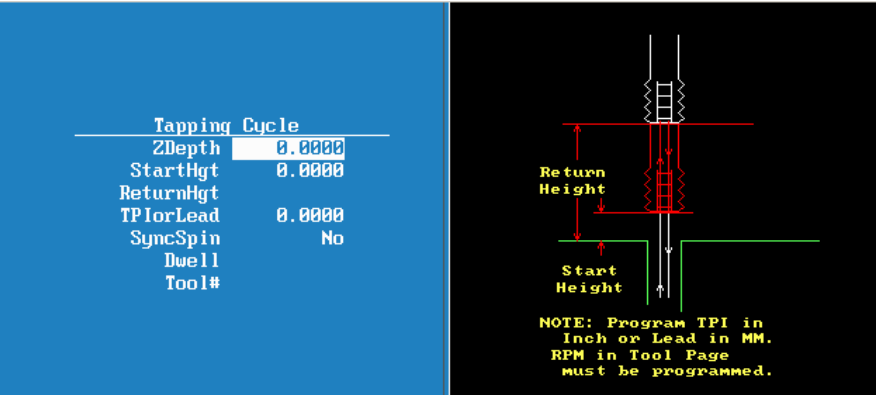

**ZDepth** Feed Z axis to depth.

**StartHgt** Rapid start of Z axis before feed to depth.

**ReturnHgt** Rapid return of Z axis from Z depth (Optional).

**TPIorLead** Threads per inch or Lead to establish feed rate

**SyncSpin** Synchronize spindle with Z axis if so Equipped

**Dwell Dwell at Z depth (Optional)** 

**Tool#** Activate new tool (Optional).

#### **Pattern Drill**

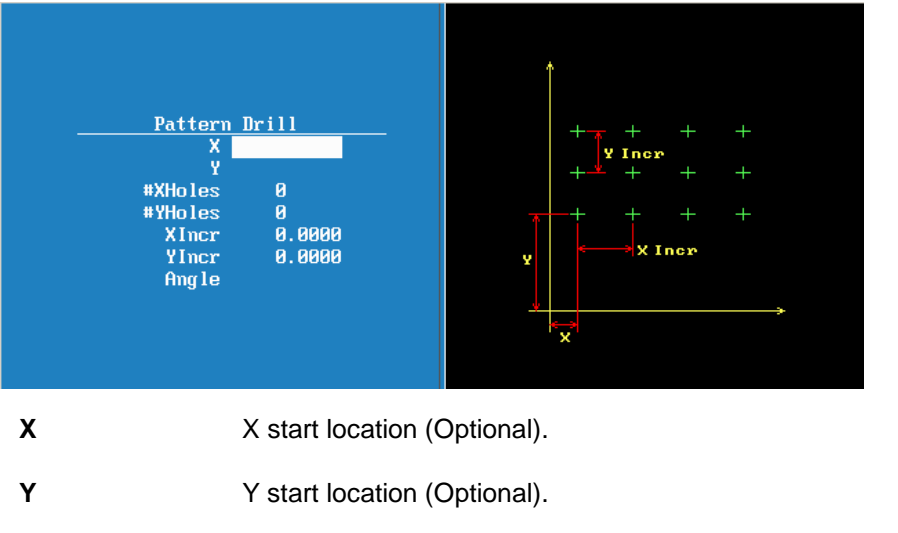

**#XHoles** Number of holes on X axis including starting hole.

**#YHoles** Number of holes on Y axis including starting hole.

**XInc** Incremental distance between all holes on X axis "Use – or + values for direction".

**YInc** Incremental distance between all holes on Y axis "Use – or + values for direction".

Angle **Rotate entire pattern about X and Y starting hole (Optional).** 

#### **Bolthole Drill**

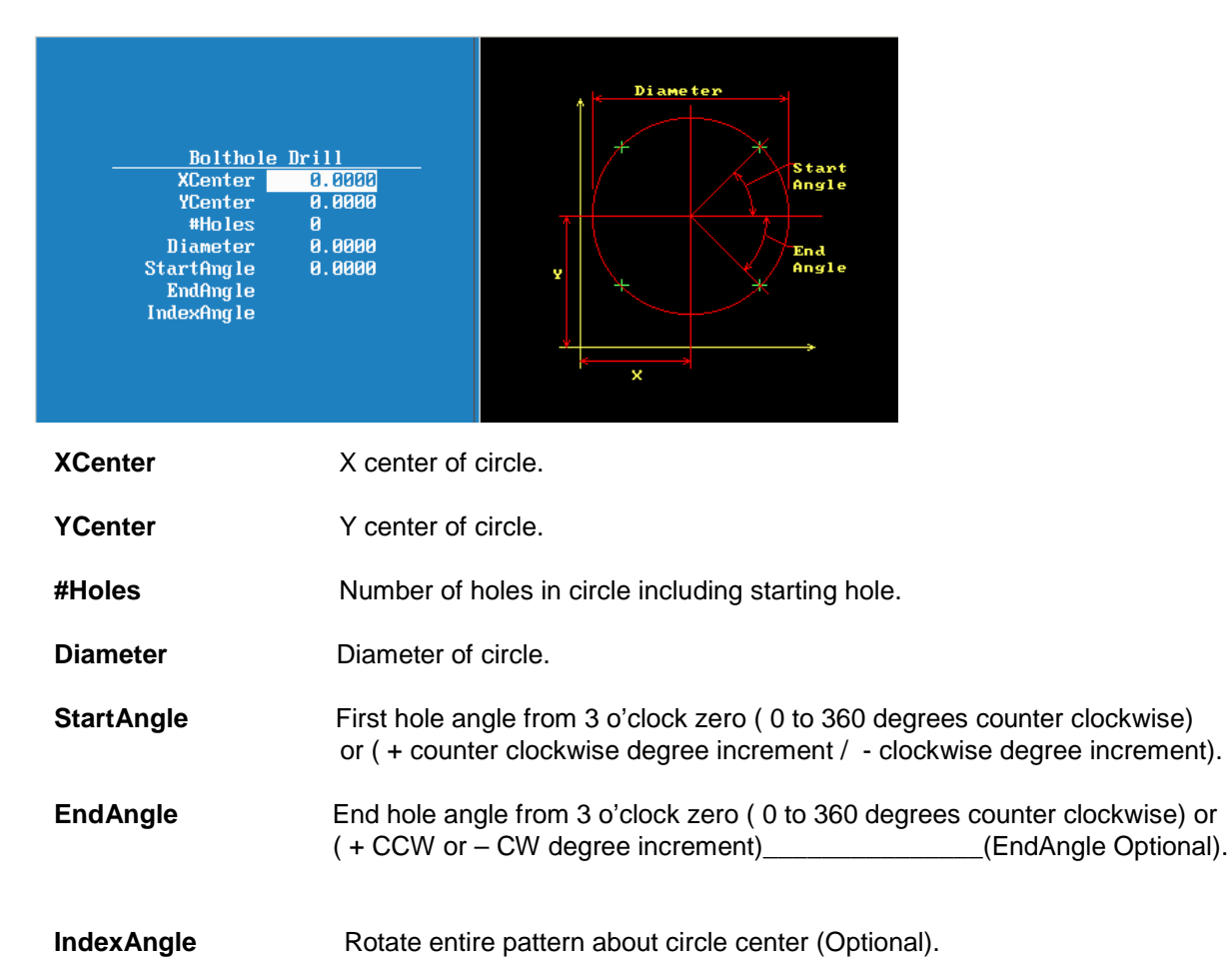

#### **Thread Milling Cycle**

**WARNING:** The first move in this cycle is a rapid move to the center of the thread before moving the Z-axis. Make sure the tool is properly located before calling up this cycle.

Thread Milling Cycle simplifies the programming required to mill a thread. Use the thread milling for cutting inside or outside threads. It will cut either Inch or MM, left or right hand, and Z movement up or down. A single tooth or multi-toothed tool may be used. Start can be at the top or bottom of the hole or boss. Tool Length Offset is set the same as with any other tool or operation. A tool diameter also has to be set in the tool table, as cutter compensation is built into this cycle (cutter compensation is not allowed during the use of this cycle). The tool must be positioned at center of hole or boss, or the parameters for **XCenter** and **YCenter** must be specified in the cycle.

**XCenter**, **YCenter, ArcInRad, StockAmt, Passes, RoughFeed, FinFeed**, and **TaperAng** are all optional Input; all other parameters must be programmed. If the feed rates are not programmed, the CNC will use last feed rate used.

In a tapered thread the Major Diameter is always the major diameter of thread where the **ZStart** is set. Inside diameter is at finished depth and outside diameter is the diameter of boss.

To program a Thread Milling Cycle:

- 1. In Edit Mode, press **Drill** (**F3**) to display a pop-up menu.
- 2. Select **Thread Mill** from the pop-up menu, and press **ENTER** to display the **Thread Mill** Graphic Menu. Refer to **Figure 5-8**.

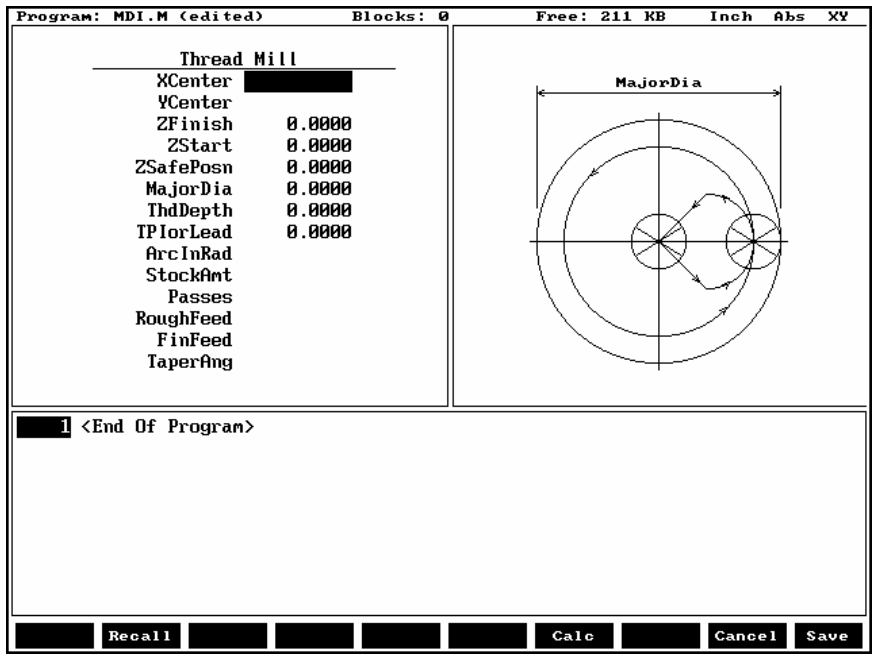

**Figure 5-8, Thread Mill Graphic Menu**

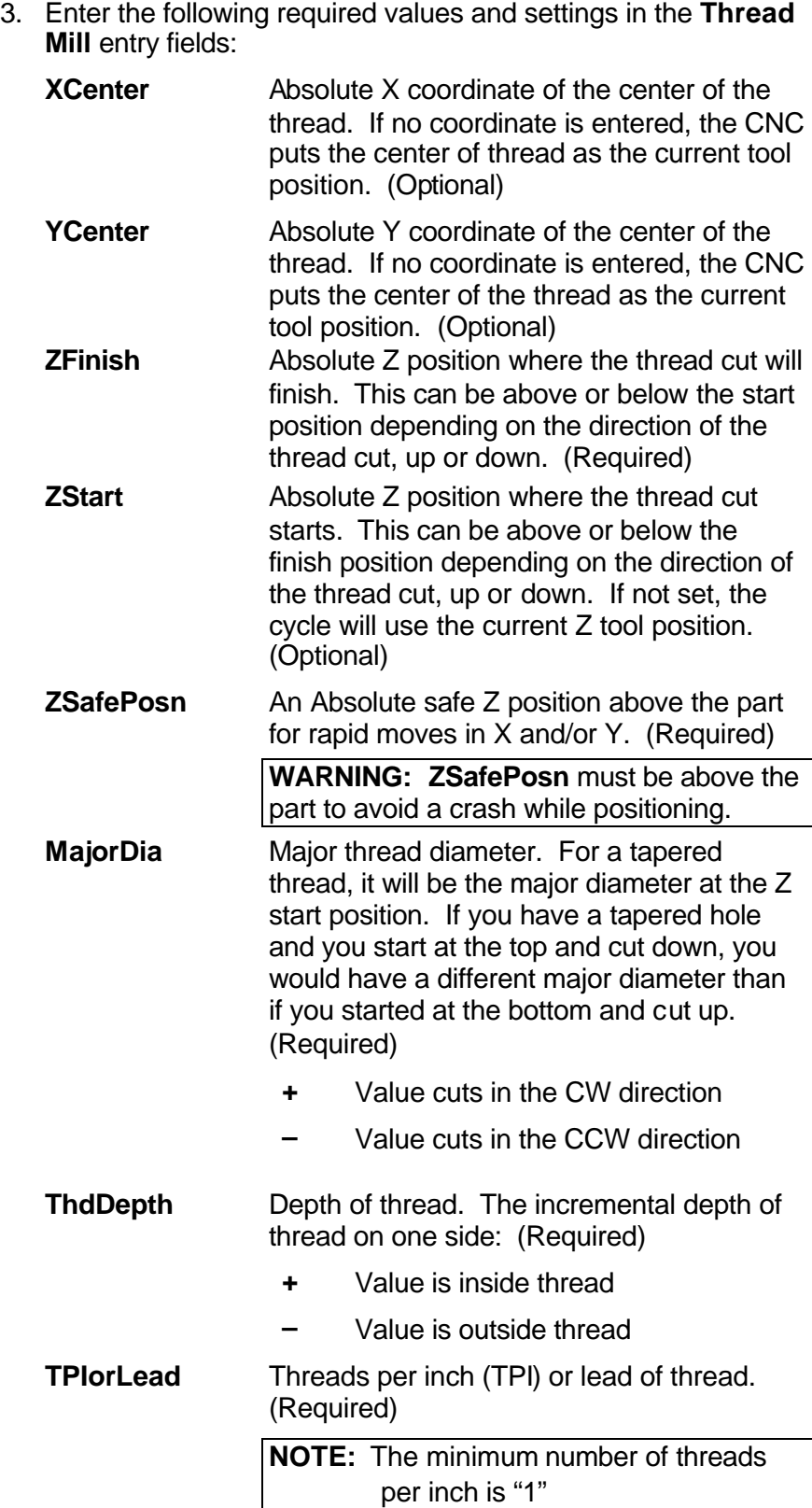
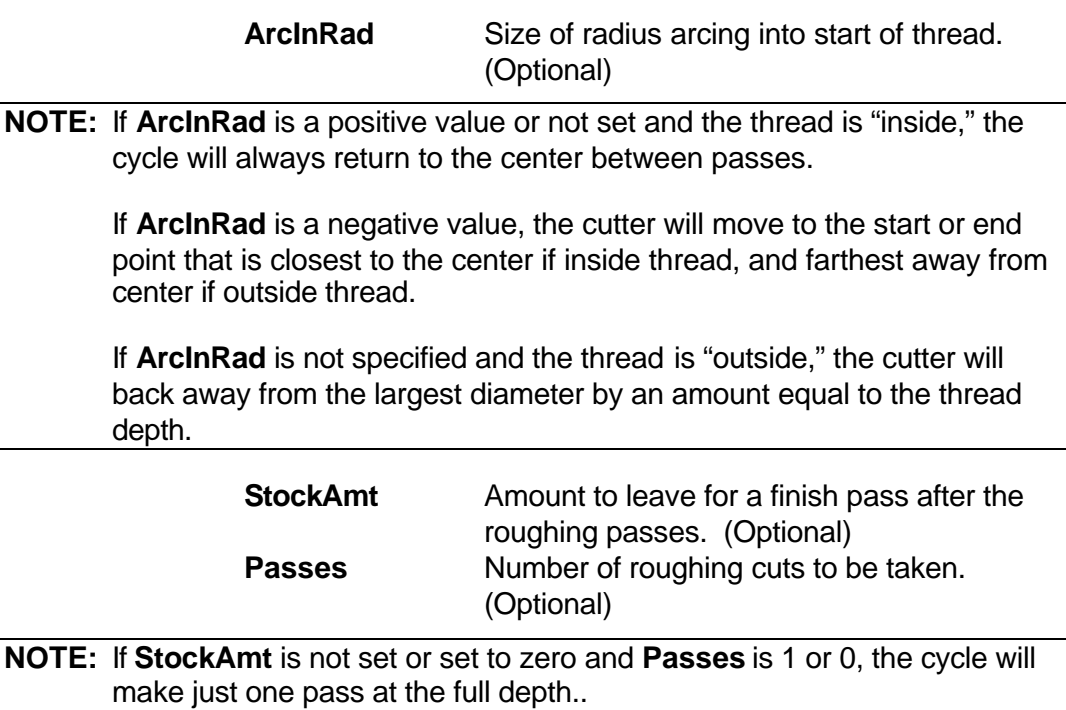

If **StockAmt** is set to greater than zero and **Passes** is 1 or 0, the cycle will make just one pass at the stock depth and one pass at full thread depth.

If **Passes** is set to a negative number, all non-cutting positioning moves will be rapid.

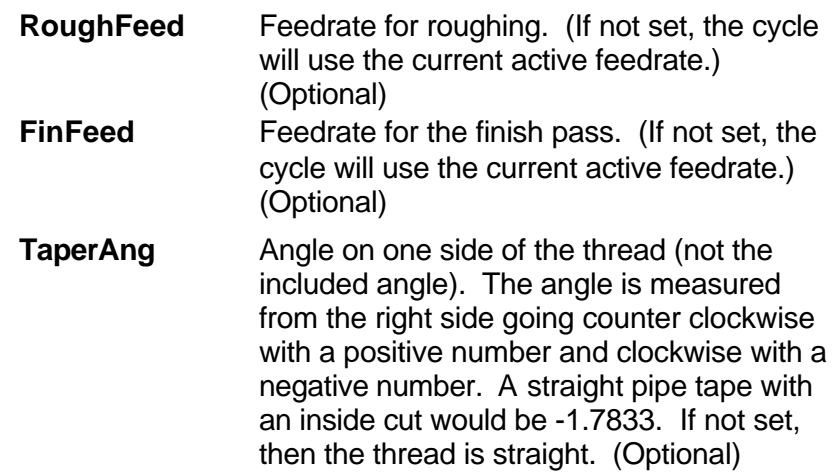

If X and Y are not programmed, position tool center of the thread before calling the "Thread Mill**"** cycle:

- X and Y will rapid to the starting position of the thread.
- Z will rapid to the safe height specified in **ZSafePosn**.
- The Z axis will feed down to the start cut position **ZStart**. This could be above or below the Z position specified in the **ZFinish** position.
- Depending on what is in the **ArcInRad** parameter, the tool will arc into the first cut position.
- Spiral up or down, depending on the difference between **ZFinish** and **ZStart** and go counterclockwise or clockwise depending if **MajorDia** is plus or minus.
- Then arc-out and feed to the thread center for inside threads, or a safe distance away from the thread for outside threads depending on the value in **ArcInRad**.
- Then feed back to the **ZStart** height.
- Then feed  $X$  and  $Y$  to the next depth of cut. The depth of each roughing pass will be the thread depth specified in the **ThdDepth** parameter minus the stock amount specified in the **StockAmt** parameter, divided by the number of roughing passes specified in the **Passes** parameter.
- The cycle repeats this process until the final finish pass.
- It will then cut the thread at the full thread major diameter.

When cutting a tapered on an inside thread, care should be taken. An error will be generated if the diameter on the small end of the taper becomes too small for the tool to fit along with arc in and out moves. Not entering an arc-in value in the **ArcInRad** parameter will allow the cycle to move to the center of the hole for maximum clearance.

#### **Sample Thread Program**

This program will cut an 8 TPI thread starting at 0.1 above the hole. The major diameter of the thread is 1 inch. It will take 2 roughing cuts and 1 finish cut with a 0.625 cutter.

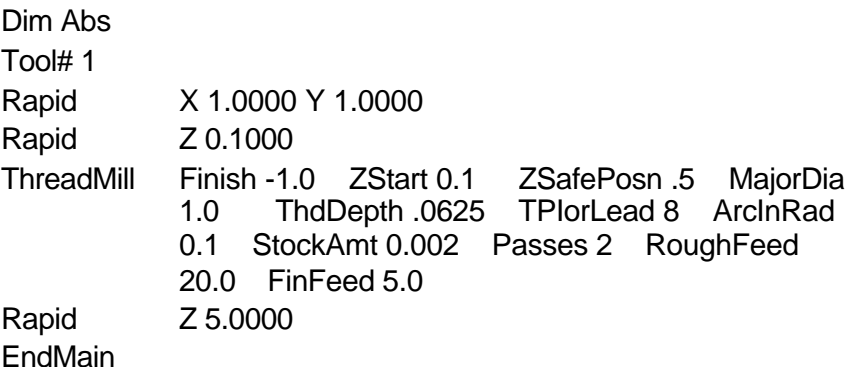

The tool will spiral down the thread pitch of 8 threads per inch, finishing at a depth of  $-1$ . The starting height is 0.1, the safe rapid Z height is 0.5, the major thread diameter is 1 inch, and depth of thread is 0.0625. The arc-in radius is 0.1 and the stock amount for the finish pass is 0.002. The rough feedrate is 20.0 and the finish feedrate is 5.0.

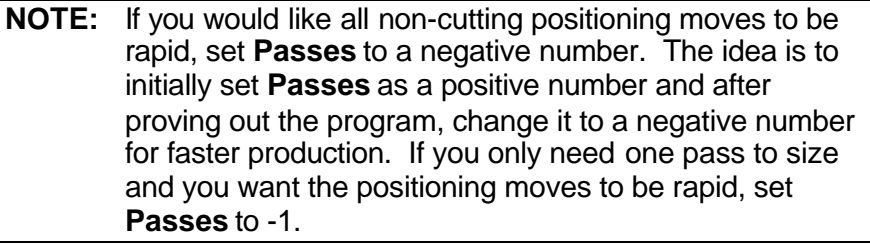

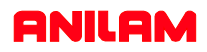

# **Pocketing Canned Cycles**

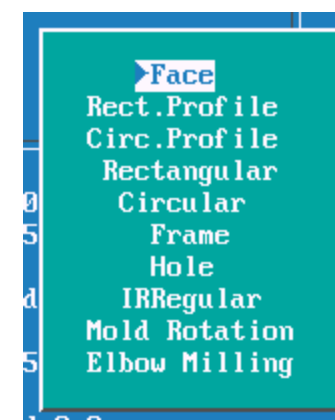

#### **Note**

The pockets marked with \* all have cutter compensation built into them, so all dimension are as show on print.

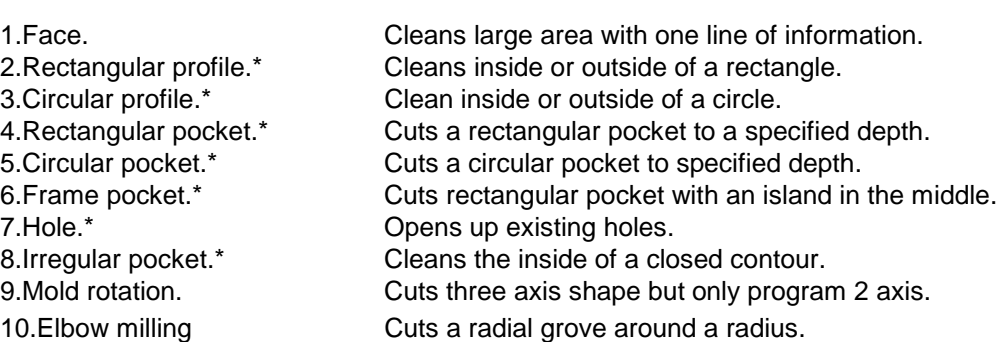

#### **Face Pocket**

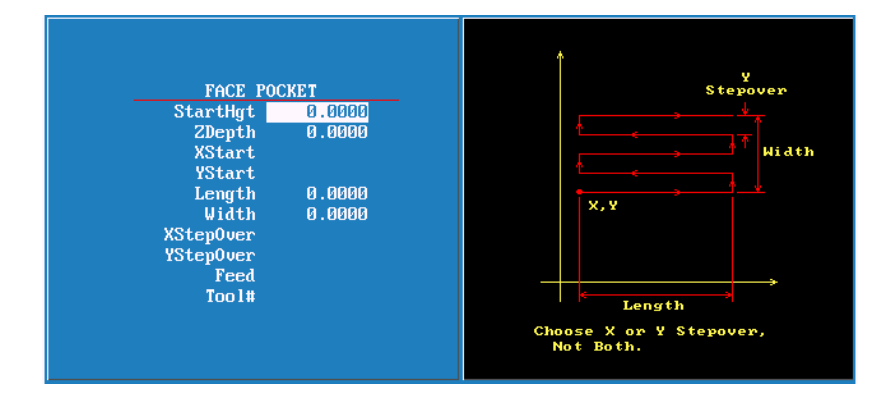

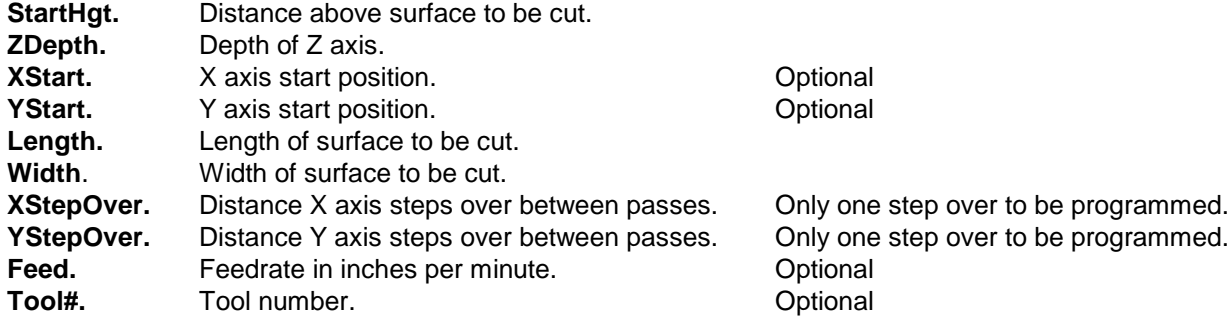

Only input with 0.0000 have to be programmed , this will apply to all canned cycles.Tools do not have to be programmed in cycles , in most cases it is not a good idea.

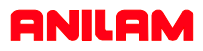

#### **Rectangular profile**

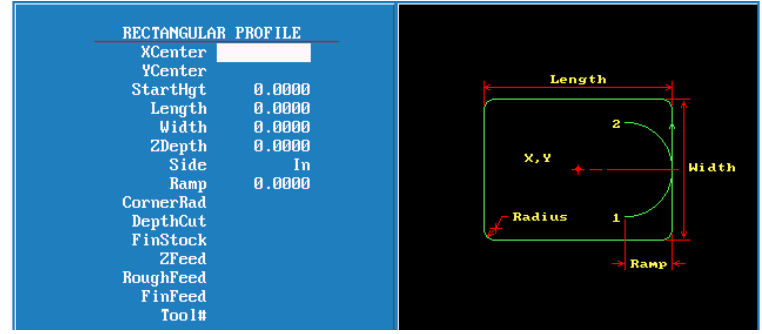

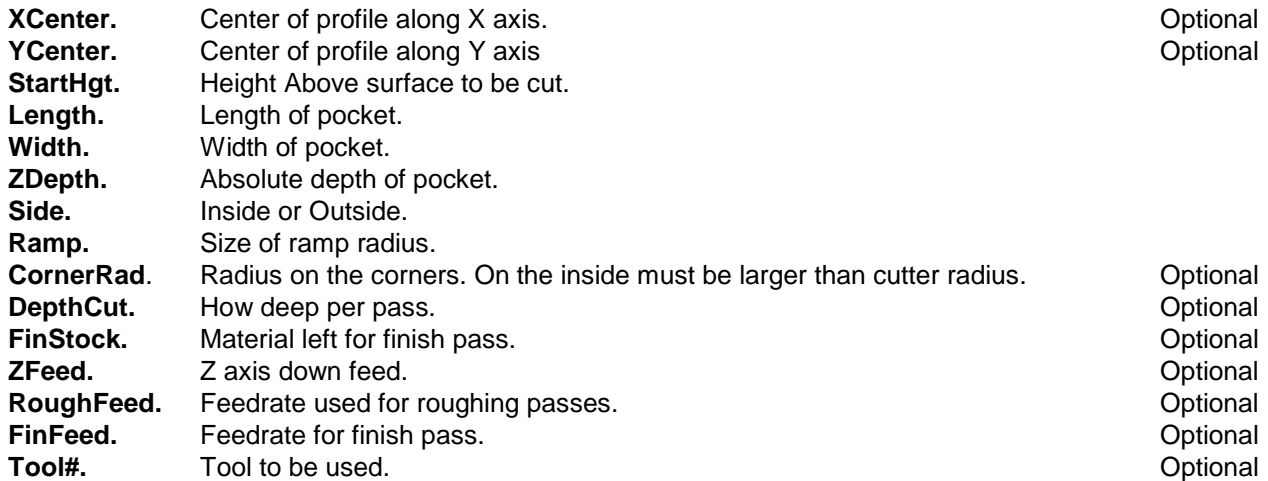

#### **Circular profile**

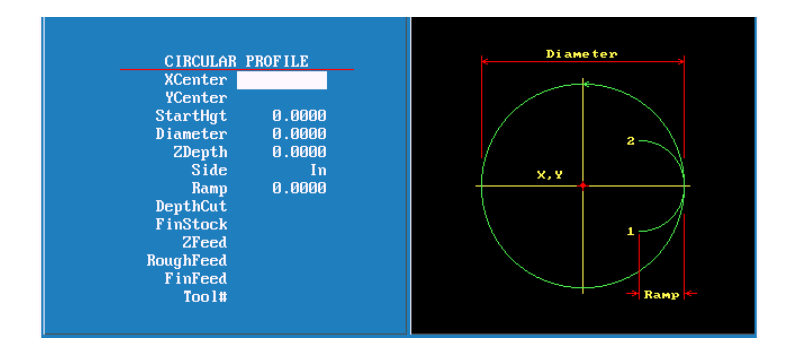

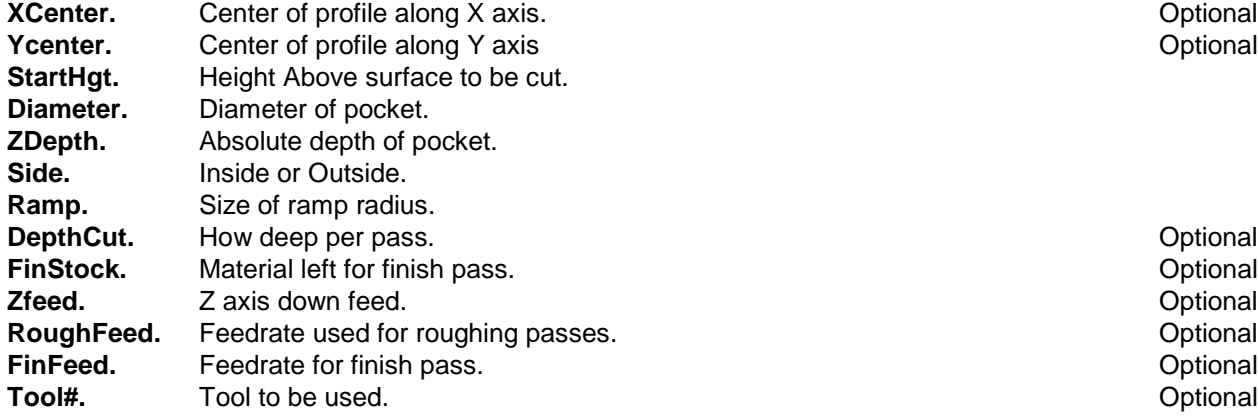

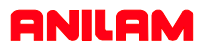

#### **Rectangular Pocket**

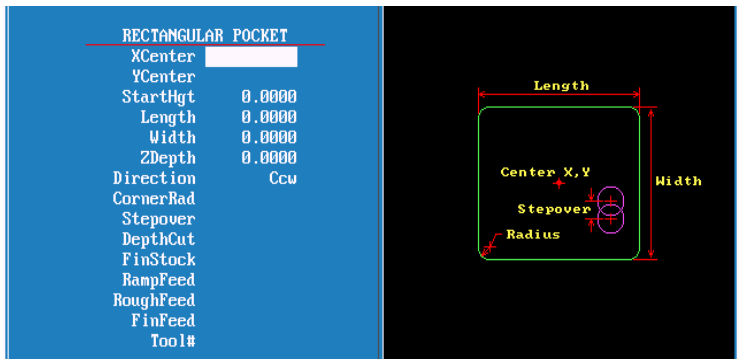

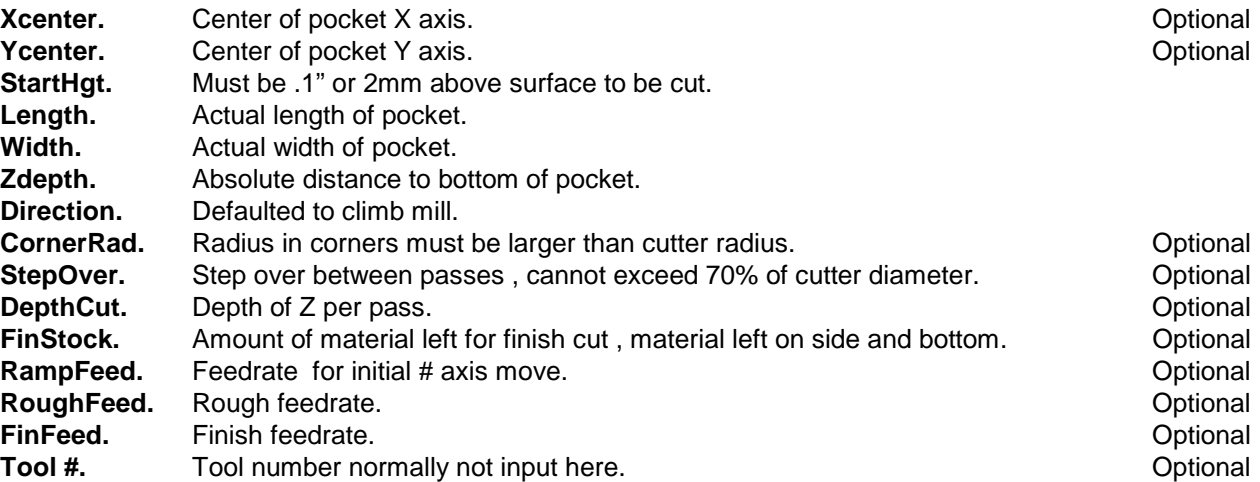

#### **Circular Pocket**

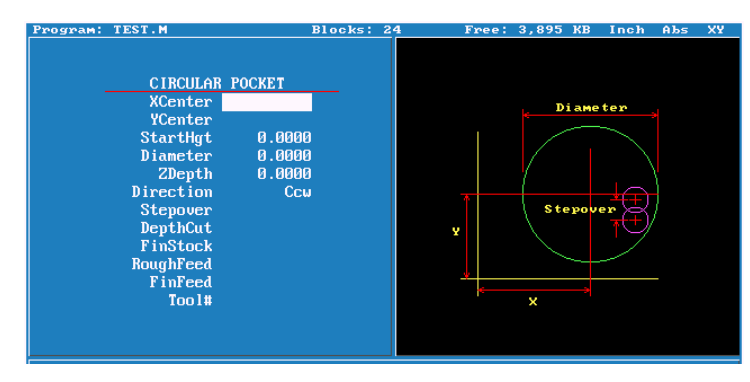

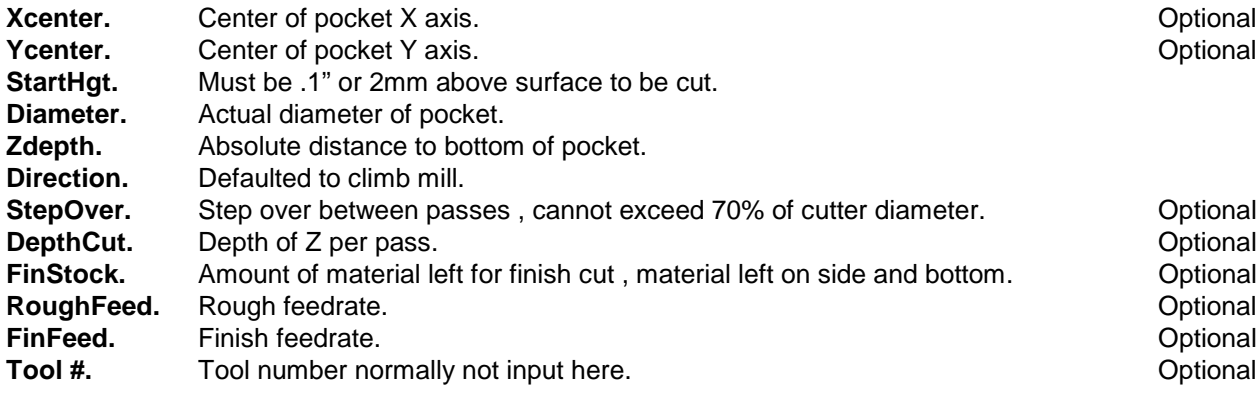

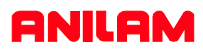

#### **Frame Pocket**

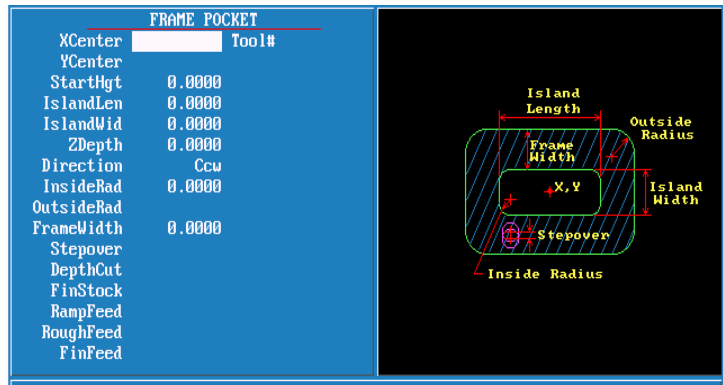

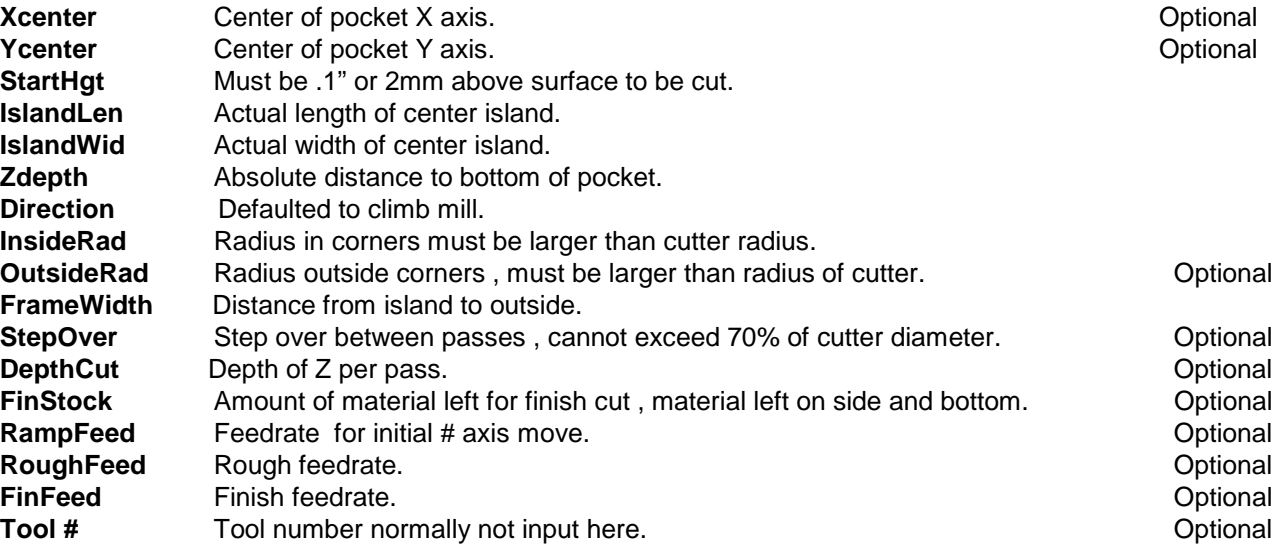

#### **Hole-Mill Pocket**

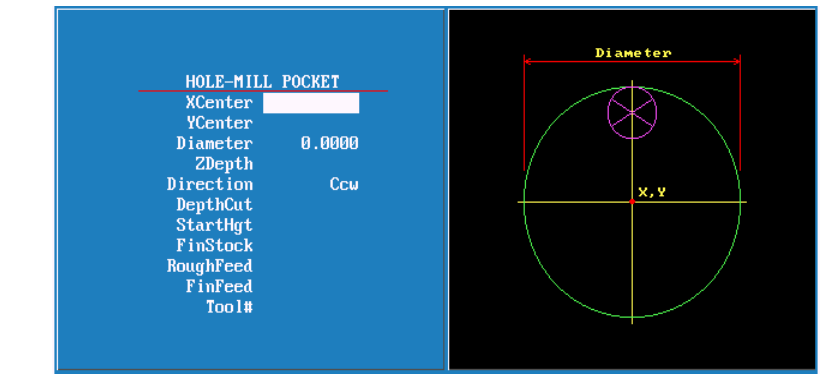

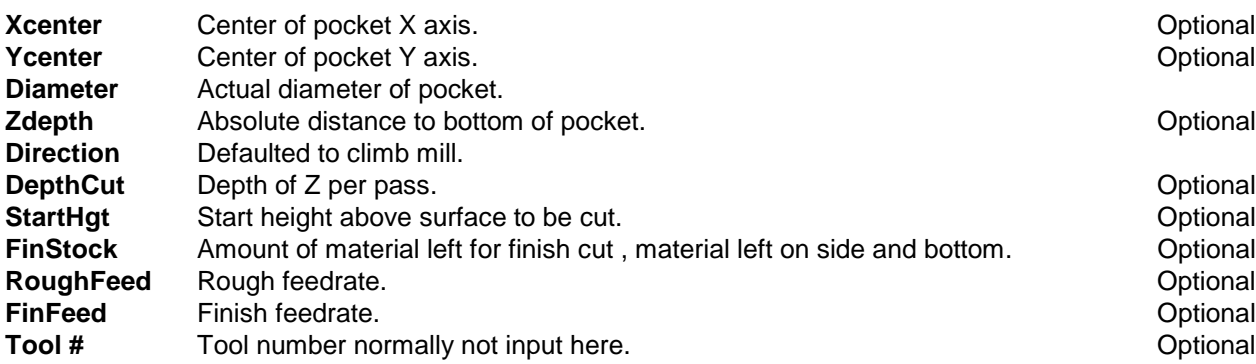

### ANILAM

#### **Irregular Pocket**

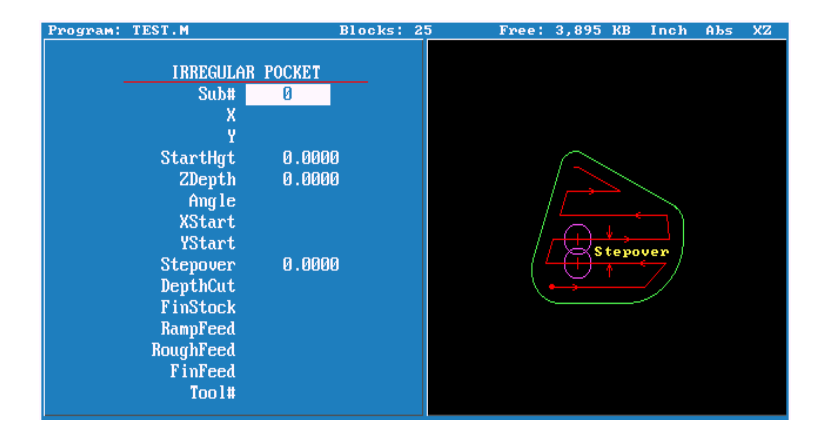

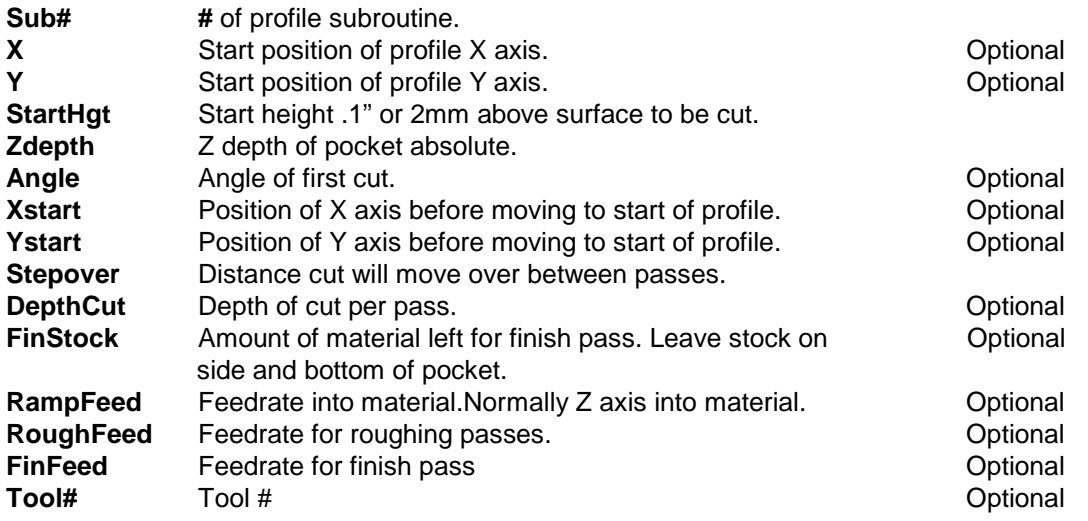

#### **Note**

A subroutine has to be programmed for this cycle . The subroutine must start and end at the same coordinates. The first move can be a Rapid, put both X and Y axis in this block also the last block should have both X and Y axis coordinates.

Angle would normally only be used when starting point of profile is on a radius.

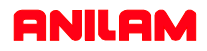

#### **Mold Rotation**

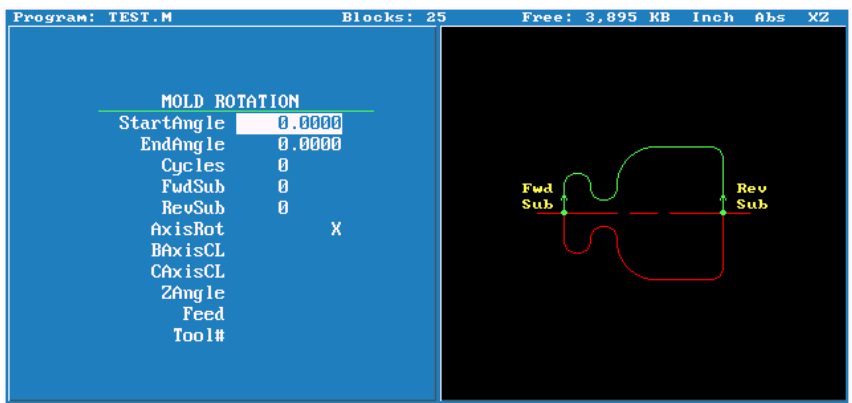

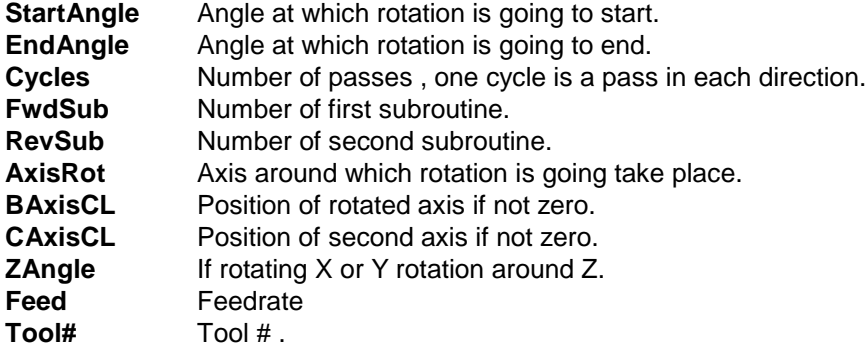

#### **Elbow Milling**

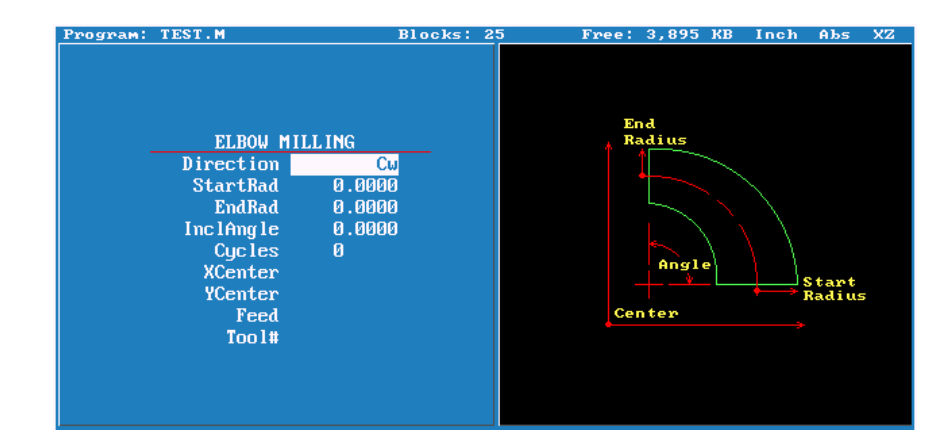

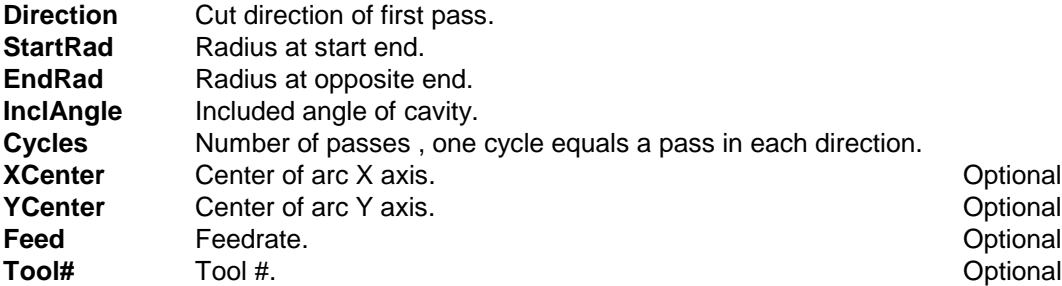

#### **Pockets with Islands**

This cycle allows islands in irregular pockets. The main pocket must the lowest subroutine number. Normally, this would be one (1). Pockets with Islands can be programmed using:

- DXF (see "Section 15, Using DXF for Pockets with Islands (G162)")
- Subroutines

More than one Island cycle can be programmed at a time. They may be strung together, but on separate lines. Islands can be programmed inside of islands. Five islands can be put on a line. The shape number subroutine number is used as inputs.

#### **Using Subroutines for Pockets with Islands**

This example using subroutinges for Pockets with Islands uses the following illustration. See **Figure 5-24** and **Table 5-1 Pockets with Islands Subroutines Programming Example**.

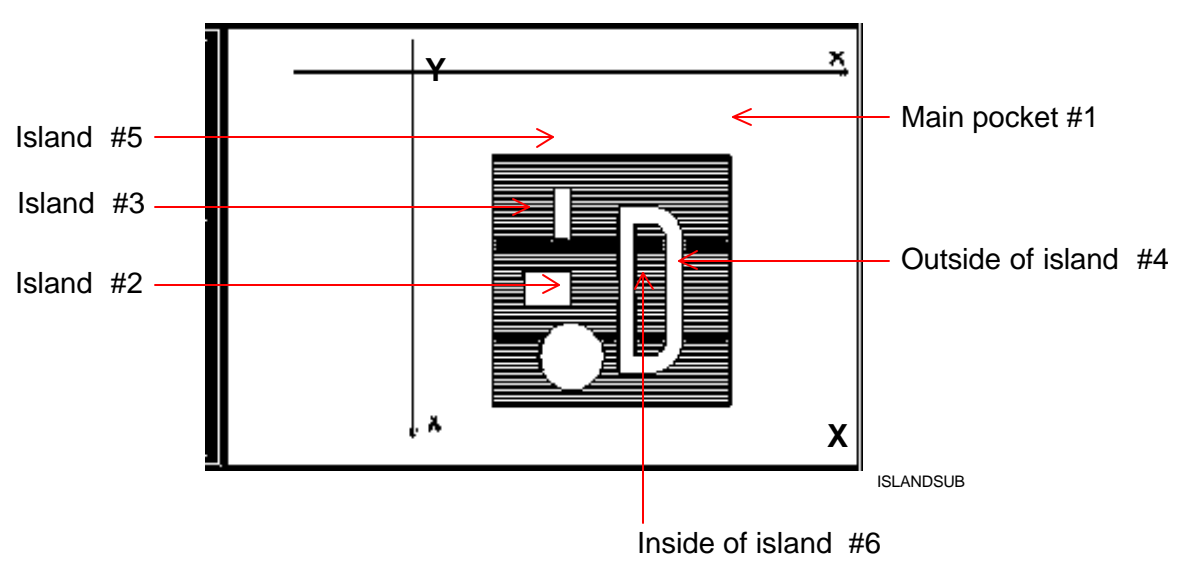

The numbers are the subroutine numbers.

**Figure 5-24, Subroutines Pockets with Islands Example Workpiece**

In **Table 5-1** Island  $# 4$  (FourthIsI) has  $a - (minus)$  in front of it, this is because the comp needs to be on the inside, as it is a pocket inside of an island.

**Table 5-1 Pockets with Islands Subroutines Programming Example**

| Unit Inch                                                  |                                                  |  |  |  |  |
|------------------------------------------------------------|--------------------------------------------------|--|--|--|--|
| Dim Abs                                                    |                                                  |  |  |  |  |
| Tool# 0                                                    |                                                  |  |  |  |  |
| Rapid                                                      | X 0.0000 Y 0.0000 Z 0.0000 Feed 50.0000          |  |  |  |  |
| Islands                                                    | FirstIsI 4.0000 SecondIsI 3.0000 ThirdIsI 2.0000 |  |  |  |  |
|                                                            | FourthIsI -6.0000 FifthIsI 5.0000                |  |  |  |  |
| Pocket                                                     | Sub# 1.0000 StartHgt 0.2000 ZDepth -0.9000       |  |  |  |  |
| Stepover 0.1900 DepthCut 0.2500 RoughFeed 50.0000 FinStock |                                                  |  |  |  |  |
| 0.0100 FinFeed 50.0000                                     |                                                  |  |  |  |  |
| RampFeed 50.0000 Tool# 1.0000                              |                                                  |  |  |  |  |
|                                                            | MCode 5 Z 5.0000                                 |  |  |  |  |
| EndMain                                                    |                                                  |  |  |  |  |
| Sub <sub>1</sub>                                           |                                                  |  |  |  |  |
| Rapid                                                      | X 5.0000 Y 5.0000 Feed 50.0000                   |  |  |  |  |
| Line                                                       | X 20.0000                                        |  |  |  |  |
| Line                                                       | Y 20.0000                                        |  |  |  |  |
| Line                                                       | X 5.0000                                         |  |  |  |  |
| Line                                                       | Y 5.0000                                         |  |  |  |  |
| EndSub                                                     |                                                  |  |  |  |  |
| Sub <sub>2</sub>                                           |                                                  |  |  |  |  |
| Rapid                                                      | X 9.0000 Y 7.0000 Feed 50.0000                   |  |  |  |  |
| Line                                                       | X 10.0000                                        |  |  |  |  |
| Line                                                       | Y 10.0000                                        |  |  |  |  |
| Line                                                       | X 9.0000                                         |  |  |  |  |
| Line                                                       | Y 7.0000                                         |  |  |  |  |
| EndSub                                                     |                                                  |  |  |  |  |
| Sub <sub>3</sub>                                           |                                                  |  |  |  |  |
| Rapid                                                      | X 7.0000 Y 12.0000 Feed 50.0000                  |  |  |  |  |
| Line                                                       | X 10,0000                                        |  |  |  |  |
| Line                                                       | Y 14.0000                                        |  |  |  |  |
| Line                                                       | X7.0000                                          |  |  |  |  |
| Line                                                       | Y 12.0000                                        |  |  |  |  |
| EndSub                                                     |                                                  |  |  |  |  |
| Sub <sub>4</sub>                                           |                                                  |  |  |  |  |
| Rapid                                                      | X 13,0000 Y 8,0000 Feed 50,0000                  |  |  |  |  |
| Line                                                       | X 15.0000                                        |  |  |  |  |
| Arc Ccw                                                    | X 17.0000 Y 10.0000 Radius 2.0000                |  |  |  |  |
| Line                                                       | Y 16.0000                                        |  |  |  |  |
| Arc Ccw                                                    | X 15.0000 Y 18.0000 Radius 2.0000                |  |  |  |  |

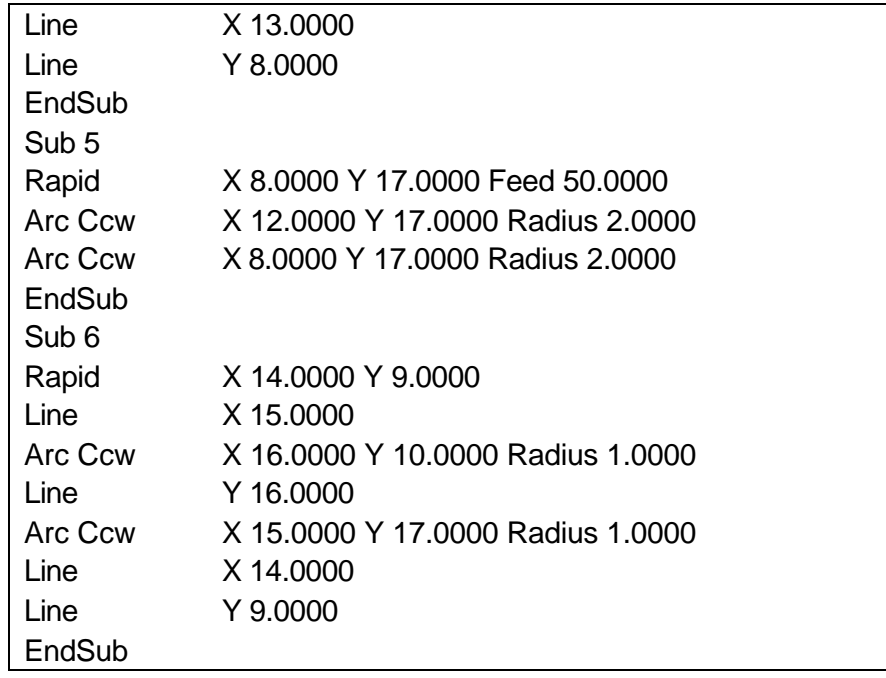

# ONILOM

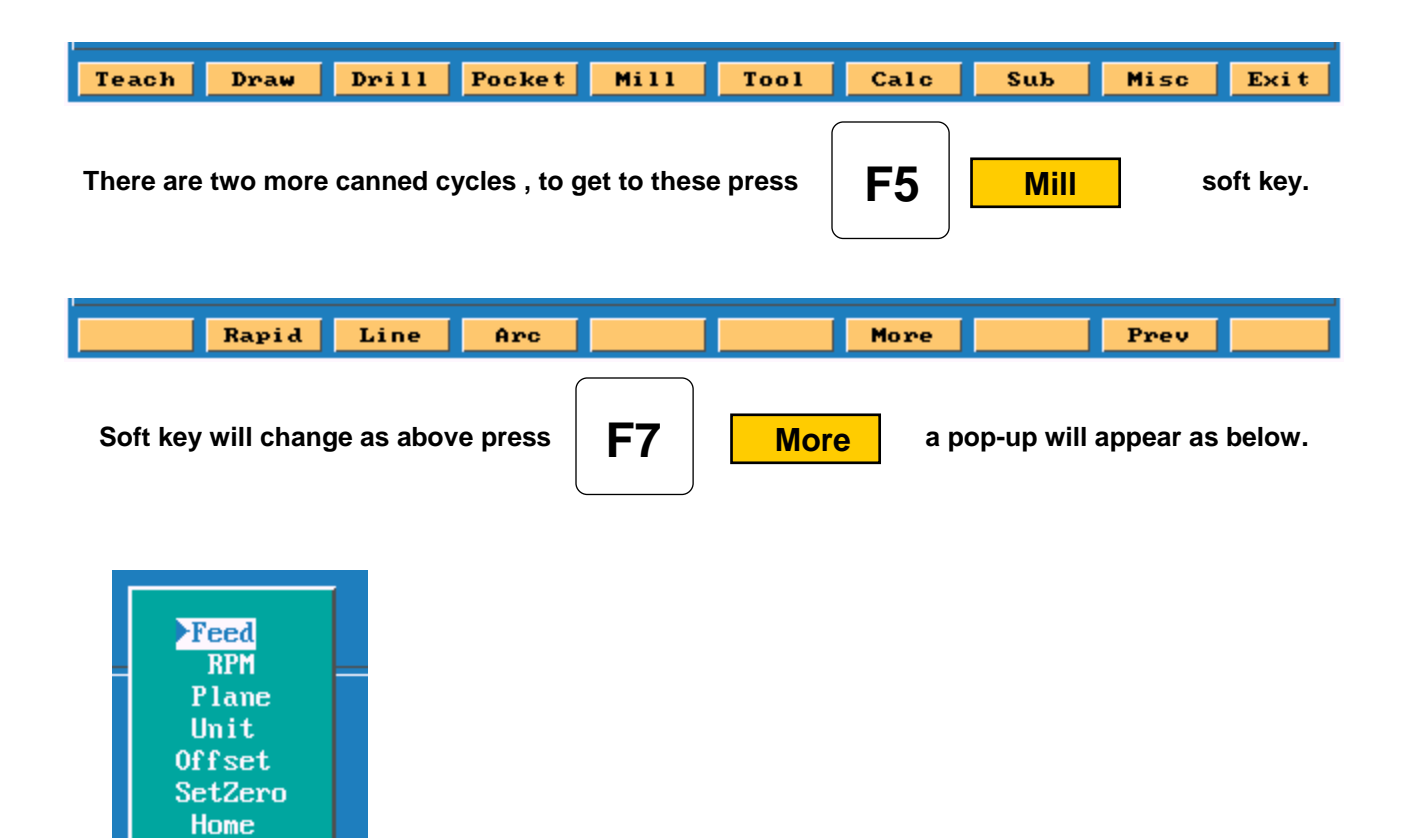

**Ellipse and spiral both must be programmed incrementally .**

Put height light on Ellipse press **Fig. 2** screen will change as below.

Ellipse Spiral

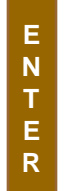

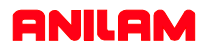

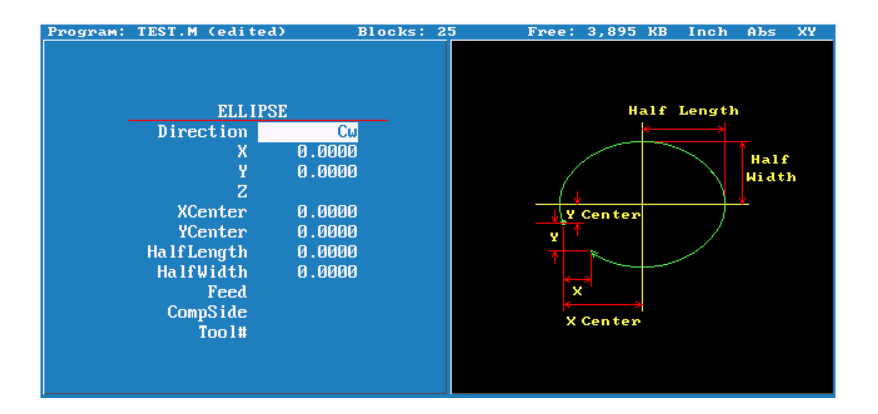

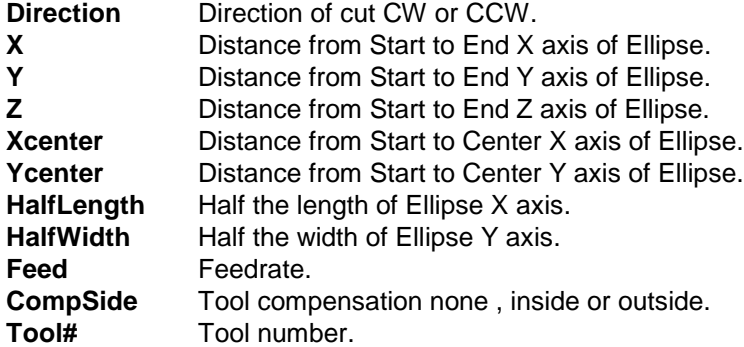

If plane is changed to XZ plane Ycenter would change to ZCenter and half width is Z axis . If plane is changed to YZ plane Xcenter would change to YCenter and half length would be Y axis . Using in side or outside tool compensation the the cutter must be placed in the correct compensated position , before programming Ellipse. All dimension **MUST** be Incremental when programming this cycle.

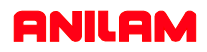

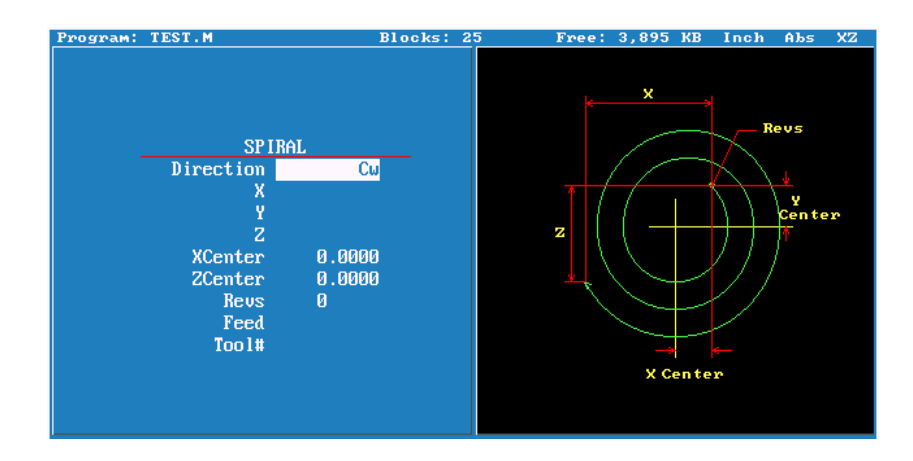

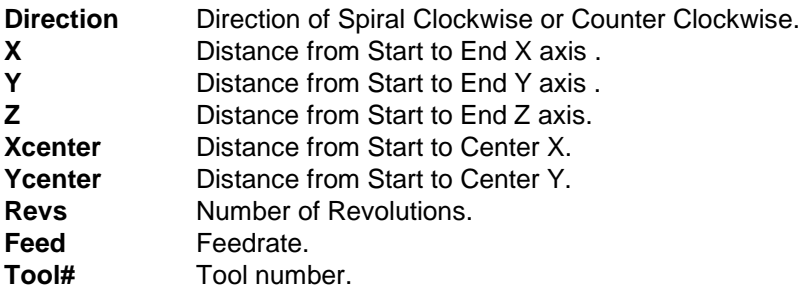

This can be programmed in XY , XZ or YZ planes , the center designations with change accord selected plane .

All dimension **MUST** be Incremental when programming this cycle Cutter compensation no allowed with this cycle.

If cutting a thread using this cycle the distance moved in Z into number of revolutions will equal lead of thread .

#### **Engraving, Repeat, and Mill Cycles**

This section describes operation of three new cycles:

- □ Engraving Cycle
- q Repeat Cycle
- q Mill Cycle

#### **Engraving Cycle**

The Engraving cycle provides a quick and easy way to engrave part numbers, legends, or any alpha/numeric inscription. The usual type of cutter is a sharp point or center-drill type tool. Options are given for engraving on an angle and mirror is supported for engraving molds. When executed, the CNC rapids to the start point, then to the StartHgt. It then feeds to the Zdepth specified and begins cutting the Text selected.

#### **Programming the Engraving Cycle**

To program the Engraving Cycle:

- 1. In Edit mode, press **Mill** (**F5**) and **More** (**F7**) to display the More pop-up menu, **Figure 5-48**. Highlight **Engrave** and press **ENTER** to display the Engraving Cycle screen, **Figure 5- 49, Engraving Cycle Screen**.
- 2. Complete the entry fields (refer to **Table 5-2, Engraving Cycle Entry Fields**), and press **ENTER**.

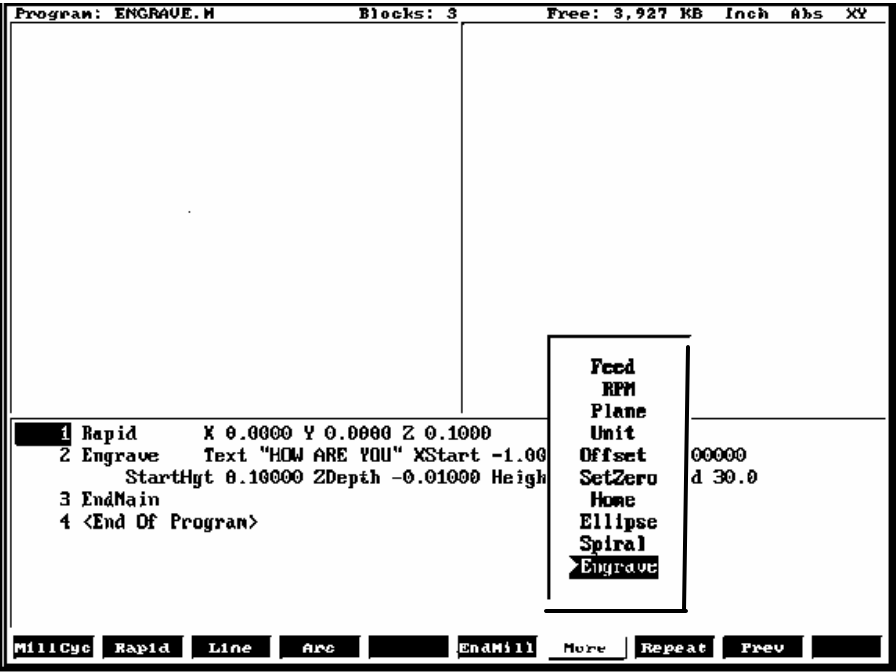

**Figure 5-48, More Pop-up Menu**

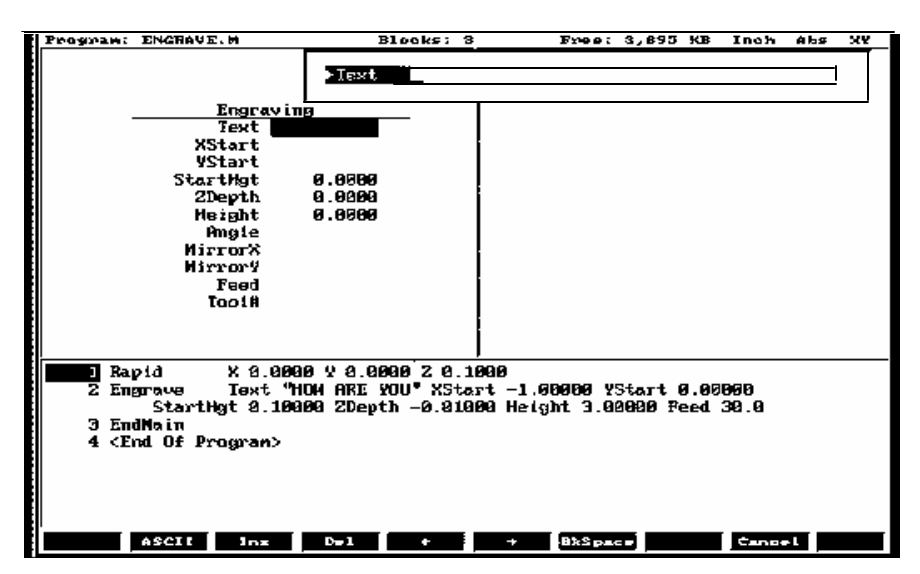

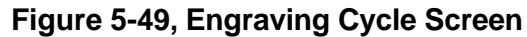

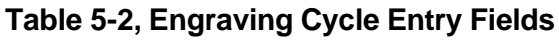

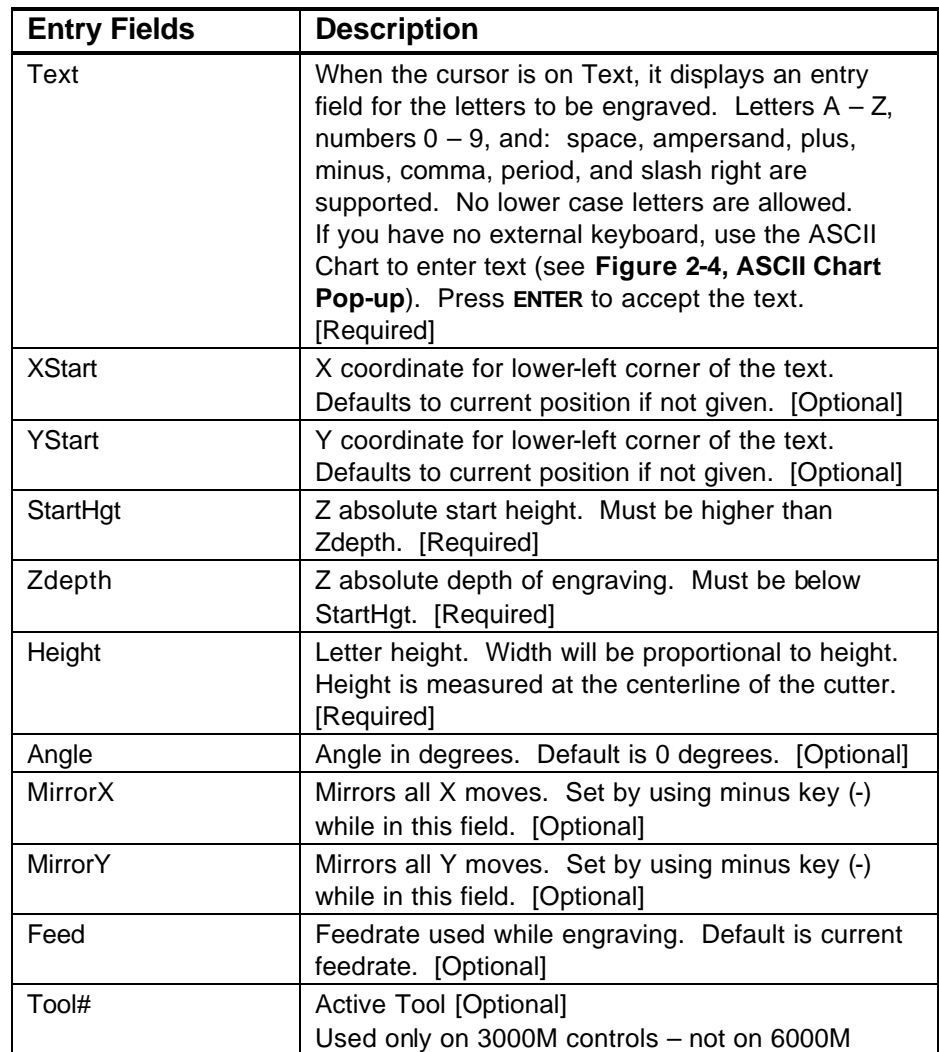

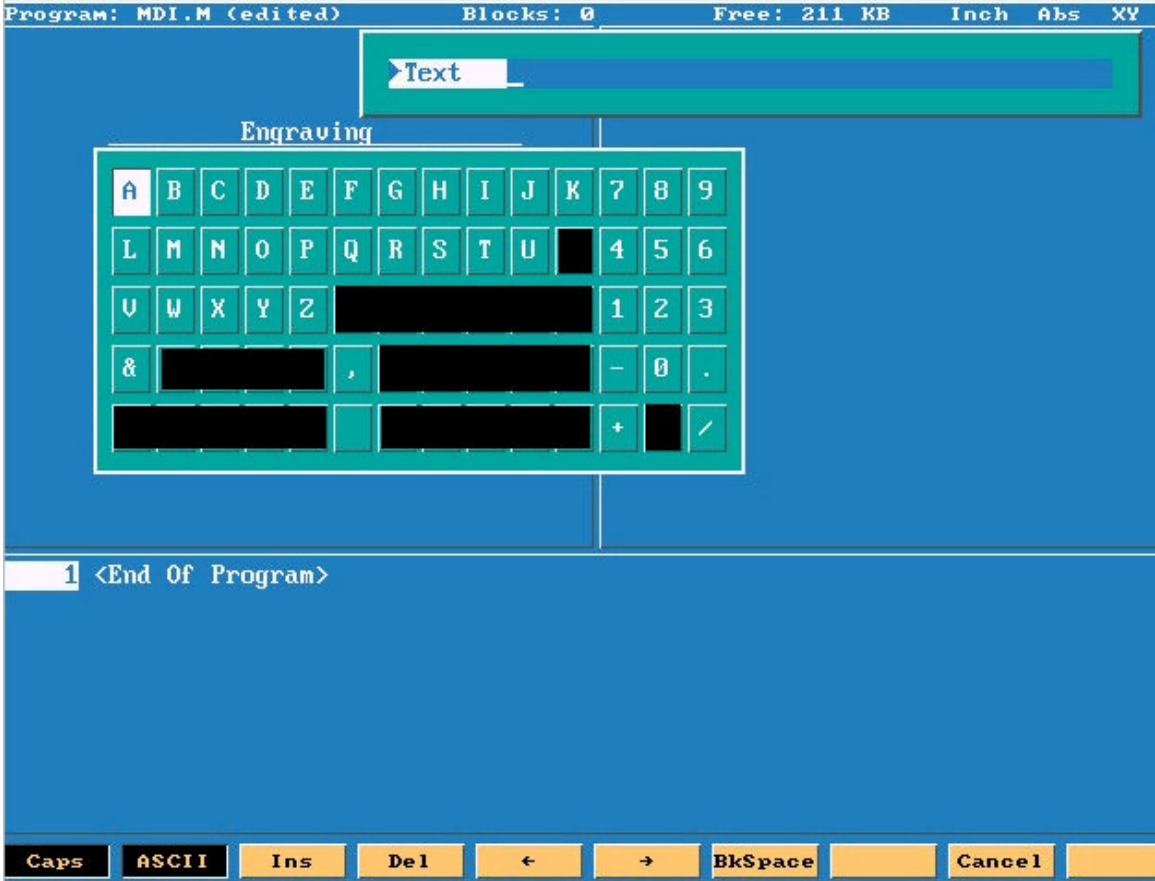

#### **Sample Engraving Cycle Program**

- 1 Dim Abs
- 2 Unit Inch
- 3 Rapid X 0.00000 Y 0.00000
- 4 Tool# 1
- 5 Rapid X 1.00000 Y 1.00000
- 6 Rapid Z 0.10000
- 7 Engrave Text "ABCD" StartHgt 0.0100 ZDepth -0.0100 Height 0.5000
- 8 Rapid Z 1.00000
- 9 Rapid X 0.00000 Y 0.00000
- 10 EndMain

This program will rapid to X1.0 Y1.0. Z will rapid to 0.1 and the letters ABCD will be engraved 0.0100" deep and 0.500" high.

#### **Repeat Cycle**

The Repeat cycle allows a series of previously programmed blocks to be repeated. Some examples are going over the same contour while lowering the Z-axis, or drilling over a series of holes with a different drill cycle, or moving an operation to a different location using fixture offsets. Wherever it is used, the repeated blocks will be processed, just as if they were written in the program at that point.

#### **Programming the Repeat Cycle**

To program the Repeat Cycle:

1. In Edit mode, press **Mill** (**F5**) and **Repeat** (**F8**) to display the Repeat Cycle screen, **Figure 5-50**.

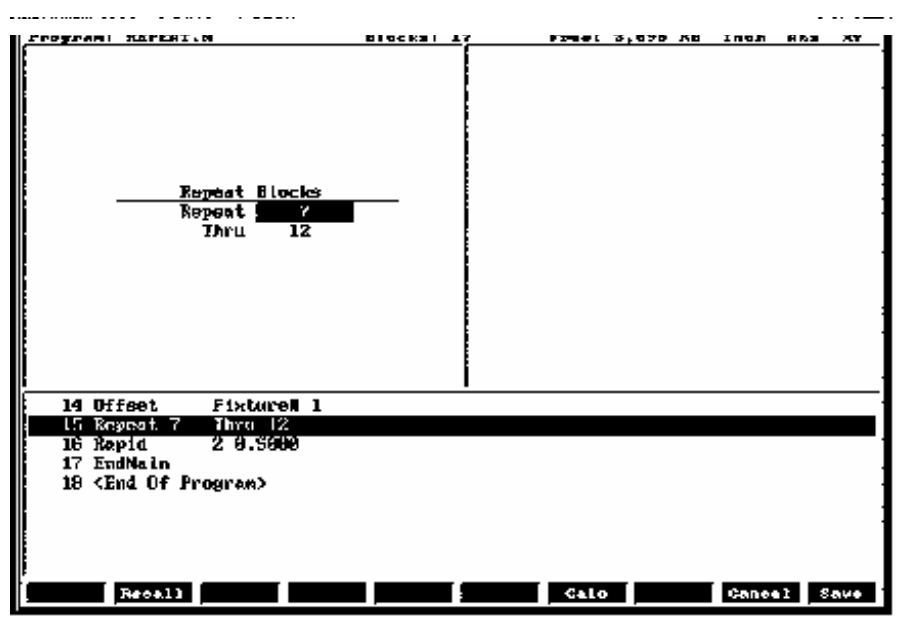

**Figure 5-50, Repeat Cycle Screen**

2. Complete the entry fields (refer to **Table 5-3**), and press **ENTER**.

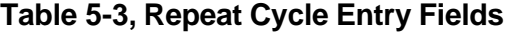

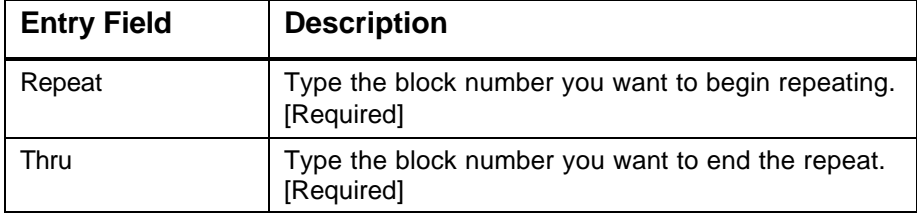

3. When using a Modal Drilling Cycle with the Repeat feature, a **DrillOff** or non-move command must be included as the final block. For example, see "Sample Repeat Cycle Program" block 7–12 and block 15.

#### **Sample Repeat Cycle Program**

- 1 Dim Abs
- 2 Unit Inch
- 3 Offset Fixture# 0
- 4 Rapid X 0.0000 Y 0.0000
- 5 Tool# 1
- 6 Rapid Z 0.1000
- 7 BasicDrill ZDepth -0.50000 StartHgt 0.10000 Feed 15.0
- 8 Rapid X 1.00000
- 9 Y 1.0000
- 10 X 0.0000
- 11 Y 0.0000
- 12 DrillOff
- 13 Offset Fixture# 1 X 3.0000 Y 0.0000
- 14 Offset Fixture# 1
- 15 Repeat 7 Thru 12
- 16 Rapid Z 0.5000
- 17 EndMain

This program will drill four holes. A Fixture Offset is used to relocate X Y zero. When the Repeat Cycle is encountered, it will drill four more holes at the offset location.

#### **Mill Cycle**

The Mill cycle is intended for contour milling operations. Cutter compensation, Z pecking, Z finish stock, RoughFeed, and FinishFeed are supported. The cycle will rapid to the XY start point (compensated, if comp is on) rapid to the start height and then feed to the Zdepth or DepthCut using the Zfeed. Subsequent milling blocks are then executed using the ToolComp parameter and Feed specified. The feedrate can be changed in the blocks that are being milled, but not Cutter Comp. The cycle is terminated with the EndMill block at which point it rapids up to the StartHgt and returns to the un-comped XStart YStart location.

#### **Programming the Mill Cycle**

To program the Mill Cycle:

- 1. In Edit mode, press **Mill** (**F5**) and **MillCyc** (**F1**) to display the Mill Cycle screen, **Figure 5-51**.
- 2. Complete the entry fields (refer to **Table 5-4, Mill Cycle Entry Fields**), and press **ENTER**.

#### **Programming the EndMill Block**

To program the EndMill Block:

1. In Edit mode, press **EndMill** (**F6**) to end the cycle.

| Program: MILL3.M (edited)                                                                                                    | Blooks: 12                                                                                  |  | Free: 3,895 KB    | Inch<br>Abs | XY   |
|----------------------------------------------------------------------------------------------------|---------------------------------------------------------------------------------------------|--|-------------------|-------------|------|
| Mill<br>XStart<br><b>YStart</b><br>StartHgt<br>ZDepth<br>DepthCut<br>Too LComp<br><b>ZFeed</b><br>RoughFeed<br>Finstock<br>FinFeed<br>Too 1# | 8.0000<br>0.0000<br>0.1000<br>$-0.5000$<br>8.2500<br>Left<br>20.8<br>30.0<br>0.0500<br>20.0 |  |                   |             |      |
| MCode 6<br>$4$ Tool# 1                                                                                                    |                                                                                             |  |                   |             |      |
| <b>5 Mill</b>                                                                                                    | XStart 0.0000 YStart 0.0000 StartHgt 0.1000 ZDepth -0.5000                                  |  |                   |             |      |
| DepthCut 0.2500 ToolComp Left ZFeed 20.0 RoughFeed 30.0                                                                                      |                                                                                             |  |                   |             |      |
|                                                                                                    | FinStock 0.0500 FinFeed 20.0                                                                |  |                   |             |      |
| 1.00000<br>v.                                                                                                    |                                                                                             |  |                   |             |      |
| <b>X 2.00000</b>                                                                                                    |                                                                                             |  |                   |             |      |
| $Y - 1.00000$<br>8                                                                                                    |                                                                                             |  |                   |             |      |
| 9 % 8.88888                                                                                                    |                                                                                             |  |                   |             |      |
| 10 Y 0.00000                                                                                                    |                                                                                             |  |                   |             |      |
| Recall                                                                                                    |                                                                                             |  | C <sub>A</sub> 1c | Cancel      | Save |

**Figure 5-51, Mill Cycle Screen**

| <b>Entry Field</b> | <b>Description</b>                                                                                                    |
|--------------------|----------------------------------------------------------------------------------------------------|
| <b>XStart</b>      | X coordinate for start of Mill cycle. Defaults to<br>current position if not given. [Optional]                              |
| YStart             | Y coordinate for start of Mill cycle. Defaults to<br>current position if not given. [Optional]                              |
| StartHgt           | Z absolute start height. Must be 0.100" above work<br>surface (0.2mm). [Required]                                           |
| ZDepth             | Absolute depth of finished contour. [Required]                                                                              |
| <b>DepthCut</b>    | Depth of cut taken in a single pass. Cuts will be<br>adjusted so that all are equal pecks. [Optional]                       |
| ToolComp           | Tool radius compensation Left or Right of<br>programmed path. Set by using minus key (-) while<br>in this field. [Optional] |
| ZFeed              | Feedrate for Z-axis. Defaults to current feedrate.<br>[Optional]                                                            |
| RoughFeed          | Feedrate for X and Y-axis. Defaults to current<br>feedrate. [Optional]                                                      |
| <b>FinStock</b>    | Amount of stock to take for last Z peck. [Optional]                                                                         |
| FinFeed            | Feedrate used for FinStock. [Optional]                                                                                      |
| Tool #             | Active Tool. [Optional]<br>Used only on 3000M controls - not on 6000M                                                       |

**Table 5-4, Mill Cycle Entry Fields**

#### **Sample Mill Cycle Program**

- 1 Dim Abs
- 2 Unit Inch
- 3 Rapid X 0.00000 Y 0.00000
- 4 Tool# 1 MCode 6
- 5 Mill XStart 0.00000 YStart 0.00000 StartHgt 0.10000 ZDepth -0.50000 DepthCut 0.25000 ToolComp Left ZFeed 20.0 Feed 30.0
- 6 Y 1.00000
- 7 X 2.00000
- 8 Y -1.00000
- 9 X 0.00000
- 10 Y 0.00000
- 11 EndMill
- 12 EndMain

This program will contour a square, in two Z pecks of 0.250" each. The blocks 6 thru 10 are the contour moves that will be comped to the left of tool path direction. Block 11, EndMill is required to show the end of the contour. The cutter will be returned to the start point, X0 Y0 at the start height of 0.100".

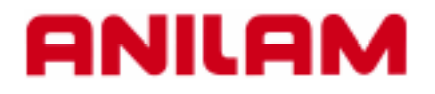

# **3000M Rotate / Mirror / Scale**

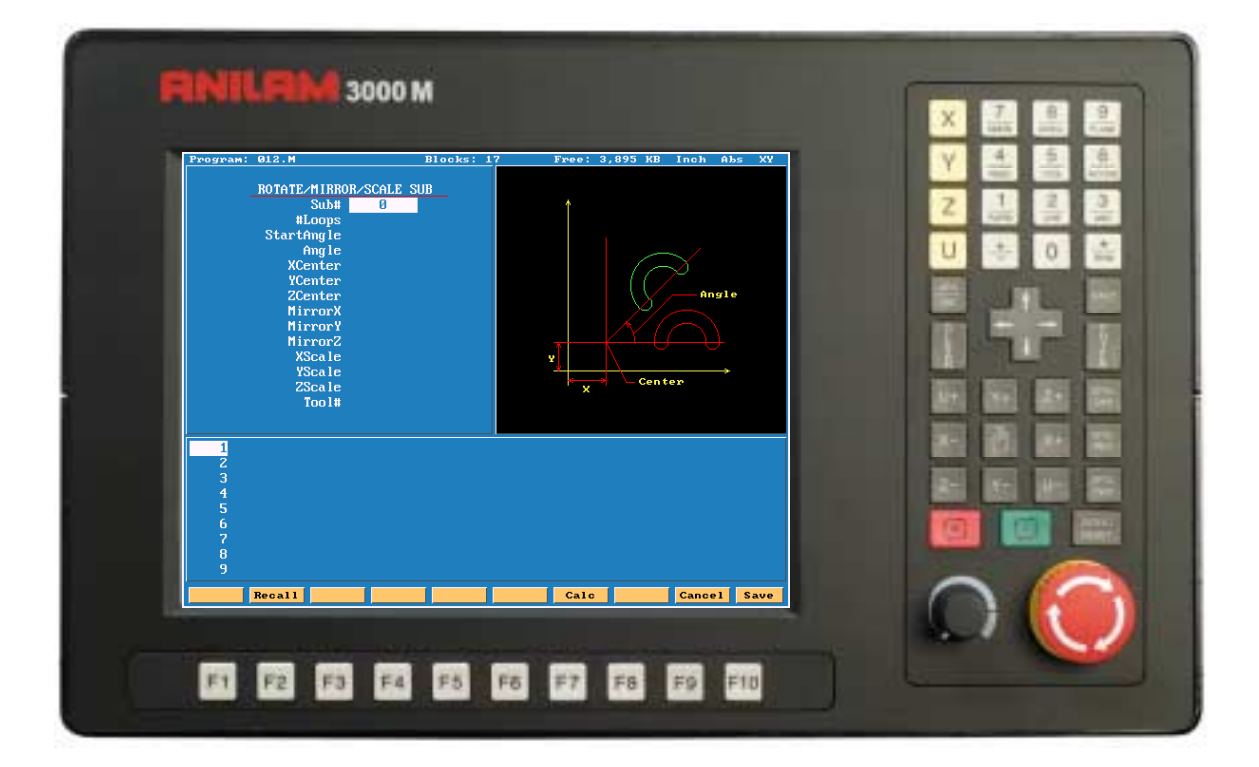

### **ANILAM**

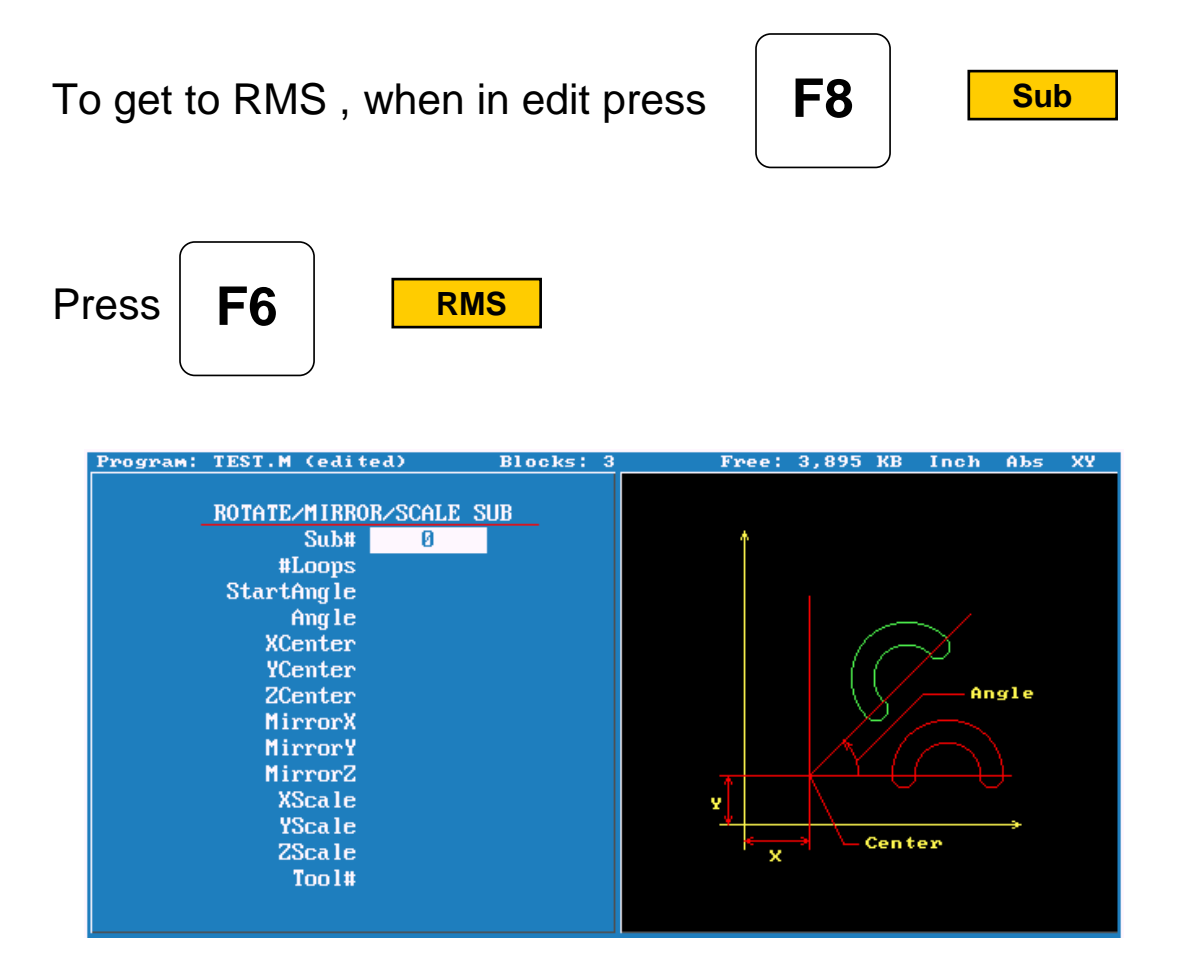

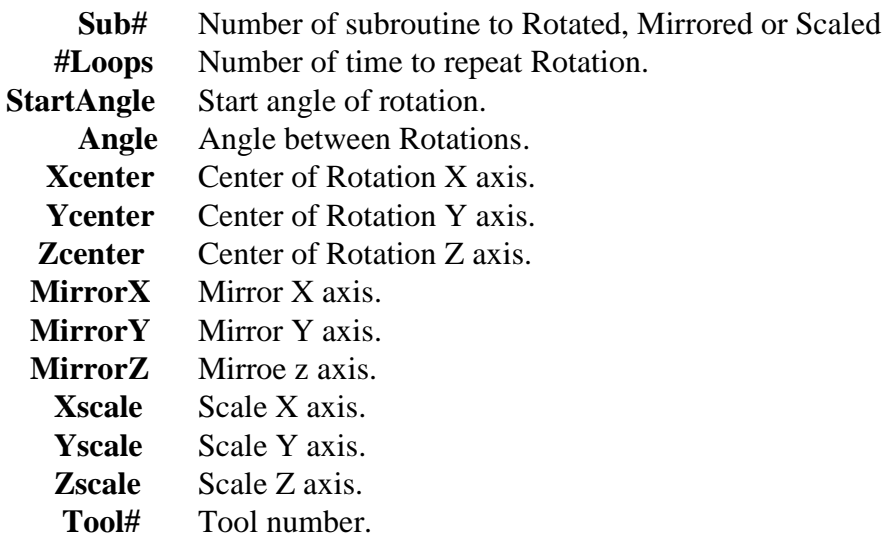

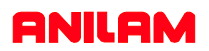

## **Rotation**

When using RMS a subroutine must be writen.

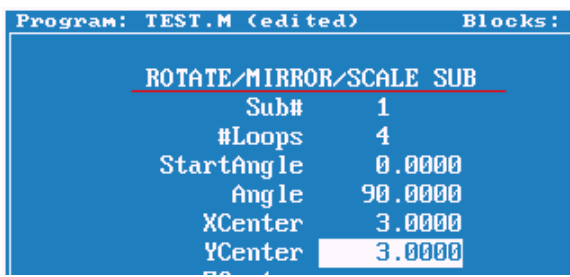

Above are the entries in canned cycle.

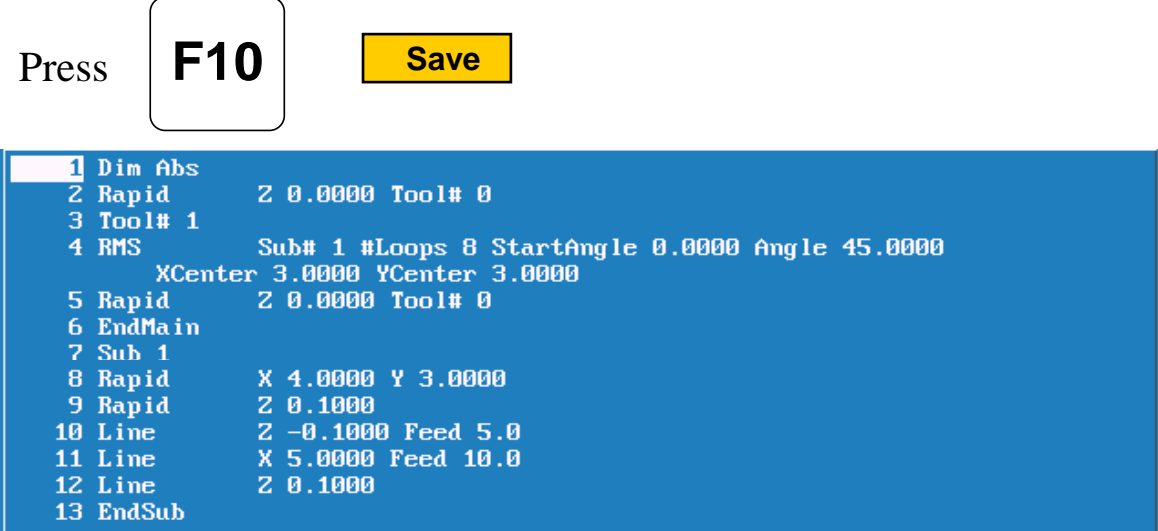

This how the program will look, line #4 is the rotation cycle. Note all moves including Z's are in the subroutine.

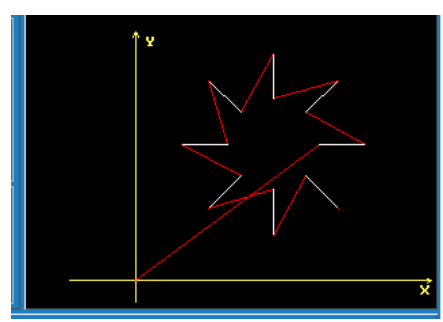

This is how it look in graphics.

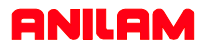

In the case only one rotation is required the entry would be as below. Note only 4 entries Sub , StartAngle , X & Y centers.

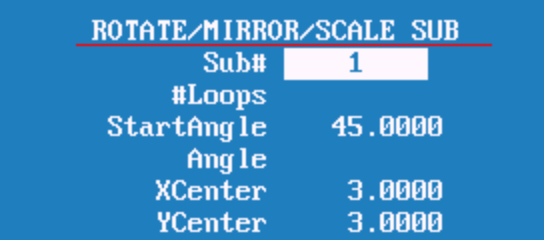

Program line would look as below.

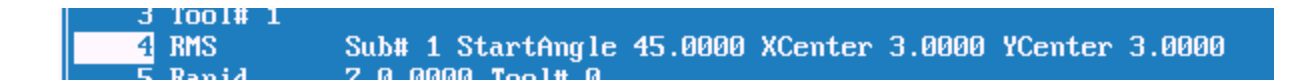

Graphics of the single rotation appears below.

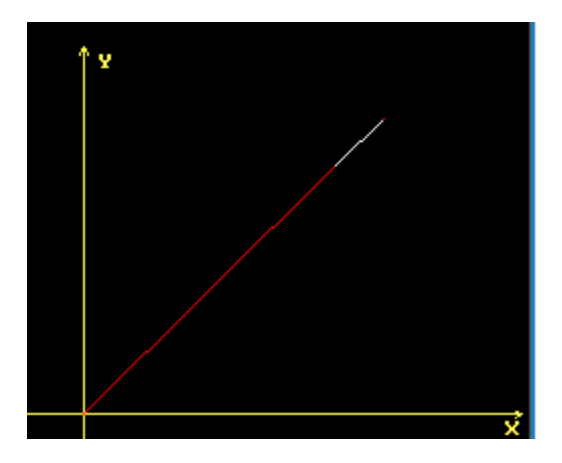

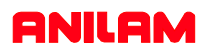

### **Mirror**

Mirrror also requires a Subroutine to be writen. Put hight light on axis to be mirrored press +/- key to turn on.

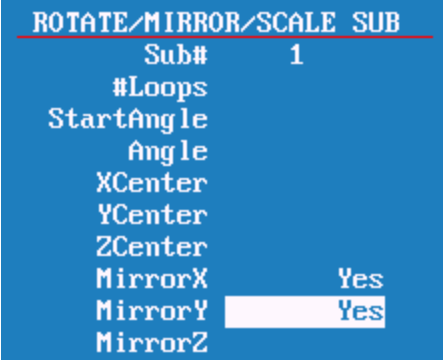

Line #4 as programmed Line #6 mirror imaged

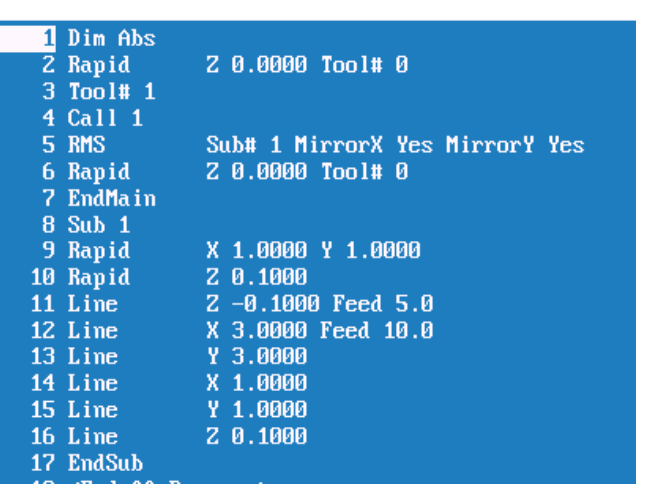

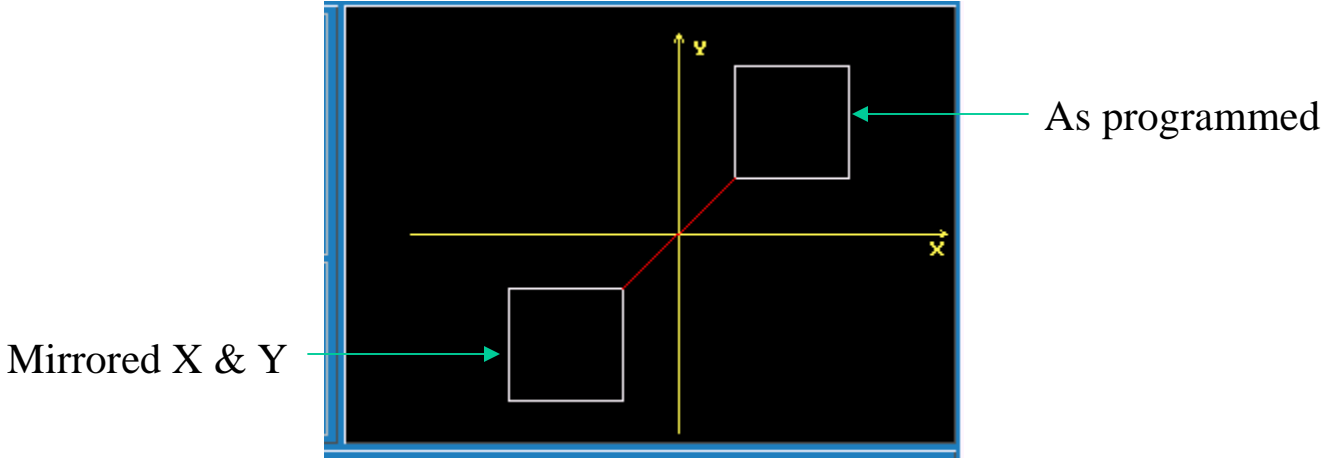

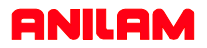

The following program shows the part cut in all four Quadrants. The one thing to keep in mind when using mirror image is that when using cutter compensation the cut direction will change in the diagonal quadrants.

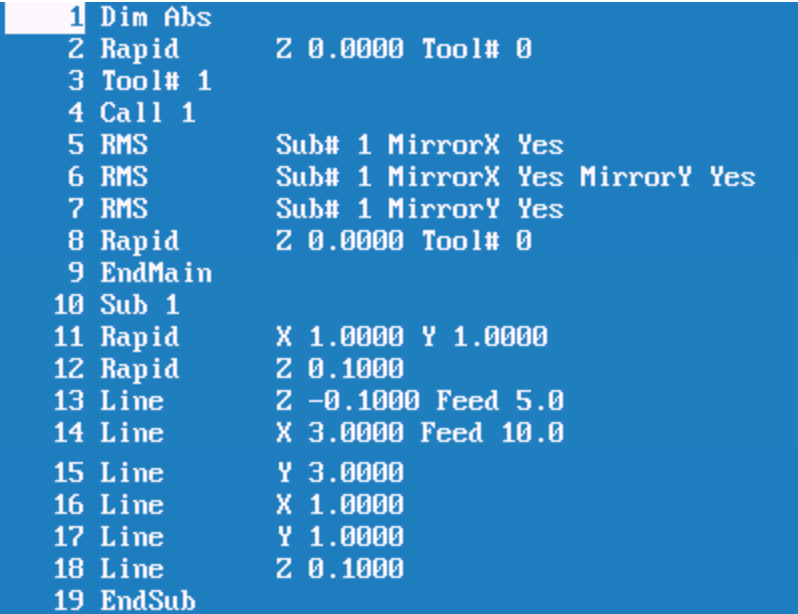

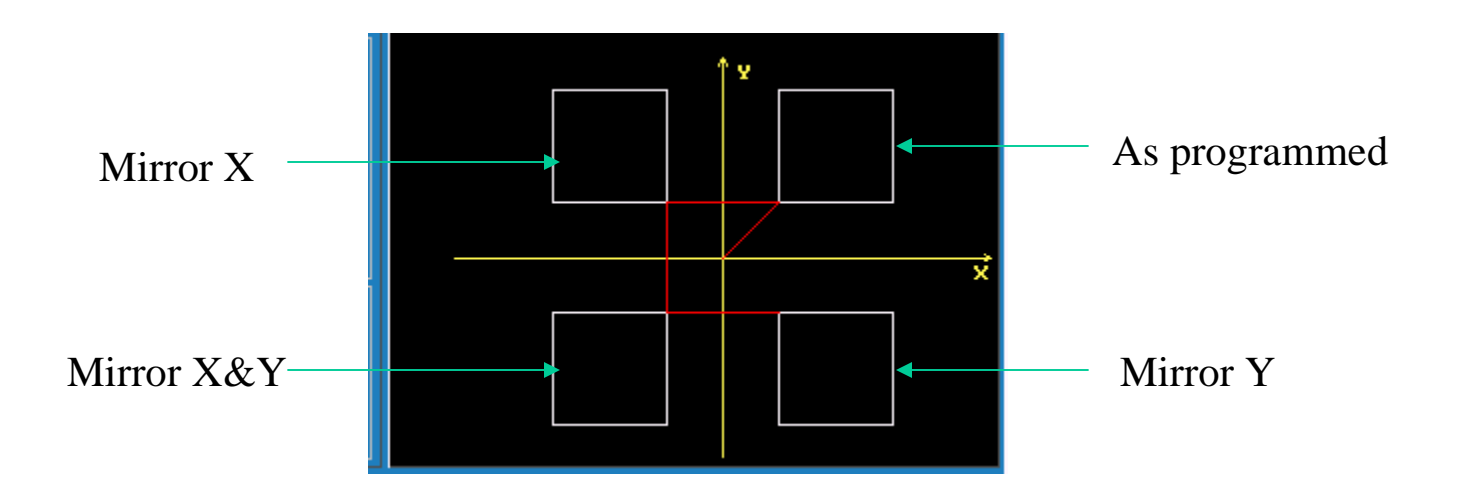

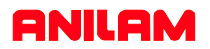

# **Scale**

Scale allow programmer to change the size of the part. One thing to remember is that if radii are involved both axis must be scale the same amount.

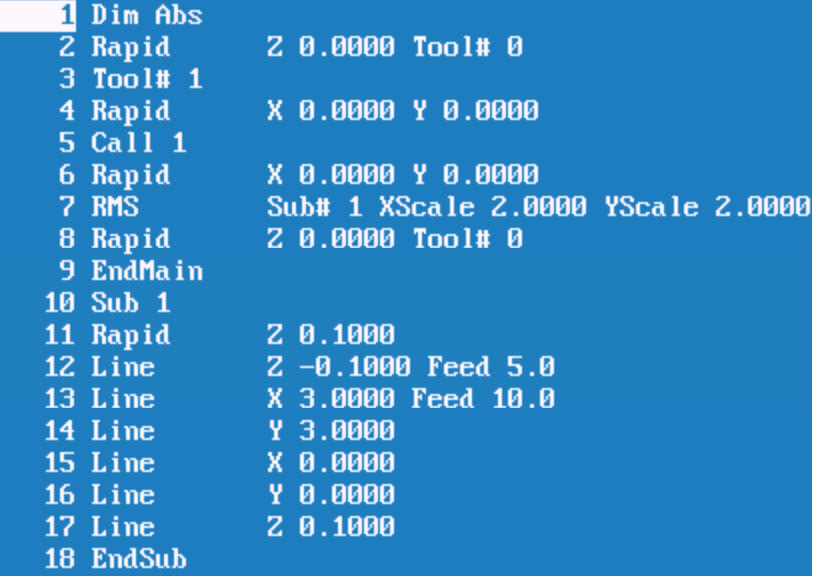

Line #5 original line #6 scaled x2

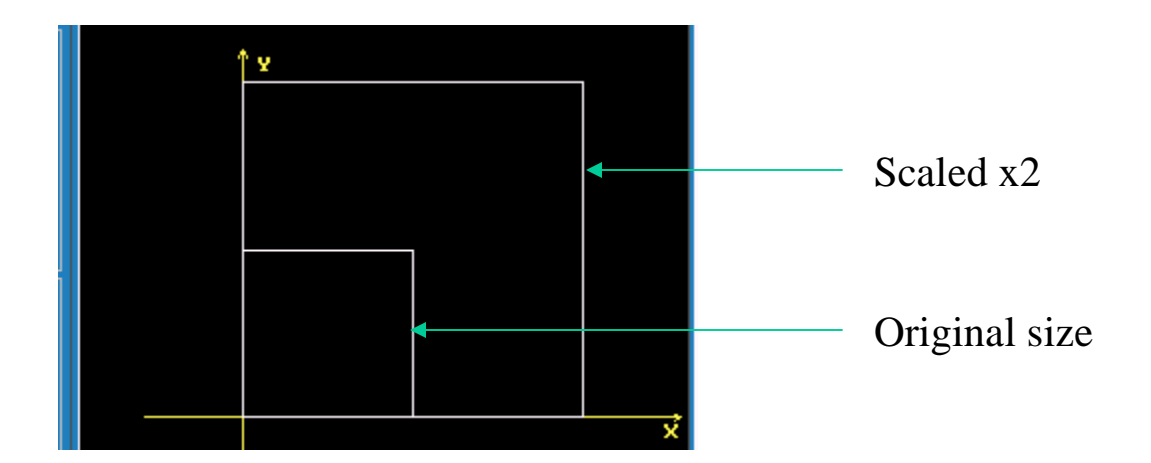

### **ANILAM**

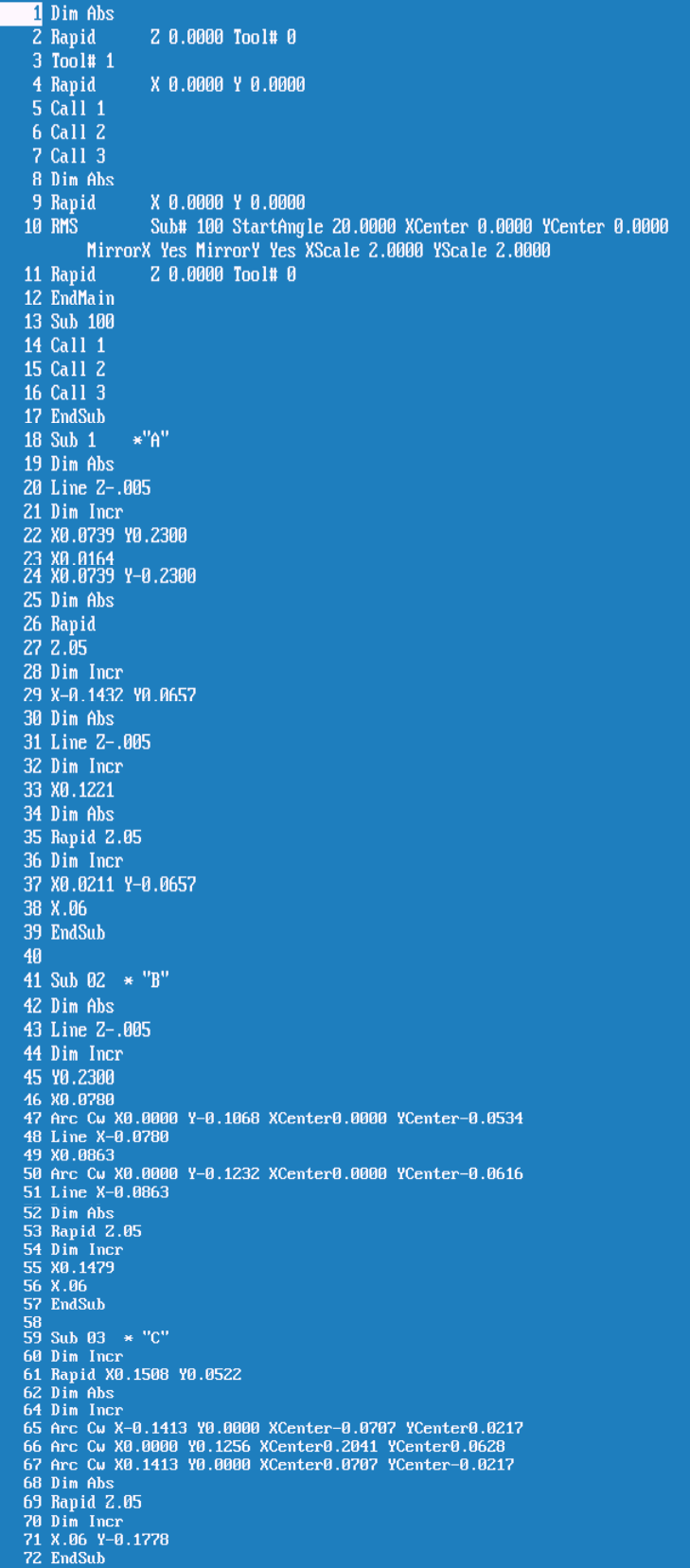

## **ANILAM**

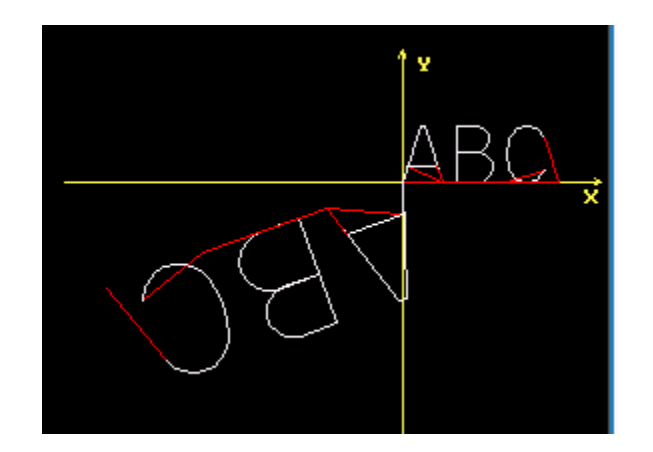

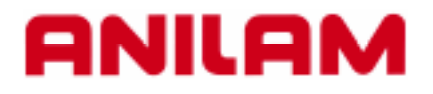

# **3000M Cut / Copy / Paste**

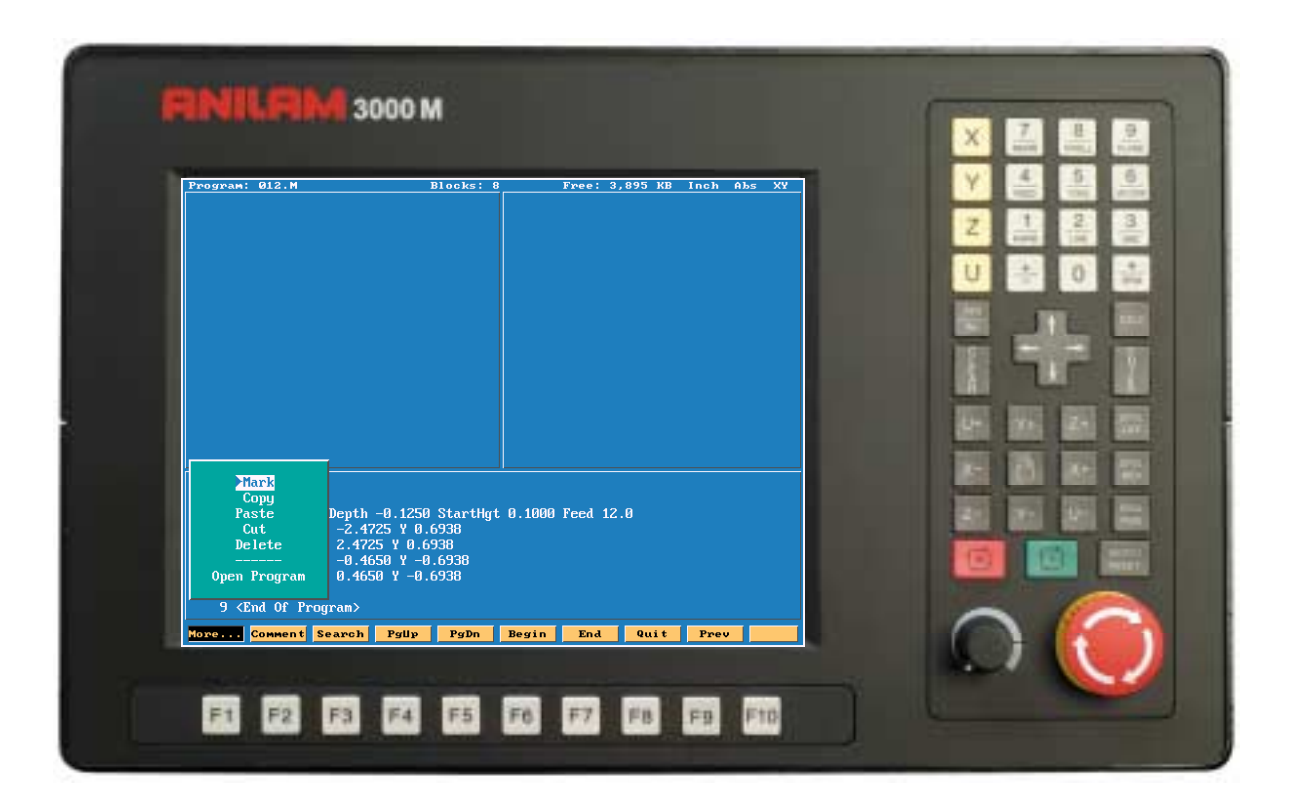

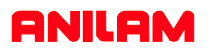

This section will deal will copying, pasting and other editting features.

Copying portions of programs and inserting then into another program.

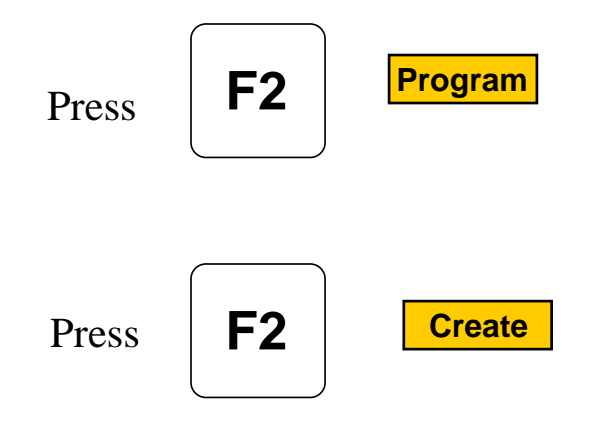

Type program name 012.

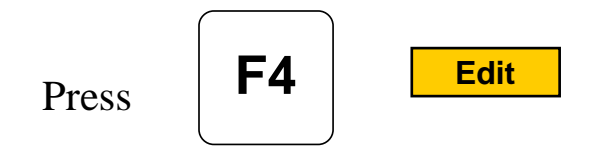

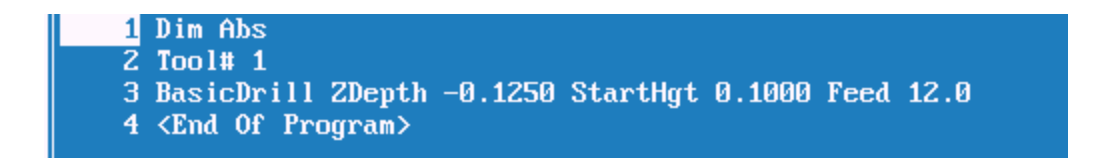

Start writing program as above.

## **ANILAM**

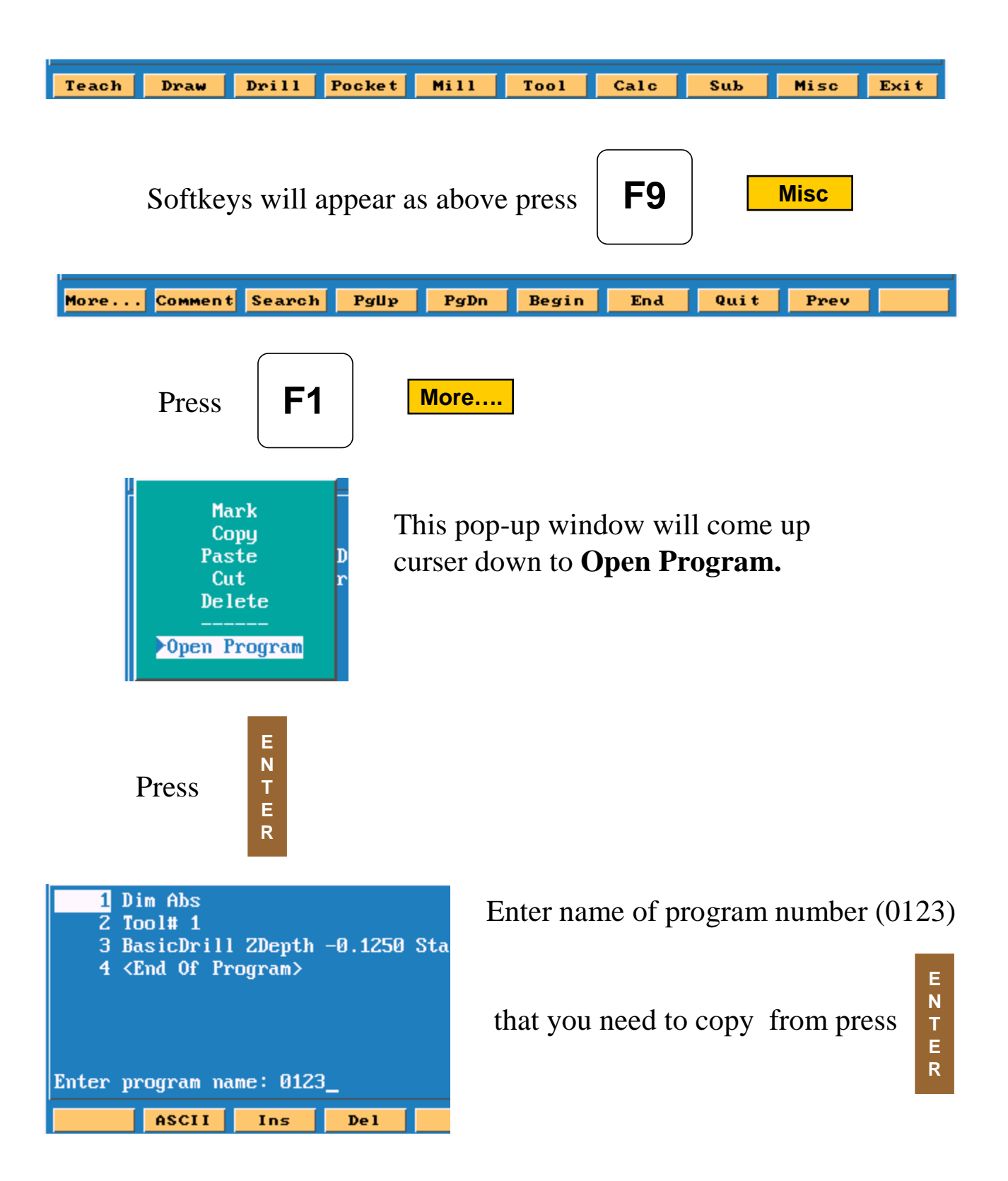

New program will now be on screen.

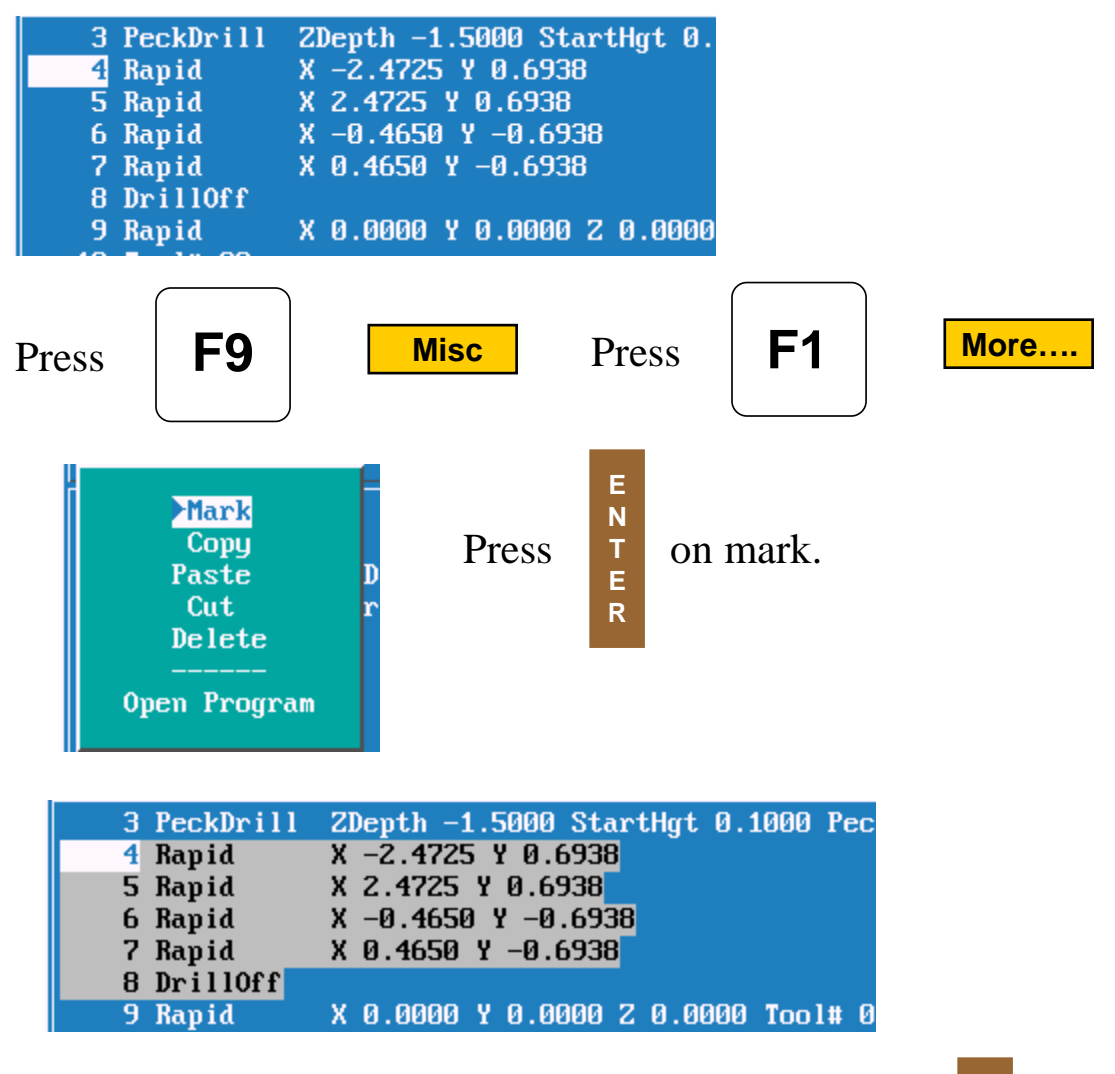

Put high light on first block be to be copied. Press

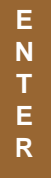

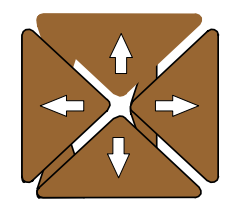

Use arrow keys to mark all blocks required.

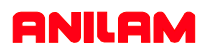

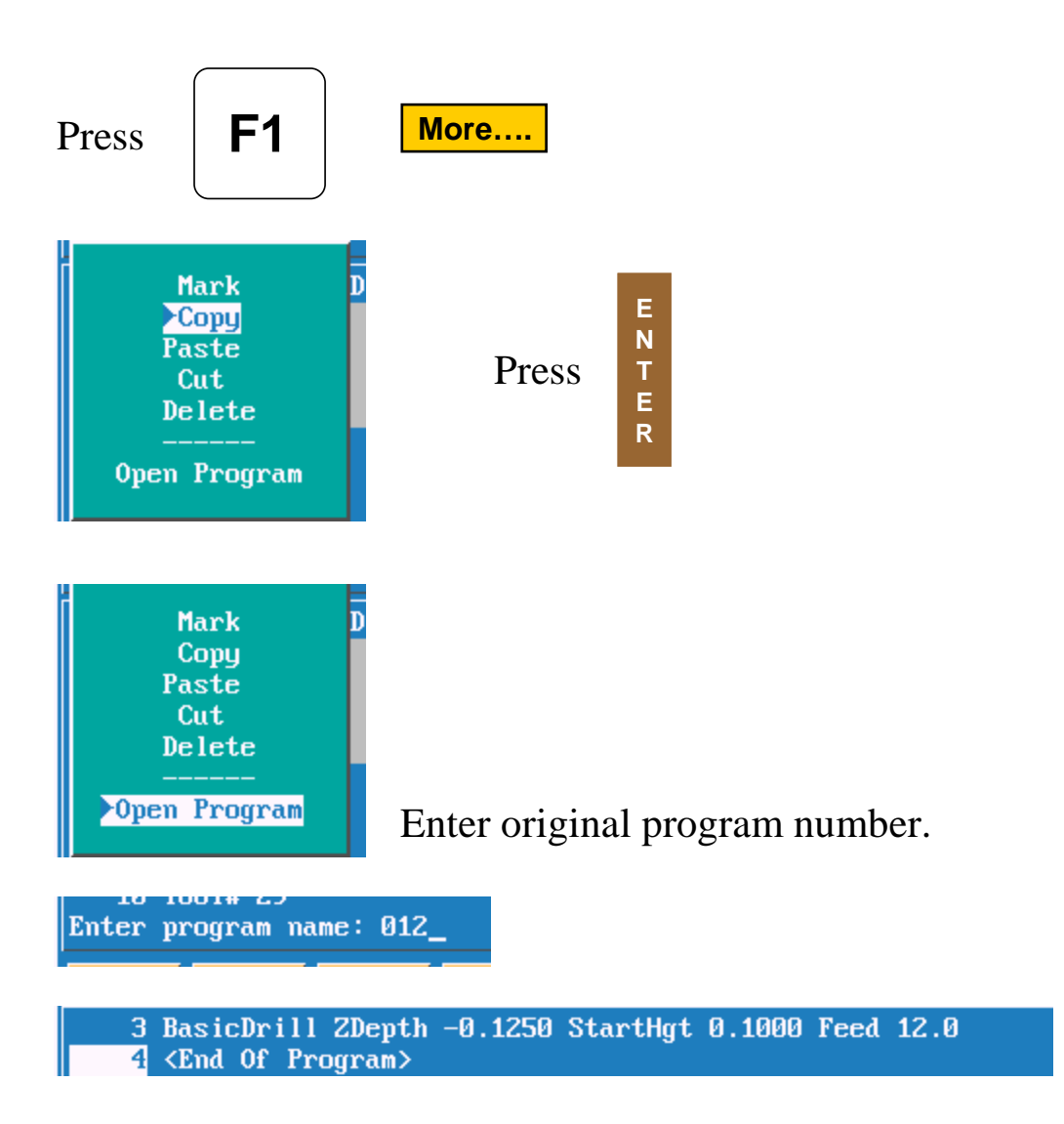

High light block #4 (End of Program.)

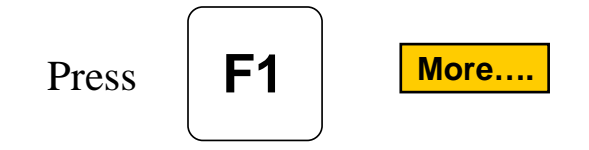
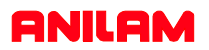

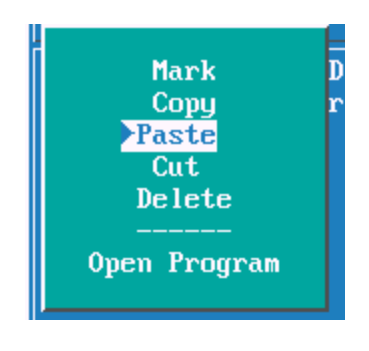

High light **Paste** press

**E N T E R**

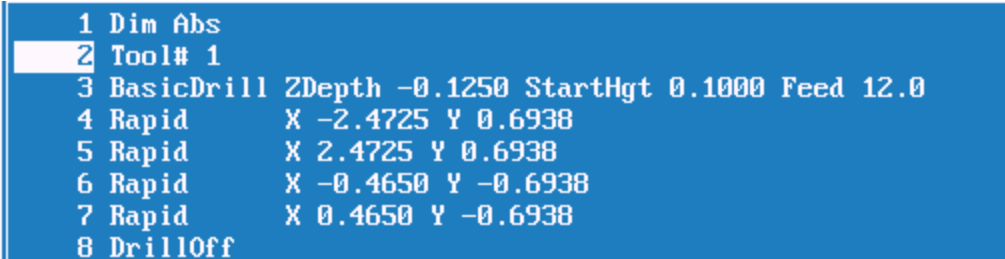

It inserted lines 4 - 8 into proggram #012.

Cut is used remove a section of program once it's marked.

Delete will cut pieces of marked program out.

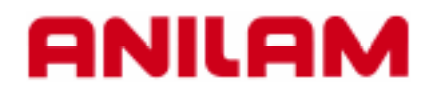

# **3000M Calculators**

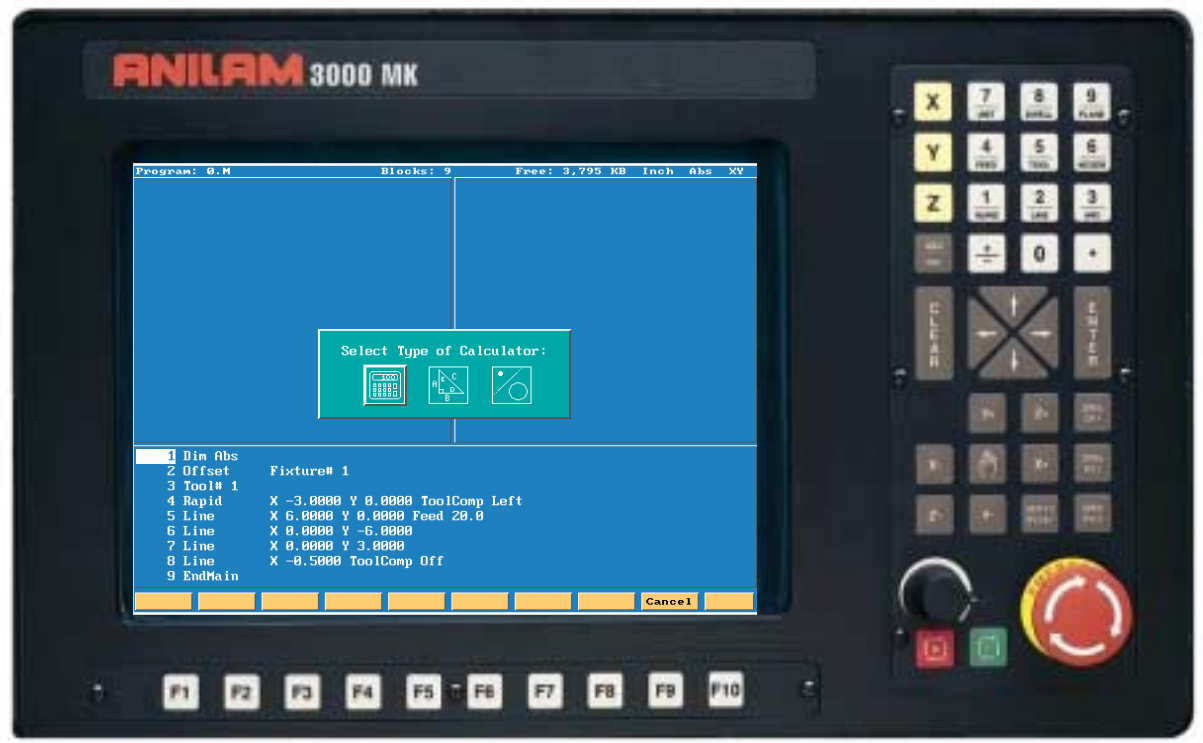

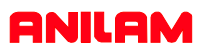

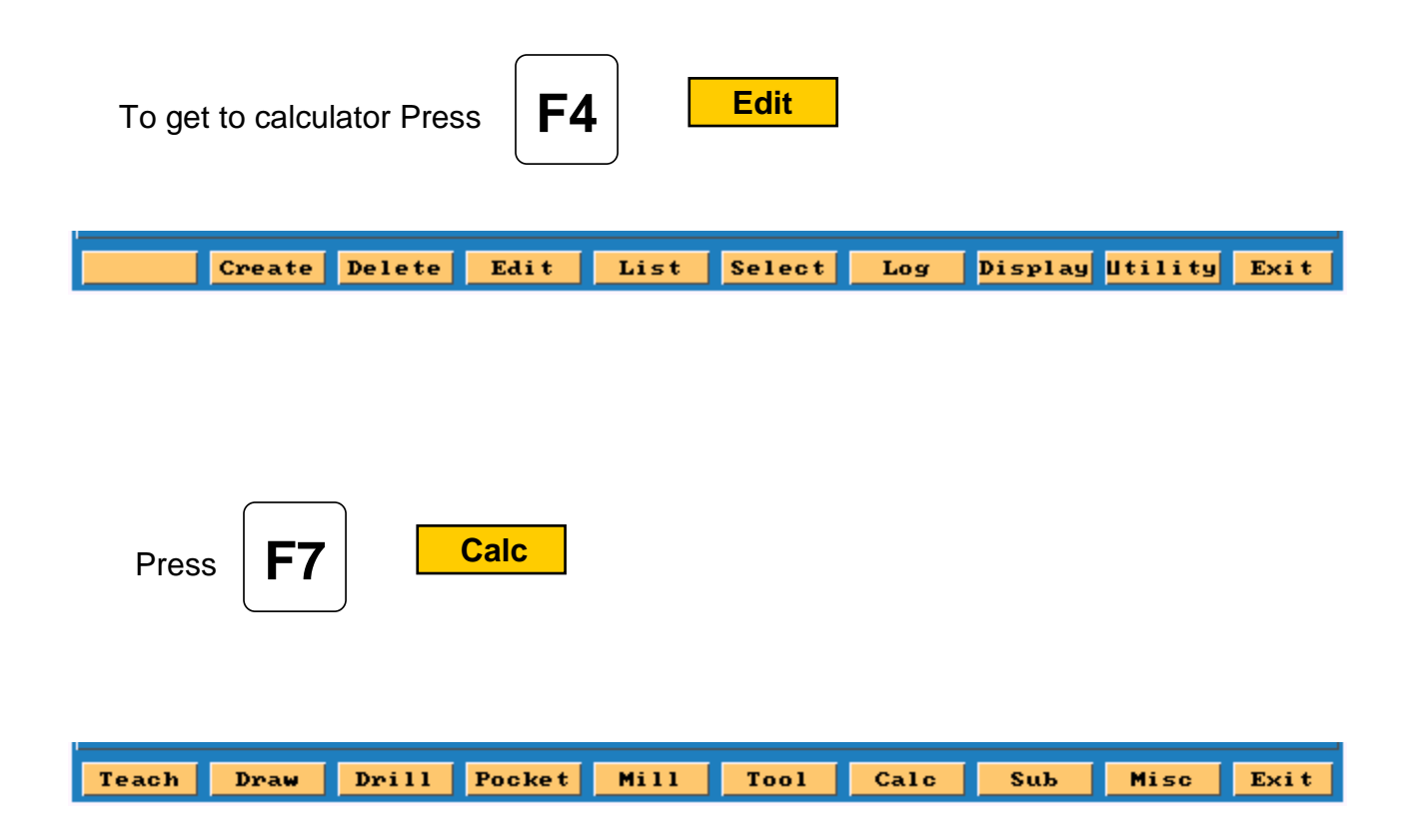

Box will appear as below.

- 1.Pocket.
- 2. Rightangled triangle.
- 3. Geometery

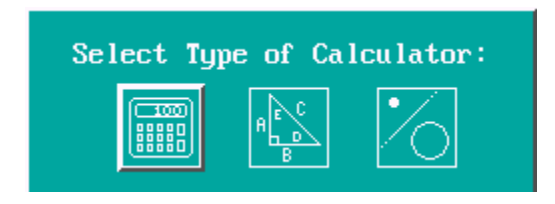

The box with the hight light around it is the active one. In this case it is the left hand box.

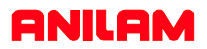

**E N T E R** Press  $\begin{array}{|c|c|} \hline \text{T} & \text{screen will appear as below.} \hline \end{array}$ 

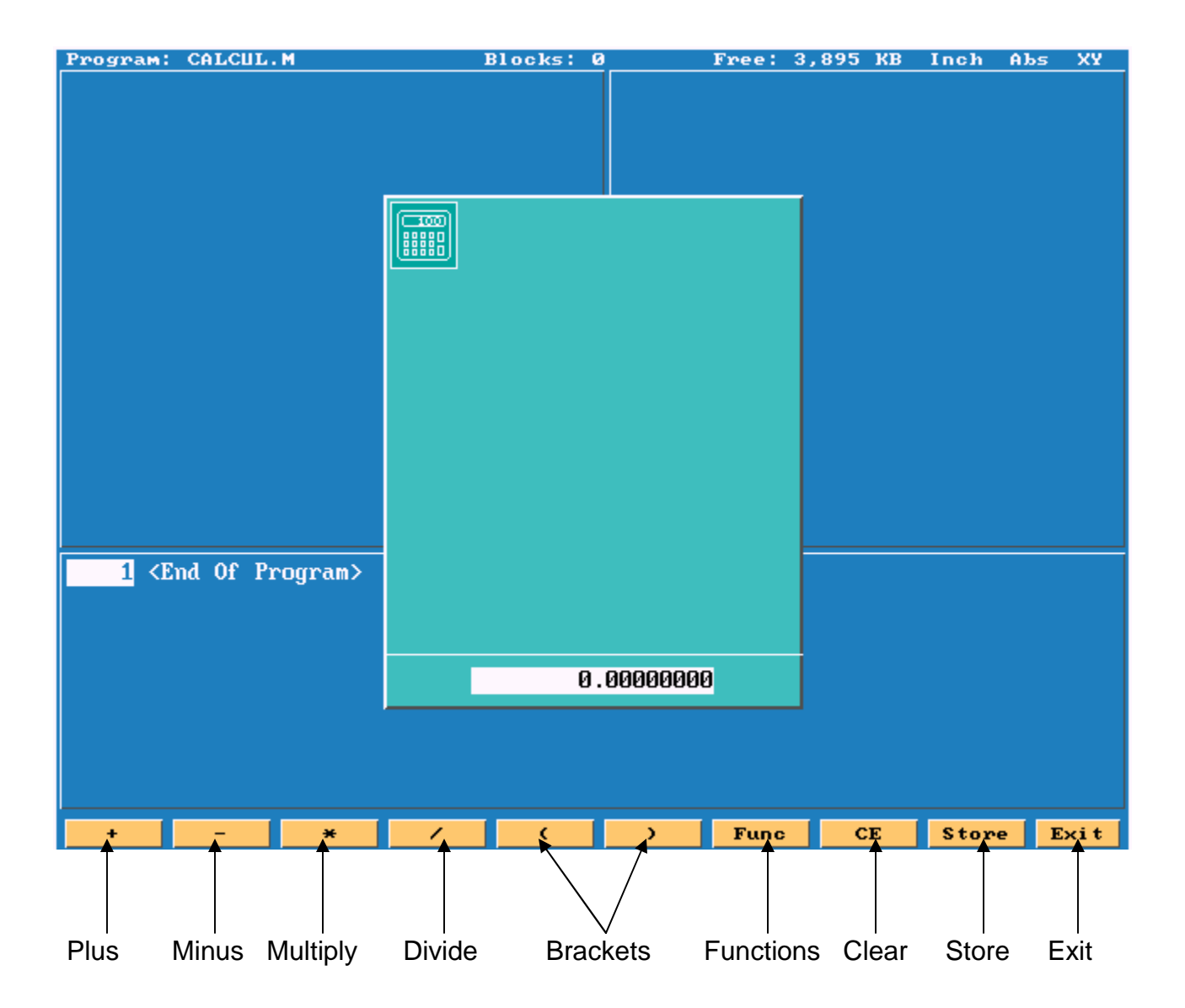

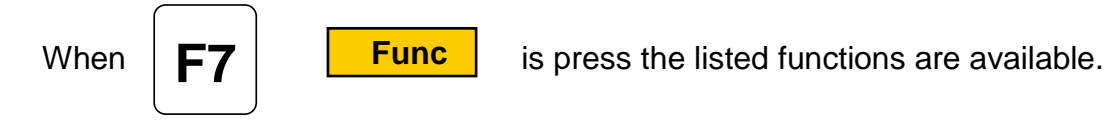

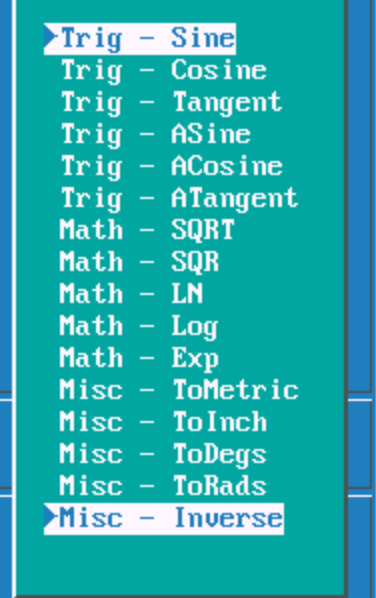

These funtions allow you to do trig and math problems.

Hight light center icon , this is rightangled triangle calculator.

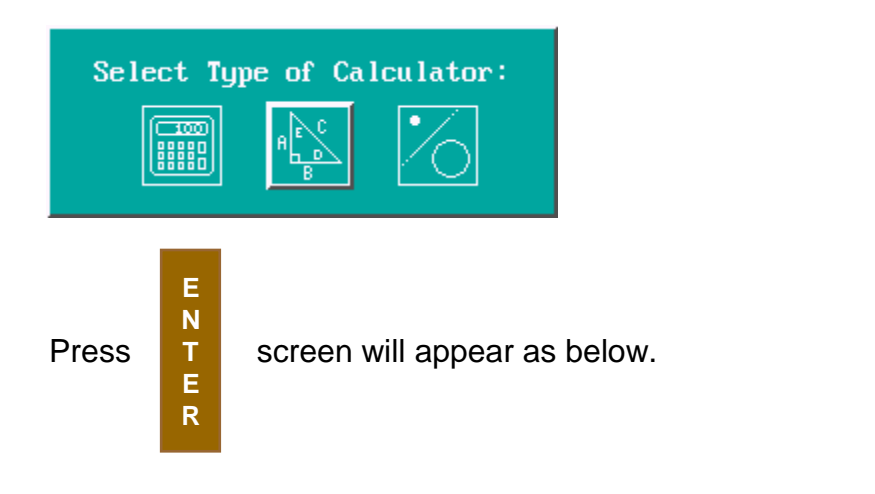

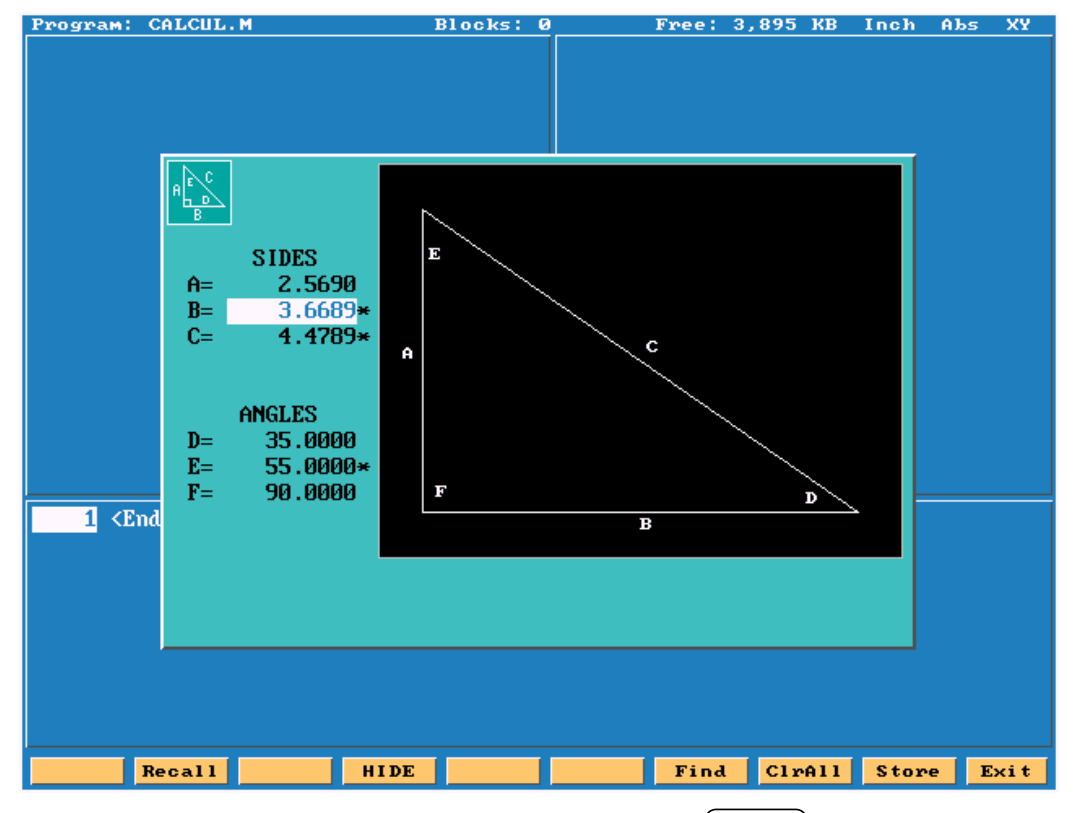

Enter any 2 sides or a side and an angle press all of the blanks will be filled in , the calculated dimensions will have an asterisk behind them.

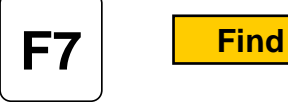

They can be stored and recalled later into a program.

**XY** 

Exit

Hight light right icon , this is the geometry calculator.

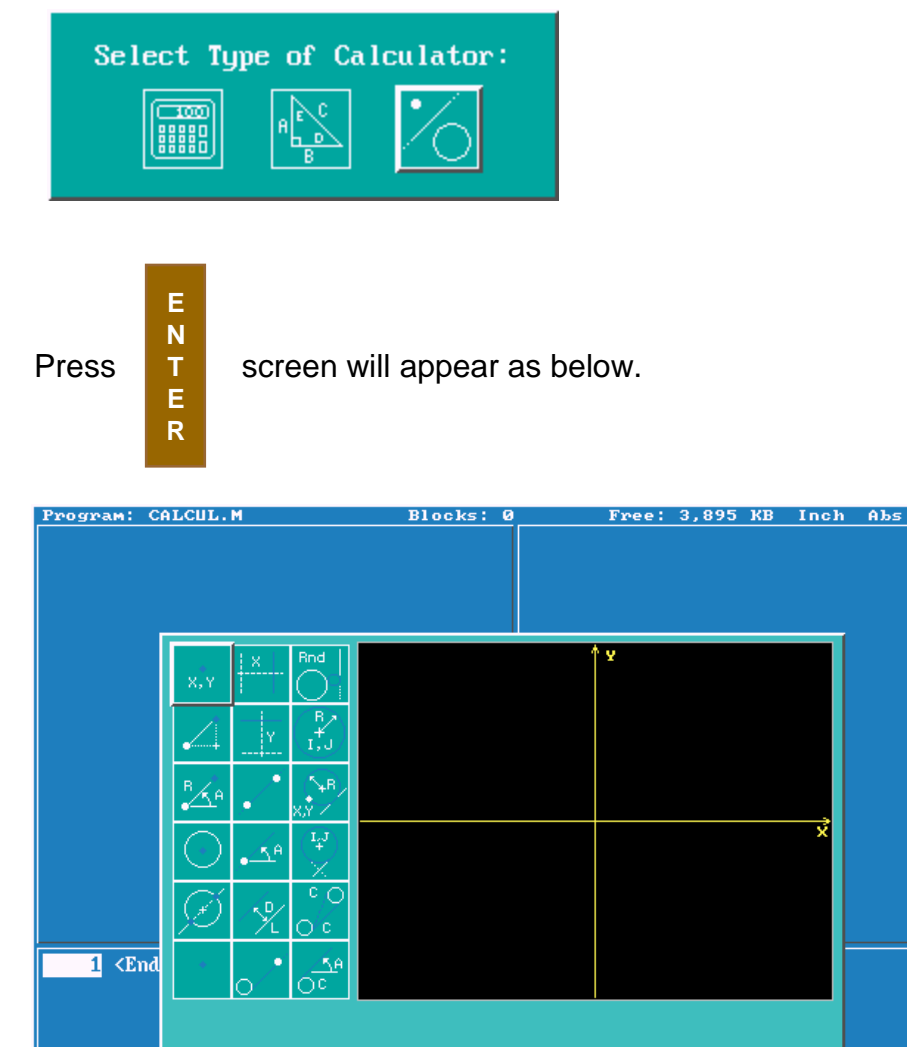

This calculator allows us to generate lines,points and circles. We will need to gererate poins at all intersections , as points are the only items we can recall.

HIDE DISPLAY

GEOMETR<sup>1</sup>

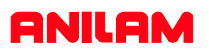

The soft keys will appear as below.

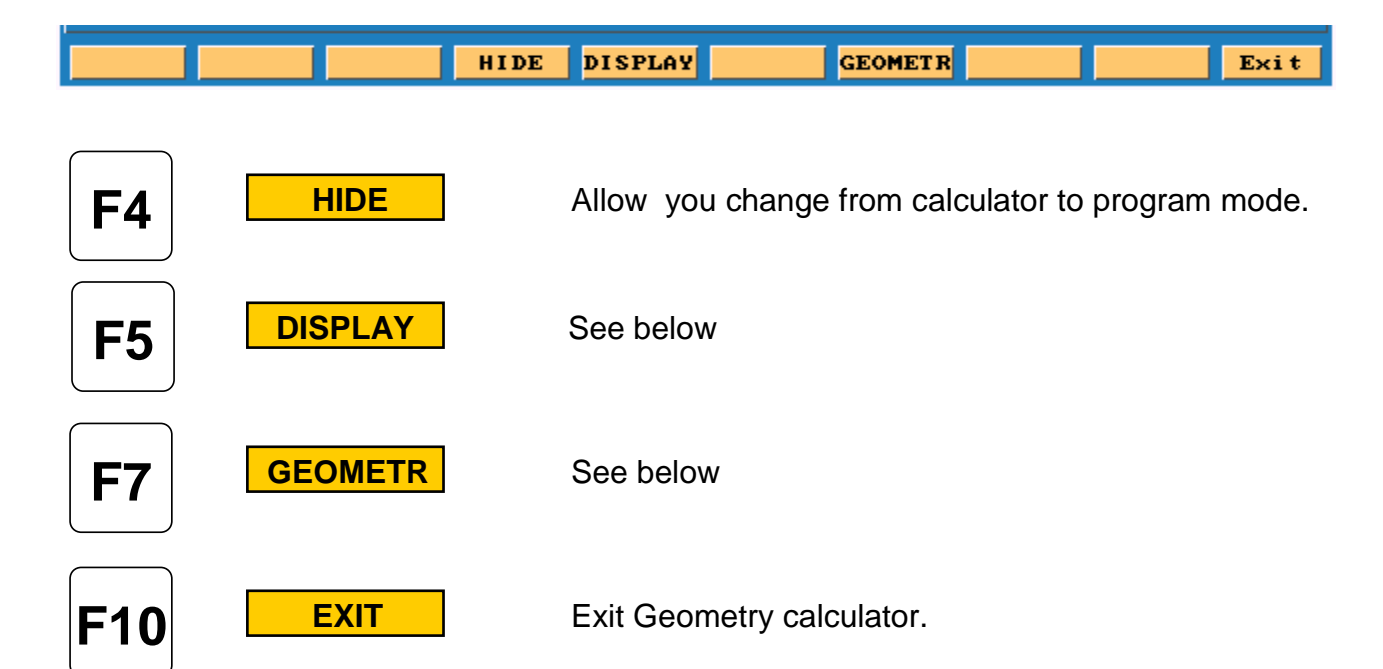

Fit<br>Window Redraw Half **Double** 

Fit to screen. Zoom in to an area on the screen. Redraw at current size. Halfs the screen size. Doubles screen size.

Geometry List Calc Distance Delete Item Delete All

Lists all geometry. Calculates distance between two points. Deletes an item, need to give item number. Deletes all geometry.

### **Point Definitions**

Point defined by co-ordinates **X** and Y Point at a position **X & Y** from a previously defined point Point at a distance **R** and an angle **A** from a previously defined point Point at the centre of a circle Point at an **INTERSECTION** between 2 elements Point previously defined

#### **Line Definitions**

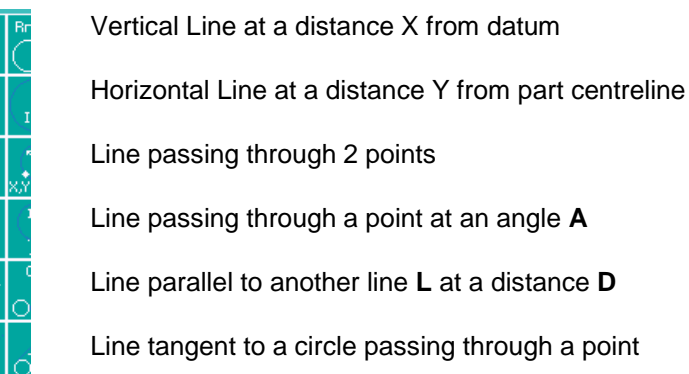

### **Arc Definitions**

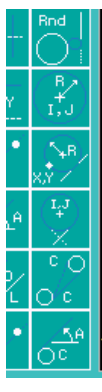

-<br>- <sup>(4)</sup><br>- 凭

Circle tangent to 2 geometry elements Circle defined by a Centre **I & K** with a radius **R** Circle passing through a point **X & Y** with a radius **R** Circle tangent to a line with a centre **X & Y** Line Tangent to 2 circles

Line tangent to a circle at an angle **A**

**7.**

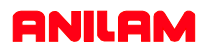

From the drawing below we are going to get all points required to program an irregular pocket.

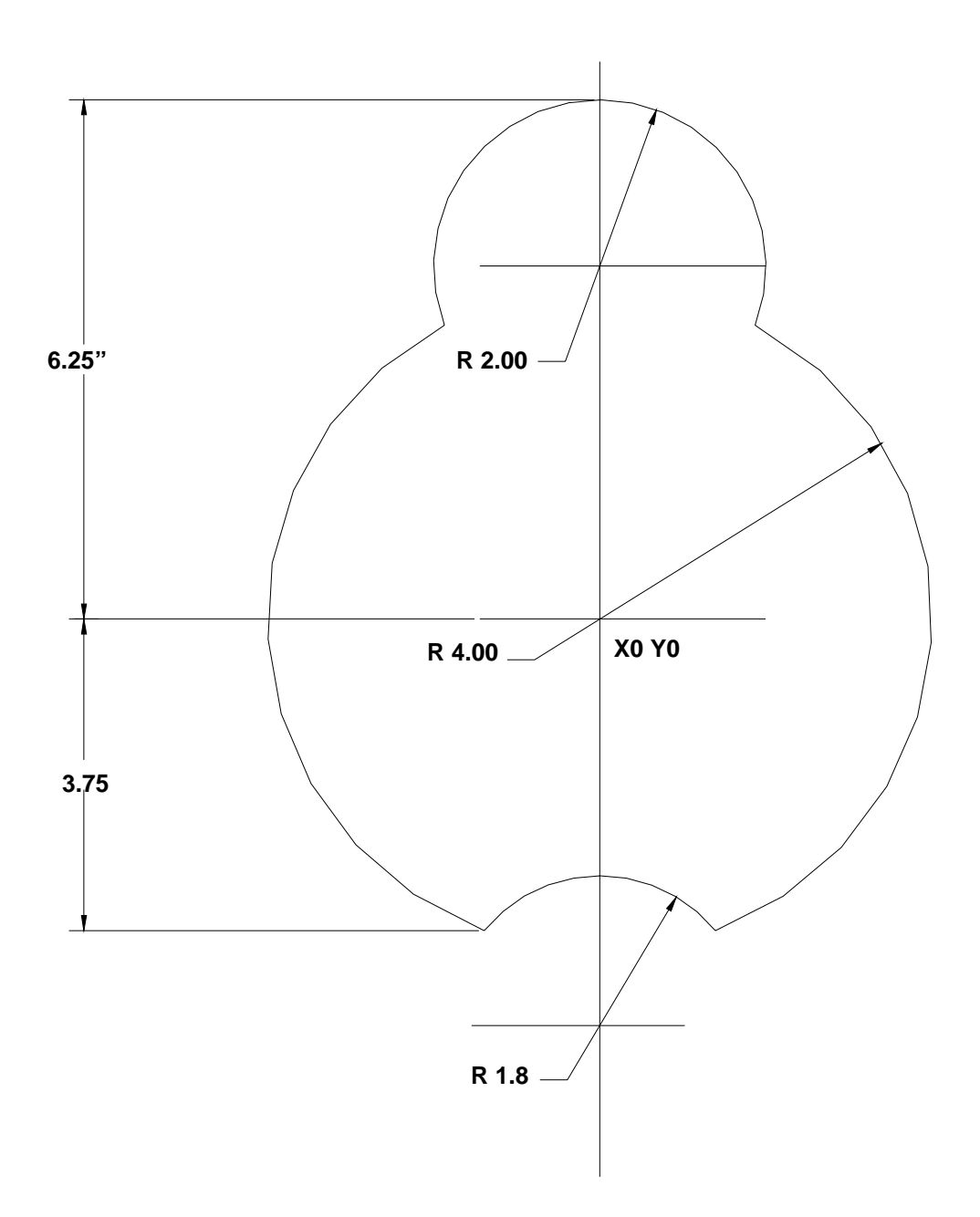

The first element to find is the 4.00 circle

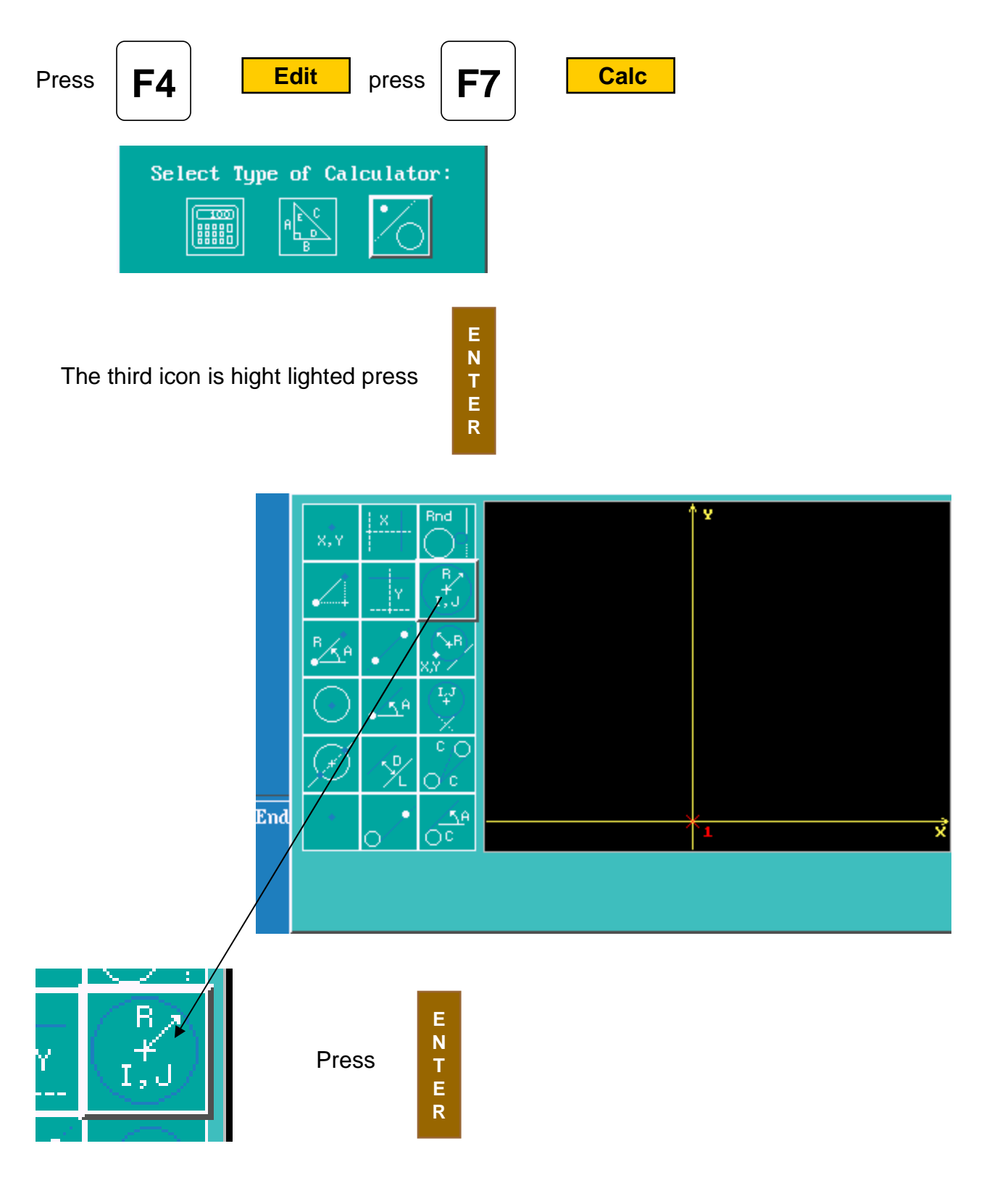

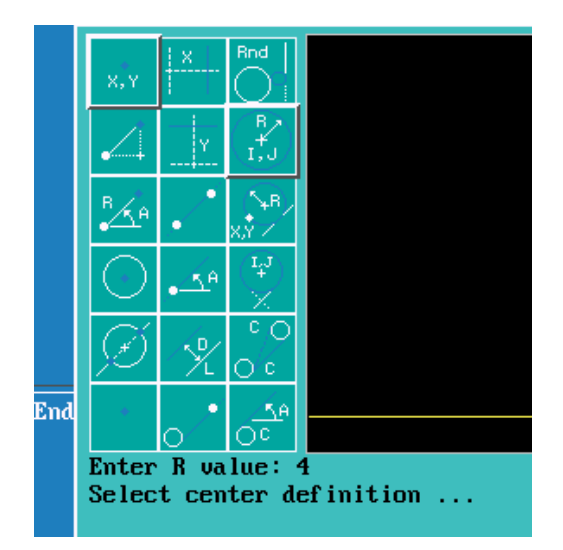

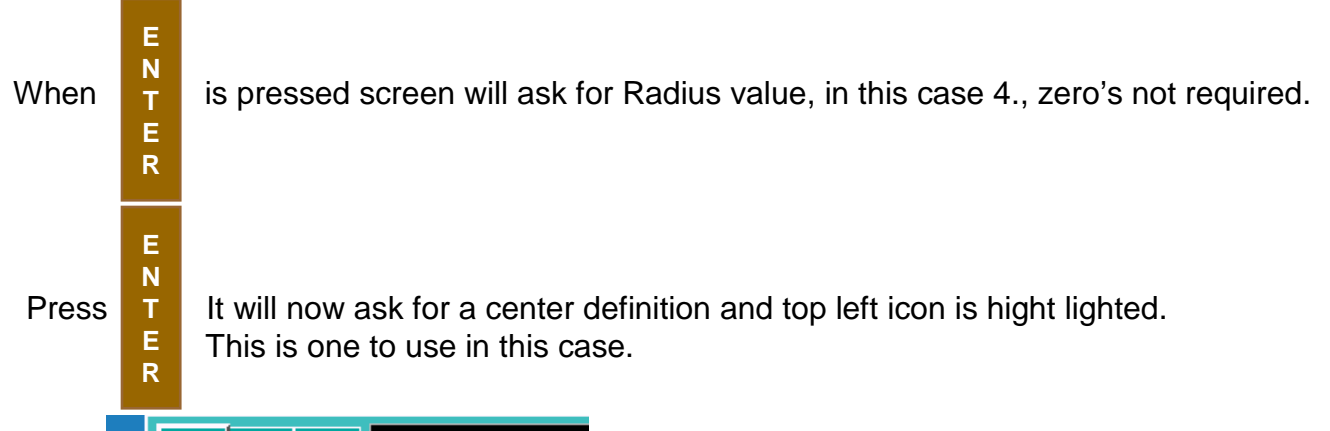

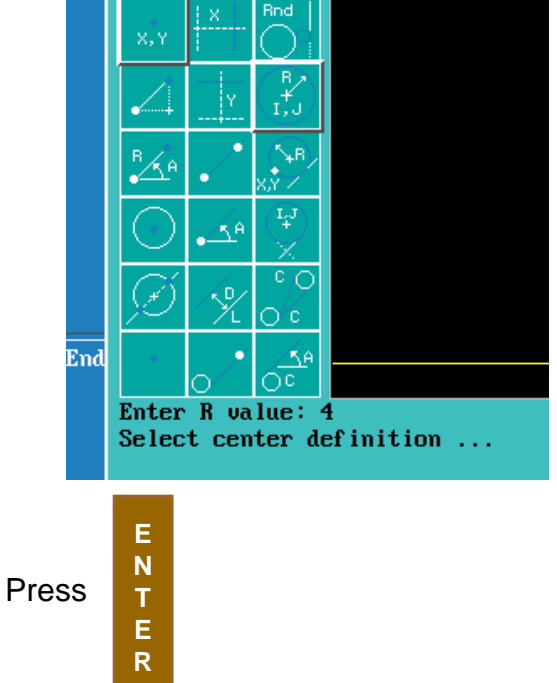

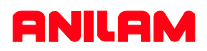

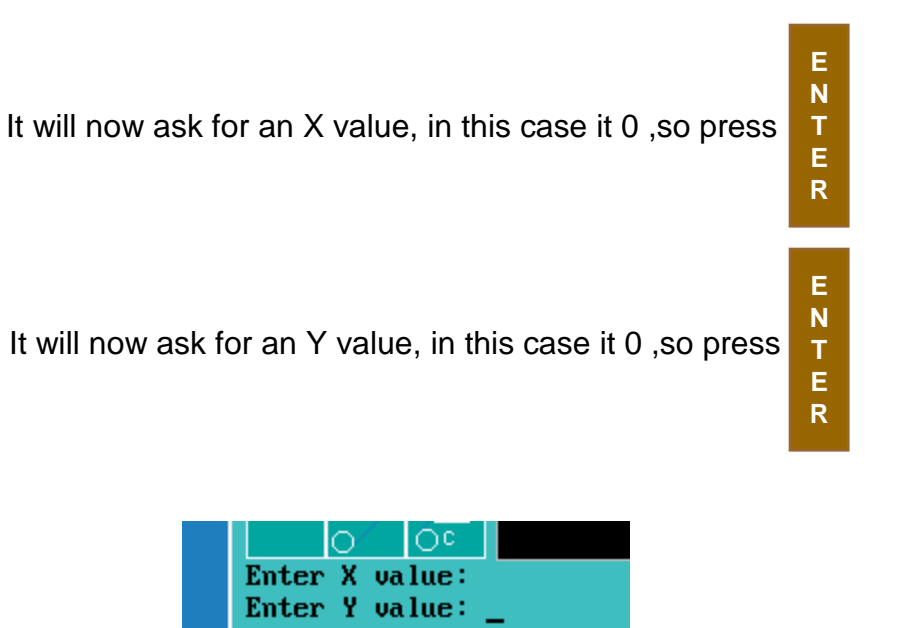

The circle will now appear on the screen, if it show as a dot on screen

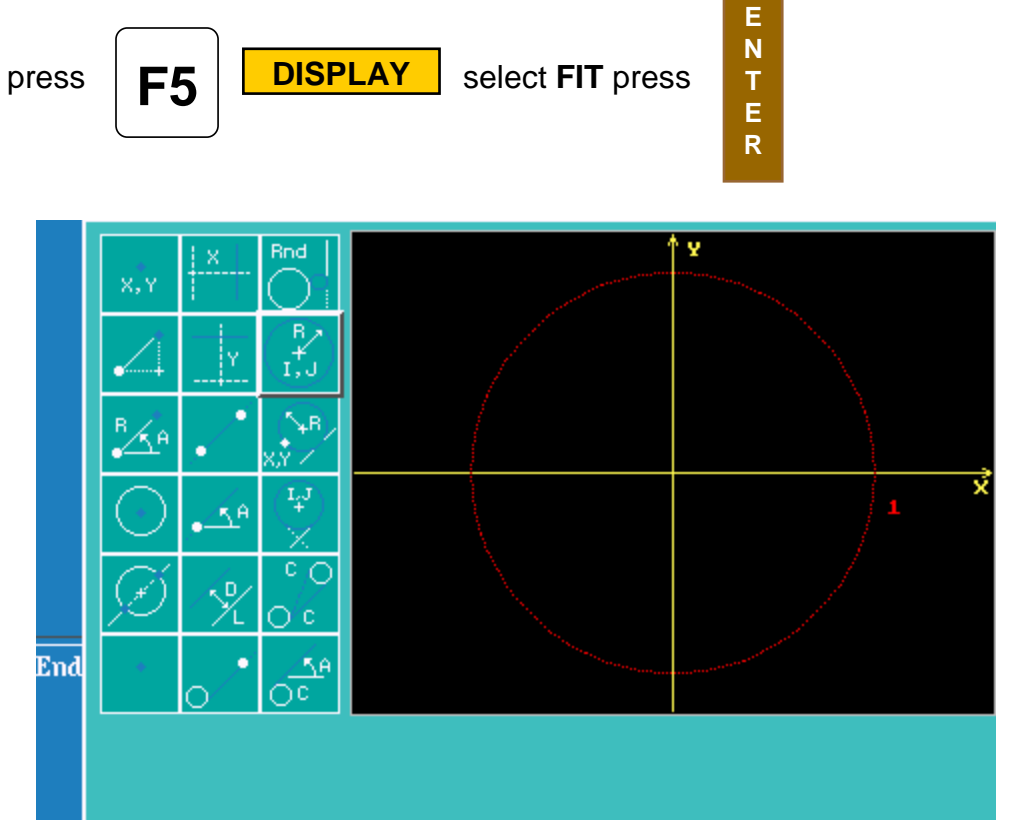

**11.**

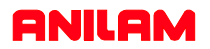

The 2" circle will now be entered. Use the same icon as before. Radius 2" use same center icon **X 0** and **Y4.25** press **ENTER.**

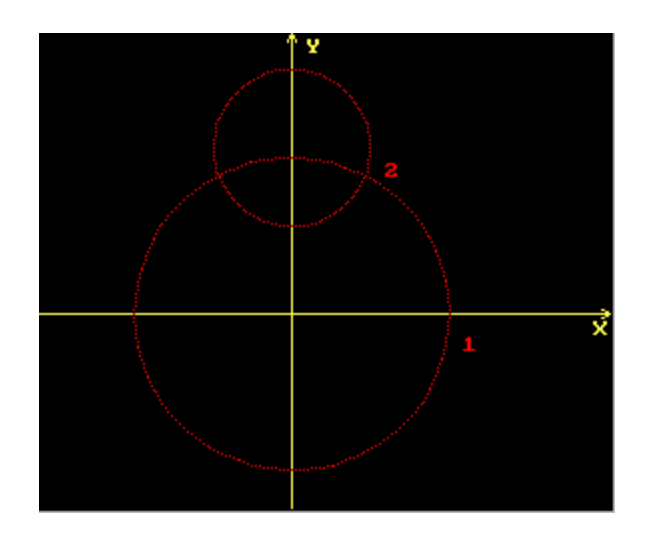

Second circle will now appear on screen, it may be necessary to fit again.

**Note:**The first circle has a 1 beside it and second has a 2. Each element will be numbered.

The next element we need is a line at **Y**-3.75.

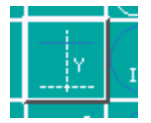

Select **Y** Line icon and enter -3.75.

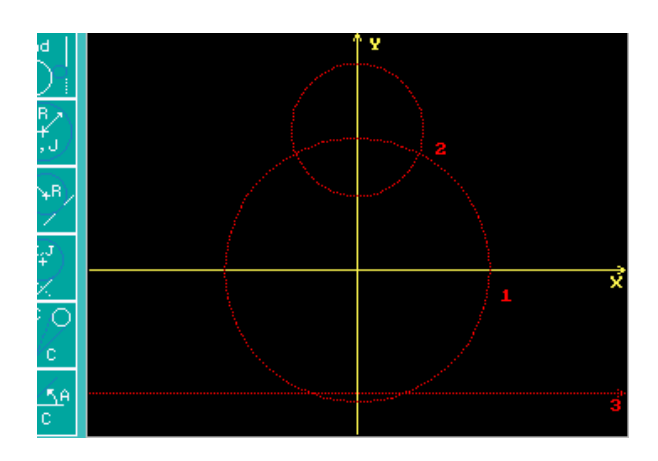

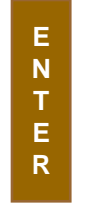

There is now an element 3.

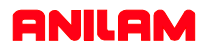

There is now enough geometry to find all the intersect required to program this part.

It is only possible to recall points into a program, so the thing that has to be done is find the points at all intersects using the icon below.

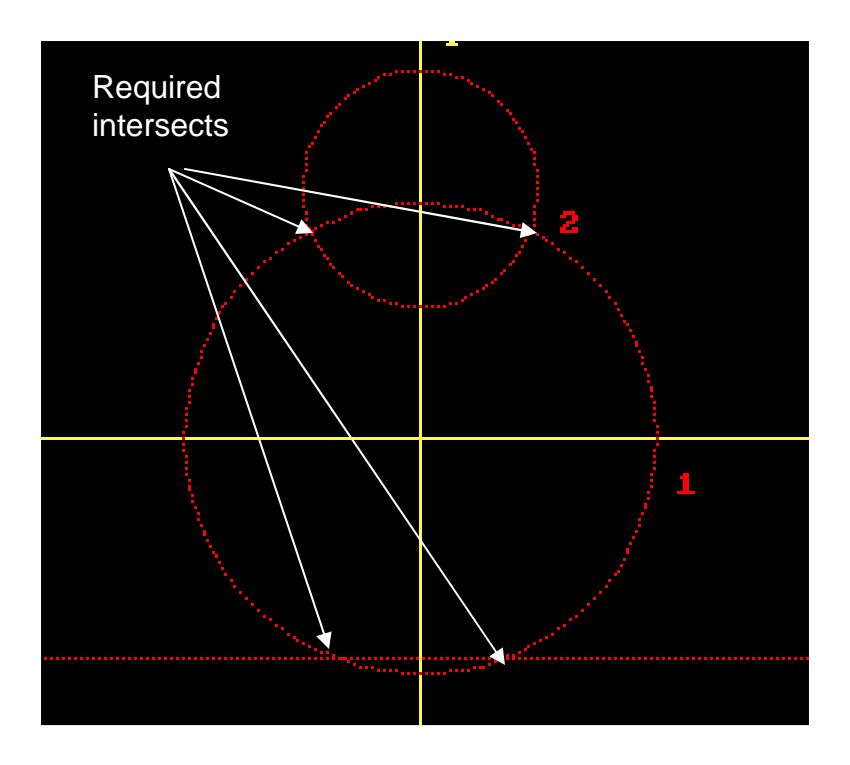

The first intersect is between element 1 & 2 on the left side.

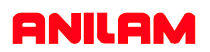

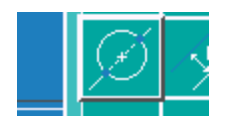

Select the icon with a line going through a circle.

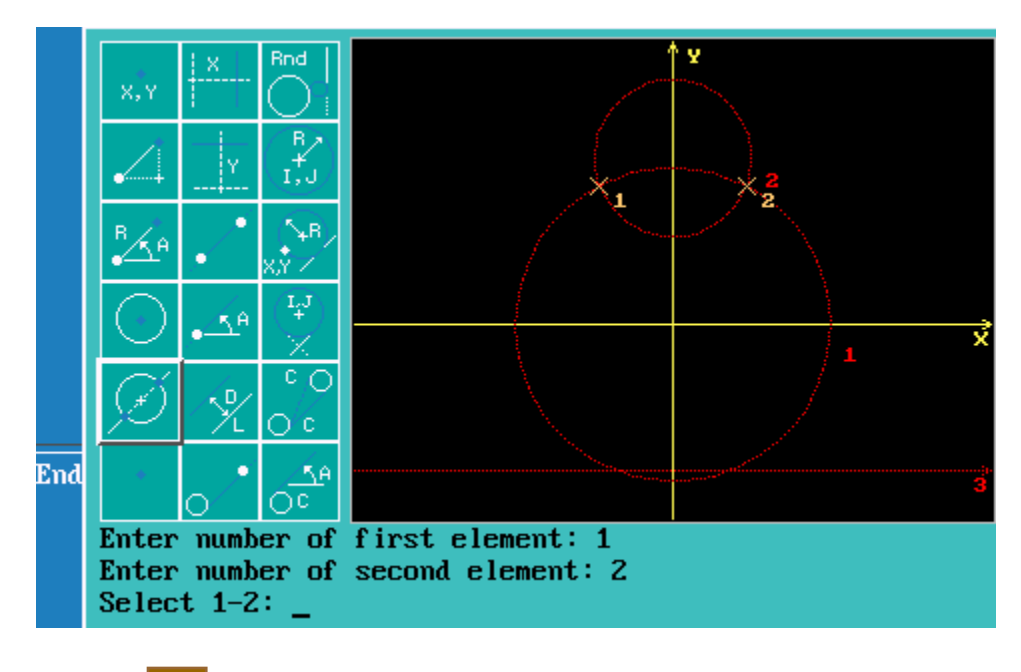

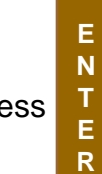

Press  $\begin{array}{|c|c|c|c|c|}\n\hline \textbf{I} & \textbf{select} & \textbf{current} & \textbf{et} & \textbf{vector} & \textbf{et} & \textbf{et} \\
\hline \textbf{I} & \textbf{select} & \textbf{f} & \textbf{select} & \textbf{vector} & \textbf{et} & \textbf{et} \\
\hline \textbf{I} & \textbf{select} & \textbf{H} & \textbf{H} & \textbf{H} & \textbf{et} & \textbf{et} & \textbf{et} & \textbf{et} \\
\hline \textbf{I} & \textbf{H} & \textbf{H} & \text$ 

there is a choice of 1 or 2 in this case the desired one is #1.

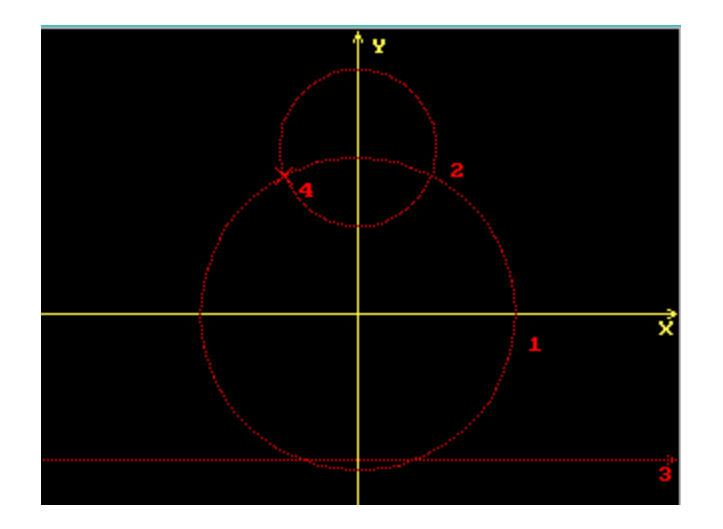

There is now an element #4 which is the intersect between #! And #2.

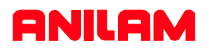

Using same icon,find intersects between ! & 3, two places and 1 & 2 right side.

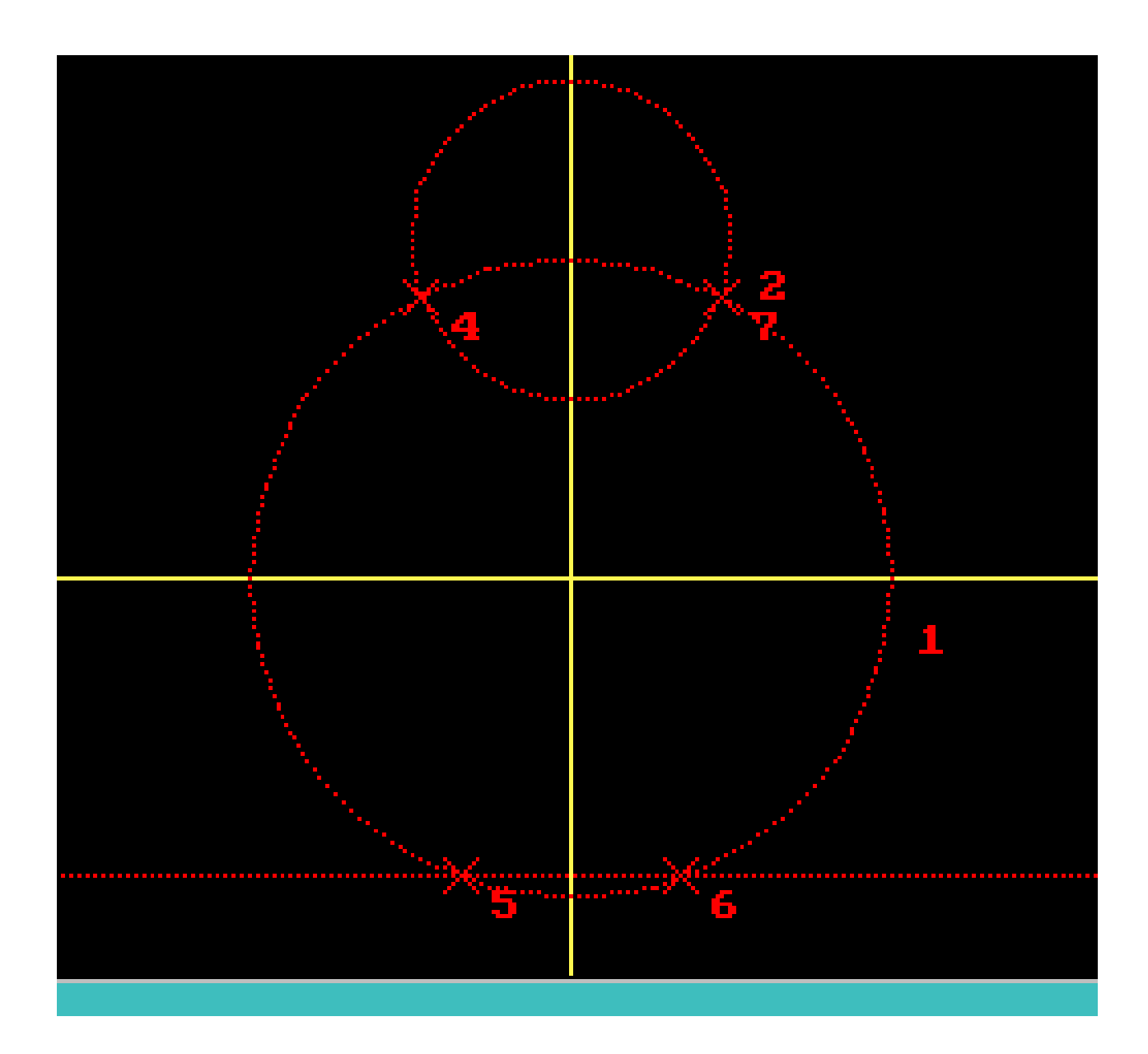

Above is completed geometry, with all intersections marked with a point.

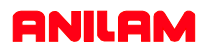

### **Writing program to pocket this shape.**

Below is how main program would look, the next thing to do is write the profile of part to be pocketed.

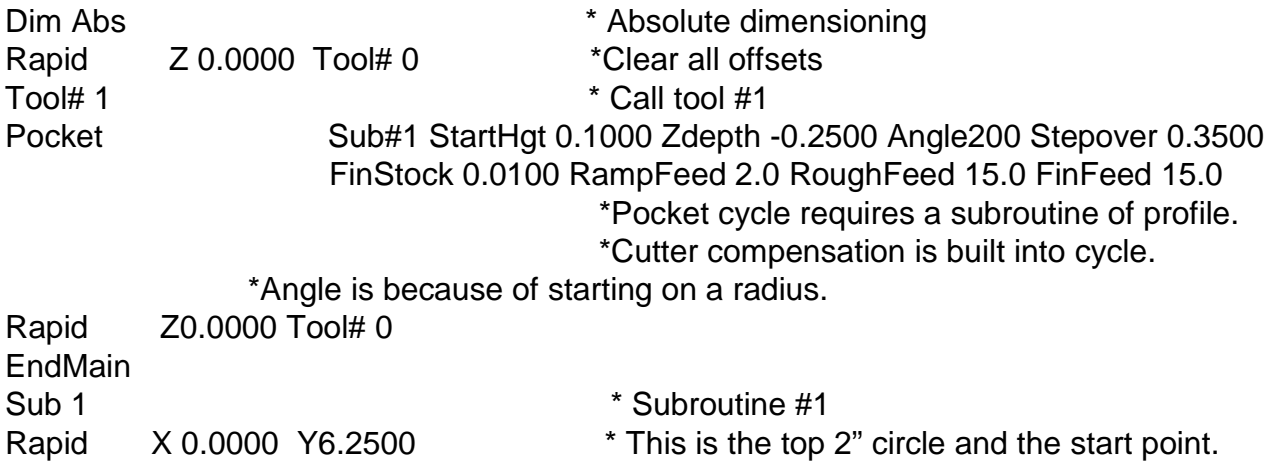

The next point needed is intersect between 2"radius and 4" radius circles.

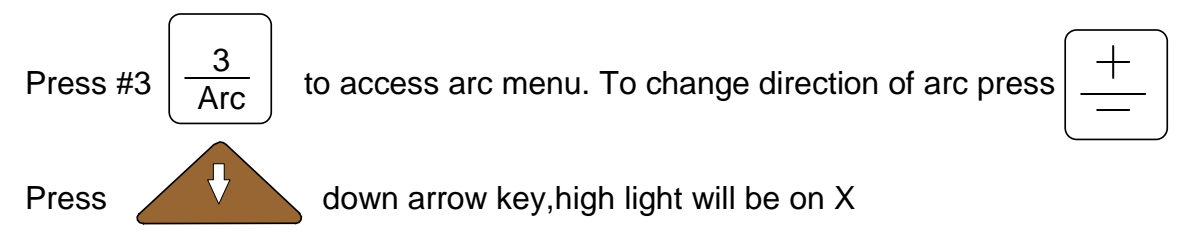

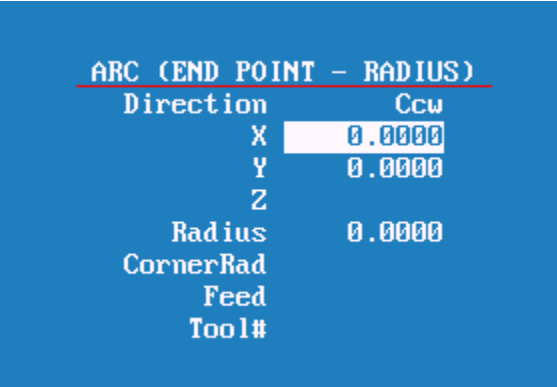

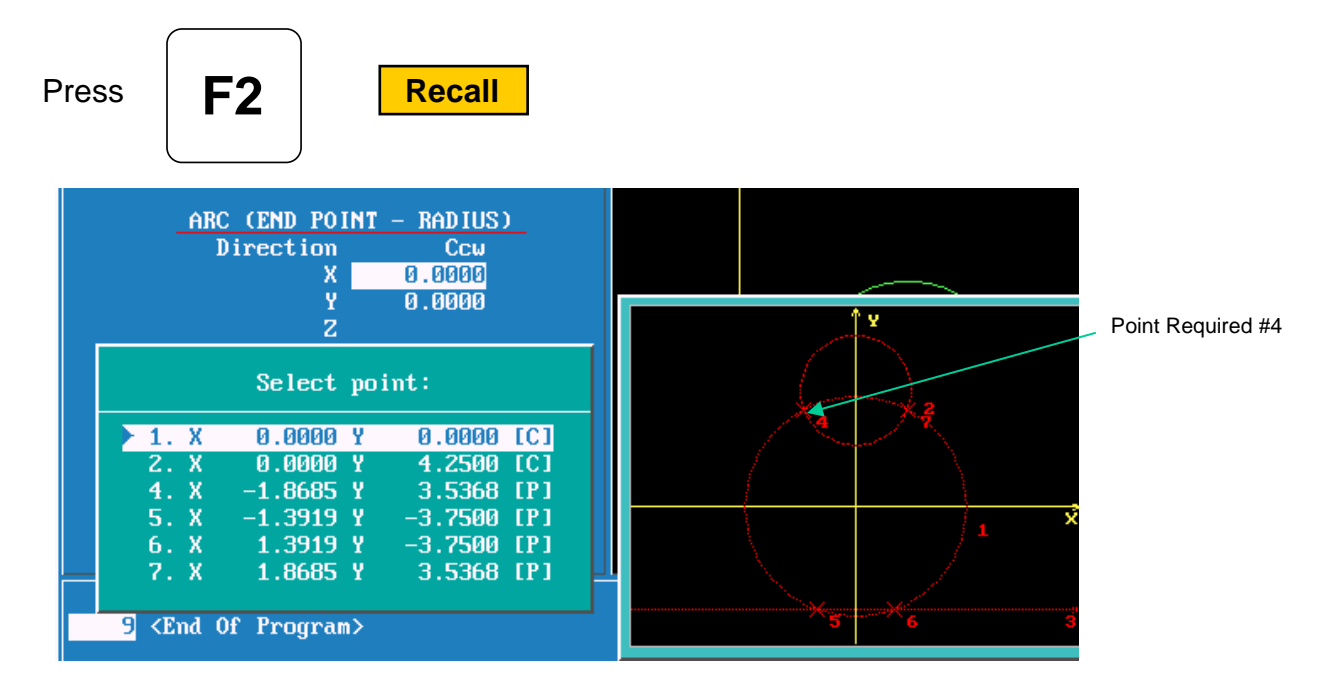

The letter C at end of line means circle center and P means point.

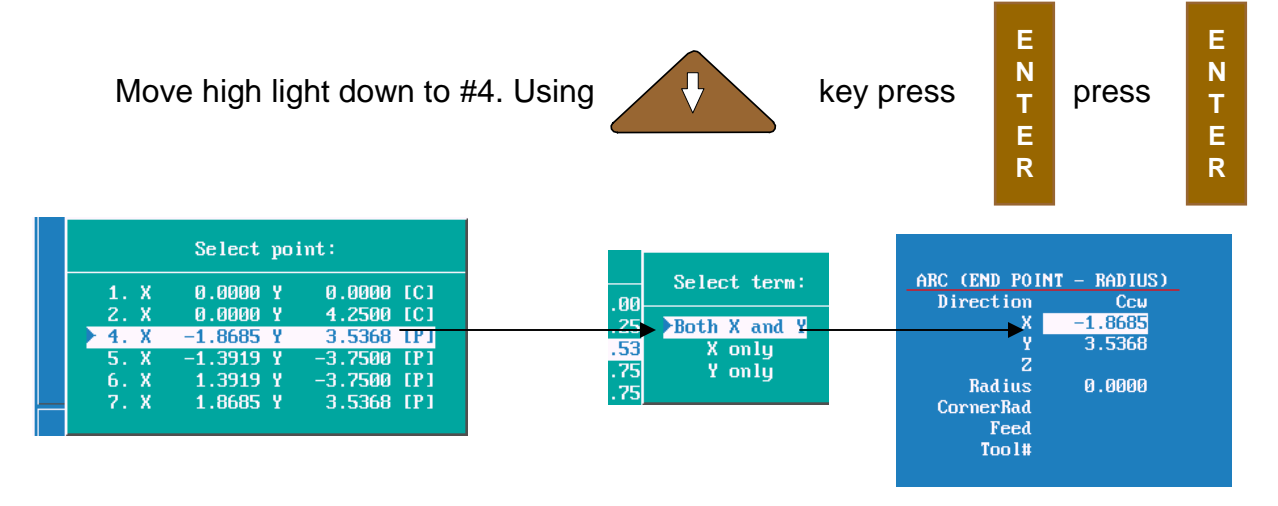

Dimensions for X & Y will be input into program, move cruser down to Radius

enter 2" .

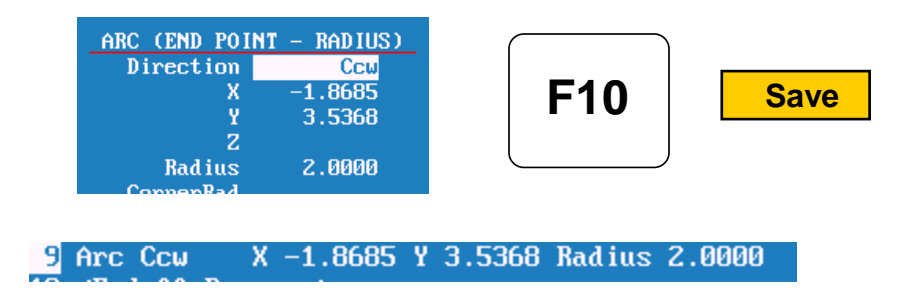

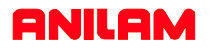

The same can now be done with points 5,6 & 7, the last point will be the same as the first X0 Y6.26 end point of 2" arc.

The following is how the program should look when complete.

```
Dim Abs
Rapid Z 0.0000 Tool# 0
Tool# 1
Pocket Sub# 1 StartHgt 0.1000 ZDepth -0.2500 Angle 200.0000 Stepover 0.3500
FinStock 0.0100 RampFeed 2.0 RoughFeed 15.0 FinFeed 15.0
Rapid Z 0.0000 Tool# 0
EndMain
Sub 1
Rapid X 0.0000 Y 6.2500
Arc Ccw X -1.8685 Y 3.5368 Radius 2.0000
Arc Ccw X -1.3919 Y -3.7500 Radius 4.0000
Arc Cw X 1.3919 Y -3.7500 Radius 1.8000
Arc Ccw X 1.8685 Y 3.5368 Radius 4.0000
Arc Ccw X 0.0000 Y 6.2500 Radius 2.0000
EndSub
```
It is now time to check the program using the draw funtion.

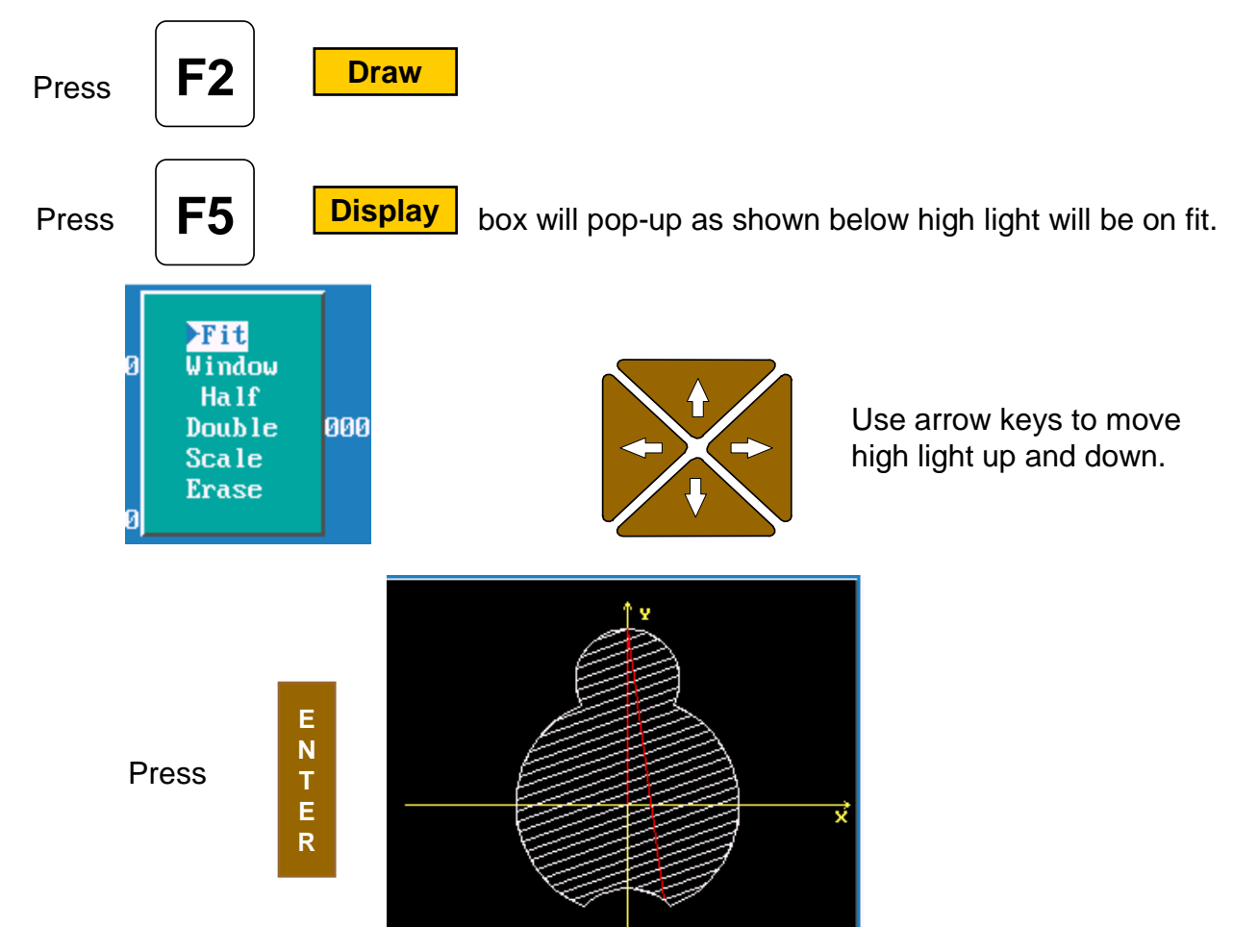

If all looks good in draw part is ready to cut.

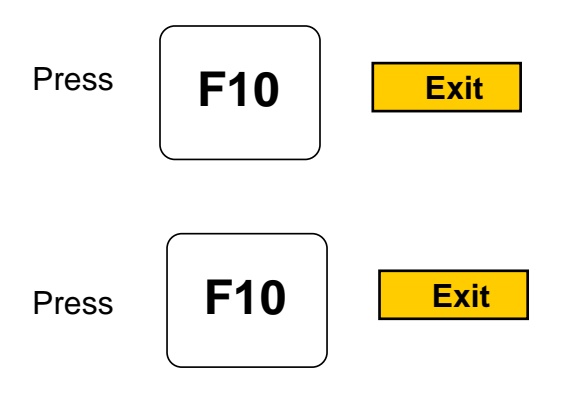

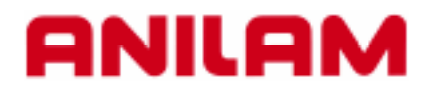

# **000M Program Example**

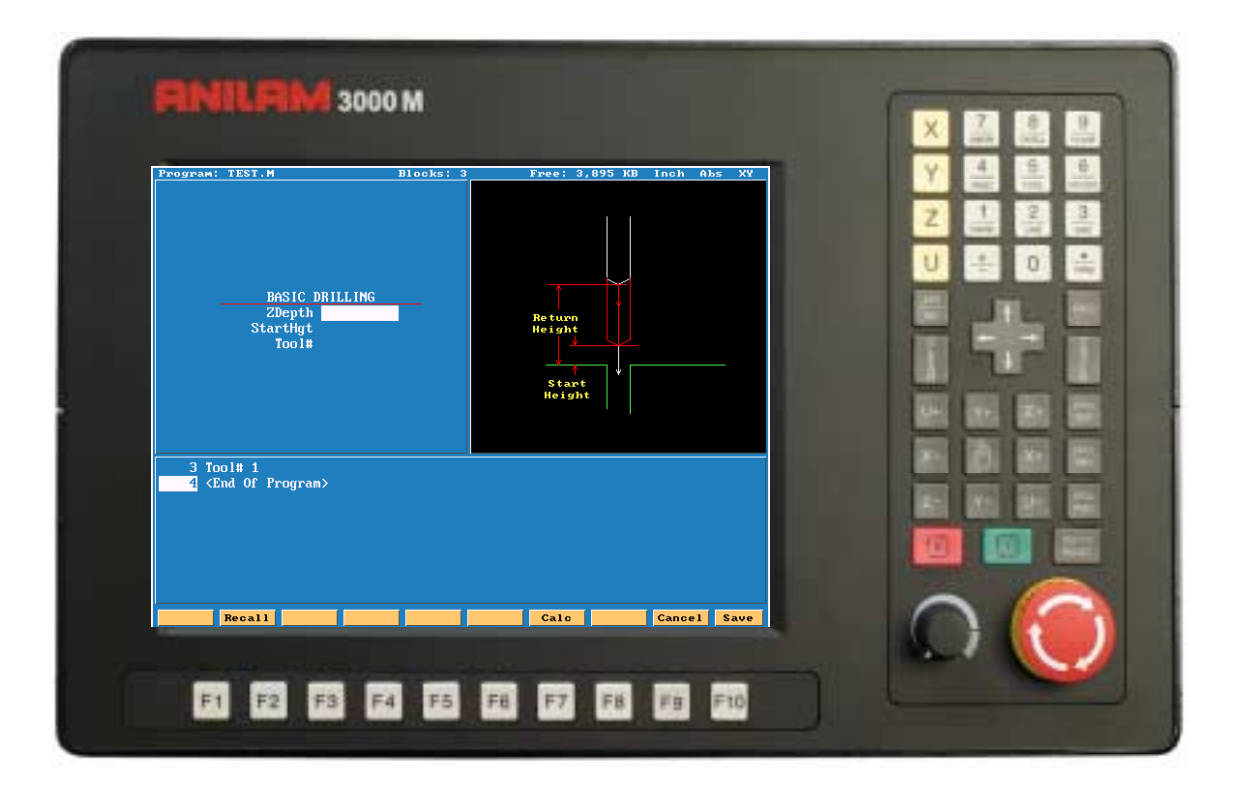

# **Typical starting program**

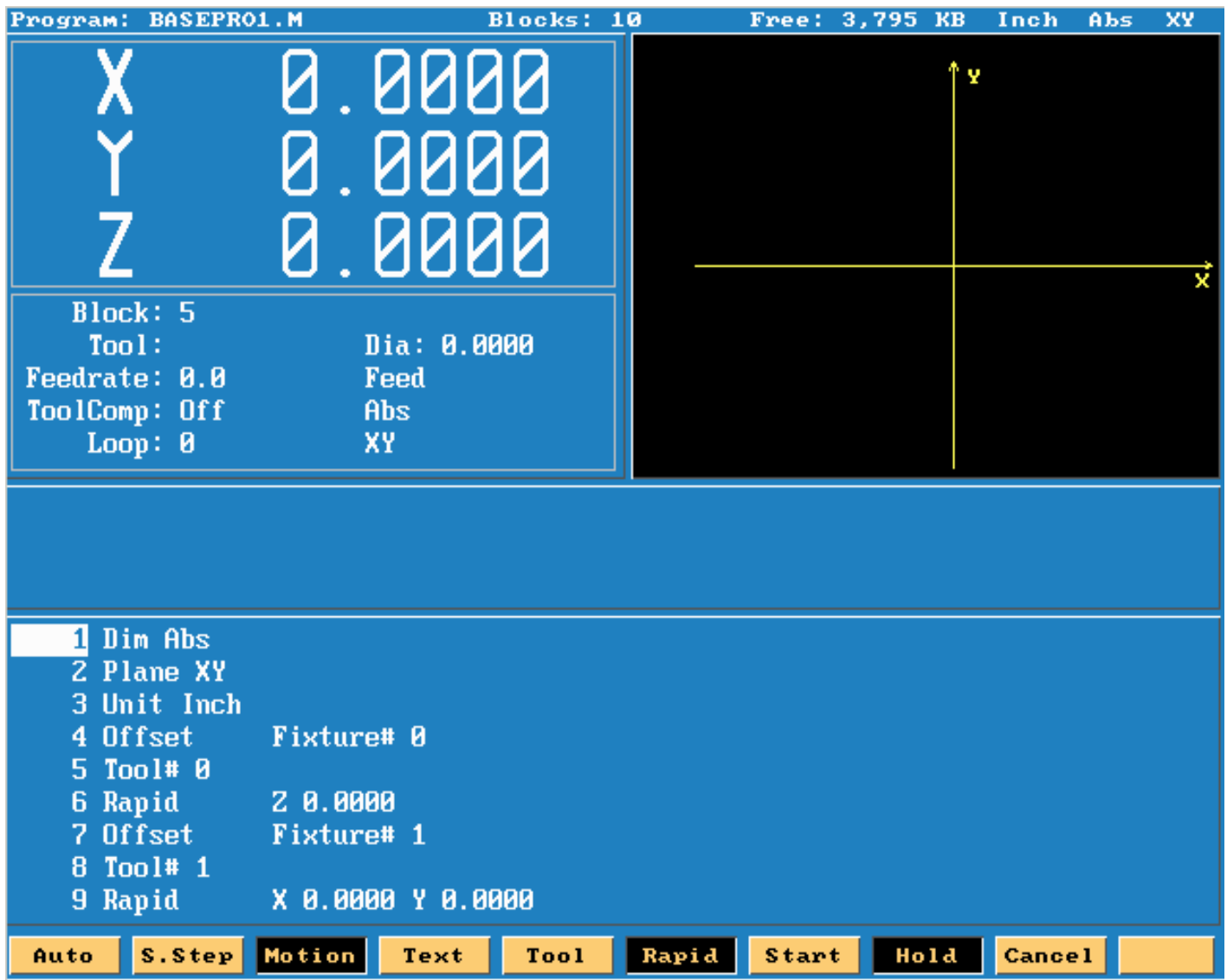

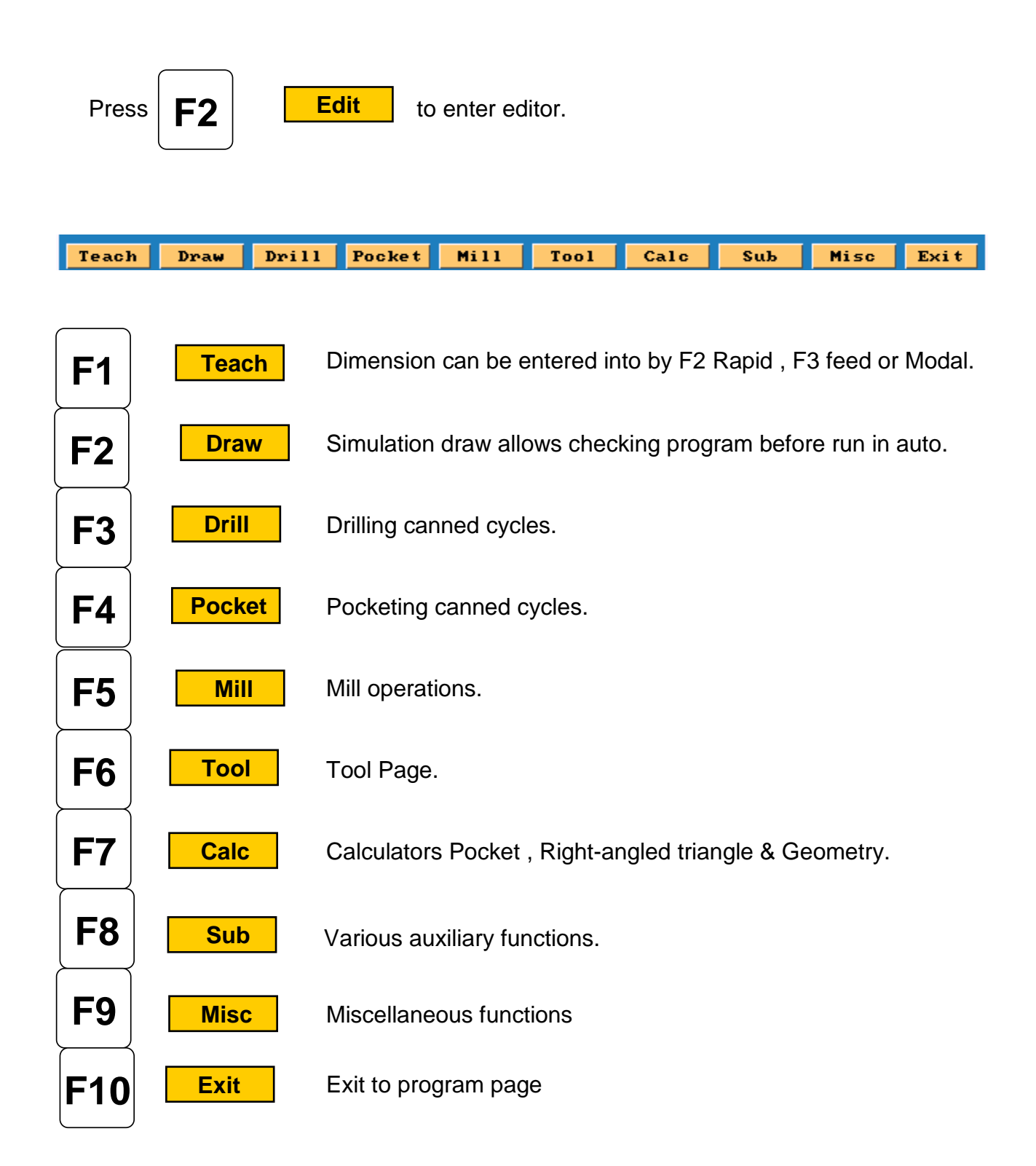

Before entering **Teach Mode** you must create a program.

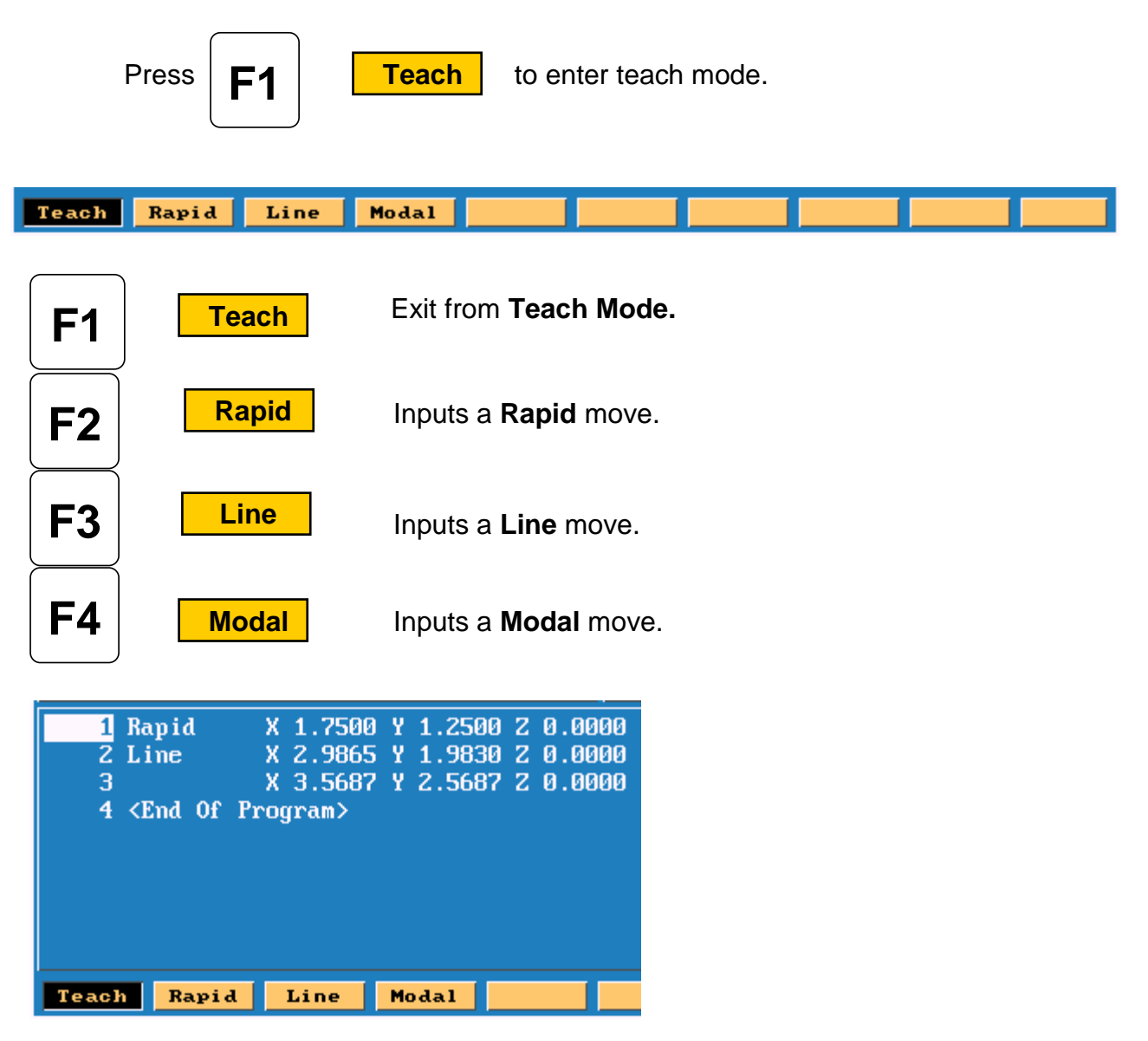

- 1. Rapid input. 2.Line input
- 3.Modal input

Modal meaning it will do this move the same as previous move , in this case Line.

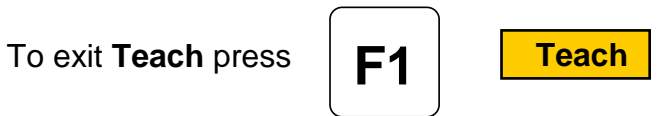

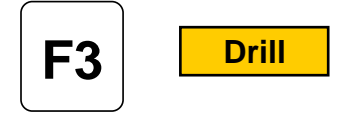

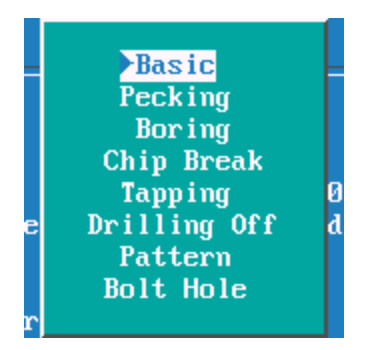

### **Drilling Cycles**

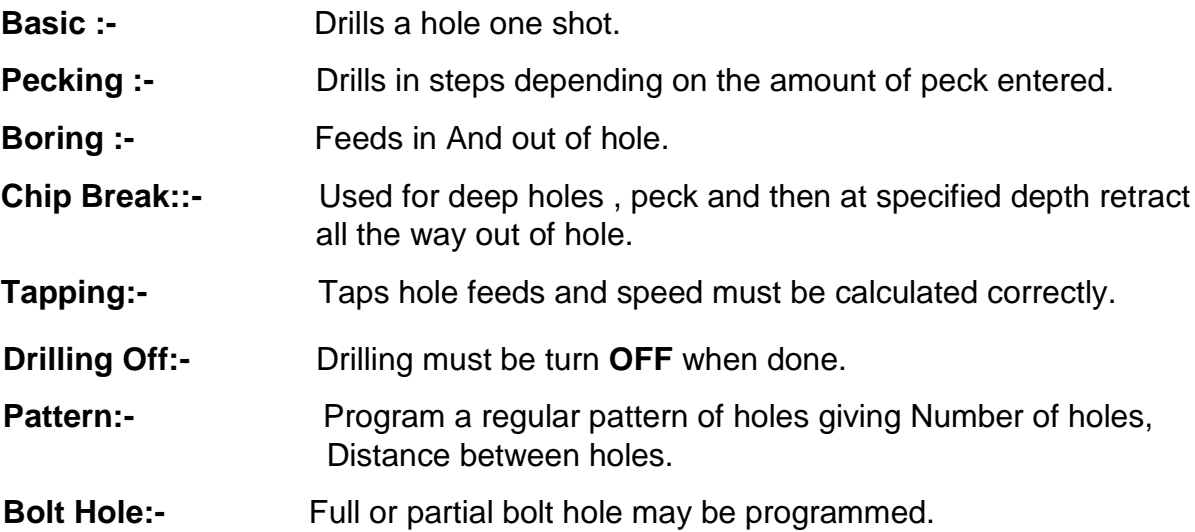

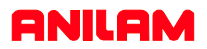

# **Mill**

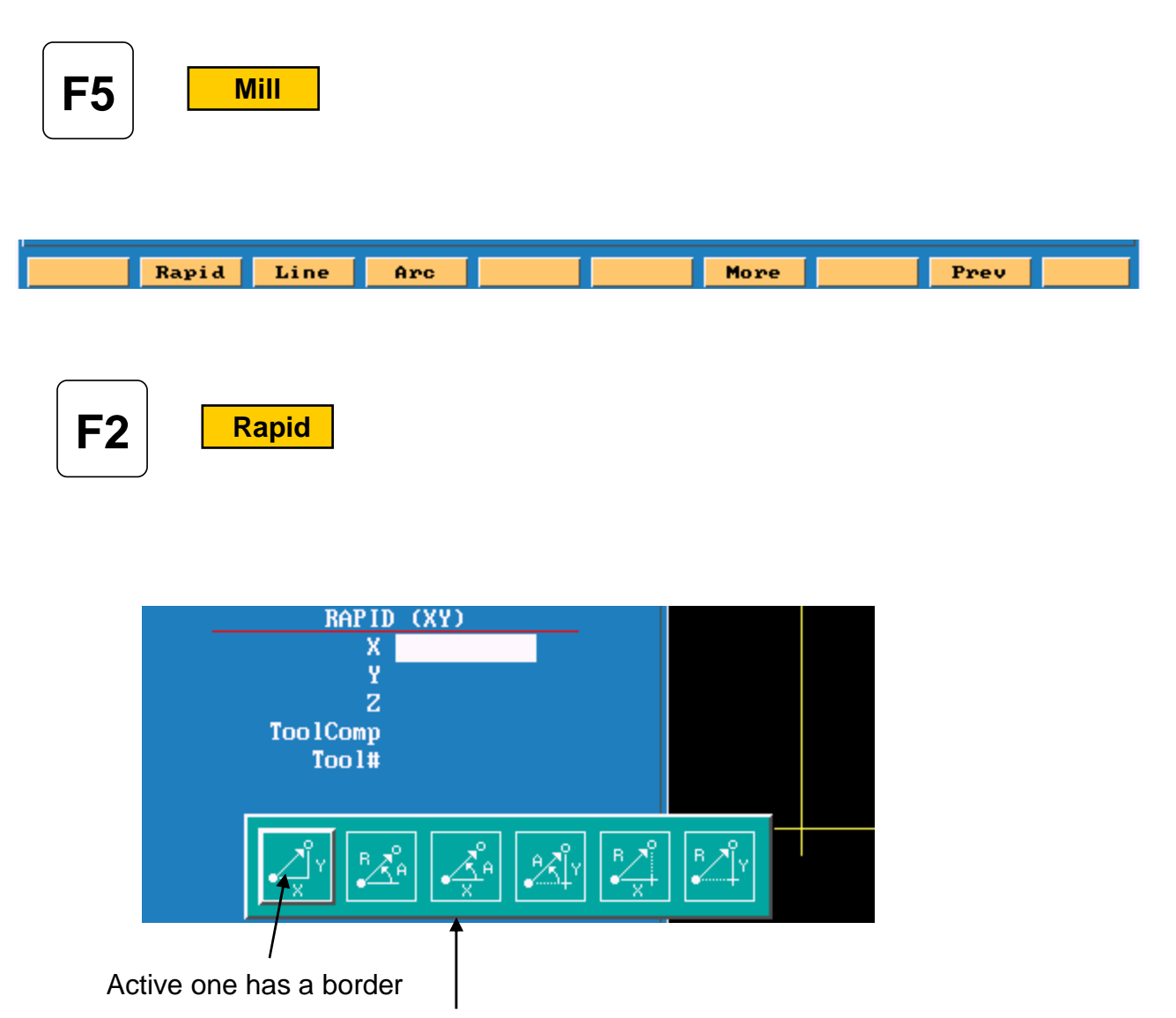

These are various way of entering a line or rapid move.

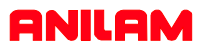

**F4 Arc**

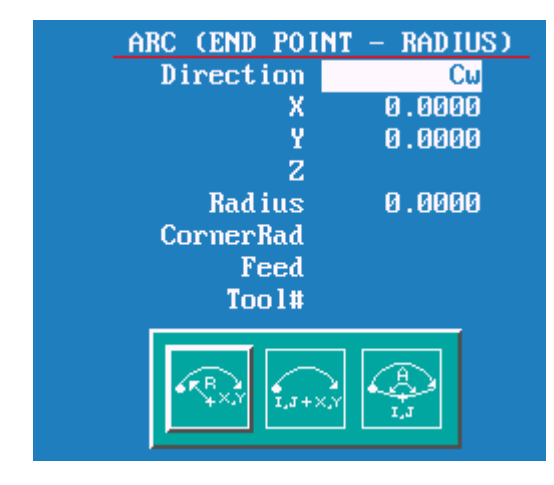

This is the default for arc's and will always come up looking this way. There two other chooses , end point and center or center and angle.

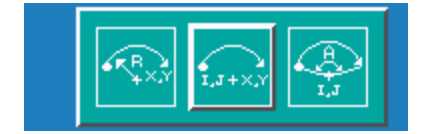

Note the center icon is high lighted.

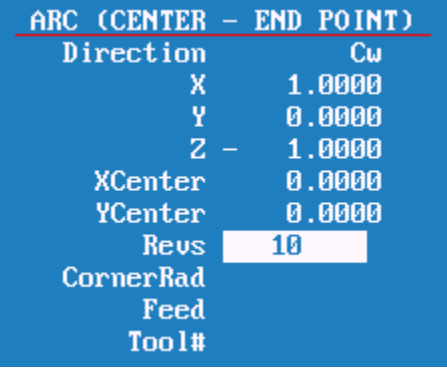

With this arc the machine is capable of milling a thread. It needs an X , Y and Z end point X , Y center point and Rev's. With Z starting at zero the inputs shown on left would cut a 10 TPI thread.

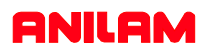

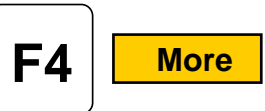

Pressing  $\begin{array}{|c|c|c|c|c|}\n\hline\n\textbf{A} & \textbf{More} & \textbf{this key will bring up following box menu.}\n\end{array}$ 

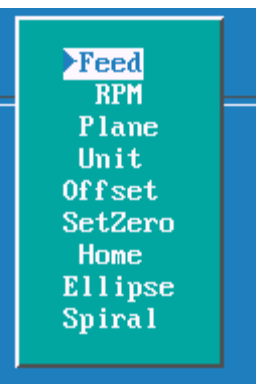

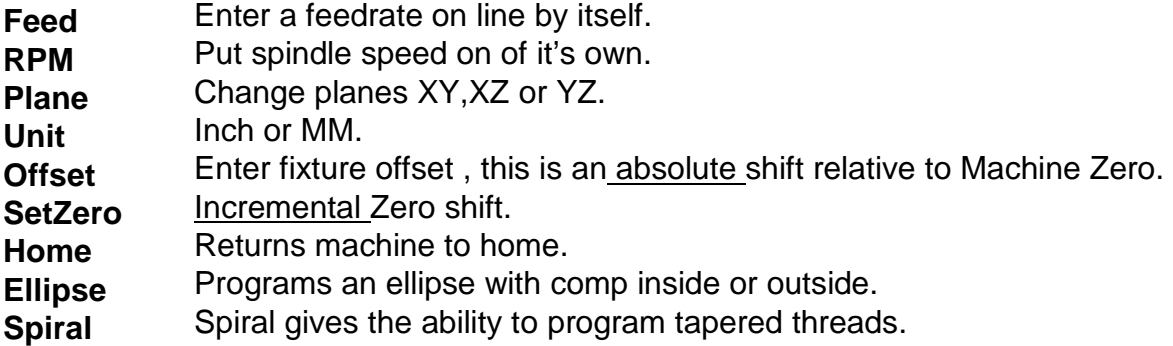

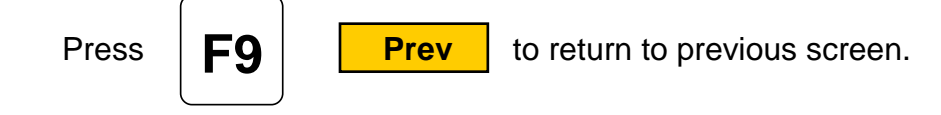

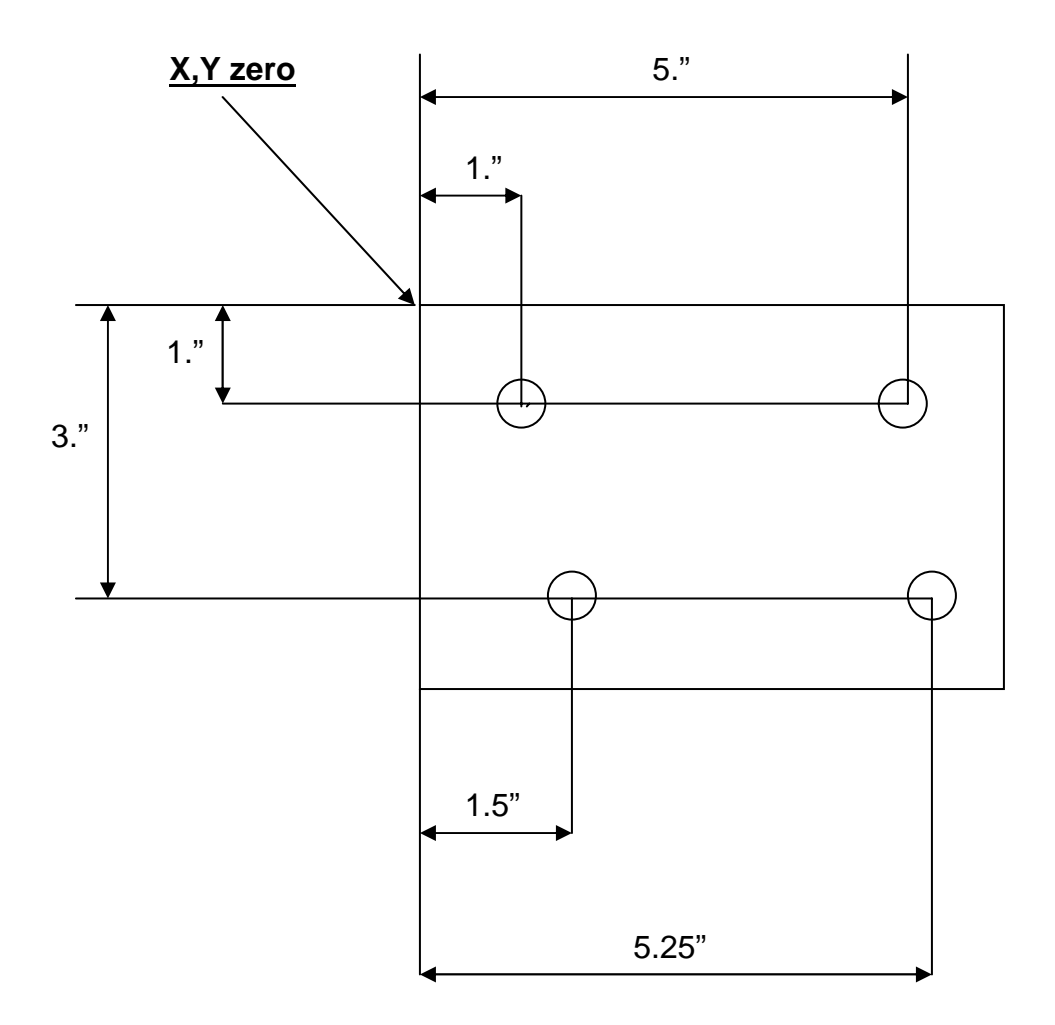

We will now write a program to center drill and drill this part, we will use a subroutine in this program because we are going to use the same dimensions twice.

A subroutine is a mini program outside of the Main program that will be Called into the Main program.

Program lines are in **bold** print.

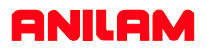

The first thing to do is **Create** a program.

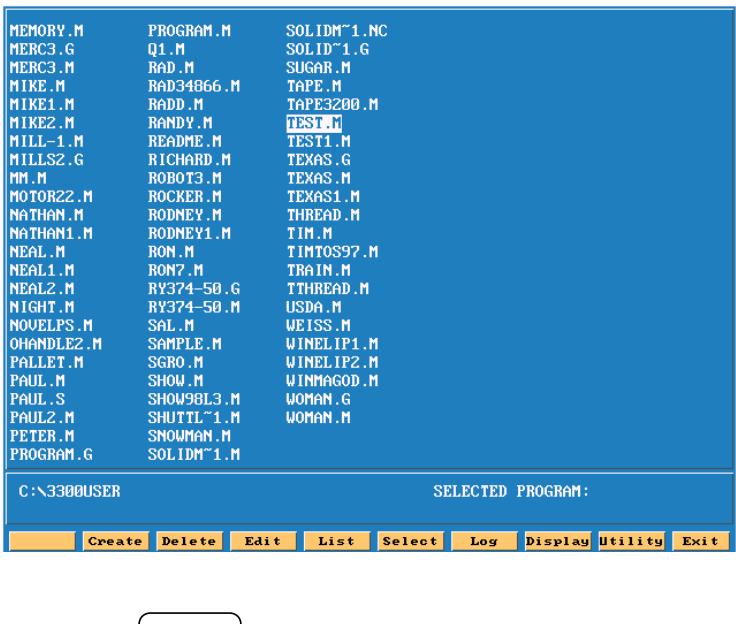

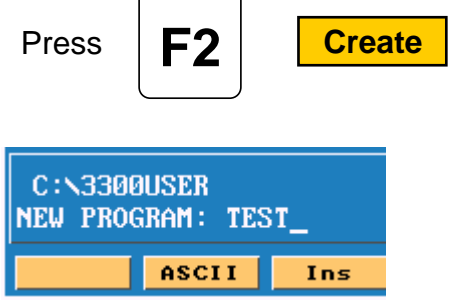

Type in a program name 8 letters, numbers or acombinationof both. To type in letter use the ASCII (**F2** key) will bring up the chart.

When the name is typed in press

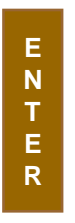

The program name will be entered into program page and an **.M** will be added to it.

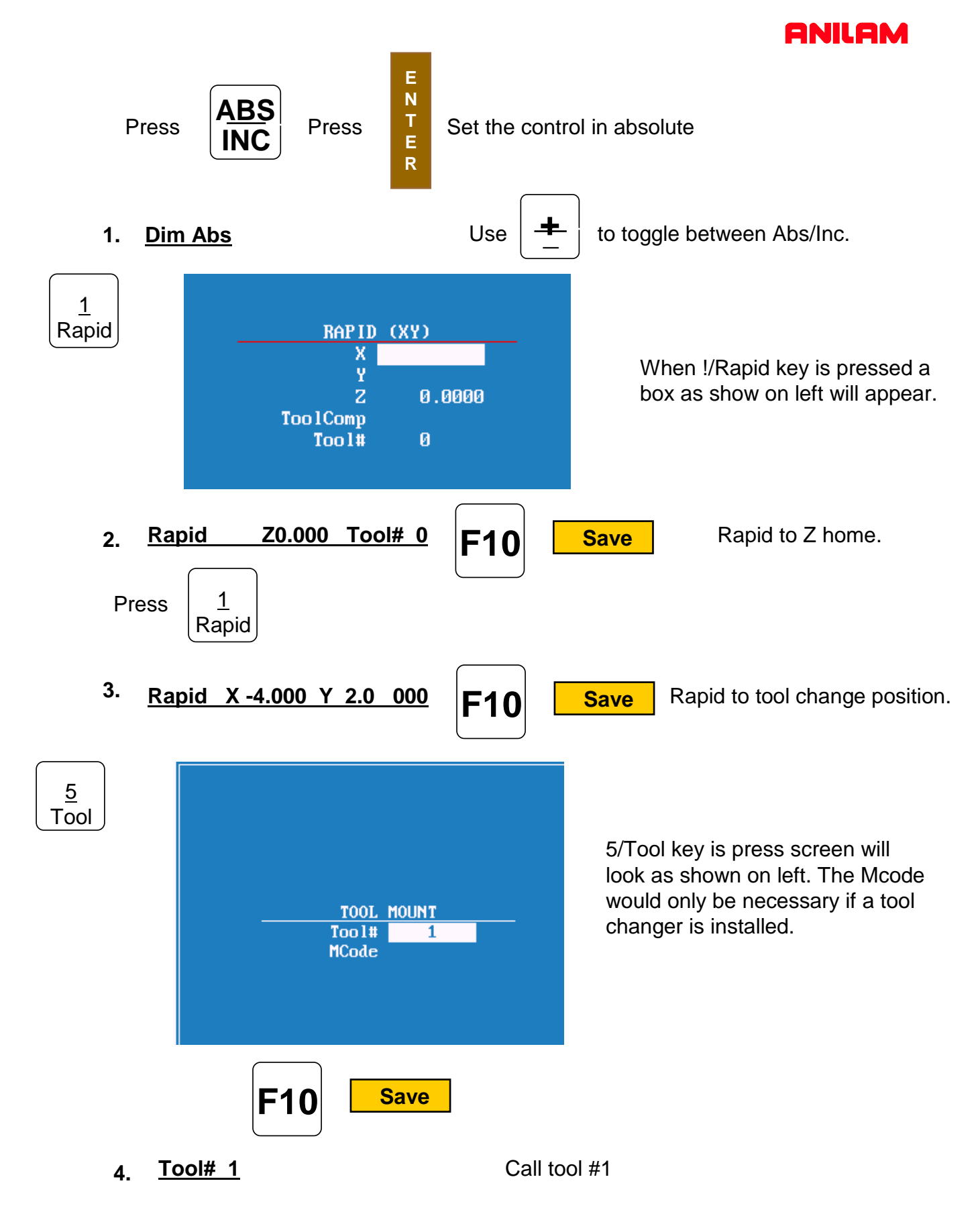

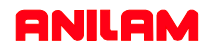

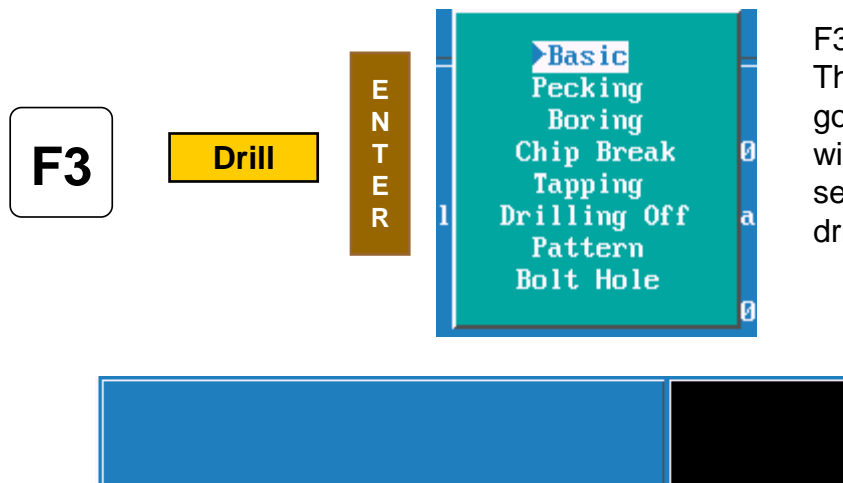

F3 Drill is selected this box will appear. These are your chose of how you are going to drill the hole , the first time we will use Basic for the center drill , the second time we will use pecking for the drill.

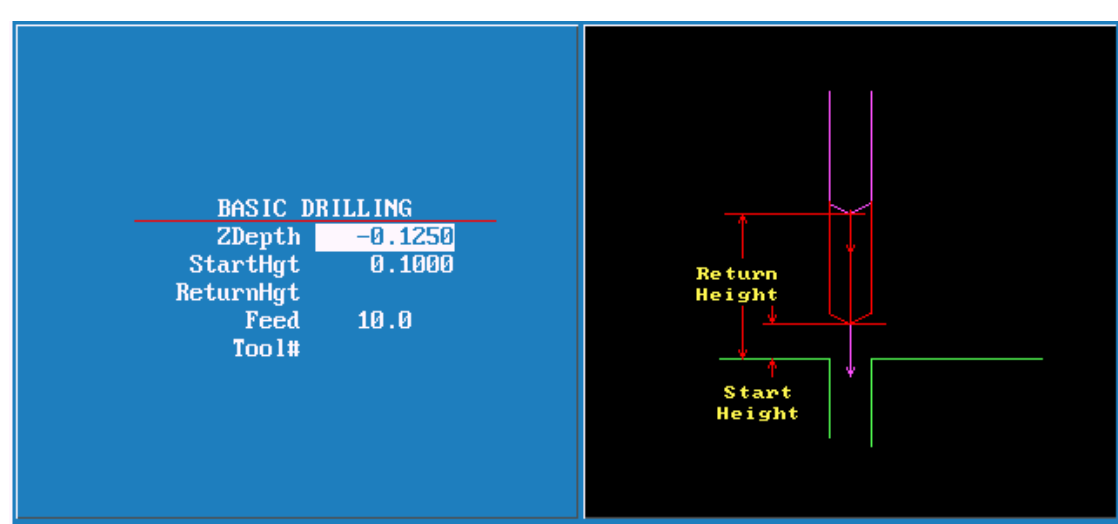

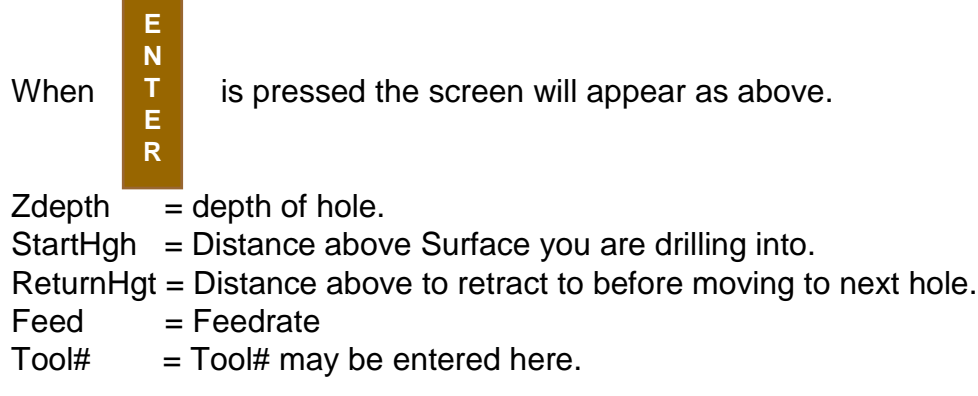

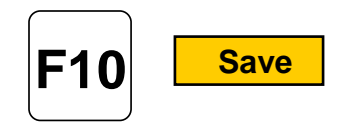

**BasicDrill Zdepth -0.125 StartHgt 0.1000 Feed 10.0 5.**

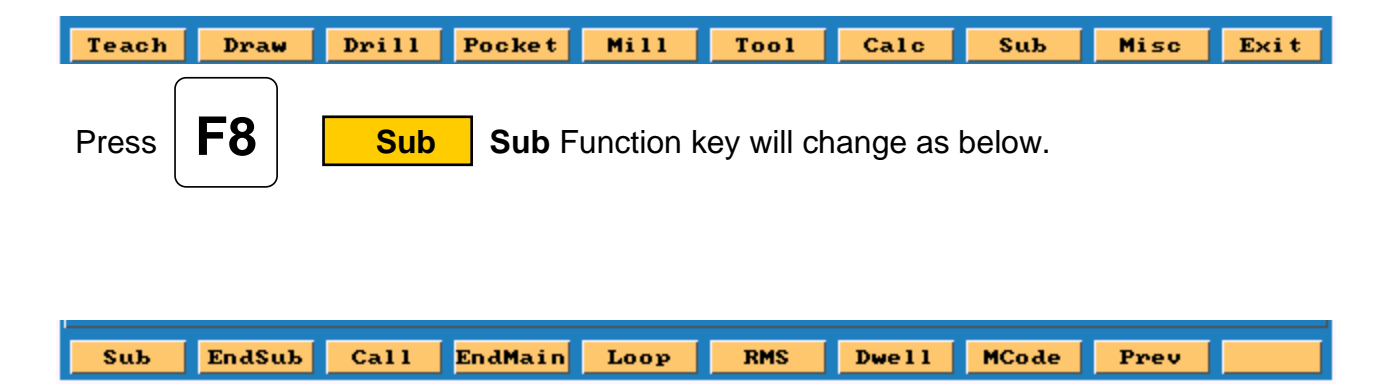

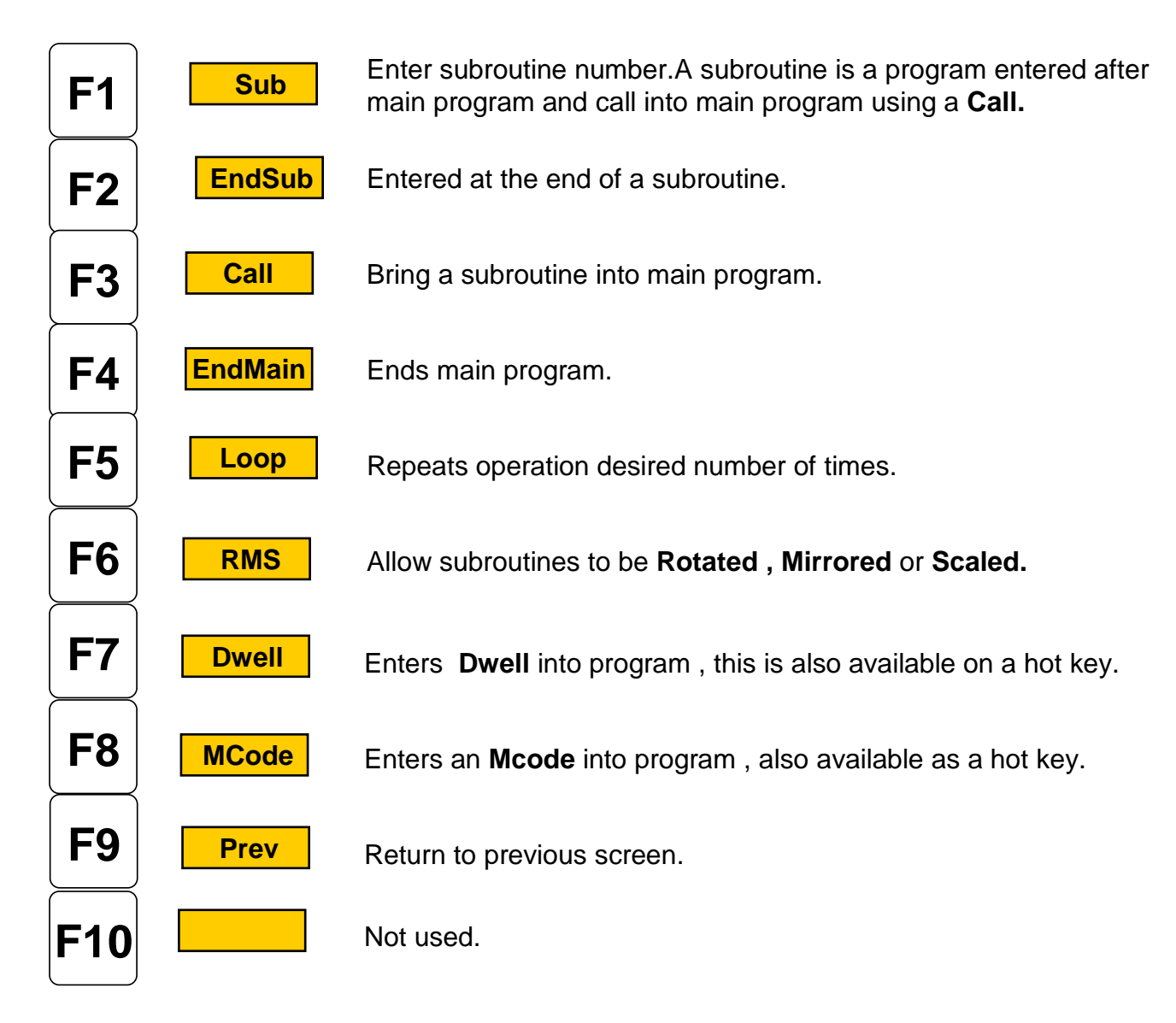

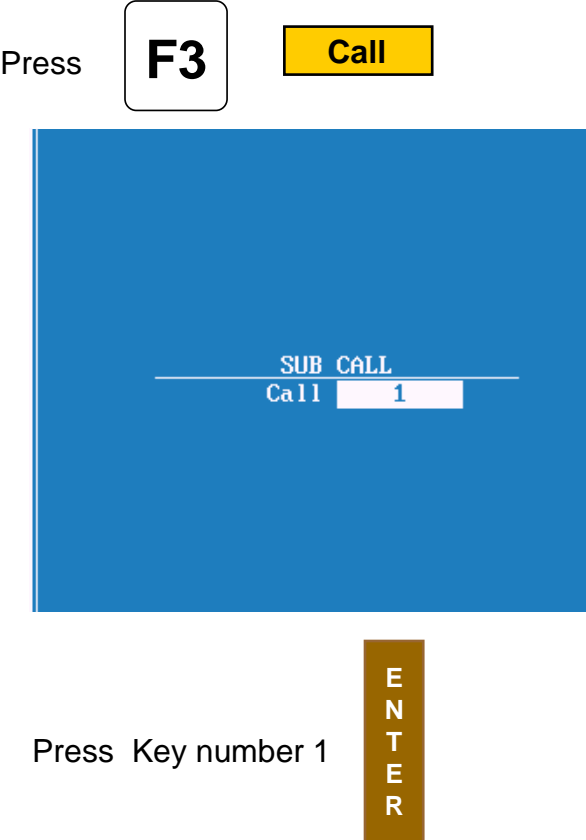

### **Call 1 6.**

We have now finished the with the first tool.

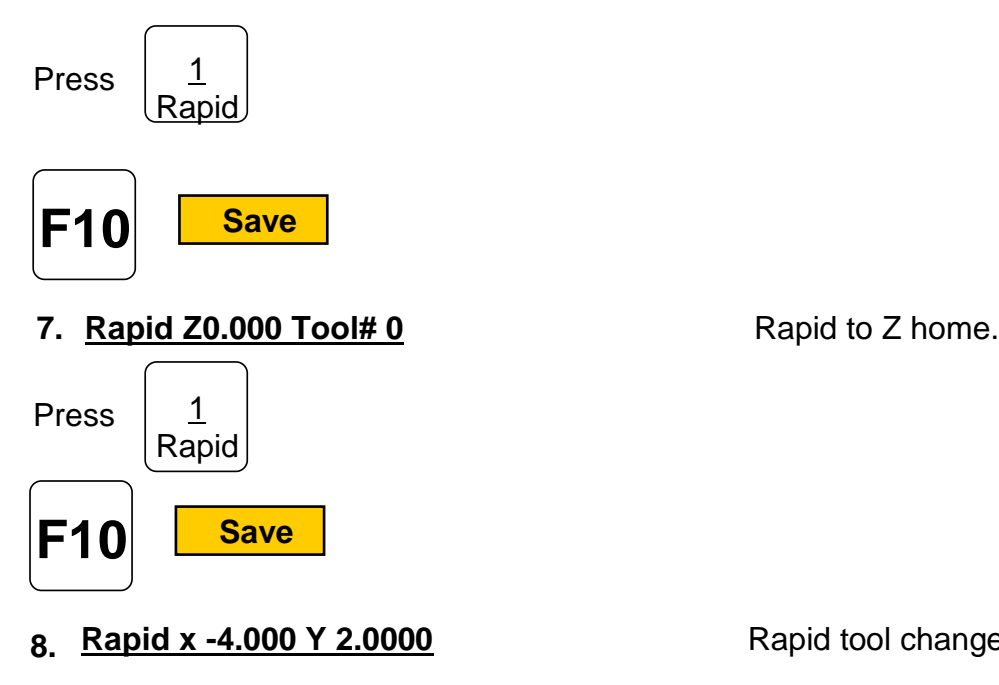

Rapid tool change position.

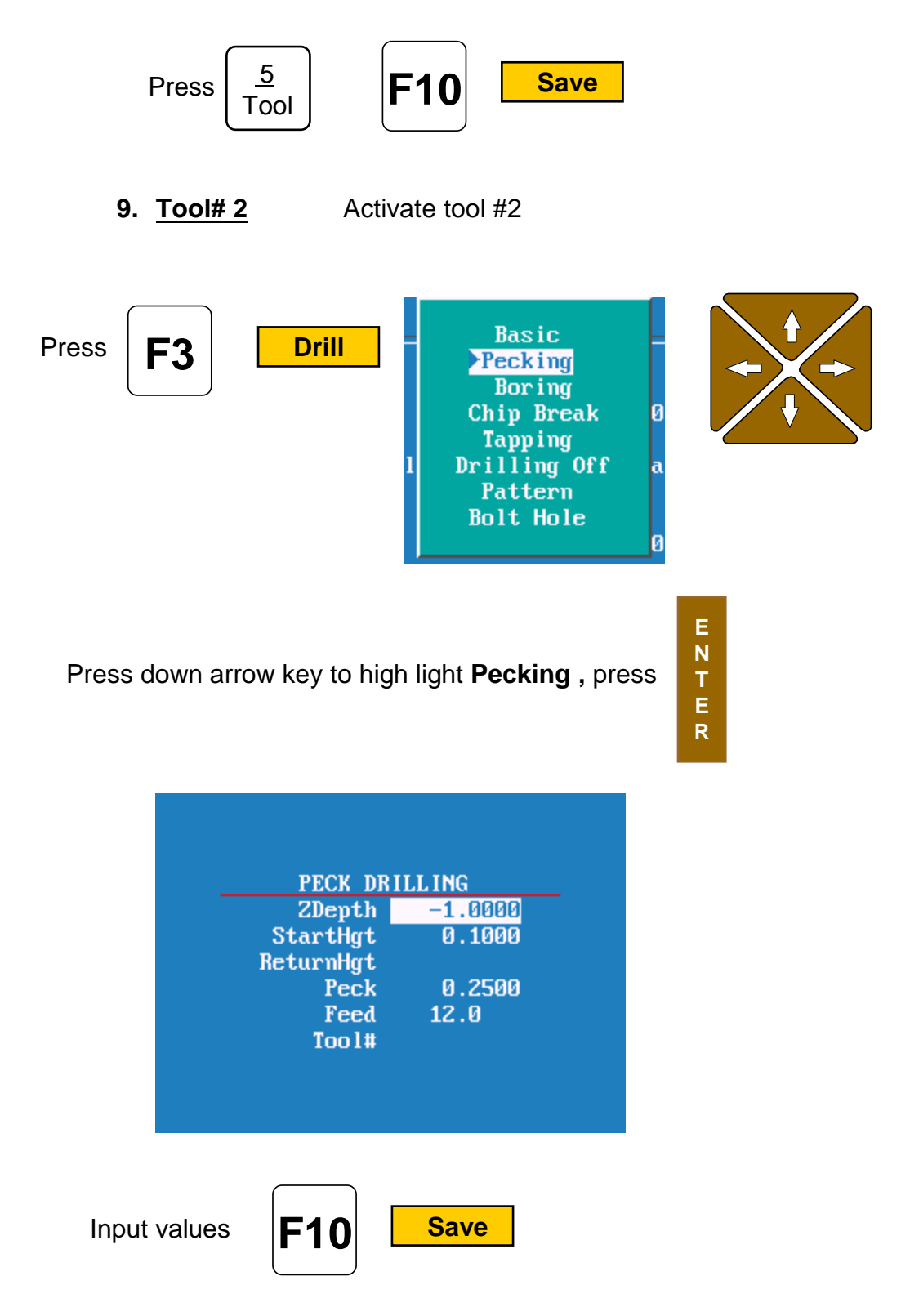

### **10. PeckDrill Zdepth -1.0000 StarHgt 0.1000 Peck 0.2500 Feed 12.0**
## **ANILAM**

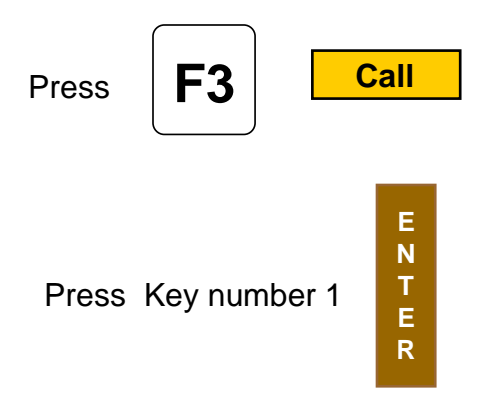

#### 11. <u>Call 1</u>

We have now finished the with the second tool.

Press <u>1</u><br>Rapid

#### **12. Rapid Z0.000 Tool# 0** Rapid to Z home.

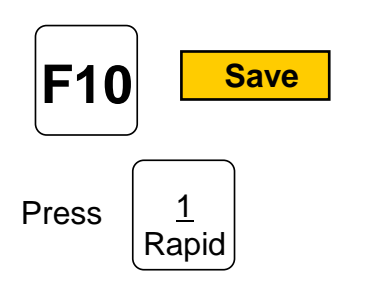

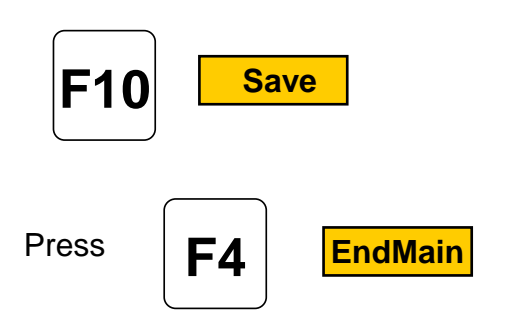

**EndMain 14.**

13. Rapid x -4.000 Y 2.0000 Rapid tool change position.

# **F1 F1** Press #1 key Press **F1 Sub 1** Press  $\frac{1}{2}$ Rapid **F10 Save**

**ANILAM** 

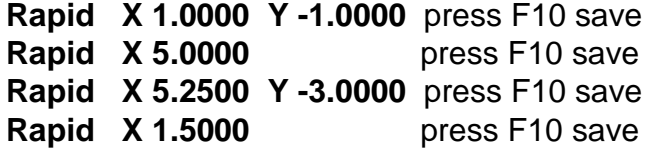

#### **Drilling must now be turn off as soon as last hole is drilled**

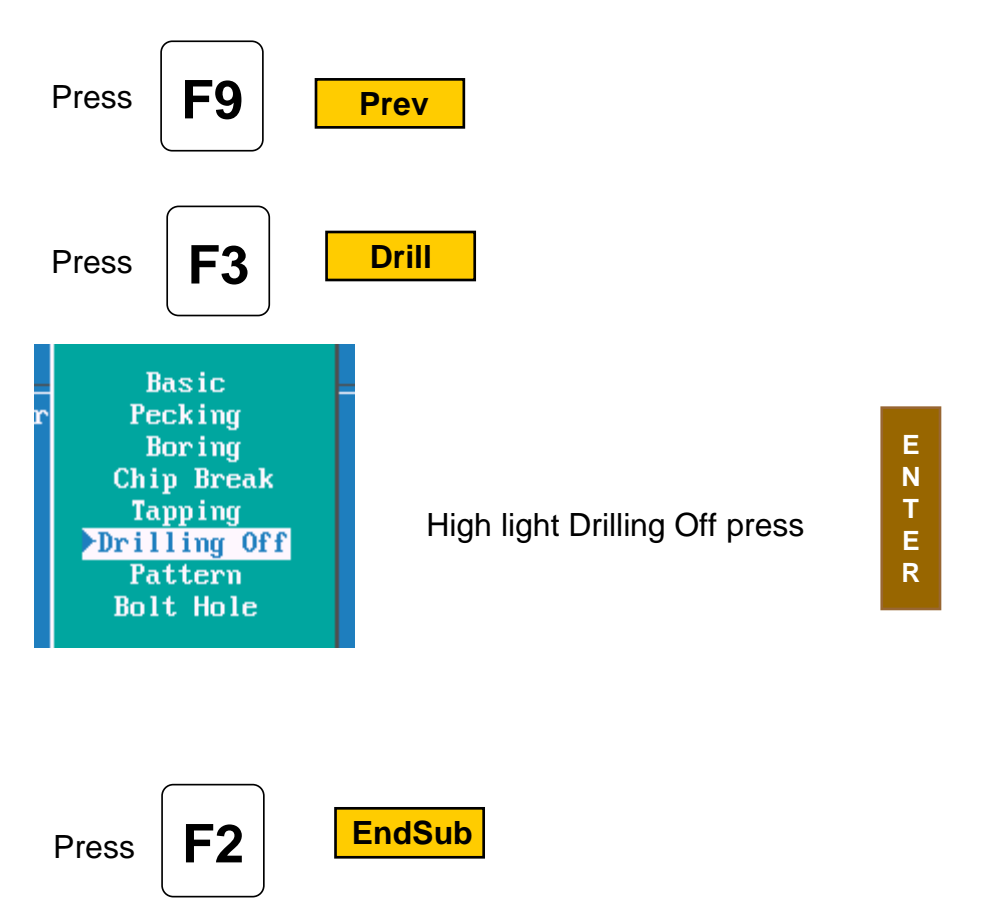

#### **EndSub**

Program for this part is now complete.

#### **ANILAM**

This is above program will look in control.

- Dim Abs **1.**
- $Z 0.0000$  Tool# 0 (See note 2 below) **2.**
- $X -4.0000 Y 2.0000$ **3.**
- Tool# 1 **4.**
- BasicDrill ZDepth -0.1250 StartHgt 0.1000 Feed 10.0 **5.**
- **6.** Call 1
- $Z 0.0000$  Tool# 0 ( See note 3 below ) **7.**
- $X -4.0000 Y 2.0000$ **8.**
- Tool# 2 **9.**
- PeckDrill ZDepth -1.0000 StartHgt 0.1000 Peck 0.2500 Feed 12.0 **10.**
- **11.** Call 1
- $Z 0.0000$  Tool# 0 (See note 3 below) **12.**
- X -4.0000 Y 2.0000 **13.**
- EndMain **14.**
- **15.** Sub 1
- X 1.0000 Y -1.0000 **16.**
- $X 5.0000$ **17.**
- X 5.2500 Y -3.0000 **18.**
- $X$  1.5000 **19.**
- 20. Drilling Off
- EndSub **21.**

#### **Note**

If running parts on a machine with **Homing** a fixture offset may be added to program at Line #2 or #3 to get to part zero.

With Bed Mill Z0 Tool#0 not required , just move **Z** axis up plus to a convenient height to change Tools.( I.e. Z5.0000.)

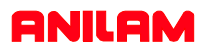

Now that the part is programmed , we need to verify that it is correct. To do this we use **Draw** .

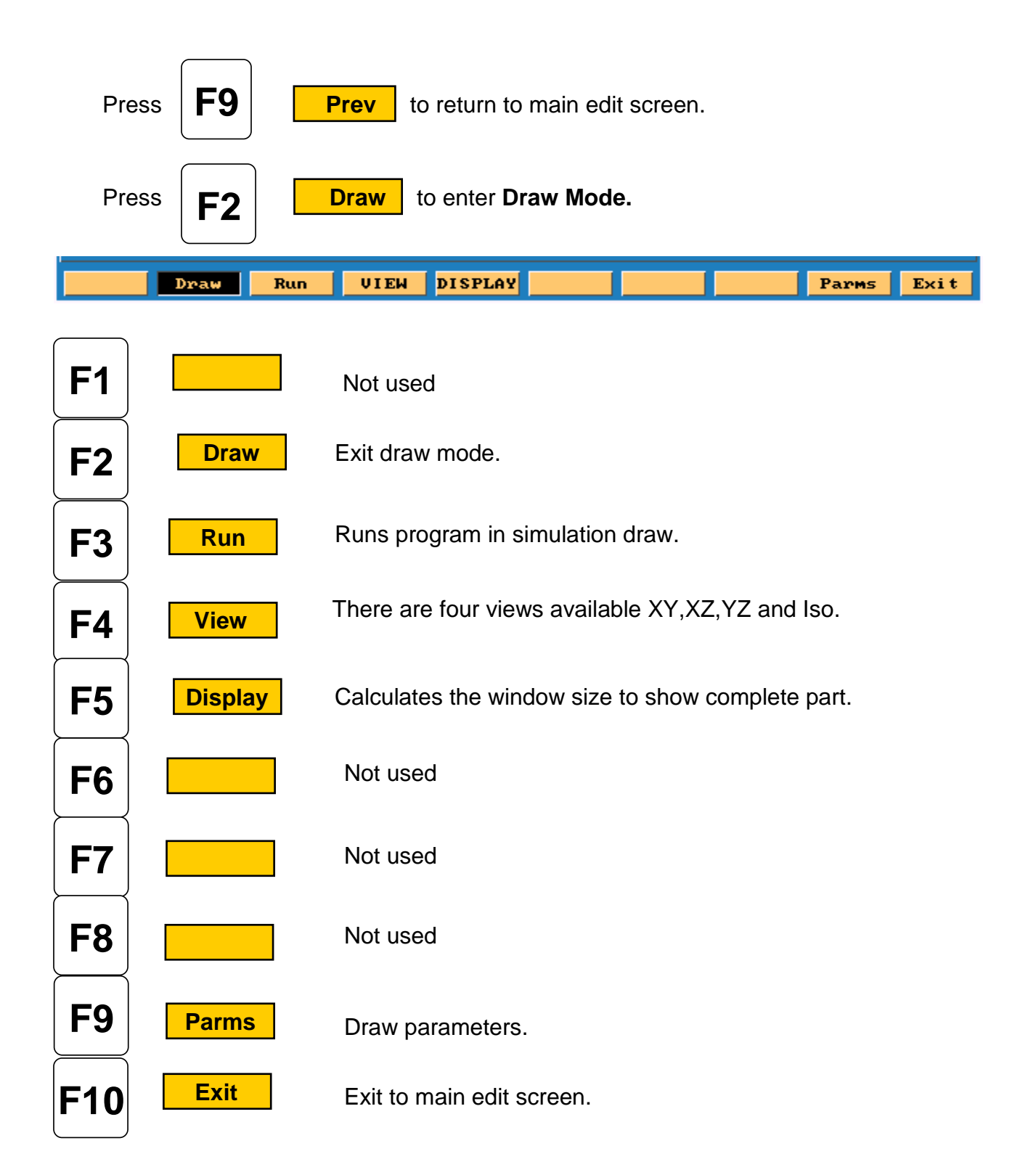

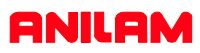

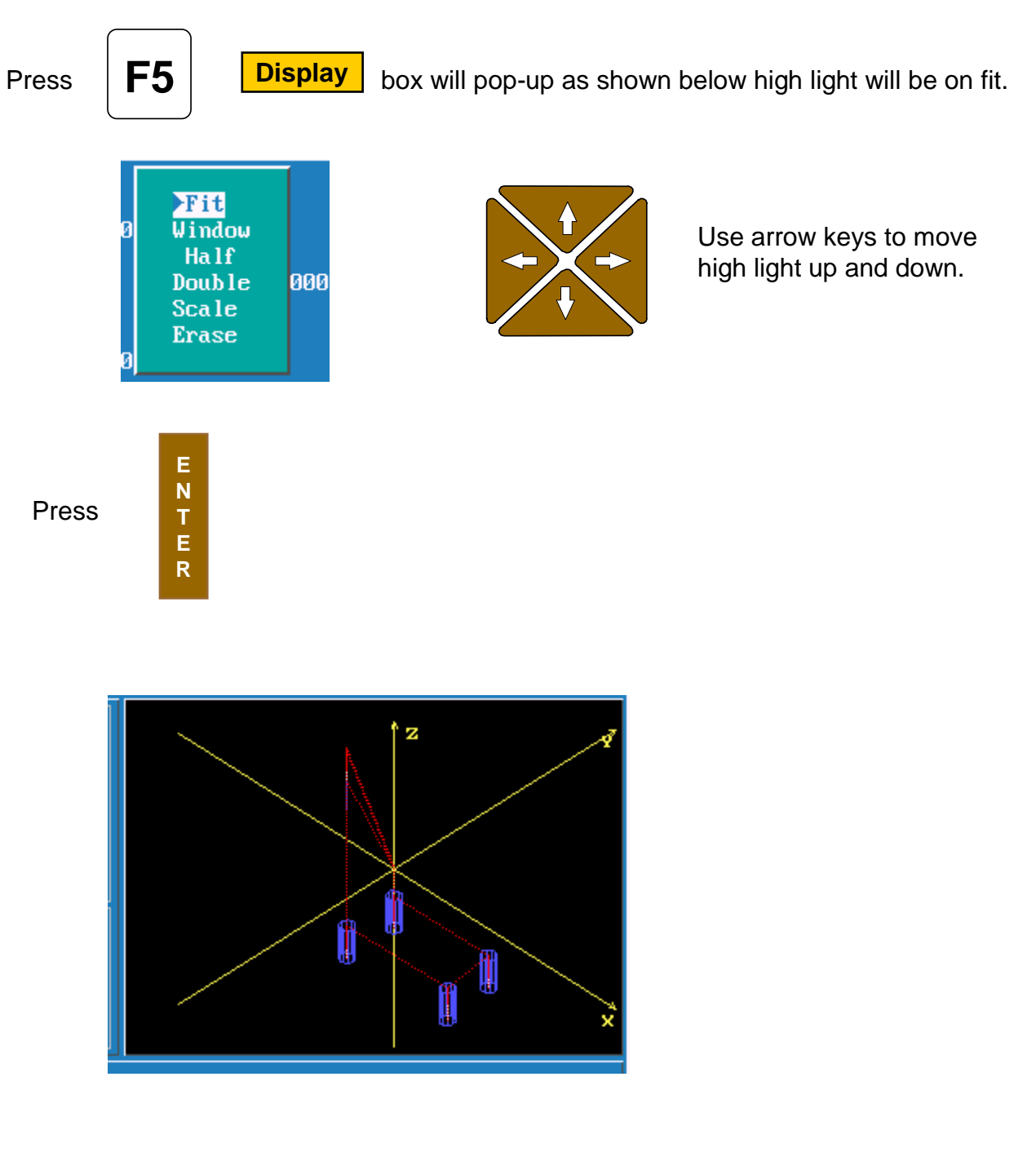

Red lines are **Rapid** moves.

White Lines are **Feed** moves.

Yellow are axis lines.

Blue represent the tools sizes ,In this case tool #1 is center drill with .0000 Diameter and tool #2 is .5000 drill.

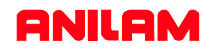

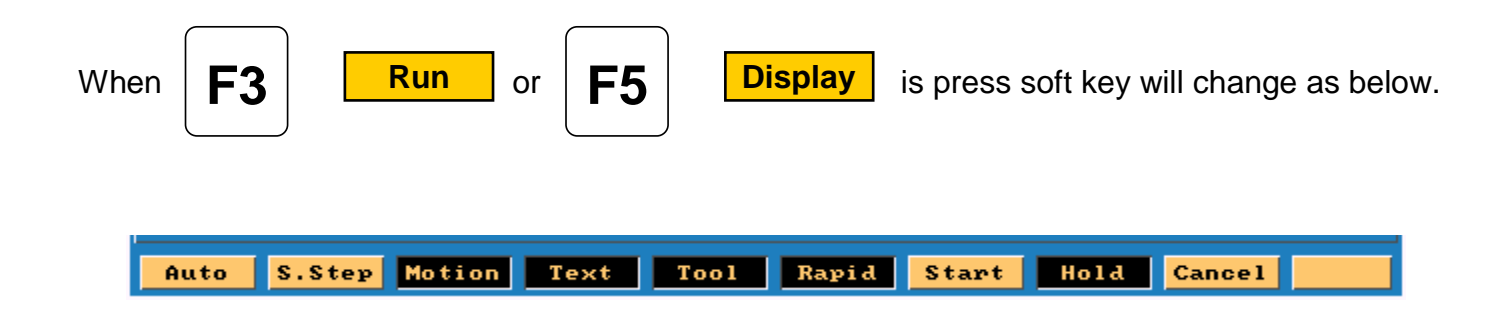

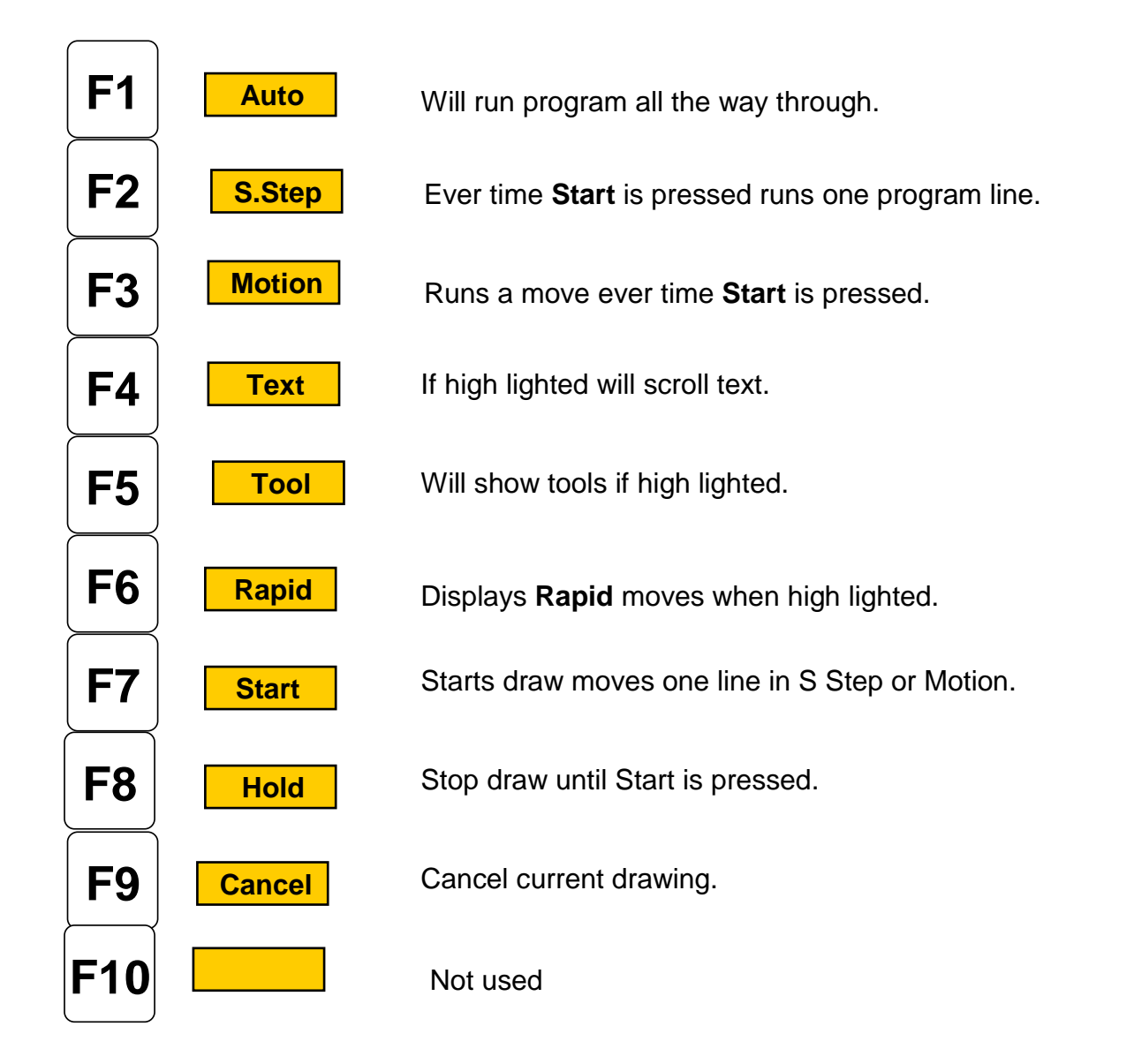

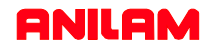

Program has been written and checked on simulation graphics , it is now time to set **Part zero** and **Tool offsets.**

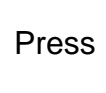

**F10 Exit**

Press  $\left| \begin{matrix} \mathsf{F10} \\ \mathsf{Exit} \end{matrix} \right|$  twice to return to **Manual** page .

**E**

**R**

Using **Jog** keys find edge of part or center of hole where you want **X0** and **Y0** are to be located .

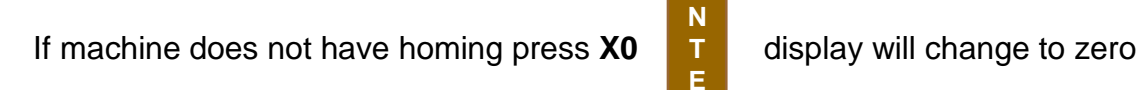

on X axis , use same procedure on **Y** axis .

If machine has **Home** Jog to **X0 , Y0** as above then press

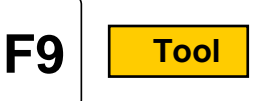

Softkeys will change as shown below.

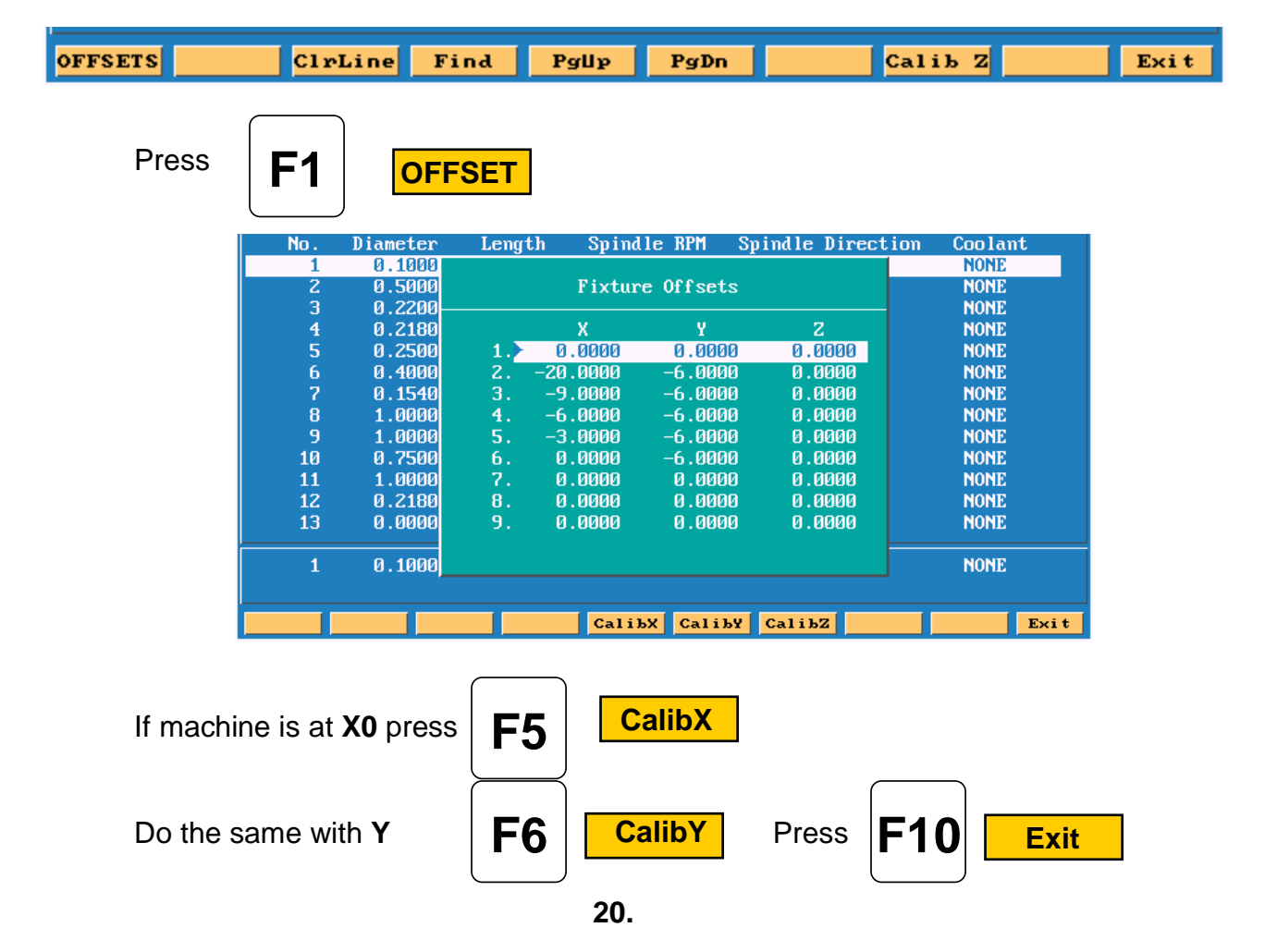

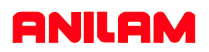

You are now back at the tool Page . The thing to do is set tool length Offsets. Check to see that Tool #0 is active . Put tool #1 into spindle jog down to top of part . Check to see that high light is on Tool #1 .

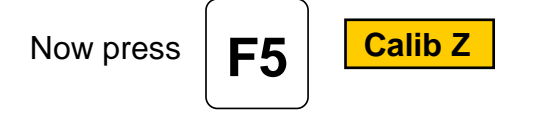

Move spindle up , put in tool #2 and repeat above process , until all tools offsets

are set and press .

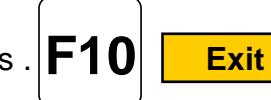

Control is now back at **Manual** and ready to cut part.

Press

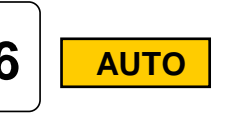

Put **Tool #1** in spindle press

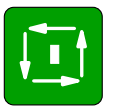

Machine will stop on **Tool Change** press

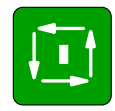

Machine will rapid **X** and **Y** position of first hole and then **Z** rapid to .1000 above part . Next it will then feed to give depth and rapid back out of the hole and rapid to next hole and repeat process until all holes are drilled.

It will now on **Tool Change** and repeat process for tools #2 and #3.

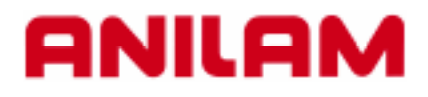

## **000M DXF Converter**

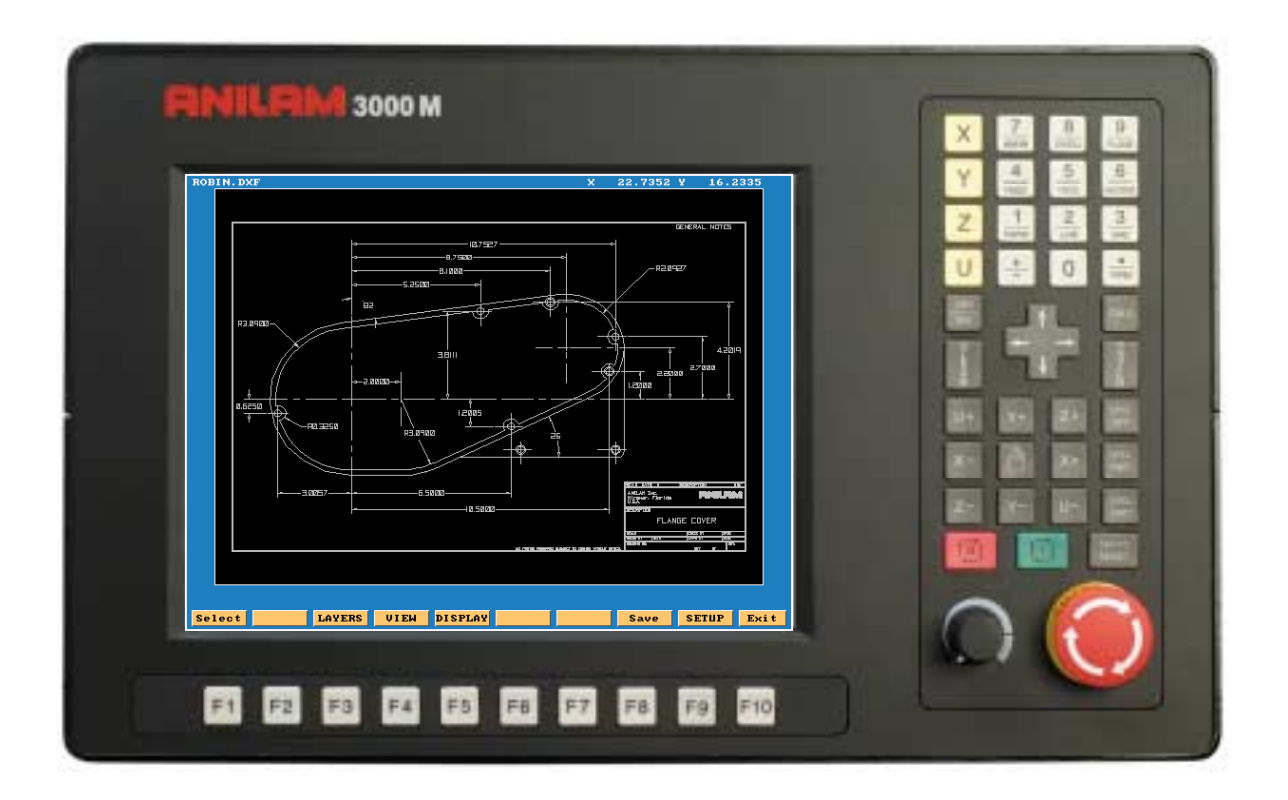

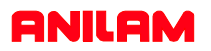

DXF file can be converted into 3000 machine programs using the Offline software.

The DXF files are stored in the Program Page.

When going to Program Page only .M file will be displayed,

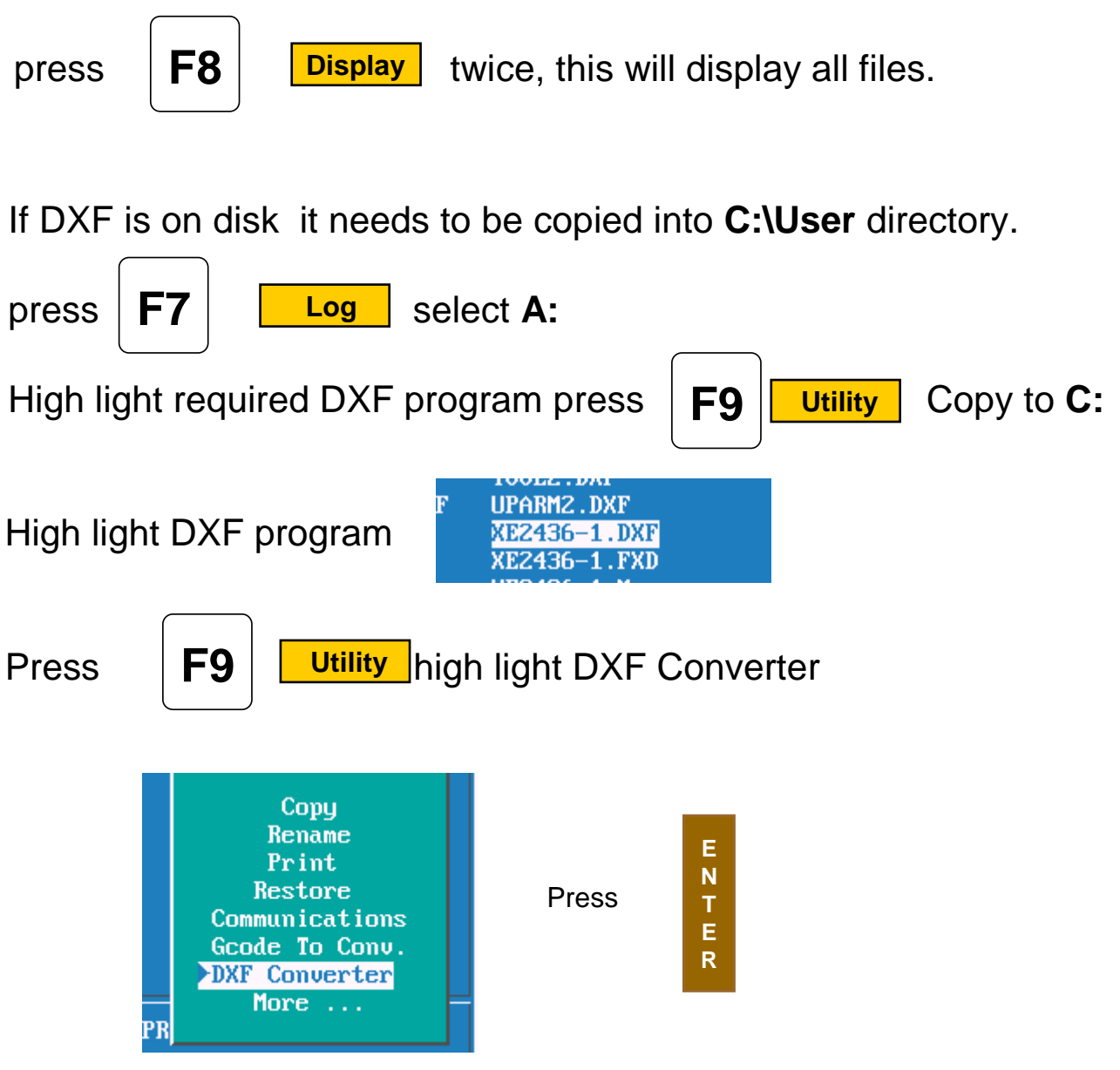

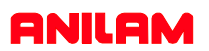

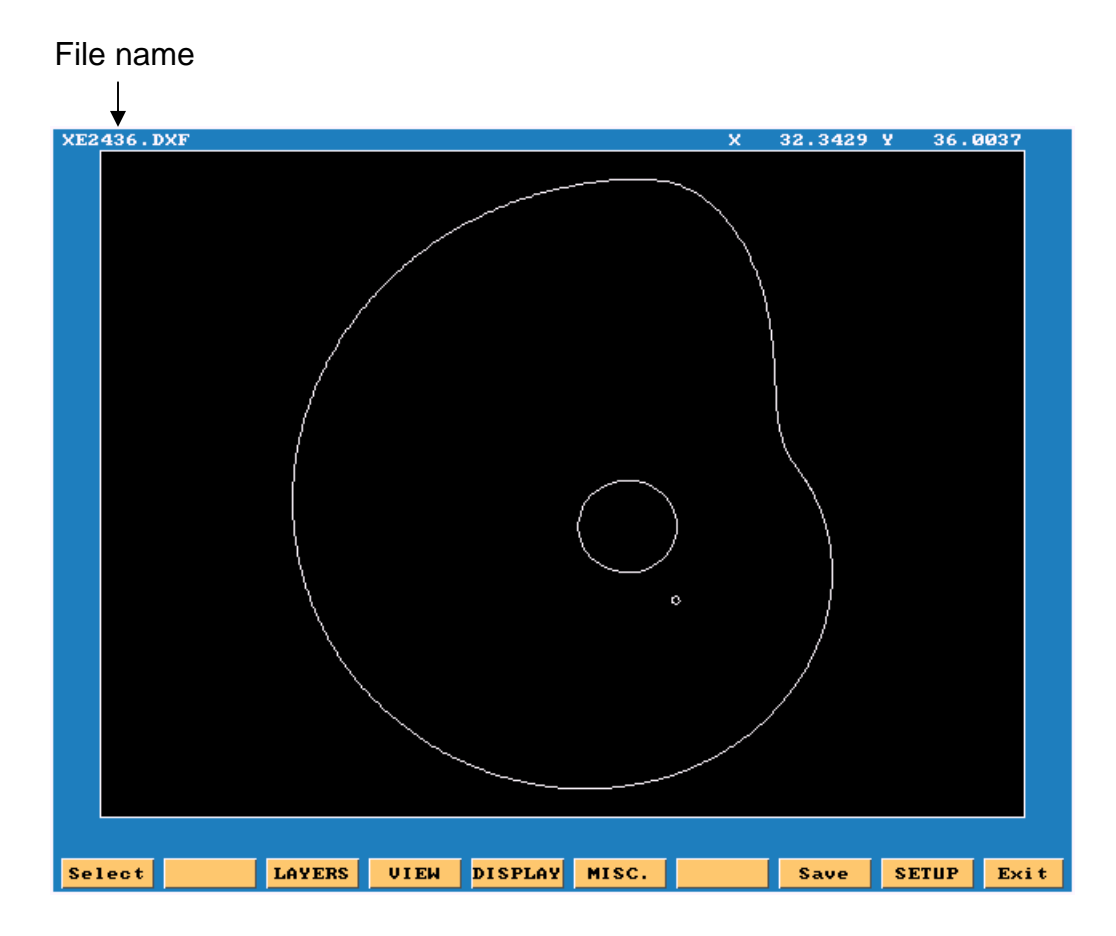

- **Select:** Used when selecting elements on drawing.
- **Layers:** Allows layer on drawing to be turned Off or On.
- **View:** XY,XZ,YZ or isometric.
- **Display:** Fit, window, redraw, half or double.
- **Misc.** See below.
- **Save:** Saves program with .G once converted.
- **Setup:** Allows set of inputs and outputs.

Entity Info Set Shift Toggle Endpoints Link or New Shape

Information on a particcular entity. Set shifted zero in the **set-up.** Toggle end points of entities **on** or **off.** When turn **ON** will ask question link or new shape.

Zero on most drawings is usually not at a point that is covenient for programing, so there is a way itcan be changed.

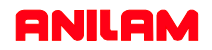

In the case of current drawing, the center of the hole in center of part is the best point X0 Y0. There are two methods find new zero's from an entity on drawing. 1. To do this Press the Ctlr key and hold it down put mouse point on to circle and press left mouse key, it will change to yellow, release keys. 2. Press **KENTER** select **PRICE PRICES** Press **ENTER** select entity using mouse MISC.

it will turn yellow

At the bottom of screen X, Y, and Z cordinate will appear and also circle diameter.

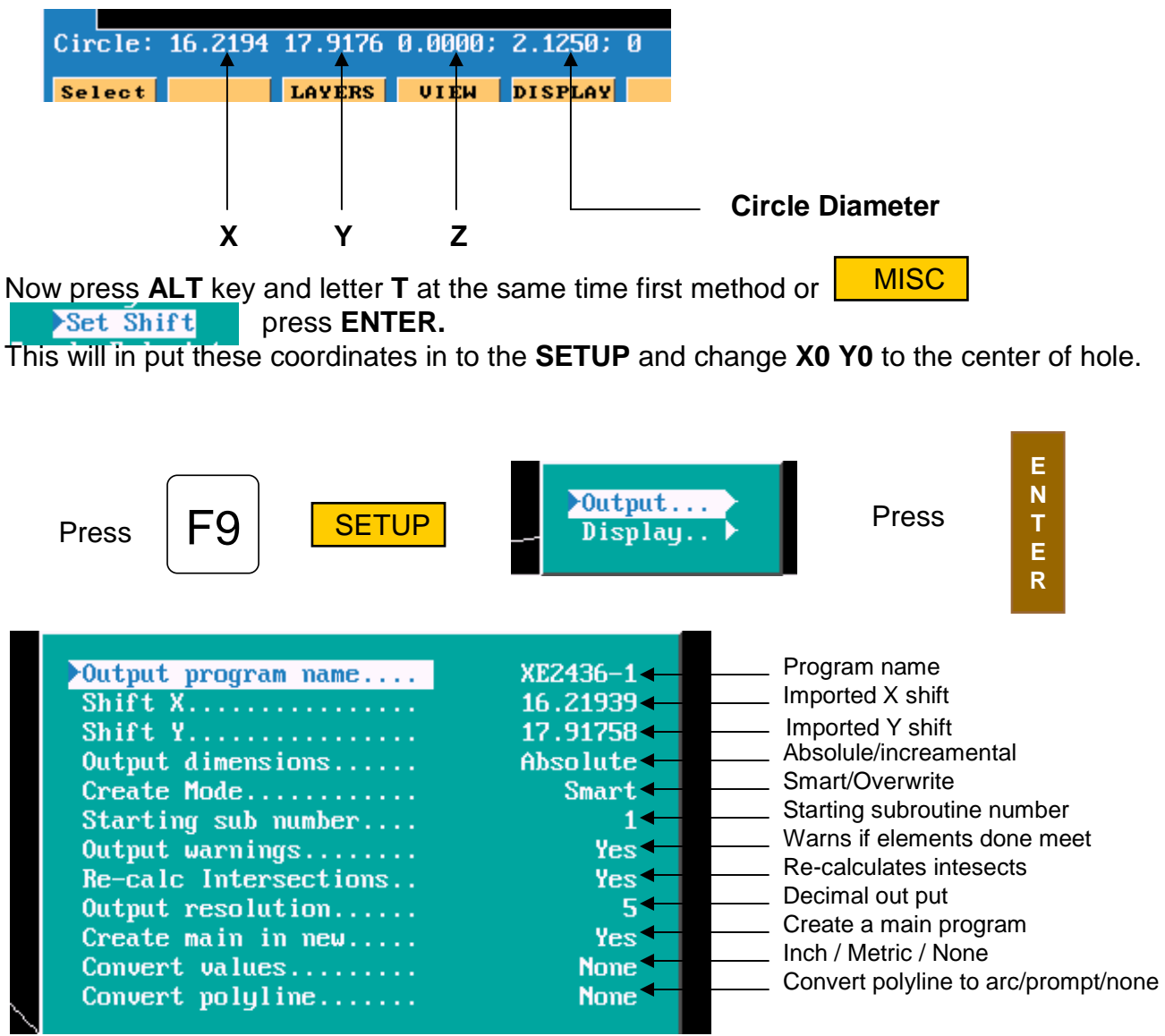

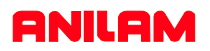

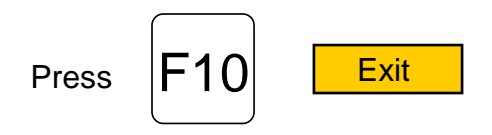

Press **ALT**key and letter **F**key at the same time, this will mark the end of each element.

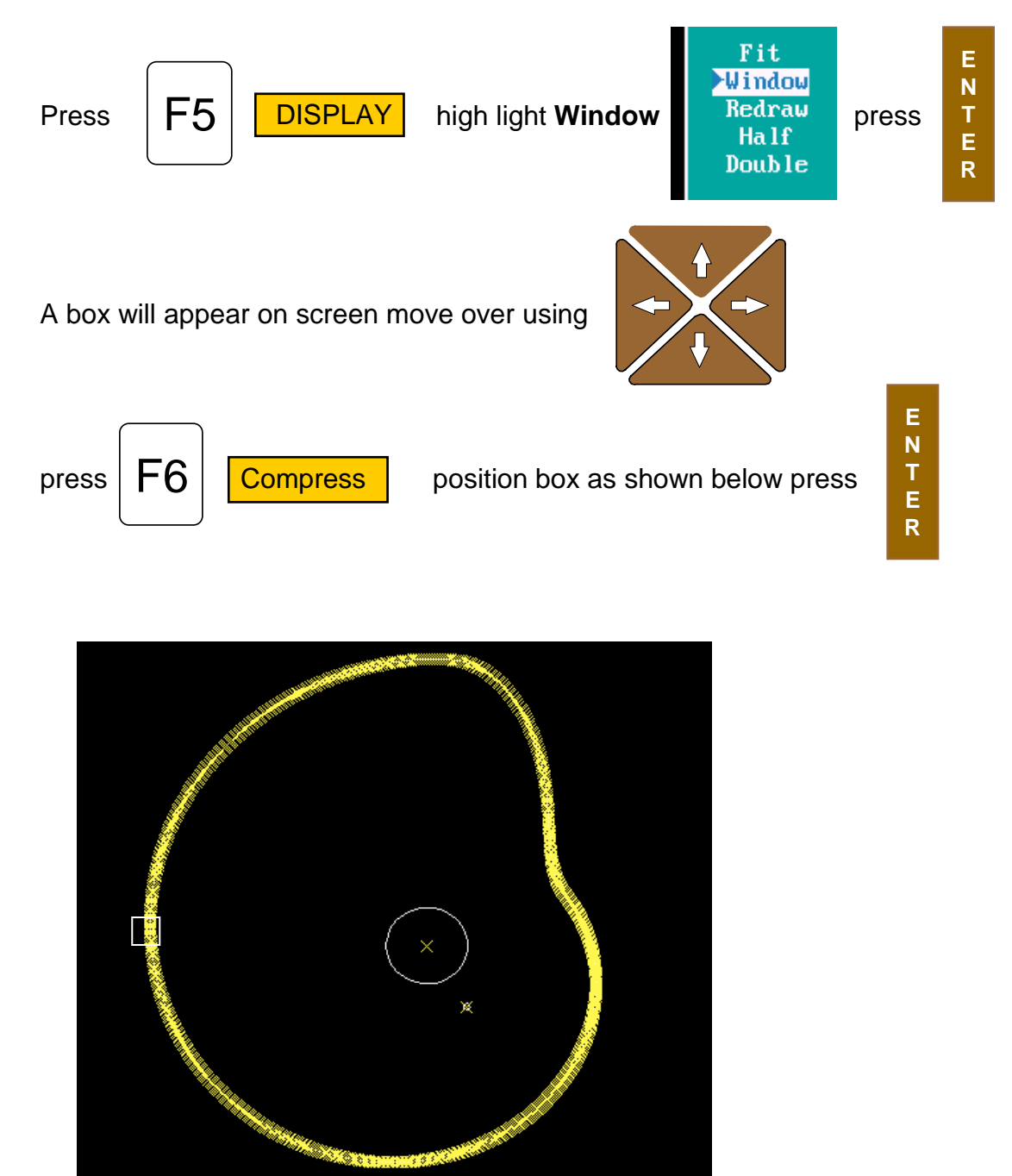

### **ANILAM**

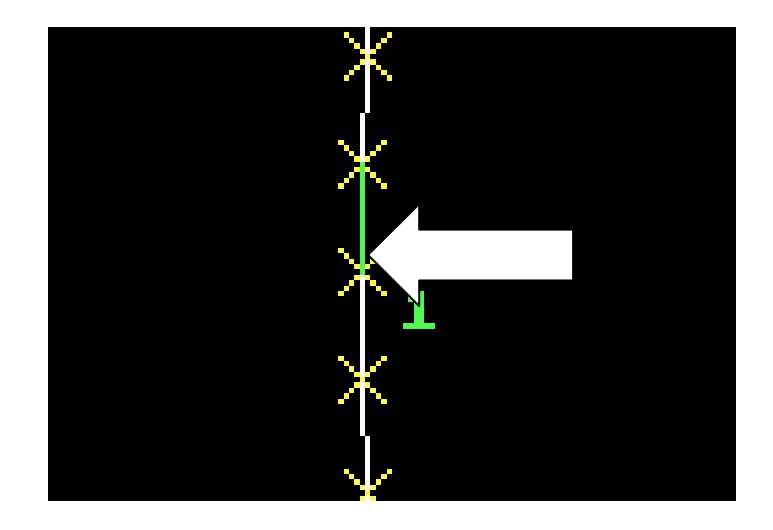

Press point mouse arrow to lower end of a line as shown F1 Select

and pess left mouse key. Line will turn green as above and put a number at low end of line, the position of the number is the start point. Now point to the line below it and press left mouse key, all off the line

will be come green.

Press **ALT** key and letter **F**key at the same time the end of line markers will disappear.

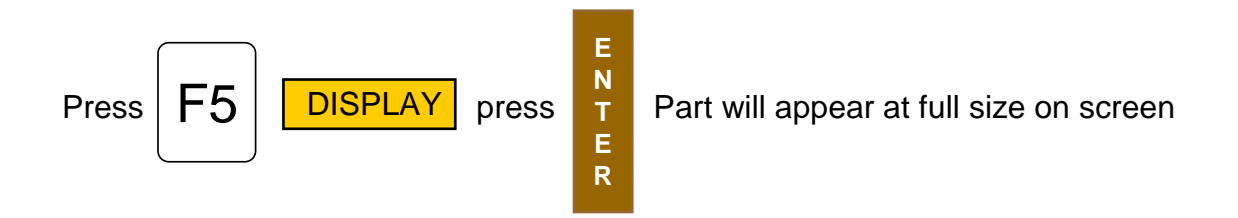

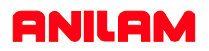

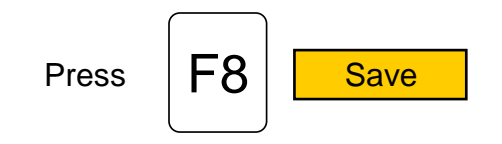

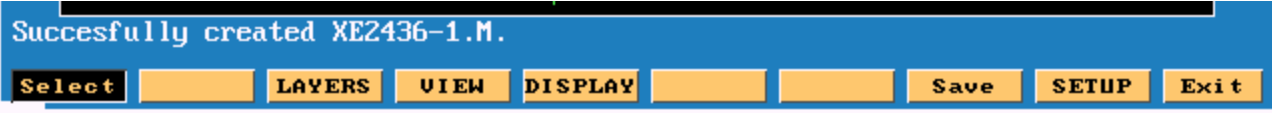

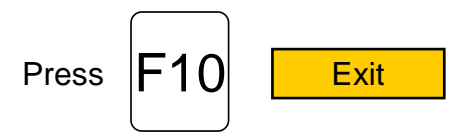

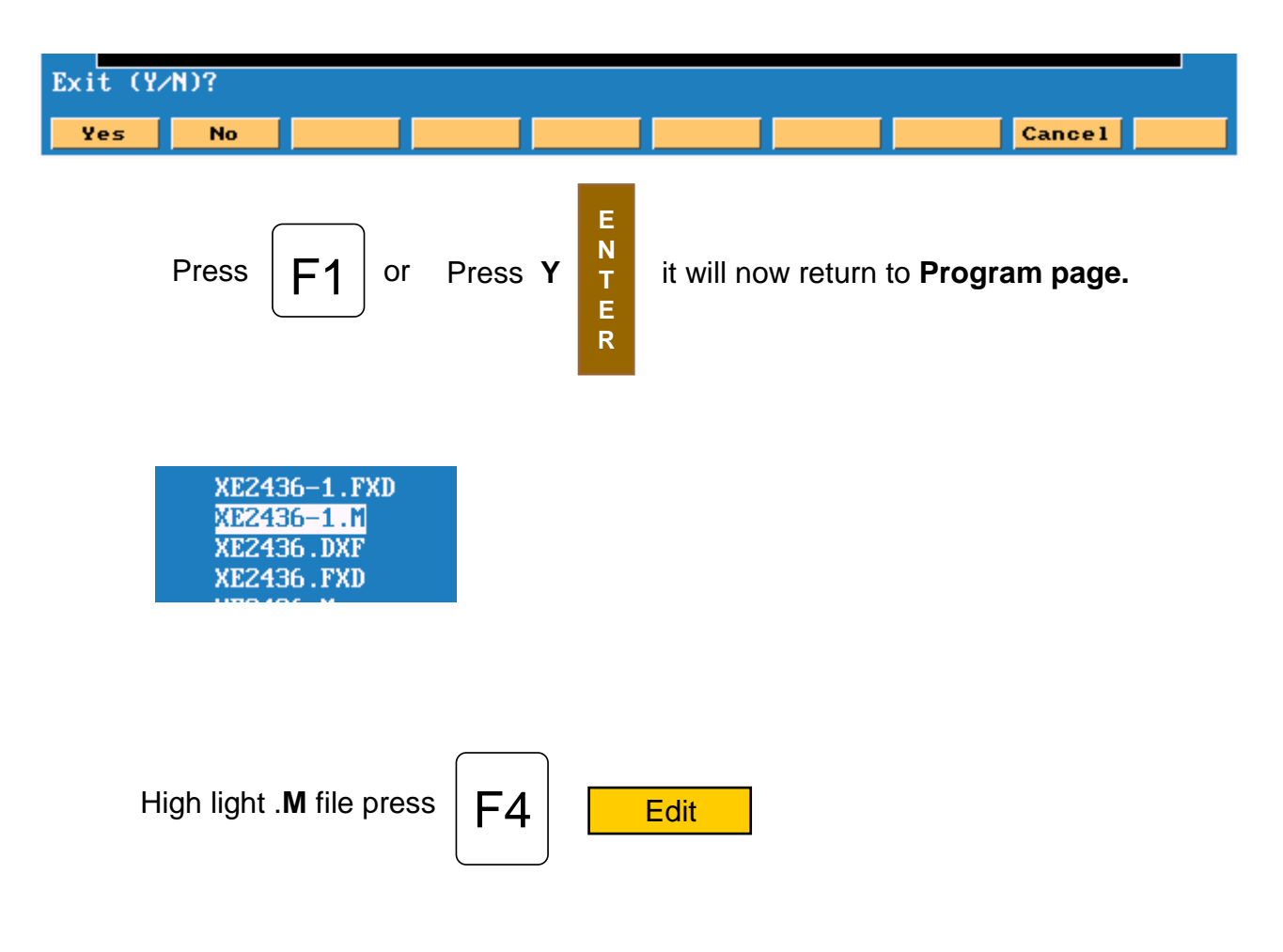

### **ANILAM**

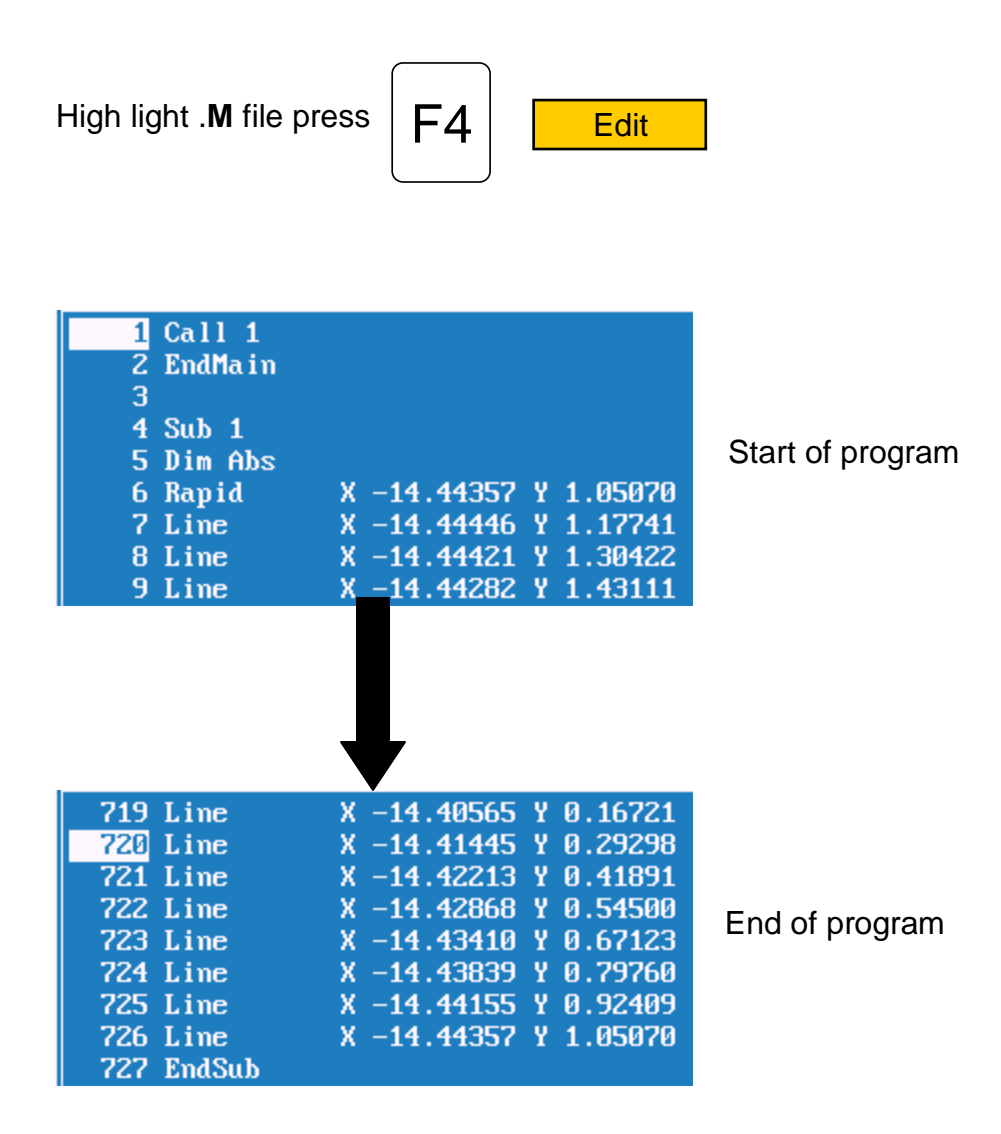

Program has to be **Edited** , to put in tool changes or cutter comp and **Z** moves.

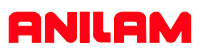

This example will show multiple subroutines.

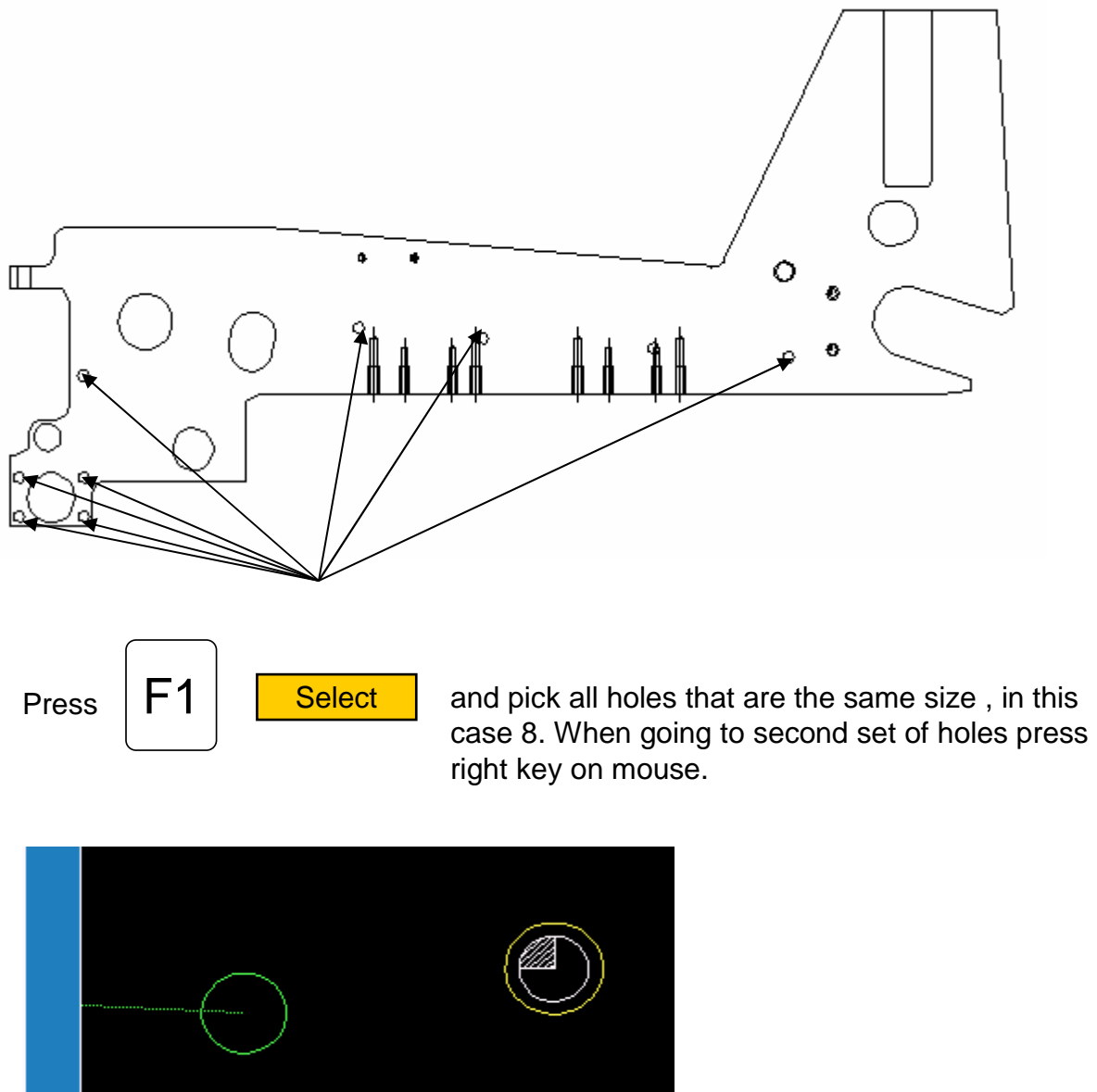

Create new shape (Y/N)?

The green circle is the last of previously selected holes. The yellow circle is the one selected with right mouse button and in the bottom left it is asking if this is a new shape, the answer is **Y** .It will put a number 2 next to this hole, meaning this is shape 2.

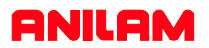

The print below shows the four shapes of the different sizes holes.

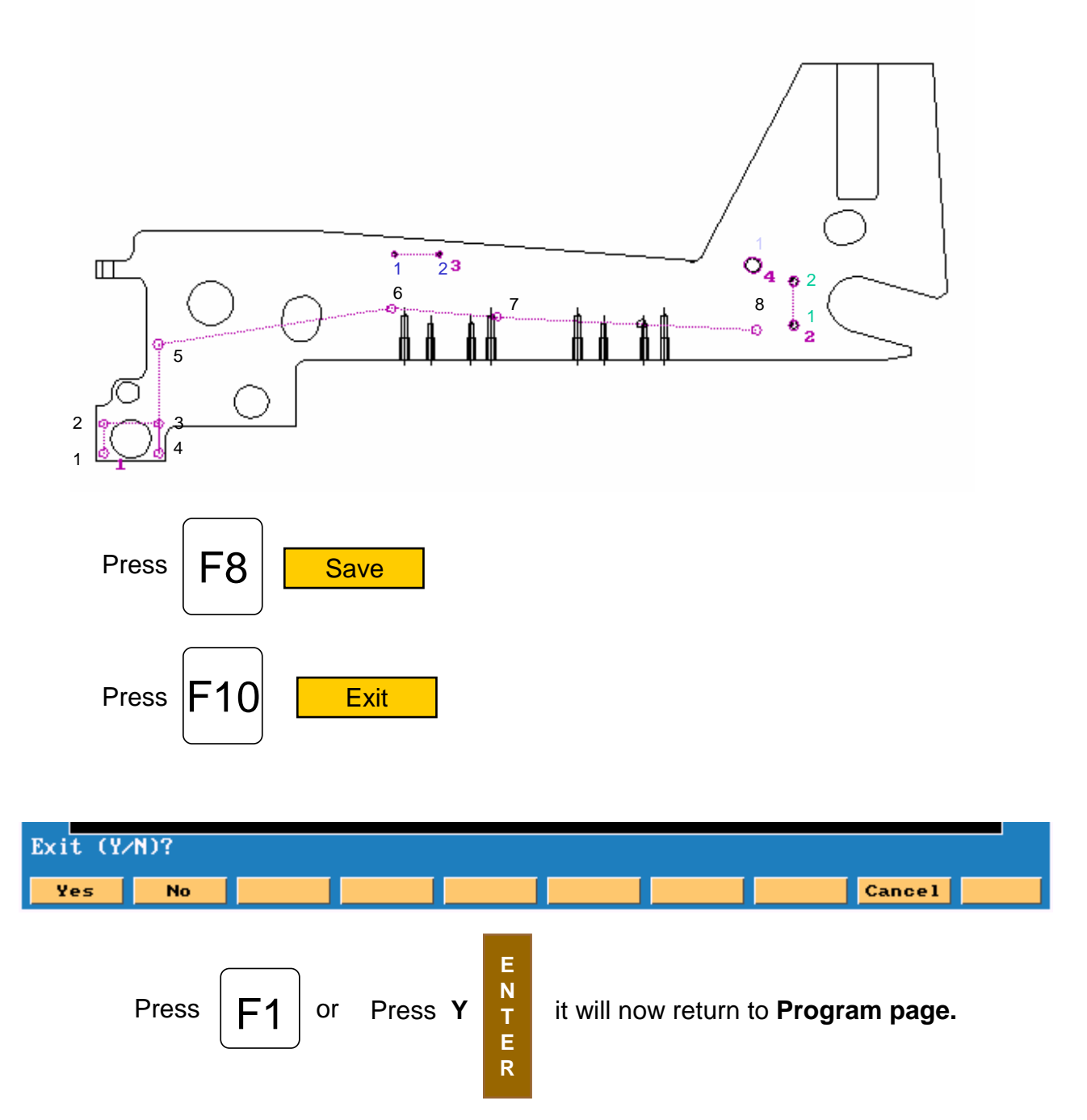

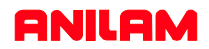

Below show program as it comes from DXF converter. Some work will have to be done in main program to center drill and drill and these holes.

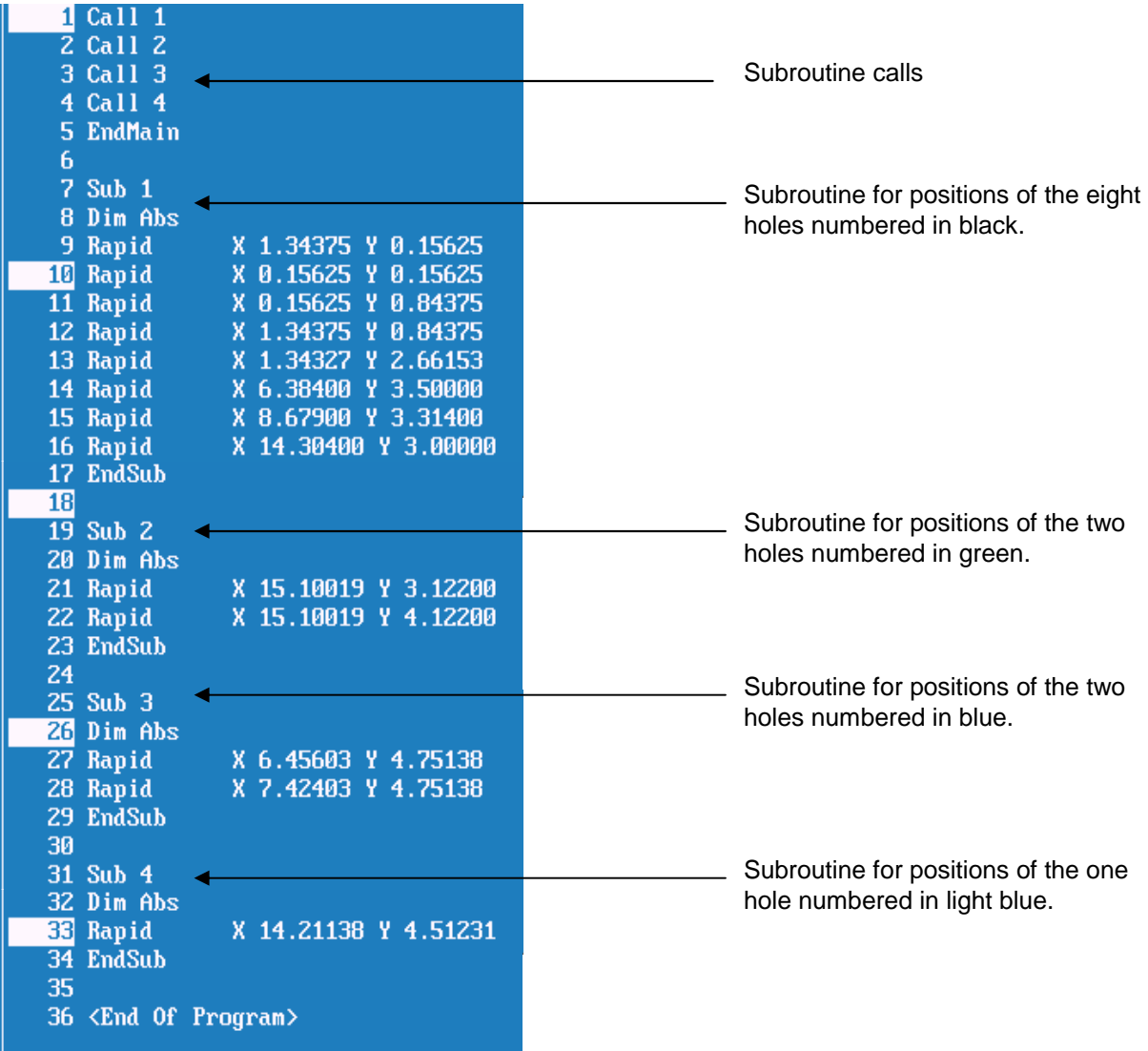

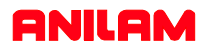

The following program has been edited to put in drilling cycles and tool changes

Dims Abs Rapid Z0.0000 Tool#0 Rapid X-2.0000 Y-2.0000 Tool#1 BasicDrill Zdepth -0.2000 StartHgt 0.1000 Feed 12.0 Call 1 Call 2 Call 3 Call 4 DrillOff Rapid Z0.0000 Tool#0 Rapid X-2.0000 Y-2.0000 Tool#2 PeckDrill Zdepth -.5000 StartHgt 0.1000 Peck 0.125 Feed 12.0 Call 1 DrillOff Rapid Z0.0000 Tool#0 Rapid X-2.0000 Y-2.0000 Tool#3 PeckDrill Zdepth -.5000 StartHgt 0.!000 Peck 0.1250 Feed 11.0 Call 2 DrillOff Rapid Z0.0000 Tool#0 Rapid X-2.0000 Y-2.0000 Tool#4 PeckDrill Zdepth -0.5000 StartHgt 0.1000 Peck 0.1250 Feed 10.0 Call 3 DrillOff Rapid Z0.0000 Tool#0 Rapid X-2.0000 Y-2.0000 Tool#5 PeckDrill Zdepth -0.5000 StartHgt 0.1000 Peck 0.1250 Feed 9.0 Call 5 DrillOff Rapid Z0.0000 Tool#0 Rapid X-2.0000 Y-2.0000 EndMain Dimensions Absolute. Rapid to Z0 and Tool 0. Rapid Tool change position. Call tool #1. Drill cycle for Center Drill. Calling subroutines to center drill all four sets of holes. Turn off drilling. Call tool #2. Peck drilling Cycle for eight holes. Call eight hole pattern. Turn off drilling.

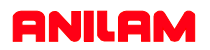

In this example of a full drawing and how to turn off unnecessary information ,such as dimensions etc.

The first thing to do is turn off some of the layers so as to leave only the part.

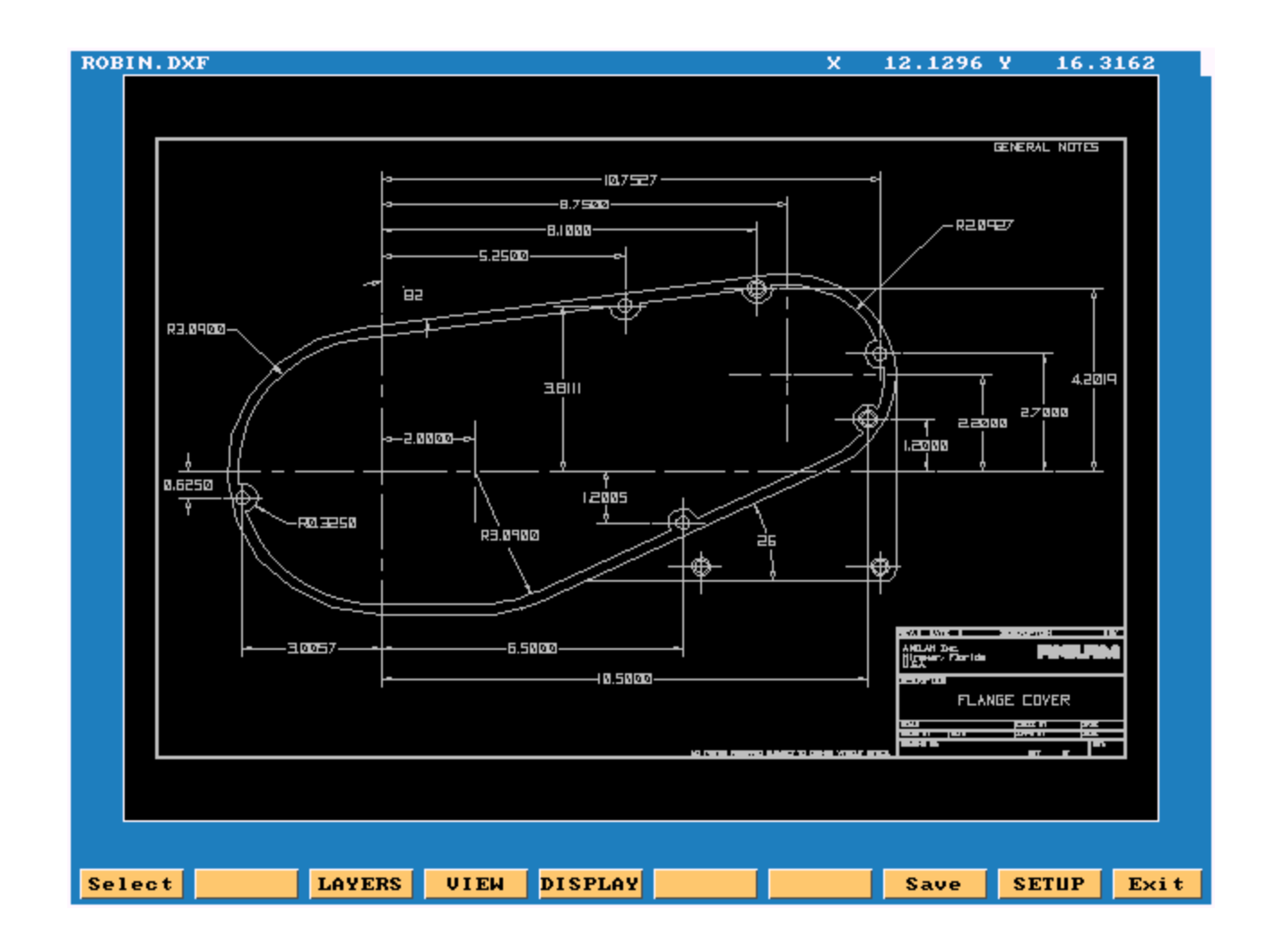

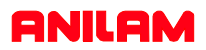

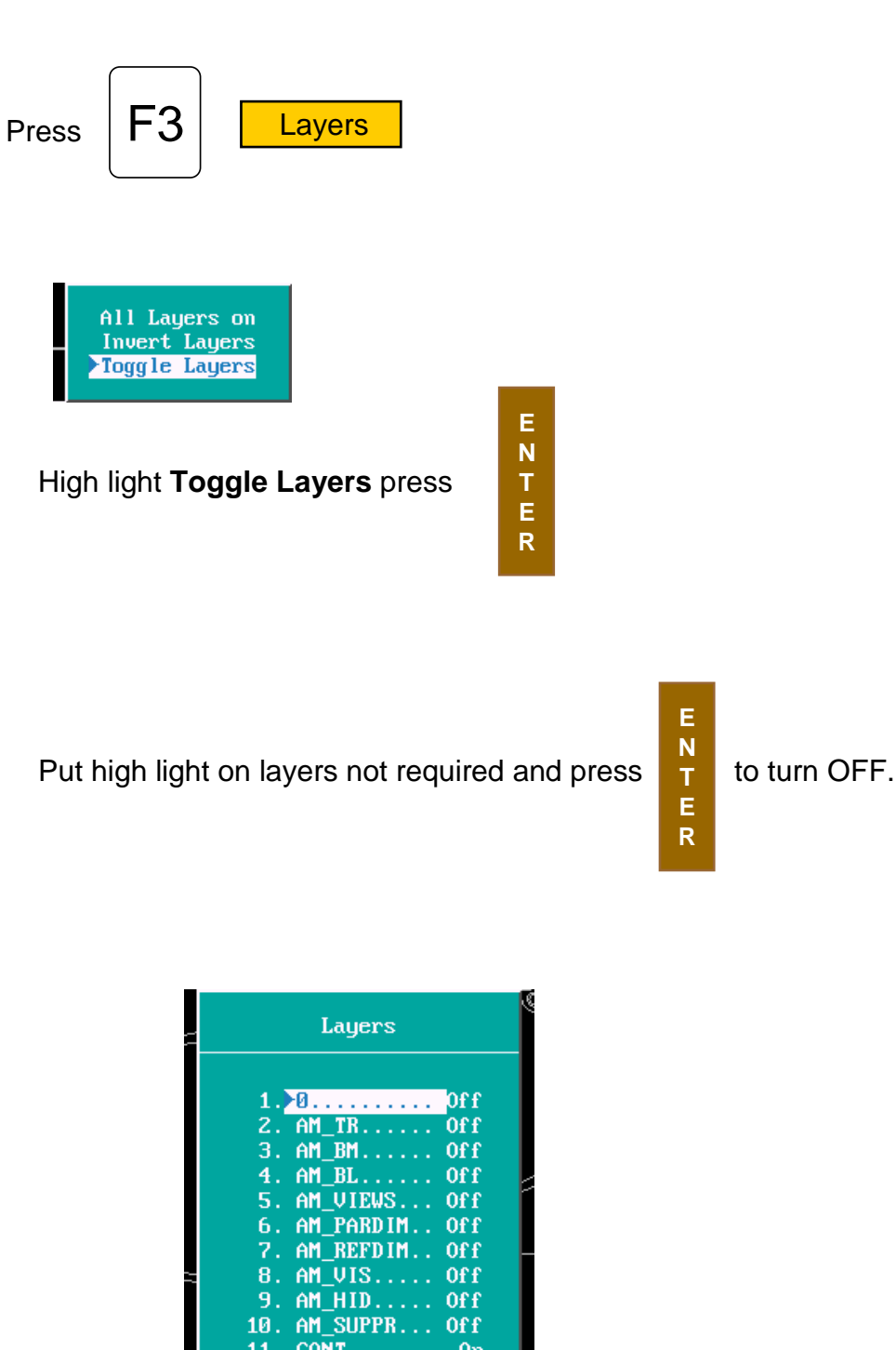

**E N T E R**

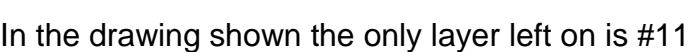

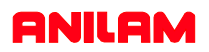

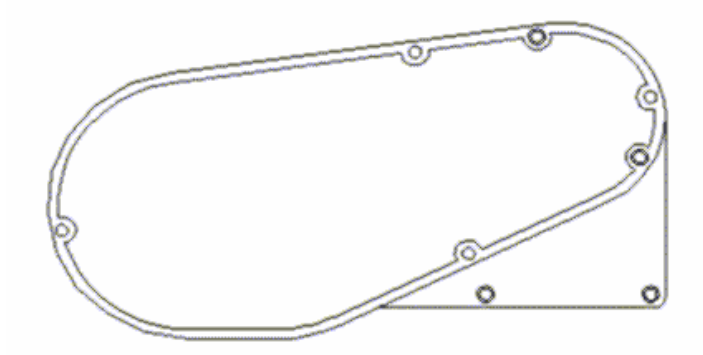

Only the part profiles and holes are left.

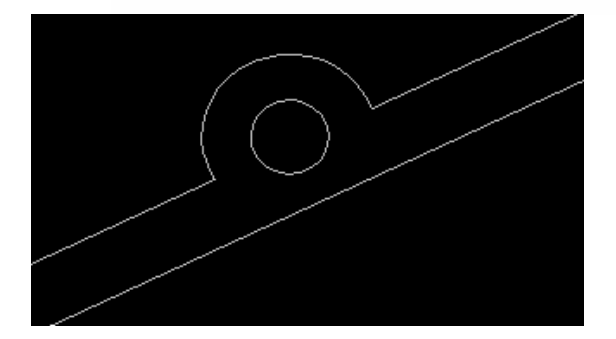

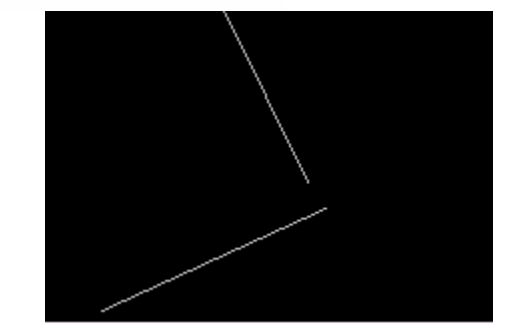

The first picture shows the area with the problem and shows the problem that the line do not meet. The software will take care of this and join the lines together.

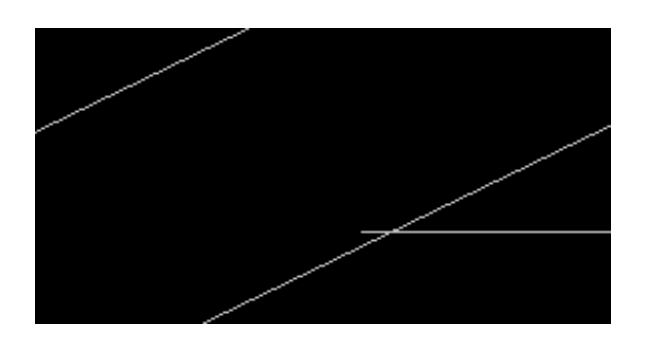

This is another type of problem you see from CAD drawings.